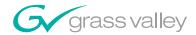

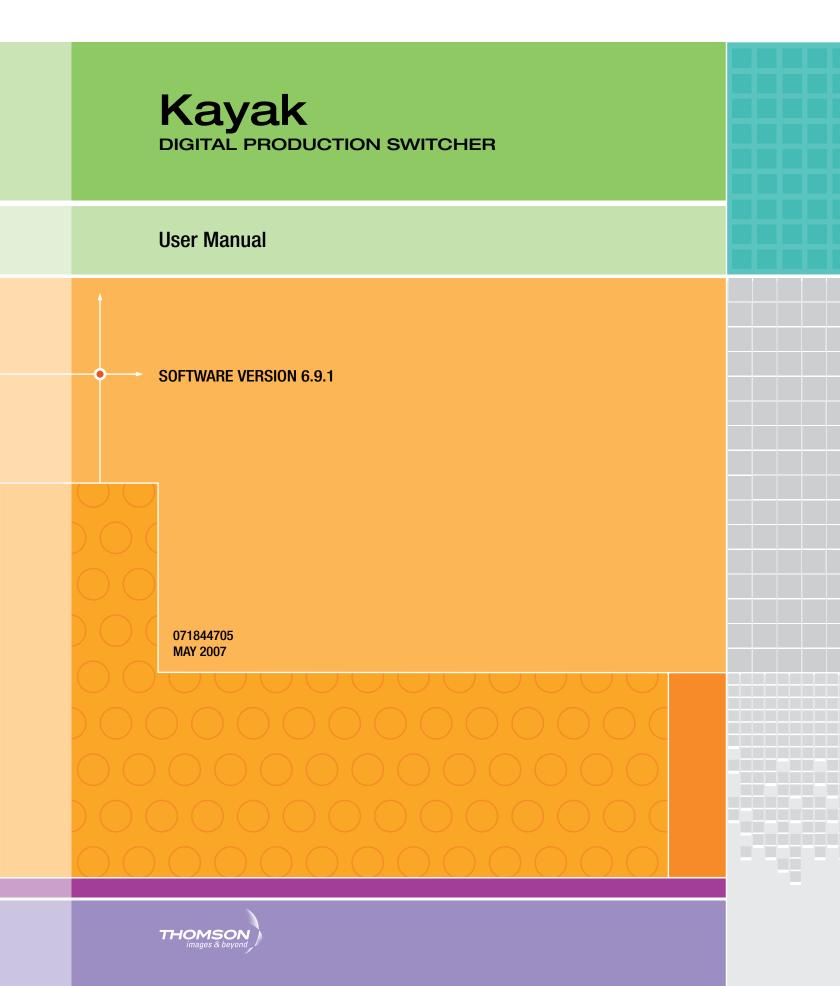

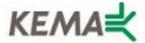

Affiliate with the N.V. KEMA in The Netherlands

# CERTIFICATE

Certificate Number: 510040.001

The Quality System of:

#### Grass Valley, Inc.

400 Providence Mine Road Nevada City, CA 95945 United States 15655 SW Greystone Ct. Beaverton, OR 97006 United States 10 Presidential Way 3<sup>rd</sup> Floor, Suite 300 Woburn, MA 01801 United States

Nederland B.V. 4800 RP BREDA The Netherlands Weiterstadt, Germany Brunnenweg 9 D-64331 Weiterstadt Germany Rennes, France Rue du Clos Courtel Cesson-Sevigne, Cedex

Technopole Brest Iroise CS 73808 29238 Brest Cedex 3 France 17 rue du Petit Albi-BP 8244 95801 Cergy Pontoise Cergy, France 2300 South Decker Lake Blvd. Salt Lake City, UT 84119 United States

7140 Baymeadows Way Suite 101 Jacksonville, FL 32256

Jacksonville, FL 32256 United States

Including its implementation, meets the requirements of the standard:

# ISO 9001:2000

Scope:

The design, manufacture and support of video hardware and software products and related systems.

This Certificate is valid until: June 14, 2009
This Certificate is valid as of: August 30, 2006
Certified for the first time: June 14, 2000

H. Pierre Sallé President

**KEMA-Registered Quality** 

The method of operation for quality certification is defined in the KEMA General Terms And Conditions For Quality And Environmental Management Systems Certifications. Integral publication of this certificate is allowed.

KEMA-Registered Quality, Inc.

4377 County Line Road Chalfont, PA 18914 Ph: (215)997-4519 Fax: (215)997-3809 Accredited By: ANAB

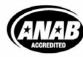

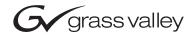

| Kayak DIGITAL PRODUCTION SWITCHER          |  |
|--------------------------------------------|--|
| User Manual                                |  |
| SOFTWARE VERSION 6.9.1  071844705 MAY 2007 |  |
|                                            |  |

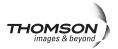

## **Contacting Grass Valley**

| International<br>Support Centers | France<br>24 x 7 | +800 8080 2020 or +33 1 48 25 20 20<br>+800 8080 2020 or +33 1 48 25 20 20                                 | United States/Canada<br>24 x 7                      | +1 800 547 8949 or +1 530 478 4148                                                                                                    |
|----------------------------------|------------------|----------------------------------------------------------------------------------------------------|-----------------------------------------------------|----------------------------------------------------------------------------------------------------|
| Local Support                    | Asia             | Hong Kong, Taiwan, Korea, Macai<br>Southeast Asia/Malaysia: +603 780<br>China: +861 0660 159 450 Japan: +8 | 5 3884 Southeast Asia/S                             |                                                                                                    |
| Centers                          | Australia        | a and New Zealand: +61 1300 721 495                                                                        | 5                                                   | <b>Central/South America:</b> +55 11 5509 3443                                                                                                    |
| (available during parmet         |                  |                                                                                                    |                                                     |                                                                                                    |
| during normal<br>business hours) | Europe           | S. Europe/Italy-Roma: +39 06 87 20                                                                         | 35 28 -Milan: +39 02 48 4<br>0 Benelux/Netherlands: | 2580924 225 <b>Switzerland:</b> +41 1 487 80 02<br>11 46 58 <b>S. Europe/Spain:</b> +34 91 512 03 50<br>+31 (0) 35 62 38 42 1 <b>N. Europe:</b> +45 45 96 88 70<br>Pland, <b>Israel:</b> +44 118 923 0499 |

Copyright © Grass Valley. All rights reserved. This product may be covered by one or more U.S. and foreign patents.

#### **Grass Valley Web Site**

The <u>www.thomsongrassvalley.com</u> web site offers the following:

**Online User Documentation** — Current versions of product catalogs, brochures, data sheets, ordering guides, planning guides, manuals, and release notes in .pdf format can be downloaded.

**FAQ Database** — Solutions to problems and troubleshooting efforts can be found by searching our Frequently Asked Questions (FAQ) database.

**Software Downloads** — Download software updates, drivers, and patches.

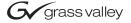

#### **END-OF-LIFE PRODUCT RECYCLING NOTICE**

Grass Valley's innovation and excellence in product design also extends to the programs we've established to manage the recycling of our products. Grass Valley has developed a comprehensive end-of-life product take back program for recycle or disposal of end-of-life products. Our program meets the requirements of the European Union's WEEE Directive, the United States Environmental Protection Agency, and U.S. state and local agencies.

Grass Valley's end-of-life product take back program assures proper disposal by use of Best Available Technology. This program accepts any Grass Valley branded equipment. Upon request, a Certificate of Recycling or a Certificate of Destruction, depending on the ultimate disposition of the product, can be sent to the requester.

Grass Valley will be responsible for all costs associated with recycling and disposal, including freight. However, you are responsible for the removal of the equipment from your facility and packing the equipment to make it ready for pickup.

For further information on the Grass Valley product take back system please contact Grass Valley at + 800 80 80 20 20 or +33 1 48 25 20 20 from most other countries. In the U.S. and Canada please call 800-547-8949 or 530-478-4148, and ask to be connected to the EH&S Department. Additional information concerning the program can be found at: www.thomsongrassyallev.com/environment

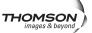

# **Contents**

| Preface                                      | . 17             |
|----------------------------------------------|------------------|
| About This Manual                            | . 17             |
| Standard Documentation Set                   |                  |
| Other Documentation                          |                  |
|                                              |                  |
| Section 1 — System Overview                  | . 19             |
| Introduction                                 | . 19             |
| Kayak HD Switcher Models                     |                  |
| Kayak DD Switcher Models                     |                  |
| Kayak DD-1                                   | . 20             |
| Kayak DD-2                                   |                  |
| Kayak HD Standard Features                   |                  |
| Kayak HD Options                             |                  |
| Supported Control Protocols                  |                  |
| System Components                            |                  |
| Kayak Control Surfaces                       |                  |
| 1 M/E Control Panel                          |                  |
| 1.5 and 2 M/E Control Panel                  |                  |
| Kayak Video Processor Frames                 |                  |
| Kayak HD 4 RU Frame                          |                  |
| Kayak HD 8 RU Frame                          |                  |
| KDD-PSU Power Supply Option                  |                  |
| Video Signal Flow                            |                  |
|                                              |                  |
| Section 2 — Concepts                         | . 35             |
| Introduction                                 |                  |
| Kayak System Configuration Overview          |                  |
| Installation (Engineering Setups)            |                  |
| Config — Application Control                 |                  |
| Personal Settings                            |                  |
| Signal Routing                               |                  |
| Inputs and Sources                           | . 37             |
| Kayak HD                                     |                  |
| Kayak DD                                     |                  |
| Source Definition                            |                  |
| Button Assignment (Source to Button Mapping) |                  |
| Key Memory                                   |                  |
| Buses and Crosspoints                        |                  |
| Shifted Sources                              |                  |
| Source Scalars (HD Only)                     |                  |
| Mix/Effects (M/E) Stage                      |                  |
| Utility Bus                                  |                  |
| Effects Send                                 |                  |
| Kayak HD Outputs                             | . <del>4</del> 3 |

| Kayak HD AUX Busses and Output Assignments  |    |
|---------------------------------------------|----|
| Kayak DD Outputs                            | 44 |
| Kayak DD Program and Preview Output Busses  | 44 |
| Kayak DD Aux Busses                         |    |
| Resource Sharing and Point Of Use           | 45 |
| Transition                                  |    |
| Cut                                         |    |
| Mix                                         |    |
| Full Additive Mix                           |    |
| Wipes                                       |    |
| Other Wipe Pattern Generator Uses           |    |
| Preset Black                                |    |
| Fade to Black                               |    |
| Transition Rate                             |    |
| Flip Flop Background Buses                  |    |
| Look Ahead Preview                          |    |
| Current and Next Stack                      |    |
| Key Priority and Transitions                |    |
|                                             |    |
| Half M/E and DSK Option                     |    |
| Keying                                      |    |
| Matte Fill Key Example                      |    |
| Shaping Video                               |    |
| Key Control Signal Adjustment               |    |
| Clip and Gain                               |    |
| High Gain, Low Gain, and Unity Gain         |    |
| Clip Hi and Clip Lo                         |    |
| S-Shaped Key Signals                        |    |
| Additional Keying Controls                  |    |
| Key Invert                                  |    |
| Masking                                     |    |
| Opacity                                     | 55 |
| Key Positioning                             |    |
| Key Size                                    | 55 |
| Coring                                      | 56 |
| Show Key                                    | 56 |
| Linear Key                                  | 56 |
| Luminance Key and Self Key                  |    |
| Chroma Key                                  |    |
| Primary and Secondary Color Suppression     | 60 |
| Flare Suppression                           |    |
| Chroma Key Shadow Generator                 | 60 |
| Preset Pattern                              |    |
| Split Key                                   |    |
| Properly and Improperly Shaped Video        |    |
| Downstream Keyers (Half M/E and DSK Option) |    |
| Flexible Chroma Keyers                      |    |
| 3-D Digital Effects Concepts                |    |
| Translation and Transformation.             |    |
| Size                                        |    |
| Rotate                                      |    |
| Spin                                        |    |
| Aspect                                      |    |
| Skew                                        |    |
|                                             |    |
| Perspective                                 | 6/ |

| Source and Target Space                                                                                                    |                                                                                      |
|----------------------------------------------------------------------------------------------------|--------------------------------------------------------------------------------------|
| Post Transform Space                                                                                                    | 69                                                                                   |
| Front and Back, Near and Far                                                                                                    | 70                                                                                   |
| Transform Numbering Systems                                                                                                    | <br>70                                                                               |
| Screen Coordinates                                                                                                    | 71                                                                                   |
| Size                                                                                                    | <br>72                                                                               |
| Rotation                                                                                                    | <br>72                                                                               |
| Spin                                                                                                    |                                                                                      |
| Skew                                                                                                    |                                                                                      |
| Aspect                                                                                                    |                                                                                      |
| Perspective                                                                                                    |                                                                                      |
| Spin and Rotation Relationship                                                                                                    |                                                                                      |
| Path Control                                                                                                    |                                                                                      |
| Paths                                                                                                    |                                                                                      |
|                                                                                                    |                                                                                      |
| Tension, Continuity, and Bias Controls                                                                                                    |                                                                                      |
| Path Vectors                                                                                                    |                                                                                      |
| Vector Values                                                                                                    |                                                                                      |
| Tension Control                                                                                                    |                                                                                      |
| Continuity Control                                                                                                    |                                                                                      |
| Bias Control                                                                                                    |                                                                                      |
| Sure Touch                                                                                                    |                                                                                      |
| Parallel Mode Example                                                                                                    | <br>84                                                                               |
| Converge Mode Example                                                                                                    |                                                                                      |
| Comparing Parallel and Converge Modes                                                                                                    | <br>87                                                                               |
|                                                                                                    |                                                                                      |
| Section 3 — Control Panels                                                                                                    | 00                                                                                   |
|                                                                                                    |                                                                                      |
| Overview Kayak-100 Panel                                                                                                    | <br>89                                                                               |
| Overview Kayak-200 Panel                                                                                                    | <br>90                                                                               |
| Background Bus Selection                                                                                                    | <br>91                                                                               |
| Unshifted and Shifted Sources                                                                                                    | <br>91                                                                               |
| Button and Bus Indications                                                                                                    | <br>~ ~                                                                              |
| On Air                                                                                                    | 92                                                                                   |
|                                                                                                    |                                                                                      |
| Uncal / Asynchronous Sources                                                                                                    | 92                                                                                   |
| Uncal / Asynchronous Sources                                                                                                    | <br>92<br>92                                                                         |
| Miscellaneous Bus Selection                                                                                                    | <br>92<br>92<br>93                                                                   |
| Miscellaneous Bus Selection                                                                                                    | <br>92<br>92<br>93<br>93                                                             |
| Miscellaneous Bus Selection                                                                                                    | <br>92<br>92<br>93<br>93<br>93                                                       |
| Miscellaneous Bus Selection  Available Bus Delegations  Key1 – Key4  AUX1-AUX10                                                                                                    | <br>92<br>92<br>93<br>93<br>93                                                       |
| Miscellaneous Bus Selection Available Bus Delegations Key1 – Key4 AUX1-AUX10 Utility                                                                                                    | <br>92<br>93<br>93<br>93<br>93<br>94                                                 |
| Miscellaneous Bus Selection Available Bus Delegations Key1 – Key4 AUX1-AUX10 Utility Macro                                                                                                    | <br>92<br>93<br>93<br>93<br>93<br>94<br>94                                           |
| Miscellaneous Bus Selection Available Bus Delegations Key1 – Key4 AUX1-AUX10 Utility Macro Macro Attachment                                                                                                    | <br>92<br>93<br>93<br>93<br>93<br>94<br>94<br>94                                     |
| Miscellaneous Bus Selection  Available Bus Delegations  Key1 – Key4  AUX1-AUX10  Utility  Macro  Macro  Macro Attachment  Transition Control                                                                                                    | 92<br>93<br>93<br>93<br>93<br>94<br>94<br>96                                         |
| Miscellaneous Bus Selection Available Bus Delegations Key1 – Key4 AUX1-AUX10 Utility Macro Macro Transition Control. Overview                                                                                                    | 92<br>93<br>93<br>93<br>94<br>94<br>96<br>96                                         |
| Miscellaneous Bus Selection Available Bus Delegations Key1 – Key4 AUX1-AUX10 Utility Macro Macro Transition Control. Overview Main Transition Subpanel                                                                                                    | 92<br>93<br>93<br>93<br>94<br>94<br>94<br>96<br>96                                   |
| Miscellaneous Bus Selection Available Bus Delegations Key1 – Key4 AUX1-AUX10 Utility Macro Macro Transition Control. Overview Main Transition Subpanel Second Transition Subpanel                                                                                                    | 92<br>93<br>93<br>93<br>94<br>94<br>96<br>96<br>97                                   |
| Miscellaneous Bus Selection Available Bus Delegations Key1 – Key4 AUX1-AUX10 Utility Macro Macro Transition Control Overview Main Transition Subpanel Second Transition Subpanel Transition Elements                                                                                                    | 92<br>93<br>93<br>93<br>94<br>94<br>96<br>96<br>97<br>97                             |
| Miscellaneous Bus Selection Available Bus Delegations Key1 – Key4 AUX1-AUX10 Utility Macro Macro Macro Attachment Transition Control. Overview Main Transition Subpanel Second Transition Subpanel Transition Elements Transition Types                                                                  | 92<br>93<br>93<br>93<br>94<br>94<br>96<br>97<br>97<br>97                             |
| Miscellaneous Bus Selection Available Bus Delegations Key1 – Key4 AUX1-AUX10 Utility Macro Macro Attachment Transition Control. Overview Main Transition Subpanel Second Transition Subpanel Transition Elements Transition Types Performing Transitions                                                 | 92<br>93<br>93<br>93<br>94<br>94<br>96<br>97<br>97<br>97<br>98<br>99                 |
| Miscellaneous Bus Selection Available Bus Delegations Key1 – Key4 AUX1-AUX10 Utility Macro Macro Attachment Transition Control. Overview Main Transition Subpanel Second Transition Subpanel Transition Elements Transition Types Performing Transitions Preset Black.                                   | 92<br>93<br>93<br>93<br>94<br>94<br>96<br>96<br>97<br>97<br>98<br>99                 |
| Miscellaneous Bus Selection Available Bus Delegations Key1 – Key4 AUX1-AUX10 Utility Macro Macro Attachment Transition Control Overview Main Transition Subpanel Second Transition Subpanel Transition Elements Transition Types Performing Transitions Preset Black Transition Preview                  | <br>92<br>93<br>93<br>93<br>94<br>94<br>96<br>97<br>97<br>97<br>98<br>99             |
| Miscellaneous Bus Selection Available Bus Delegations Key1 – Key4 AUX1-AUX10 Utility Macro Macro Attachment Transition Control Overview Main Transition Subpanel Second Transition Subpanel Transition Elements Transition Types Performing Transitions Preset Black Transition Preview Transition Rates | <br>92<br>93<br>93<br>93<br>94<br>94<br>96<br>97<br>97<br>98<br>99<br>90<br>00       |
| Miscellaneous Bus Selection Available Bus Delegations Key1 – Key4 AUX1-AUX10 Utility Macro Macro Attachment Transition Control Overview Main Transition Subpanel Second Transition Subpanel Transition Elements Transition Types Performing Transitions Preset Black Transition Preview                  | <br>92<br>93<br>93<br>93<br>94<br>94<br>96<br>97<br>97<br>97<br>98<br>99<br>90<br>00 |

| Key 14                                     | 102 |
|--------------------------------------------|-----|
| Key Types                                  | 102 |
| Add Key                                    | 103 |
| Lum Key                                    | 103 |
| Lin Key                                    | 103 |
|                                            |     |
| •                                          | 104 |
|                                            | 104 |
|                                            | 104 |
|                                            | 105 |
|                                            |     |
| ,                                          | 106 |
|                                            | 106 |
| Border On                                  | 107 |
| FGD Fade                                   | 107 |
| Key Prior Button                           | 107 |
| Key Over                                   | 107 |
|                                            | 107 |
|                                            | 108 |
| O .                                        | 108 |
|                                            | 108 |
|                                            |     |
|                                            | 108 |
|                                            | 108 |
|                                            | 109 |
| 1                                          |     |
|                                            |     |
|                                            |     |
|                                            |     |
| DPM (Digital Picture Manipulator)          |     |
| Key Wipe, Wipe1, Wipe2                     |     |
| Axis Lock Buttons                          |     |
| 1                                          |     |
| ` 0 '                                      |     |
| Recalling a Register                       |     |
| Enabling and Disabling Bank Mode           |     |
| Enabling Bank Mode                         |     |
| Disabling Bank Mode                        |     |
| Display                                    | 116 |
| Selecting a Register for Storing / Editing | 117 |
| Deleting a Register                        | 117 |
| RAM Recorder                               | 118 |
| MP (Media Player)                          | 119 |
| Button Functions                           | 119 |
| Hint                                       | 120 |
| E-MEM                                      | 120 |
| E-MEM Operating Modes Description          | 120 |
| E-MEM - DD Mode of Operation               | 121 |
| Definition of Terms                        | 122 |
| Display                                    | 123 |
| Enabling and Disabling Bank Mode           | 124 |
| Selecting a Register While Storing         | 124 |
| Selecting a Register While Recalling       | 124 |
| Storing a Snapshot                         | 125 |
|                                            |     |
|                                            |     |

| Dissolve Functions Depending on Snapshot or Timeline Preselection | . 125 |
|-------------------------------------------------------------------|-------|
| Other Button Functions                                            |       |
| Timeline Editing                                                  | 127   |
| E-MEM - Default Mode of Operation                                 | . 133 |
| Button Functionality                                              |       |
| The Digit Buttons in TL Enable                                    |       |
| MaKe                                                              |       |
| Selecting a Register for Record Start                             |       |
| Recalling a Macro                                                 |       |
| Menu Subpanel                                                     |       |
| Home                                                              |       |
| Menu Lock                                                         |       |
| Live Mode.                                                        |       |
| Last Menu                                                         |       |
| User 1 – User 4                                                   |       |
| Half M/E (HD Only)                                                |       |
| Feature Set of the Half M/E                                       |       |
| Selecting Half M/E                                                |       |
| Operation Modes                                                   |       |
| NORMAL Mode Description (Not coupled)                             |       |
| DSK Mode Description                                              |       |
|                                                                   |       |
| Costion A. Manu Overview                                          |       |
| Section 4 — Menu Overview                                         |       |
| Introduction                                                      |       |
| Menu Panel Description                                            |       |
| Touch Screen                                                      |       |
| Soft Knobs (Digipots)                                             |       |
| Menu Screen Organization and Components                           | . 149 |
| Data Pads and Touch Buttons                                       |       |
| Menu Title                                                        |       |
| Menu Category Selection                                           |       |
| Delegation Group                                                  |       |
| Mode Selection                                                    |       |
| Parameter Control Area                                            |       |
| Menu Access Touch Button                                          |       |
| Numeric Keypad                                                    |       |
| Alphanumeric Keypad                                               |       |
| Menu and Panel Interactions                                       | . 154 |
|                                                                   |       |
| Section 5 — Kayak Menu Summaries                                  | . 155 |
| Home Menu                                                         |       |
| Mouse Access to Home Menu                                         |       |
| Recall Preset                                                     |       |
| Install Menus Overview                                            |       |
| Install - E-Box Misc Menu                                         |       |
| Store Preset                                                      |       |
| DD Modes                                                          |       |
| Load / Save Install Data                                          |       |
| Install - Panel Misc Menu.                                        |       |
| Pgm/ Pst Pos                                                      |       |
| Cut/Auto Pos.                                                     |       |
| Load / Save Install Data                                          |       |

| System Setup Menu                            |     |
|----------------------------------------------|-----|
| Software Versions                            |     |
| Software Update                              | 162 |
| Software Option Licenses                     | 163 |
| Available Options and Configuration Licenses | 163 |
| Installing Licenses                          | 164 |
| Config Menus                                 | 165 |
| Application Control                          |     |
| E-Box Configurations                         |     |
| Config - GPI Menu                            |     |
| Config - GPO / Tally Menu                    |     |
| Config - Input Menu                          |     |
|                                              |     |
|                                              |     |
| Config - M/E Couple Menu                     |     |
| Config - DPM Menu                            |     |
| Config - Substitution Tables Menu            |     |
| Config - Editor Menu                         |     |
| Config - H/V Blanking Menu                   |     |
| Config Tally In Menu                         | 185 |
| Config - Misc Menu                           | 186 |
| Config - Flexible Licenses Menu              |     |
| Config - Scalar Menu                         |     |
| Panel Assignment                             |     |
| Personal Settings Menus                      |     |
| Digipots and Low Light.                      |     |
| XBar Tally                                   |     |
| Macro Attachment                             |     |
|                                              |     |
| Async Blinking                               |     |
| Wipes Menus                                  |     |
| Point Of Use                                 |     |
| Wipe Pattern Number Code                     |     |
| Page 1 – Basic Pattern                       |     |
| Page 2 – Circle and Rotary                   |     |
| Page 3 – Stars and ZigZag                    |     |
| Page 4 – Matrix Wipes                        |     |
| Wipe Modifier                                |     |
| Keyer Menus                                  | 207 |
| Key Mode                                     | 208 |
| Keyer Priority Misc Menu                     | 210 |
| Keyer Mask Menu.                             | 211 |
| Mask Preview                                 | 211 |
| Mask Sources                                 | 212 |
| Keyer Mattes Menu                            | 216 |
| Chroma Key                                   | 217 |
| Preset Pattern                               | 218 |
| Background Mattes Menus                      | 219 |
| M/E Menus                                    | 222 |
| YUV Bus Correction Menus                     | 224 |
| RGB Input Correction Menus.                  | 226 |
| DPM Menus                                    | 228 |
| DPM Live Mode                                | 228 |
| Misc Setup Menu                              | 229 |
| Transform Menus                              | 231 |

| Edit Gang                                | 232 |
|------------------------------------------|-----|
| Path Type                                |     |
| X, Y, Z Spin                             |     |
| Crop                                     |     |
| Timeline Menus                           |     |
| Save / Recall Menu                       |     |
| Save / Discard                           |     |
| Recall                                   |     |
| Modify                                   |     |
| Use Priority                             |     |
| Use Video Sources                        |     |
|                                          |     |
| Loop                                     |     |
| Protect                                  |     |
| Show Timeline Menu                       |     |
| Delegation                               |     |
| Sure Touch                               |     |
| Cursor Control                           |     |
| Direct Mode                              |     |
| Modify Keyframe                          |     |
| Insert                                   | 242 |
| Delete Keyframe                          | 243 |
| Keyframe Duration                        | 243 |
| Constant Duration                        | 244 |
| SpecFX Menu                              | 245 |
| SpecFX Kurl Menu                         |     |
| Selecting the Kurl Mode                  |     |
| Page Turn / Roll Mode                    |     |
| Page Fold                                |     |
| Pos / Size Mode                          |     |
| Slits Mode                               |     |
| Advanced Effect Options (HD-Only)        |     |
| Glow Effect                              |     |
| Defocus Effect.                          |     |
| Drop Shadow                              |     |
| Shadow Crop                              |     |
|                                          |     |
| Lighting Menu                            |     |
|                                          |     |
| Ambient Shading Pane                     |     |
| Light Type Pane                          |     |
| Position                                 |     |
| Rotation                                 |     |
| Appearance                               |     |
| Flare                                    |     |
| Independent Flare Intensity              |     |
| Light Color / Flare Color                |     |
| Path Control                             | 265 |
| Lighting with Page Turn/Roll Effects     | 265 |
| Misc Menu                                | 266 |
| Setup                                    | 266 |
| Set to Defaults                          | 266 |
| Digital Effects Library                  | 268 |
| Configuration Notes for DPM              | 268 |
| How to Load the Effects to Your Switcher |     |
| Catalog of Effects.                      | 272 |

| Naming                                     | 272 |
|--------------------------------------------|-----|
| C1fx – for Channel 1 Only                  | 273 |
| C4fx for Kayak HD <sup>TM</sup> System     | 275 |
| Notes                                      |     |
| HD RAM Recorder Menus                      | 278 |
| Stills Menu                                |     |
| Delegation Pane                            |     |
| Readout Pane                               |     |
| Clip Select Menu                           |     |
| Clip Play Menu                             |     |
| Tape Motion Commands (TMC)                 |     |
| Modify                                     |     |
| Clip Record Menu                           |     |
| Tape Motion Commands (TMC)                 |     |
| Clip/Still Transfer with Internet Explorer |     |
| Active Area Menu                           |     |
| HD RAM Recorder Live Mode Menu             |     |
| Stills Recall / Clips Recall               |     |
| Setting the HD RAM Recorder IP Address     |     |
| E-MEM Menus                                |     |
| Default Mode of Operation                  |     |
| E-MEM Define Memo Menus                    |     |
| E-MEM Timeline Mode Menus                  |     |
| Graphical Timeline Representation          |     |
|                                            |     |
| Direct Mode and Digipots                   |     |
| Modify Popup                               |     |
| Insert Misc. Popup                         |     |
| Delete Popup                               |     |
| Duration Popup                             |     |
| Save / Recall                              |     |
| Media Player Menus                         |     |
| Clip Select Menu                           |     |
| Clips Play Menu                            |     |
| Machine Delegation                         |     |
| AUX Menus                                  |     |
| External Router Menu                       |     |
| Scalar Menu (HD Only)                      |     |
| Setting Up Scalar Inputs                   |     |
| Selecting Scalar Menu                      |     |
| Scalar Configuration                       |     |
| Additional Notes.                          |     |
| HD Scalar Characteristics                  |     |
| P-Bus Menus                                |     |
| P-Bus Installation                         |     |
| Configuration of Input Names               |     |
| Usage Rules                                |     |
| Compatibility                              |     |
| Other Menus                                | 327 |
|                                            |     |
| Section 6 — System Operation               | 329 |
|                                            |     |
| Introduction                               |     |
| Matte Menu Controls                        |     |
| Keyer Priority                             | 332 |

| To Change the Current Keyer Priority             | . 332 |
|--------------------------------------------------|-------|
| To Transition Between Different Keyer Priorities | . 333 |
| Chroma Key Operating Notes                       |       |
| Auto Setup                                       |       |
| Chroma Key Using Auto Setup                      |       |
| Chroma Key Using Auto Setup with FGD Fade        |       |
| Manual Chroma Key Adjustments                    |       |
| Primary Suppression                              |       |
| Key Controls.                                    |       |
| FGD Fade                                         |       |
| Secondary Color Suppression                      |       |
|                                                  |       |
| Other Chroma Key Controls                        |       |
| Pattern Mix.                                     |       |
| To Create a Pattern Mix                          | . 345 |
|                                                  |       |
| Section 7 — Sidepanel Menu Summaries             | 347   |
|                                                  |       |
| Introduction                                     |       |
| Sidepanel Glossary                               |       |
| Sidepanel Menu                                   |       |
| Color Coding                                     |       |
| Fixed Softkeys                                   |       |
| Delegation                                       |       |
| Transfer                                         | . 351 |
| Lock Menu                                        | . 351 |
| Digits                                           | . 352 |
| Previous Menu                                    | . 352 |
| Bar Graphics                                     |       |
| Digipot Designator                               |       |
| Selection Box.                                   |       |
| List Boxes and Index Cards                       |       |
| Typewriter                                       |       |
| Using a Mouse                                    |       |
| Dialog Title                                     |       |
| Menu Groups and Hierarchy                        |       |
| Startup Menu                                     |       |
| Selection of the Mainframe.                      |       |
| Selection of an Attached Panel                   |       |
|                                                  |       |
| Close / Minimize / Shut Down                     |       |
| Status Menu                                      |       |
| Selecting the M/E Main Menus                     |       |
| Enable / Disable the Faders                      |       |
| User Definable Presets                           |       |
| Attached Macros                                  |       |
| M/E Menu                                         |       |
| M/E Main Menu                                    |       |
| Select Trans Duration Time                       |       |
| Dialog Buttons                                   | . 369 |
| Auto Times Menu                                  | . 372 |
| Function Buttons                                 | . 373 |
| Color Background Menu                            | . 374 |
| Function Buttons                                 |       |
| Keyers Menus                                     |       |
| Key Main Menu                                    | 377   |

| Key Matte Menu                                                                                                    |                                                                                                    |
|----------------------------------------------------------------------------------------------------|----------------------------------------------------------------------------------------------------|
| Key Mask Menu                                                                                                    |                                                                                                    |
| Chroma Key Main Menu                                                                                                    | 380                                                                                                    |
| Chroma Key Suppression Menu                                                                                                    | 381                                                                                                    |
| Wipe Menus                                                                                                    |                                                                                                    |
| Wipe Adjust Menu                                                                                                    | 382                                                                                                    |
| Wipe Select Menu                                                                                                    | 383                                                                                                    |
| Color Background Menus                                                                                                    | 384                                                                                                    |
| Correction Menus                                                                                                    | 385                                                                                                    |
| RAM Recorder Menus                                                                                                    | 386                                                                                                    |
| RAM Recorder Status Menu                                                                                                    | 386                                                                                                    |
| RAM Recorder Clips Menu                                                                                                    | 387                                                                                                    |
| RAM Recorder Stills Menu                                                                                                    |                                                                                                    |
| RAM Recorder Transfer Menu                                                                                                    | 389                                                                                                    |
| Image Converter Menu                                                                                                    | 391                                                                                                    |
| Select Destination Format                                                                                                    |                                                                                                    |
| Source Pixel Format                                                                                                    |                                                                                                    |
| Destination Pixel Format                                                                                                    |                                                                                                    |
| Converting Size, Positioning, and Preview                                                                                                    |                                                                                                    |
| Untangle                                                                                                    |                                                                                                    |
| AUX Menu.                                                                                                    |                                                                                                    |
| TiM/E Memo Menus                                                                                                    |                                                                                                    |
| TiM/E Memo Select Menu                                                                                                    |                                                                                                    |
| Function Buttons                                                                                                    |                                                                                                    |
| Define Memo Menu                                                                                                    | 401                                                                                                    |
| TiM/E Edit Menu                                                                                                    | 403                                                                                                    |
| Function Buttons                                                                                                    | 403                                                                                                    |
| Coloring of the Madify All made.                                                                                                    | 404                                                                                                    |
| Selecting of the Modify All mode:                                                                                                    | TUT                                                                                                    |
| Selecting of the Modify All mode:                                                                                                    | 407                                                                                                    |
| Object Overview and Parameter Entry                                                                                                    |                                                                                                    |
| Object Overview and Parameter Entry  Remote Menu                                                                                                    | 407<br>410                                                                                                    |
| Object Overview and Parameter Entry                                                                                                    | 407<br>410<br>411                                                                                                    |
| Object Overview and Parameter Entry                                                                                                    | 407<br>410<br>411<br>411                                                                                                    |
| Object Overview and Parameter Entry  Remote Menu  Function Buttons                                                                                                    | 407<br>410<br>411<br>411<br>412                                                                                                   |
| Object Overview and Parameter Entry  Remote Menu  Function Buttons  GPI-Out Menu                                                                                                    | 407<br>410<br>411<br>411<br>412<br>413                                                                                            |
| Object Overview and Parameter Entry  Remote Menu  Function Buttons  GPI-Out Menu  Function Buttons  Remote P-Bus                                                                                                    | 407<br>410<br>411<br>411<br>412<br>413<br>414                                                                                     |
| Object Overview and Parameter Entry  Remote Menu  Function Buttons  GPI-Out Menu  Function Buttons                                                                                                    | 407<br>410<br>411<br>411<br>412<br>413<br>414<br>414                                                                              |
| Object Overview and Parameter Entry  Remote Menu Function Buttons  GPI-Out Menu Function Buttons  Remote P-Bus Function Buttons                                                                                                    | 407<br>410<br>411<br>411<br>412<br>413<br>414<br>414                                                                              |
| Object Overview and Parameter Entry  Remote Menu Function Buttons GPI-Out Menu Function Buttons Remote P-Bus Function Buttons Media Player Menus MP Status Menu                                                                                                    | 407<br>410<br>411<br>411<br>412<br>413<br>414<br>414<br>417                                                                       |
| Object Overview and Parameter Entry  Remote Menu Function Buttons GPI-Out Menu Function Buttons Remote P-Bus Function Buttons Media Player Menus MP Status Menu Dialog Buttons                                                                                                    | 407<br>410<br>411<br>412<br>413<br>414<br>414<br>417                                                                              |
| Object Overview and Parameter Entry  Remote Menu Function Buttons GPI-Out Menu Function Buttons Remote P-Bus Function Buttons Media Player Menus MP Status Menu                                                                                                    | 407<br>410<br>411<br>412<br>413<br>414<br>417<br>417<br>418                                                                       |
| Object Overview and Parameter Entry  Remote Menu Function Buttons GPI-Out Menu Function Buttons Remote P-Bus Function Buttons  Media Player Menus MP Status Menu Dialog Buttons Media Player Clip Menu                                                                                                    | 407<br>410<br>411<br>412<br>413<br>414<br>417<br>417<br>418<br>419                                                                |
| Object Overview and Parameter Entry  Remote Menu Function Buttons GPI-Out Menu Function Buttons Remote P-Bus Function Buttons  Media Player Menus MP Status Menu Dialog Buttons Media Player Clip Menu Function Buttons                                                                                                    | 407<br>410<br>411<br>412<br>413<br>414<br>417<br>417<br>418<br>419                                                                |
| Object Overview and Parameter Entry  Remote Menu Function Buttons GPI-Out Menu Function Buttons Remote P-Bus Function Buttons  Media Player Menus MP Status Menu Dialog Buttons Media Player Clip Menu Function Buttons  DVE Menus DVE External                                                                                                    | 407<br>410<br>411<br>411<br>412<br>413<br>414<br>417<br>417<br>418<br>419<br>421                                                  |
| Object Overview and Parameter Entry  Remote Menu Function Buttons GPI-Out Menu Function Buttons Remote P-Bus Function Buttons  Media Player Menus MP Status Menu Dialog Buttons Media Player Clip Menu Function Buttons  DVE Menus DVE External Dialog Buttons                                                                                                    | 407<br>410<br>411<br>411<br>412<br>413<br>414<br>417<br>417<br>418<br>419<br>421<br>421                                           |
| Object Overview and Parameter Entry  Remote Menu Function Buttons GPI-Out Menu Function Buttons Remote P-Bus Function Buttons  Media Player Menus MP Status Menu Dialog Buttons Media Player Clip Menu Function Buttons  DVE Menus DVE External Dialog Buttons Function Buttons Function Buttons  Function Buttons                                                                                                    | 407<br>410<br>411<br>412<br>413<br>414<br>417<br>417<br>418<br>419<br>421<br>421<br>422                                           |
| Object Overview and Parameter Entry  Remote Menu Function Buttons GPI-Out Menu Function Buttons Remote P-Bus Function Buttons  Media Player Menus MP Status Menu Dialog Buttons Media Player Clip Menu Function Buttons  DVE Menus DVE External Dialog Buttons Function Buttons  DVE External Dialog Buttons Function Buttons  DVE Menus DVE External Dialog Buttons Function Buttons DPM Main                                                                   | 407<br>410<br>411<br>411<br>412<br>413<br>414<br>417<br>417<br>418<br>419<br>421<br>421<br>422<br>422<br>423                      |
| Object Overview and Parameter Entry  Remote Menu Function Buttons GPI-Out Menu Function Buttons Remote P-Bus Function Buttons  Media Player Menus MP Status Menu Dialog Buttons Media Player Clip Menu Function Buttons  DVE Menus DVE External Dialog Buttons Function Buttons  DVE External Dialog Buttons Function Buttons  DVE Menus DVE External Dialog Buttons Function Buttons  DPM Main Inner Window                                                     | 407<br>410<br>411<br>411<br>412<br>413<br>414<br>417<br>417<br>418<br>419<br>421<br>421<br>422<br>422                             |
| Object Overview and Parameter Entry  Remote Menu Function Buttons GPI-Out Menu Function Buttons Remote P-Bus Function Buttons  Media Player Menus MP Status Menu Dialog Buttons Media Player Clip Menu Function Buttons  DVE Menus DVE External Dialog Buttons Function Buttons  DVE Menus DVE External Dialog Buttons Function Buttons  DPM Main Inner Window Dialog Buttons                                                                                    | 407<br>410<br>411<br>411<br>412<br>413<br>414<br>417<br>418<br>419<br>421<br>421<br>422<br>422<br>423<br>424                      |
| Object Overview and Parameter Entry  Remote Menu Function Buttons GPI-Out Menu Function Buttons Remote P-Bus Function Buttons  Media Player Menus MP Status Menu Dialog Buttons Media Player Clip Menu Function Buttons  DVE Menus DVE External Dialog Buttons Function Buttons  DVE Menus DPM Main Inner Window Dialog Buttons Function Buttons Function Buttons  Function Buttons  DPM Main Inner Window Dialog Buttons Function Buttons                       | 407<br>410<br>411<br>412<br>413<br>414<br>417<br>417<br>418<br>419<br>421<br>421<br>422<br>423<br>424<br>425                      |
| Object Överview and Parameter Entry  Remote Menu Function Buttons GPI-Out Menu Function Buttons Remote P-Bus Function Buttons  Media Player Menus MP Status Menu Dialog Buttons Media Player Clip Menu Function Buttons  DVE Menus DVE External Dialog Buttons Function Buttons DVE Menus DVE External Dialog Buttons Function Buttons DPM Main Inner Window Dialog Buttons Function Buttons DPM Main Inner Window Dialog Buttons Function Buttons DPM Edit Menu | 407<br>410<br>411<br>411<br>412<br>413<br>414<br>417<br>417<br>418<br>419<br>421<br>421<br>422<br>423<br>424<br>425<br>425        |
| Object Overview and Parameter Entry  Remote Menu Function Buttons GPI-Out Menu Function Buttons Remote P-Bus Function Buttons  Media Player Menus MP Status Menu Dialog Buttons Media Player Clip Menu Function Buttons  DVE Menus DVE External Dialog Buttons Function Buttons  DVE Menus DPM Main Inner Window Dialog Buttons Function Buttons Function Buttons  Function Buttons  DPM Main Inner Window Dialog Buttons Function Buttons                       | 407<br>410<br>411<br>411<br>412<br>413<br>414<br>417<br>417<br>418<br>419<br>421<br>421<br>422<br>423<br>424<br>425<br>428        |
| Object Overview and Parameter Entry  Remote Menu Function Buttons GPI-Out Menu Function Buttons Remote P-Bus Function Buttons  Media Player Menus MP Status Menu Dialog Buttons Media Player Clip Menu Function Buttons  DVE Menus DVE External Dialog Buttons Function Buttons DPM Main Inner Window Dialog Buttons Function Buttons DPM Edit Menu General Control Principles of the Index Cards                                                                | 407<br>410<br>411<br>411<br>412<br>413<br>414<br>417<br>417<br>418<br>419<br>421<br>421<br>422<br>423<br>424<br>425<br>428<br>428 |

| Kurl-PS-Modulation                              | 435 |
|-------------------------------------------------|-----|
| Timeline                                        | 436 |
| Save / Recall                                   | 438 |
| Misc / Priority                                 | 439 |
| Installation Menus                              | 441 |
| Install Main Menu                               | 441 |
| Saving Operation Preset Data                    | 441 |
| Selecting Default /DD Mode                      | 442 |
| Install E-Box Menu                              |     |
| Function Buttons                                | 443 |
| Timing Index Card                               | 444 |
| Input Index Card                                |     |
| GPI Index Card                                  |     |
| GPO Index Card                                  | 448 |
| Ext. DVE Index Card                             | 449 |
| Router Index Card                               | 450 |
| AUX Bus Index Card                              |     |
| Tally Index Card                                |     |
| AUX CP Index Card                               |     |
| Ext AUX Index Card                              |     |
| UMD Index Card                                  | 456 |
| Machine Index Card                              | 457 |
| Editor Index Card                               | 458 |
| P-Bus Index Card                                | 459 |
| Install Panel Menu                              | 461 |
| Dialog Buttons                                  | 461 |
| Function Buttons / Index Cards                  |     |
| AUX CP Index Card                               | 463 |
| Misc Index Card                                 | 464 |
| UPK (User-Programmable Keys/Buttons) Index Card |     |
| UMD Index Card                                  |     |
| ME-Delegation Index Card                        | 467 |
| GPI Index Card                                  |     |
| GPO Index Card                                  | 469 |
| Sat Panel Index Card                            | 470 |
| Install System Menu                             |     |
| Hardware Option Index Card                      |     |
| Software Option Index Card                      |     |
| Temporary License Index Card                    |     |
| Drives Index Card                               |     |
| Devices Index Card                              |     |
| Diagnosis Menu                                  |     |
| Configuration Menus                             |     |
| Config Main Menu                                |     |
| Function Buttons                                |     |
| Config Copy Simple                              |     |
| Config Copy Detailed Menu                       |     |
| Config E-Box Menu                               |     |
| Dialog Buttons                                  |     |
| Function Buttons                                |     |
| Audio Index Card                                |     |
| Misc Index Card                                 |     |
| Input Index Card                                |     |
| GPI Index Card                                  | 492 |

#### Contents

| GPO Index Card                 | 494        |
|--------------------------------|------------|
| AUX CP Index Card              | 495        |
| M/E Index Card                 | 499        |
| Editor Index Card              | 501        |
| Router Index Card              | 502        |
| AUX Couple Index Card          | 503        |
| Subst. Table Index Card        | 504        |
| Extern DVE Index Card          | 506        |
| DPM Index Card                 | 507        |
| Aux Bus Index Card             | 508        |
| Tally In Index Card            | 509        |
| Config Panel Menu              | 510        |
| Function Buttons / Index Cards | 510        |
| How to Store a Macro           | 511        |
| Macro Editor                   | 513        |
| Assign Index Card              | 519        |
| AUX CP Index Card              | 522        |
| ME-Delegation Index Card       | <b>523</b> |
| MP-Delegation Index Card       | 524        |
|                                | 525        |
|                                | 526        |
| O .                            | 527        |
|                                | 528        |
|                                | 529        |
|                                | 530        |
|                                | 530        |
| TT                             | 531        |
|                                | 534        |
|                                | 534        |
|                                | 536        |
| 5                              | 537        |
| Classani                       |            |
| Glossary                       | 539        |
| Index                          | 547        |

# Preface

### **About This Manual**

This Kayak User Manual includes Kayak HD and DD information and is designed as a reference manual for operators of Kayak Production Switcher systems.

#### **Standard Documentation Set**

The standard Kayak HD/DD documentation set consists of:

- User Manual
- Installation and Service Manual
- Release Notes

The *User Manual* contains background information about the Kayak HD/DD Digital Production switcher and describes operating procedures. This manual can be used while learning about Kayak HD/DD and for enhancing your basic knowledge of the system.

The *Installation and Service Manual* contains information about installing, configuring, and maintaining the system. The service section of this manual is in preparation.

The *Release Notes* contain information about new features and system enhancements for a specific software version, and also includes software installation procedures. Always check the *Release Notes* for your current system software before you begin operating your system.

#### Other Documentation

Communication protocols of Kayak HD/DD are available upon request for developers and software engineers to use to design editor and other external interfaces to the Kayak HD/DD system.

Preface

# System Overview

## Introduction

The Grass Valley Kayak digital production switcher is an affordable, compact, and flexible system that offers an array of high-end features for everything from live studio and mobile production to small corporate studios and editing applications.

## **Kayak HD Switcher Models**

Ten models are available:

- Kayak HD 100C, which includes a 1 M/E Control Panel and a compact 4 RU Video Processor Frame
- Kayak HD 150C, which includes a 2 M/E Control Panel and a 4 RU Video Processor Frame frame equipped with one M/E module
- Kayak HD 200C, which includes a 2 M/E Control Panel and a 4 RU Video Processor Frame frame equipped with two M/E modules
- Kayak HD 200, which includes a 2 M/E Control Panel and a 8 RU Video Processor Frame frame equipped with two M/E modules
- Kayak HD 250C, which includes a 2 M/E Control Panel and a 4 RU Video Processor Frame frame equipped with two-and-a-half M/E modules
- Kayak HD 250, which includes a 2 M/E Control Panel and an 8 RU Video Processor Frame frame equipped with two-and-a-half M/E modules
- Kayak HD 300, which includes a 3 M/E Control Panel and an 8 RU Video Processor Frame frame equipped with three M/E modules
- Kayak HD 350, which includes a 3.5 M/E Control Panel and an 8 RU Video Processor Frame frame equipped with three-and-a-half M/E modules

#### **Kayak DD Switcher Models**

Two models are available:

#### Kayak DD-1

One M/E production switcher with the following features:

- Switch able between 525-line and 625-line formats
- Fully digital 10-bit, 4:2:2 inputs, outputs, and video processing
- Compact, lightweight 2 RU video processing frame
- Low power consumption
- Intuitive menu with touch screen
- 16 inputs
- 5 fixed M/E outputs (2x PGM, 1x Preview, 1xClean, 1xCleanPVW)
- 10 timed auxiliary buses
- Internal frame optional RAMRecorder holds short clips and stills and works as a frame synchronizer
- Remote monitoring support via optional NetCentral software
- Four keyers, each with linear, luminance and optional Chromatte<sup>™</sup> chroma key functionality
- Optional RGB color correction
- Four channels of high-end digital effects (Option)

#### Kayak DD-2

Two M/E production switcher with the following features:

- Switch able between 525-line and 625-line formats
- Fully digital 10-bit, 4:2:2 inputs, outputs, and video processing
- Compact, lightweight 3 RU video processor frame
- Low power consumption
- Intuitive menu with touch screen
- 32 inputs
- 10 fixed M/E outputs (2x PGM, 1x Preview, 1xClean, 1xCleanPVW per M/E)
- 10 timed auxiliary buses
- Internal frame optional RAMRecorder holds short clips and stills and works as a frame synchronizer
- Remote monitoring support via optional NetCentral software
- Four keyers, each with linear, luminance and optional Chromatte<sup>TM</sup> chroma key functionality per M/E
- Optional RGB color correction
- Four channels of high-end digital effects (Option) per M/E

### **Kayak HD Standard Features**

- Switchable between several HD formats
- Supports SD production
- Fully digital 10-bit, 4:2:2 inputs, outputs
- Compact 4 RU and 8 RU lightweight frames
- Low power consumption
- Hot swappable, front removable modules and power supplies
- Intuitive menu with touch screen
- One DPM Channel standard with planar 3D effects, remaining channels optional, adding non-linear effects (Software License Key (SLK)
- Two high-quality chroma keyers standard
- Number of M/Es:
  - One for Kayak HD 100C
  - 1.5 for Kayak HD 150C
  - Two for Kayak HD 200, 200C
  - 2.5 for Kayak HD 250, 250C
  - Three for Kayak HD 300
  - 3.5 for Kayak HD 350

**Note** .5 M/E includes cuts and mixes, no wipes or iDPM, with simple linear/luminance keyers and no chroma keys.

- Number of inputs:
  - 24 to 48 for Kayak HD 100C, 150C
  - 48 for Kayak HD 200C, 250C
  - 48 to 96 for Kayak HD 200, 250
  - 72 to 96 for Kayak HD 300, 350
- Number of outputs:
  - 12 to 24 for Kayak HD 100C, 150C
  - 24 for Kayak HD 200C, 250C
  - 24 to 48 for Kayak HD 200, 250
  - 36 to 48 for Kayak HD 300, 350
- Video outputs programmable as M/E, Program or AUX bus outputs

- GPI (General Purpose Interface) inputs:
  - Eight to 16 for Kayak HD 100C, 150C
  - 16 for Kayak HD 200C, 250C
  - 16-32 for Kayak HD 200, 250
  - 24-32 for Kayak HD 300, 350
- GPI/Tally Outputs:
  - 32-64 for Kayak HD 100C, 150C
  - 64 for Kayak HD 200C, 250C
  - 64-128 for Kayak HD 200, 250
  - 96-128 for Kayak HD 300, 350
- Four full-function keyers per full M/E, each with linear and luminance keying
- Five background generators include black, white, and three color backgrounds
- Test Pattern Generator
- Two analog reference inputs (tri-level sync and black burst) and HD/SD serial digital input reference
- White or colored pushbutton keycaps (factory installed, choose when ordered)
- Freeze frame buffer on every full-function keyer
- Two main wipe generators and 4 keyer wipe generators per M/E
- YUV Color correction on every keyer and background bus
- Internal four-port Gigabit Ethernet (10/100/1000 base T) switch
- Eight serial ports for external machine control

## **Kayak HD Options**

- Internal six-channel RAMRecorder option for video clips and stills
- Three additional iDPMs and Kurl effects package with Page Turn, Page Roll, Spheres, Ripples, Splits, Mirrors, and Slits
- DPM Kurl per M/E. Adds Kurl effects to all of the enabled DPMs in one M/E.
- DPM Spektra Defocus and Glow. Adds Spektra effects to all of the enabled DPMs in one M/E.
- RGB color correction option (SLK) on every keyer and background bus

- Dual Chromatte<sup>™</sup> chroma keyers, with flexible licenses allowing assignment of Chroma keys to different keyers
- Remote monitoring and diagnostic support via NetCentral software
- KHD-PSU internal redundant power supply unit
- KDD-PSU rack-mounted remote power supply unit for remote (or additional) control panels
- MatchDef<sup>™</sup> Dual Video Source Scalar for converting 2 SD or HD sources to the production format, maximum of 4 for up to 8 sources.
   One Mix/Effects or IOXPAND option required for every two MatchDef<sup>™</sup> options. Scalars accept either HD or SD input. Each M/E is capable of supporting up to 4 Scalar inputs with this license option.
- DSK (Downstream Keyer)/ Half M/E option for full M/E systems.
  - Adds four DSKs for up to 20 keyers for 4.5 M/Es in the 8RU frame
  - Adds four DSKs for up to 12 keyers in the 4RU frame or Half M/E
     Mode with A/B background mix and four Lin/Lum keyers
- Full M/E Upgrade Option. Adds one Mix/Effects module to any Kayak HD chassis. Order one or more options to get the total M/Es required. The 4RU chassis holds up to two M/E modules and/or I/O Expander modules. One M/E upgrade option can be added to a Kayak HD 1-M/E or 1.5-M/E system if it does not also have an I/O Expander module. The 8RU chassis holds up to four M/E modules and/or I/O Expander modules. One or two upgrade options can be added to a Kayak HD or SD 2-M/E system, less any I/O Expander modules in the chassis.

### **Supported Control Protocols**

- VTRs (BVW-75)
- AMP (Advanced Media Protocol). For Profile PVS, XP, K2, M Series, and Turbo DDRs. Available for RS422 Serial.
- Servers (Louth VDCP, Odetics)
- Routers/Routing Control Systems (Trinix<sup>TM</sup>, Venus<sup>TM</sup>, Triton<sup>TM</sup>, and third party routers; Jupiter<sup>TM</sup> and Encore<sup>TM</sup> router control systems)
- Control Systems (Grass Valley Andromeda™ and third-party systems)
- Grass Valley Under Monitor Displays (Serial tally for UMD. Requires Grass Valley Andromeda™ system or third-part tally box such as Tally Display Corp. or Image Video.)
- Grass Valley external Remote AUX Panels (CP-300 Series)
- ESAM II for audio-follow-video applications
- Edit controllers (native and Grass Valley Model 100 and 200)

# **System Components**

## **Kayak Control Surfaces**

Kayak Production Switcher systems use a control panel with an integrated menu display (color TFT with touch-screen). The Sidepanel program, which runs on a user-supplied Windows PC, can also be used to control the Kayak system.

#### 1 M/E Control Panel

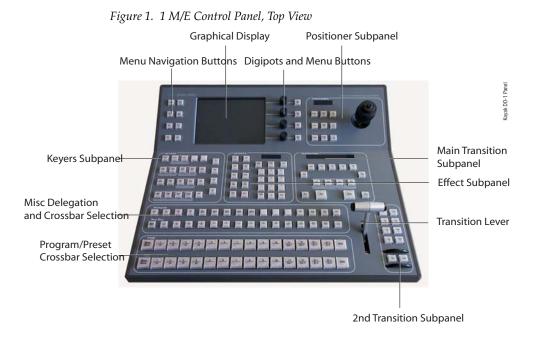

Figure 2. 1 M/E Control Panel, Rear View

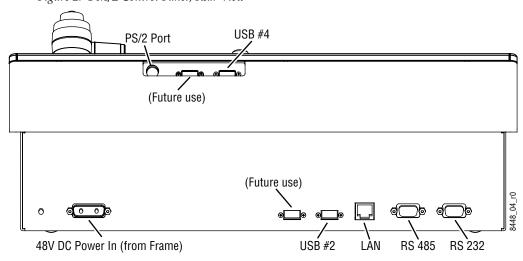

#### 1.5 and 2 M/E Control Panel

Figure 3. Kayak 2 M/E Control Panel

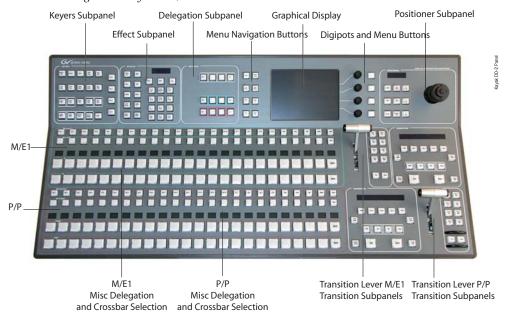

Figure 4. 2 M/E Control Panel, Rear View

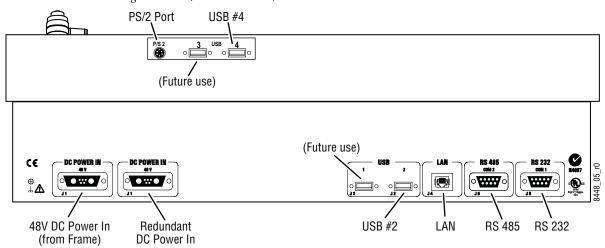

#### 2.5 and 3M/E Control Panel

Figure 5. Kayak HD 250C, 250, and 300 Control Panel

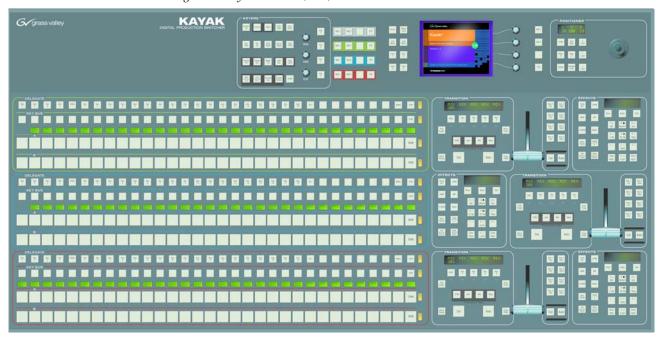

Figure 6. 3 M/E Control Panel, Rear View

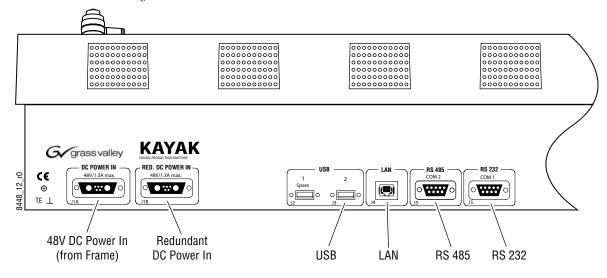

## **Kayak Video Processor Frames**

### Kayak HD 4 RU Frame

Figure 7. Kayak 4RU Frame, Front View with Door Removed

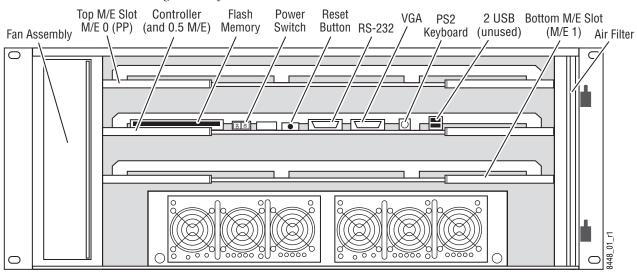

Power Supply Unit 1

Redundant Power Supply Unit 2 (option)

## Kayak HD 8 RU Frame

Fan Assembly Flash Power Reset RS-232 PS2 2 USB Air Fi Memory Switch Button VGA Keyboard (unused) M/E 0 (PP) M/E 1 Controller (and 0.5 M/E) 0 M/E 2 -M/E 3 Expansion Slot Power Supply Unit 1 Power Supply Unit 2 Power Supply Unit 3 (Optional)

Figure 8. Kayak 8RU Frame, Front View with Door Removed

## **KDD-PSU Power Supply Option**

The KDD-PSU option is a one-rack unit, wide range AC power supply providing power for a remotely-mounted Kayak Control Panel or for each additional Control Panel connected to the same processor chassis.

Power output is sufficient for two 1 M/E systems or one 2 M/E system.

Grass Valley recommends that customers purchase this option if the distance from the Frame to the Control Panel is more than 100 meters.

Figure 9. KDD-PSU

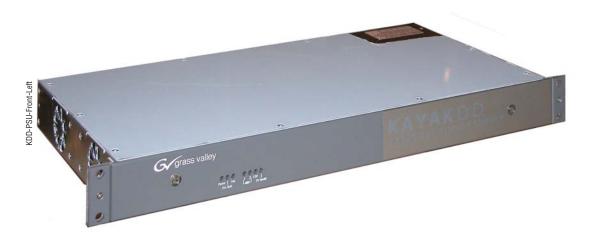

Figure 10. KDD-PSU Rear View

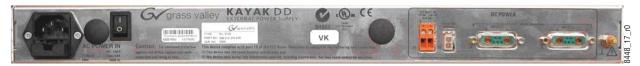

## **Video Signal Flow**

The basic video signal flow (Figure 11 on page 32) of the Kayak system has been designed for operational flexibility. For example, all the outputs from the M/E are routed back to the video crosspoint matrix, making all these signals accessible to the entire system.

The video inputs to the Video Processor frame can be mapped to any of the crosspoint buttons.

Internally generated white, black and three color backgrounds are also available sources, as are the six RAMRecorder outputs. This source-to-button mapping is performed through the touch screen menu and can be stored as a user profile for any number of individual users. Button mapping is the same on all buses.

The selected video on each bus is deserialized and reclocked before entering the video processing circuitry. Video processing is available for each separate M/E background, Key, and Utility bus. In addition, contrast, brightness, and hue can be adjusted on a bus-by-bus basis.

Each M/E has four full-function keyers with optional internal Digital Picture Manipulator effects. Each keyer has access to its own wipe generator as well as a pair of standard flexible chroma keyers which may be assigned to any keyers in the system. Two complex wipe generators serve each M/E, providing a wide range of wipe choices with modulation, rotation and multiplication of each one. Wipe signals can also be taken from the two Utility buses on the M/E.

The outputs from M/E Program, Preview, and clean feed are fed back to the crosspoint circuitry for the selection on the Auxiliary buses as well as the clean feed output.

The AUX bus outputs can be utilized in a number of ways. Every AUX bus provides individually adjustable safe area and crosshair (center cross) capability. Each AUX bus is timed to the reference.

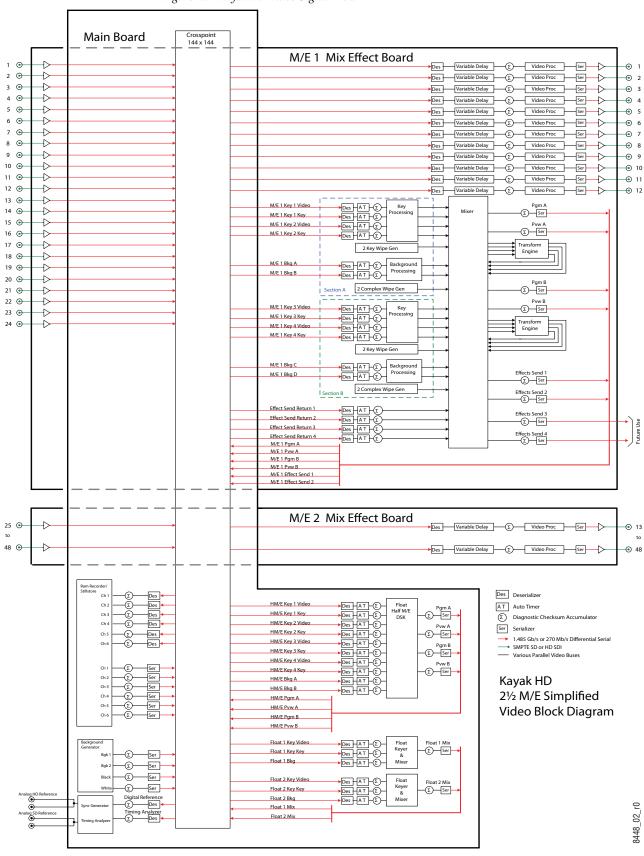

Figure 11. KayakHD Video Signal Flow

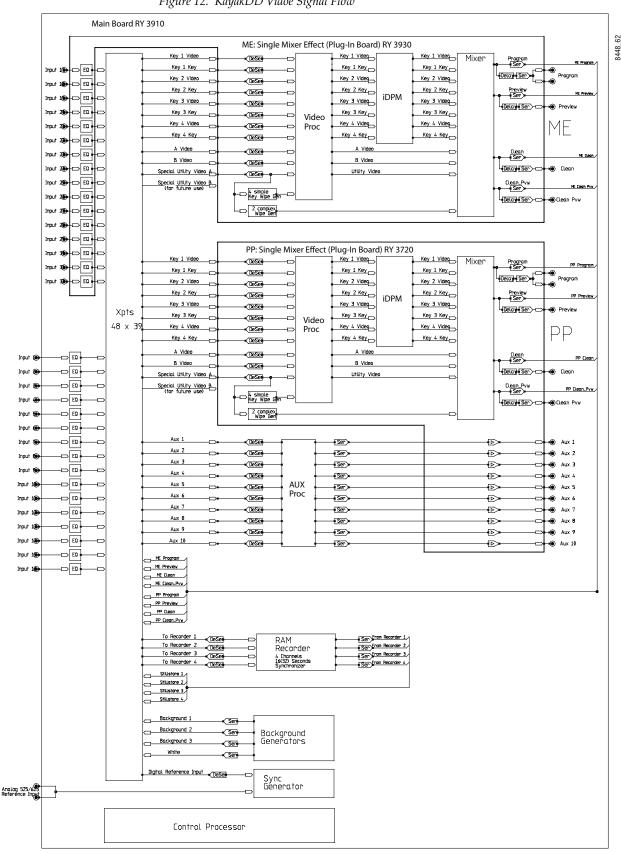

Figure 12. KayakDD Vidoe Signal Flow

# Concepts

## Introduction

In general, any video switcher receives multiple video inputs, performs signal processing on selected input signals, and then outputs the processed video. Efficient real time switcher operation is essential for live production, and can save valuable time in post production environments as well.

Several innovative concepts are employed in the KayakDigital Production Switcher to enhance its operational speed and flexibility. Understanding these concepts, as well as basic switcher fundamentals, will help you take full advantage of the exceptional power of the Kayak system.

## **Kayak System Configuration Overview**

The Kayak Digital Production Switcher is designed for operational flexibility, and can be configured to fit various applications. Different Kayak systems can have different capabilities, or the same Kayak system can be reconfigured to have different capabilities at different times.

The way a Kayak Digital Production Switcher is wired into your facility affects the Kayak system's capabilities. For example, the number of sources physically connected to the system obviously determines what video the system can handle. However, because Kayak system video/key inputs and AUX Bus outputs can be configured, once video cables are physically connected they need not be moved. Configuration settings also control many other capabilities that affect Kayak system behavior.

Kayak Digital Production Switcher configuration information is divided into three areas:

- Installation (Engineering Setups) (settings established by the engineer in charge that affect the entire system, which never need to be changed by operators),
- Configuration (settings for e.g. a production that affect all the operators
  working in that suite, that are designed to suit a particular show or production style and ensure a consistent working environment), and

Personality Setting (settings that give the operator the ability to customize his individual work surface to meet his personal preferences).

All Kayak settings are non-volatile. Disk save and load operations are available via the Sidepanel Program that allows users to store configuration information on the hard disk of a PC or on a movable media for easy transport and for use as backup copies.

# **Installation (Engineering Setups)**

Engineering Setups control how the Kayak Digital Production Switcher's major components behave and interact, and how the Kayak system interacts with the rest of the facility.

Engineering Setups are not likely to change on a daily basis and so are grouped separately from Configurations and Personality Settings. Facility maintenance personnel or the engineer in charge of a production truck generally manages Engineering Setups. These parameters are usually set during installation.

Engineering Setups information includes:

- Networking (IP addresses),
- Timing, Type of Reference signal
- External device interfaces (DDRs, VTRs, DPM, Router, AUX Control Panels, etc.),
- Various other system functions

#### Config — Application Control

The configuration defines how the control surfaces associated with a Kayak suite behave. A configuration can substantially change system behavior, not just a user's view of the system. The configuration is saved in applications and is intended for day-to-day or session-to-session changes in Kayak system operating behavior. Applications are open for modification by operators.

Loading and Storing applications can be performed using the Sidepanel (**Config**) and also with the Control Panel Menu (**Config** / **Appli Control**).

Config Applications include:

- E-MEM
- Macros
- Key Memory
- Pattern Memory

- Safe title behavior
- Video specifications (such as aspect ratio)
- Various other suite functions

### **Personal Settings**

Personal Settings allow users to customize a Kayak control surface to suit their personal operational style. User Preferences do not change Kayak system capabilities. Loading and Storing Personal Settings is possible via the Sidepanel Program

Personal Settings include:

- Menu delegation behavior,
- Shift preferences
- Various other user functions.

#### General Rule:

- All setup changes, which will not work without an physical change of a device, are part of Installation (menu).
- All setup changes, which will work without an physical change of a device, are part of Configuration (menu).

Setting up the type, the address, and the connection port for an auxiliary control panel is part of Installation. Configuring the behavior and the button assignment of this AUX CP is part of a configuration.

# **Signal Routing**

### **Inputs and Sources**

### Kayak HD

Incoming video signals are connected to the Kayak HD system via BNC connectors on the rear of the Kayak HD Digital Processor frame. All inputs are serial digital (SMPTE 274M, SMPTE 296M, SMPTE RP211). Signals from external devices not operating in this standard will need to be converted.

Some devices (for example, a camera providing serial digital output) may provide a video signal that can be received on a single connector. However, other devices may output multiple signals.

For example, a character generator usually provides a signal with two components (commonly called *video* and *key*). Some incoming signals may also originate from devices the Kayak HD system can control (Router, DPM, DDR).

For a Kayak HD Digital Production Switcher, the term *source* refers to all the video signals and other attributes associated with a device. This is a fundamental concept. The Kayak HD system is based on sources, not input signals or crosspoints. Each source can be given a descriptive name, but has an ID Number for absolute identification. The Kayak HD system uses ID numbers, not source names or input connectors, to identify each source. Defining each source is an important aspect of the Kayak HD system.

### Kayak DD

Incoming video signals are connected to the KayakDD system via BNC connectors on the rear of the KayakDD Digital Processor frame. All inputs are serial digital (SMPTE 259M, CCIR 601). Signals from external devices not operating in this standard will need to be converted.

Some devices (for example, a camera providing serial digital output) may provide a video signal that can be received on a single connector. However, other devices may output multiple signals.

For example, a character generator usually provides a signal with two components (commonly called *video* and *key*). Some incoming signals may also originate from devices the KayakDD system can control (Router, DPM, DDR).

For a KayakDD Digital Production Switcher, the term *source* refers to all the video signals and other attributes associated with a device. This is a fundamental concept. The KayakDD system is based on sources, not input signals or crosspoints. Each source can be given a descriptive name, but has an ID Number for absolute identification. The KayakDD system uses ID numbers, not source names or input connectors, to identify each source. Defining each source is an important aspect of the KayakDD system.

### **Source Definition**

The source definition process includes assigning a name to each input source. Once sources are defined, you can then select the source by name in the control panel menu. Sources that use separate video and key signals are coupled in the Input menu to allow a single button to select the video-key pair from the switcher control panel. Tally relays can be assigned to the corresponding inputs in the <code>Config - GPO/Tally</code> menu. All these settings are part of a configuration and may change from production to production.

### **Button Assignment (Source to Button Mapping)**

Source to button mapping makes it possible to organize sources on Kayak control panels to suit your personal preferences. For example, cameras can be grouped into a set of buttons on the left side or the right side of a button row, or in any way that is desired or convenient.

Source mapping is distinct from source definition, as source mapping only involves the location of sources on the control panel and does not affect the inputs or names defined for the sources.

For details on how to assign sources to buttons please refer to the Kayak Installation and Service Manual.

**Note** E-MEM effects store Source IDs, not the source select buttons, so remapping sources does not change the appearance of recalled effects.

You can also assign sources to buttons using the Sidepanel program.

### **Key Memory**

Key parameters can be saved to a separate key memory for every Kayak system source. These parameters can be applied automatically whenever that source is selected.

### **Buses and Crosspoints**

A *bus* is technically defined as a signal path where one of several available inputs can be selected to feed a single output. A *crosspoint* is an electronic switch that allows a signal to pass when the switch is closed. On video switchers, a bus can be constructed containing a series of crosspoints, which permits selecting which one of several incoming signals will be sent out the bus. In *Figure 13 on page 39*, source 2 has been selected on the background A bus. This signal can now be called *background* video and is available for further processing.

Figure 13. Buses with Crosspoints

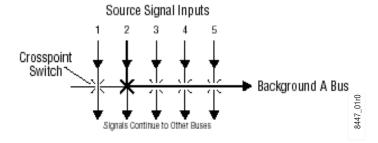

Buttons on a control panel can be used to control the switching of cross-points. The buttons are usually arranged horizontally, making it easy to imagine the available signals coming in from the top, and the single bus output signal going out the right side. In earlier generation switchers, the terms *crosspoint button* and *crosspoint bus* have been used in reference to control panel source selection.

For a Kayak system, the terms *source button* and *source bus* will be used.

These terms better reflect a system operating philosophy that is source rather than crosspoint based.

The Kayak system does not directly associate a source select button with a physical crosspoint. The association goes first through source to button mapping, then through source definition to find the physical inputs.

On the Kayak system, a single source button can control crosspoints on different buses simultaneously. For example, during keying, both the video and key signals of a source can be selected with a single button press.

In this case two different crosspoints on separate buses (key fill bus and key cut bus) are actually switched when the button is pressed.

In the upper part of Figure 14 below, the *video* component of source 2 in the figure has been selected on the key fill bus and becomes the *key fill* signal for subsequent keying. The key component of source 2 selected on the key cut bus becomes the *key cut* signal for keying. The lower part of Figure 14 below shows how the same source (source 4) can be selected for both the key fill and key cut signals.

Source Signal Inputs Video Only Video Key Video Only Key 1 Fill Bus Key 1 Cut Bus 2 3 1 Single Button Controls Both Crosspoints Key 2 Fill Bus Key 2 Cut Bus 1 2 3 5 6 Single Button Sends Same Signal to Both Buses

Figure 14. Multiple Crosspoint Control

#### **Shifted Sources**

An operator may need to quickly access many sources during a production. However, a control panel has size limitations, since all the source selection buttons must remain within reach. The Kayak system provides shifted buttons to allow access to more input sources from the control panel.

For example, on the Kayak HD-100 system, up to 28 sources can be mapped at one time, 14 to the unshifted source selection, and 14 to the shifted buttons. A dedicated **Shift** button is provided as the farthest right crosspoint button (Crosspoint 15) for every bus. Two shift modes are available: Normal and Latched.

In Normal mode, shifted or unshifted status of the bus is indicated by the state of the **Shift** button light. Holding down the **Shift** button while pressing a source button always selects the shifted source for that bus.

The **Shift** button will light when the row of buttons to its left are shifted.

In Latched mode, the **Shift** button toggles on and off in a manner similar to the **Caps Lock** button on a standard keyboard. When on, it lights to indicate that the subsequent selection(s) on the crosspoint selector row will be made from the shifted set of sources (15 through 28). When off, the subsequent selection(s) come from the unshifted set (1 through 14). If the user toggles the **Shift** button to the state that is opposite from the shift state for the currently selected input, then the crosspoint selector button blinks to indicate this "out of sync" condition.

A useful configuration is to have sources normally used for backgrounds (e.g. VTRs) mapped to unshifted buttons, and sources normally used as keys (e.g. character generators) mapped to shifted buttons. Then you can then set all the background buses to an unshifted preference, and all the key buses to a shifted preference. All normal source selections can then be made without having to use the shift modifier buttons.

It is also possible to have a different assignment for background and key buses.

### Source Scalars (HD Only)

Each Mix Effects (M/E) has 4 scalars that can be used for scaling video sources of the same frame rate but different resolutions than the video being processed.

The scalars are software enabled options. Two scalars are enabled on one option, up to 2 options per M/E maximum. The scalars are fixed to a specific M/E.

# Mix/Effects (M/E) Stage

Each M/E of the Kayak system can create a composite of two or more pictures. It includes multiple source selection buses and provides transition (mix and wipe) and keying capabilities on the selected signals.

The M/E can be organized with the keying circuitry separate from the mixing circuitry, which permits Effect Send capabilities (see *Effects Send on page 43* for more information).

A simple basic M/E used in a typical switcher will be used as an example in the following discussion. The Kayak M/E has added capabilities, but the basic principles described here will apply.

Figure 15. Simplified Mix Effects (M/E) Subsystem

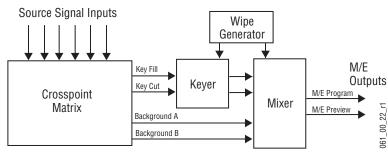

The basic M/E shown in Figure 15 on page 42 has an A and a B background bus. These buses select the background video signals sent to the output of the M/E.

Generally the source on the background A bus is the current background output, and the source on the background B bus is the background video that will be used next. During most transitions, portions of both backgrounds are output simultaneously. The keyers in the M/E allow the inclusion of additional material over the background. Wipe generators also exist, which create patterns used by the mixer for wipe transitions, or used by the keyers to modify the signals it sends the mixer.

The processed signal in an M/E is then sent to an M/E output, typically program or preview (or can be selected as input in the second M/E).

## **Alternate Buses and Delegation**

Many earlier generation switchers had M/Es equipped with two keyers, and each M/E could accept two background sources. This permitted mixing or wiping between two backgrounds, and keying up to two additional sources over the background. Dedicated rows of control panel buttons were used to select these key and background signals.

The Kayak system M/E actually has four keyers, each handling a fill and a key signal, and it can accept three background sources (A, B, and Utility). Providing individual source selection rows for each bus is impractical, as the panel would become too large. For ease of use, Kayak panels have alternate buses accessed by delegation, using Key and PVW/AUX delegation via the Miscellaneous Bus selection subpanels.

### **Utility Bus**

Besides the standard A and B background inputs, each Kayak also accepts two Utility inputs. The Utility buses can be used to select signals for special purposes, and has no relation to the background buses. For example, a video signal selected on the Utility bus can be used to feed a custom pattern into a wipe generator, or create a custom border wash pattern.

#### **Effects Send**

Effects Send provides a method of integrating digital effects devices into the M/E. Effects Send switches the key cut and key fill outputs of the keyer of the M/E to a digital effects device for manipulation. The manipulated key cut and key fill outputs are then received and sent directly to the inputs of the mixer circuits of the M/E. Effects Send allows you to process a key effect as though the digital effects circuits were located inside the M/E itself.

On the Kayak system, Effects Send is integrated into the M/E and is an extension of the keying control system.

Source Signal Inputs

Source Selection
Buses

Digital
Effects
System

M/E
Outputs

M/E

M/E

Figure 16. Effects Send Diagram

If the Kayak system is equipped with the optional Digital Picture Manipulator option, the effects become part of the internal M/E's mixer.

### **Kayak HD Outputs**

Video production switchers generate several different video outputs (such as Program, Preview, AUX busses, and others). A final program output (Main or DSK) is typically sent to the transmitter for broadcast and/or to output devices for recording.

AUX Bus outputs may also be used for special purposes.

#### **Kayak HD AUX Busses and Output Assignments**

Kayak HD switchers provide 12 outputs per M/E. This means you can have up to 24 outputs in the compact frame and up to 48 in the large frame. For installed M/E boards the rear BNC outputs are active.

Any internal source can be assigned to these AUX bus outputs for monitoring. Safe Title can also be enabled on any of these AUX busses.

### **Kayak DD Outputs**

Video production switchers generate several different video outputs (Program, Preview, etc.). A final program output from PGM is typically sent to the transmitter for broadcast and/or to output devices for recording.

Aux Bus outputs may also be used for special purposes.

### **Kayak DD Program and Preview Output Busses**

For each M/E, the KayakDD system has dedicated BNC output connectors for the following signals:

- 2x Program
- 1x Preview
- 1x Clean
- 1x Clean Preview

In addition

• 1x Aux 1 ... Aux 10

### Kayak DD Aux Busses

Video production switcher Aux Buses can be used to select and route sources to specific destinations. For example, a source selected on an Aux bus can be sent to an recorder for instant replay. This can be done directly by the Technical Director while he/she switches the program.

Remote Aux panels can be used to give different operators control over one or more Aux buses.

The KayakDD system has 1 dedicated BNC output connector per aux bus.

# **Resource Sharing and Point Of Use**

The Kayak system can share some resources for use at different locations. The location where a resource is being used is called a point of use.

The wipe pattern generator resources can be used for an M/E wipe transition, as a preset pattern, as a mask, or at other points of use. It is also possible to assign the output of the same wipe pattern generator to different points of use at the same time.

For efficient operation, the Kayak system has divided the parameters controlling wipe pattern generators and related utility bus functions into two categories; shared generator parameters and point of use parameters.

The set of parameters for the shared generator are used by all points of use, so changing one of these parameters will affect all locations where that wipe pattern generator is being used at that time. Separate sets of point of use parameters, however, are maintained for each Kayak system point of use.

These settings are used only by each individual points of use, so changing them will not affect any other point of use.

For example, a wipe shape (box, circle, etc.) is a generator parameter, but the softness of the shape's edges is a point of use parameter. If the same wipe generator is used by both an M/E wipe transition and a preset pattern, adjusting softness at one point of use will not affect the other's softness settings. However, changing the pattern shape affects both locations.

## **Transition**

A transition is a change from one image to another. The Kayak system supports three basic types of transitions:

- Cut
- Mix
- Wipe
- DPM (optional)

A transition can be applied to the entire picture, or to only the background or keyed elements of the picture, and can include multiple elements.

#### Cut

A *cut* is an instantaneous switch from one image to another (between successive video fields or frames). The simplest type is a *hot cut*, accomplished by selecting a different source on a bus feeding an M/E output. This only changes that bus's contribution to the output, and does not change what elements may be involved in the output (the same buses are involved).

The Kayak system also provides cut transitions, where the elements involved in a composite can be changed instantaneously. Different buses can be included or excluded, causing changes in the resulting composite image. Background cut transitions on The M/E are first selected on the Background B bus to allow previewing the upcoming picture before it is cut **On Air.** 

#### Mix

A *mix* is a transition from one picture to another where the new picture fades in as the existing picture fades out. During a standard mix transition a superimposition of both pictures, each at a lower intensity, is visible.

The Kayak system allows mixing from one background to another and to mix up to four separate keys on or off over a background. Background and key mixes can be done separately or simultaneously.

### **Full Additive Mix**

Full Additive Mix (FAM) is a special mix transition that the Kayak system supports besides normal crossfade transitions. Picture elements in FAM transitions are composited differently through the time of the transition.

Figure 17. Normal and FAM Mixes

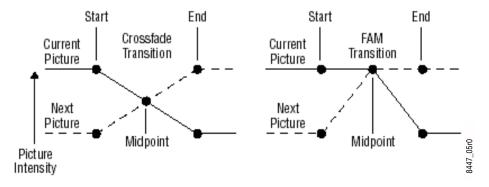

FAM transitions first fade a new picture to full intensity and then fade the old picture out, but both full intensity pictures are mixed together to the output during the transition. The resulting signal is clipped at white level to prevent generating illegal video.

### **Wipes**

A *wipe* is a transition from one picture to another in which the edge of a shape moves across the screen, revealing the new picture. Wipe transitions can be applied to backgrounds, to keys, or to both simultaneously. A wipe transition shape can be selected from a variety of patterns, and these patterns can be adjusted in several ways (position, aspect ratios, edge attributes, etc.).

Each Kayak M/E has two separate transition wipe systems, each of which can be assigned a different wipe pattern and be adjusted independently. These systems can each use one of the two available complex wipe pattern generators with advanced capabilities. It is also possible to combine these wipes to create extremely complicated wipe transition shapes, and generally this is used only by advanced operators. Utility bus video signals can also be used to generate a custom pattern for a wipe transition or other purposes.

### **Other Wipe Pattern Generator Uses**

Wipe pattern generator circuitry can be used for purposes that do not involve transitions. Each Kayak M/E has the two complex wipe pattern generators described above, and each of its four Keyers also has a simple pattern generator and a box pattern generator, making a total of six wipe generators. These pattern generators can also be used for Preset Pattern, Masking, and Matte Washes.

### **Preset Black**

Preset Black is a special type of transition, where the picture transitions to black, and then transitions out of black to the new picture. Preset Black is really two transitions, one to and one from black, and so requires two operator commands to complete. Preset Black can be used with any transition type (cut, mix, or wipe). The entire picture goes to black, even if all the transition elements involved in the picture were not selected.

### **Fade to Black**

The Fade to Black control in the DSK allows the Program output of the switcher to be brought down to black at a predetermined transition rate.

### **Transition Rate**

Cut transitions are instantaneous, but mix and wipe transitions have durations.

Transition durations can be set in advance to a specific transition rate, and be initiated by pressing a button on the control panel. It is also possible to manually control transitions using a lever arm.

On the Kayak system, one transition rate can be assigned to the main transition of the M/E. This type of transition can be controlled by that M/E's lever arm. Each of the four keyers on the M/E can also be assigned its own transition rate, initiated with a separate **Key Mix** button.

### Flip Flop Background Buses

At the completion of a transition, the background buses swap their source selections (flip flop). This makes the upper bus always act as the on-air bus, and the lower bus act as a preset bus. The operator can reliably setup the next source on the lower bus without disturbing the source selected on the on-air upper bus.

For example, if a transition begins with source 1 on Background A and goes to source 2 on Background B, as soon at the transition to source 2 completes, source 2 will be taken to the Background A bus (without disturbing the output of the M/E). The source 1 selection will also be immediately taken to the Background B bus.

### **Look Ahead Preview**

If a preview monitor is configured for Look Ahead Preview mode, the end result of the upcoming transition can be viewed on that monitor. This lets the operator know in advance what will occur for that next transition.

### **Current and Next Stack**

Kayak uses a current and next stack approach for transitions that involve multiple elements. The current stack is the current M/E output including any keys that are on. The next stack is defined by the current stack and whatever next transition elements have been selected. Look ahead preview always displays the next stack. Next transition elements affecting stacks are Keys 1 - 4, background, and key priority.

Kayak transitions always occur from the current stack to the next stack.

For example, if the current stack has Key 1 over Background A, and the next stack specifies Key 2 over Background B, a mix transition will occur between the composites (Key 1 over A to Key 2 over B). This is different

from mixing Key 1 off, Key 2 on, and mixing between A and B at the same time, which would cause the keys to go transparent over their background during the transition.

On the Kayak system, opacity is retained throughout the transition, so midway through this example Key 1 remains fully keyed over Background A, and Key 2 is fully keyed over Background B. The transition occurs between these two fully keyed composites.

If multiple keys are faded in or out using the separate **Mix** button each keyer has it's opacity changed with relation to all other keys. This means that keyer transitioned this way or no longer considered part of the composite and will show transparency.

### **Key Priority and Transitions**

The four keyers on a Kayak M/E can be assigned priorities. This determines the layering of the keys. The highest priority key appears on top, while keyers with lower priority may be partially or fully hidden behind those with higher key priorities. The backgrounds always have the lowest priority. Changes in key priority can be included as a part of a transition.

Like any other transition, the current stack will transition to the key priority of the next stack. For example, suppose the current stack has Keys 1, 2, and 3 in that key priority order over Background A, and the next stack specifies key priority order 3, 2, 1. A mix transition will occur between the 1, 2, 3 composite order to the 3, 2, 1 composite order. All three keys will remain fully keyed over the background, and will mix to their new key priority order.

### Half M/E and DSK Option

The Half M/E and DSK option is available that adds an additional M/E with cuts and mixes on backgrounds and keyers. The output of this Half M/E can be re-entered into any other M/E, and/or be assigned to an Aux output. The Half M/E is controlled by delegating any switcher bank with a single button press.

DSK capabilities that adds four extra keyers is also included with this option. Half M/E and DSK functionality cannot be used simultaneously, however.

# **Keying**

Keying inserts part of one picture into another to create a composite picture.

Keying involves three signals:

- · Background,
- Key cut, used to specify where to cut a hole in the background, and
- Key fill, used to fill the hole in the background.

The fill can be an incoming video signal or it can be an internally generated matte fill. A separate key cut input signal is not necessarily required for keying. For example, a self key (also called a video key) uses the same input signal for both key cut and key fill.

The Kayak system supports the following types of keys:

- Additive Key
- Luminance Key
- Linear Key
- Chroma Key
- Preset Pattern

The Kayak system also supports self keys and split keys.

### **Matte Fill Key Example**

One of the earliest keying techniques was to use an art card and camera to perform a luminance key with a matte fill. This type of key is a good example for explaining basic keying principles because three separate and independent incoming signals are used.

To insert a green logo into background video, the logo can be printed in white on black paper and a camera can be focused on it. The signal from the camera can be selected as the key cut signal and green matte video can be selected as the key fill signal sent to the keyer. The key cut signal is then adjusted (clipped) to ignore the black paper and use only the white logo shape to cut a hole in the background video. The keyer then shapes the key fill to precisely match the logo-shaped hole cut in the background and fills it with green matte video. This creates a green logo inserted into the background (*Figure 18*). Because luminance values of the key cut signal are used to cut the hole in the background this is called a luminance key.

Figure 18. Matte Fill Luminance Keying Example

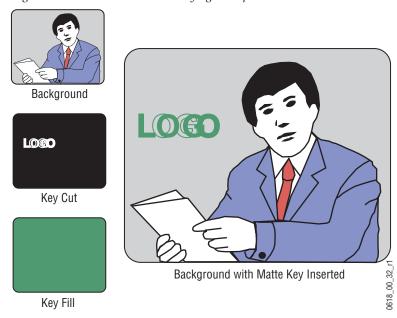

In this keying discussion illustrations rather than actual screen images are used for simplicity, and because the printing process has difficulty capturing the subtleties of soft key edges.

### **Shaping Video**

In the matte key example above, the key fill signal was a full raster color that did not match the shape of the key cut signal. This key fill signal is accurately called *non-shaped* video, but may also be referred to as *unshaped* video since both signal types are processed identically during keying.

Some external devices (e.g., character generators) provide a key cut signal and an already processed companion key fill signal. A key fill signal that correctly matches the key cut signal is called *shaped* video. During keying, properly shaped key fill video can be summed with a background signal (with a hole cut) and achieve the desired result.

The appropriate key mode for this type of signal is the additive key.

If a key fill does not match the hole in the background (like in the matte key example above), the key fill needs to be shaped by the switcher. By multiplying the key fill signal with the key control signal the unwanted areas of the fill can be made black, shaping the video to match the hole before it is summed with the background. Key fill video must be shaped using the key cut signal actually used to create the hole in the background. Video shaped with a different key cut signal will not key correctly.

The appropriate key mode for this type of signal is the Linear key or Luminance Key.

See the section on *Properly and Improperly Shaped Video on page 62* for more information.

Note that an unshaped signal viewed directly will show harsh edge artifacts due to dividing by a small number. This is normal and expected.

Keying this signal will clean up its appearance.

### **Key Control Signal Adjustment**

During keying, the selected key cut signal can be converted into a key control signal. It is the key control signal that actually cuts the hole in the background video. Adjusting the key control signal (Clip and Gain) is essential in the keying process. The art of setting up a good key is to use just enough Gain to suppress any imperfections in the incoming key signals.

Setting Gain too high can cause ragged key edges.

The Kayak system provides two methods for adjusting the key control signal, Clip and Gain, and Clip Hi and Clip Lo. Note that the same basic keying process is controlled by either of these methods.

### **Clip and Gain**

The Clip and Gain operation selects a threshold of the selected key cut video that will be used to cut the hole in the background video. Clip controls the threshold, and Gain controls the softness of the key edges and any translucent areas. High portions of the key cut signal specifies what video is retained, and low portions determine what video is removed. Intermediate levels specify a soft blend of the background and fill video.

Figure 19. Key Clip, Gain, and Key Control Signal

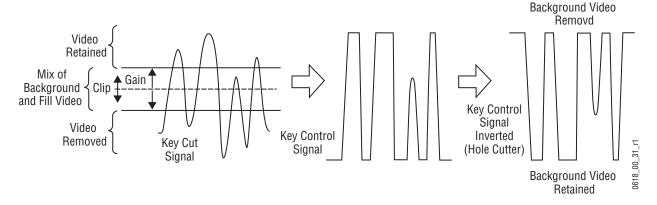

Clip and Gain control is appropriate for high gain keys (see below), to easily adjust where the relatively hard transition from background to fill occurs. In this mode, changing the Clip control moves the threshold up and down without affecting Gain, which is adjusted separately with its own Gain control.

### High Gain, Low Gain, and Unity Gain

A high gain key has a narrow range, creating harder key edges. A low gain key has a wider range, creating softer key edges. Linear keys typically use minimal gain (also called unity gain) to completely preserve the soft edges of the keys (*Figure 20*). Note that the Kayak system also supports keys that go below unity gain.

Figure 20. Keying Gain Values

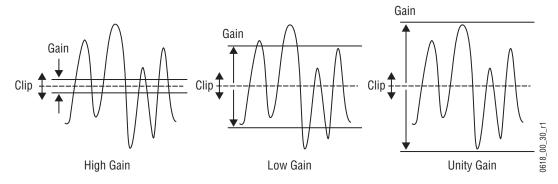

On the Kayak system, Gain has a percentage value. A Gain value of 50% requires a luminance change of 50% of the distance between black and white to produce a keying signal ranging from transparent to opaque. A gain value of 100% (unity gain) uses the entire range between black and white for this transparent to opaque transition. A gain value of 0% produces the hard key edges (a high gain key).

## Clip Hi and Clip Lo

The Kayak system also supports a Clip Hi and Clip Lo mechanism. With Clip Hi and Clip Lo, two thresholds are established. The upper threshold specifies at what point video will be completely removed from the background, and the lower threshold determines at what point background video will be retained completely intact.

Figure 21. Key Hi, Clip Lo vs. Clip and Gain

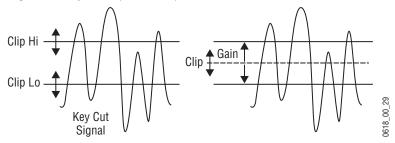

In this mode, Gain changes when either control is adjusted. The difference between the upper and lower keying thresholds is equivalent to gain:

- Clip Hi = Clip + Gain/2
- Clip Lo = Clip Gain/2

Clip Hi and Lo control is more appropriate for low gain keys, to allow independent control of the two thresholds. For example, when adjusting a linear key the operator wants to control where the fill becomes opaque (Clip Hi) and where the fill becomes transparent (Clip Low). In Clip Hi/Lo mode adjusting the point of opacity does not change the point of transparency, and vice versa.

Clip, Gain, Clip Hi and Clip Low adjustments always interact. Changing one always results in changes to two other values. Changing Clip Hi or Clip Low changes both Clip and Gain, not just Gain.

## S-Shaped Key Signals

On the Kayak system, an S-shaping function is applied to the edges of luminance keys. S-shaping smooths the sharp corners of a luminance key control signal, which helps prevent banding artifacts. S-shaping a signal minimally affects the key edges, and does not move key thresholds or affect the overall gain of the key.

Figure 22. S-Shaped Luminance Key Control Signal

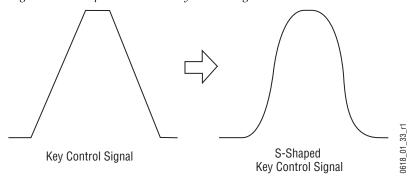

S-shaping is generally not applied to linear keys because the external device usually applies an S-shaping function when it generates the key cut and key fill signals. S-shaping should not be applied twice.

### **Additional Keying Controls**

The following additional controls are available for keying.

#### **Key Invert**

Keys can be inverted, causing holes to be cut in the background where a normal key retains the background, and vice versa. Key invert makes the white areas of the key cut signal produce transparency, and the black areas produce opacity, the opposite of a standard key.

#### **Masking**

Masking defines areas that are protected from keying (Inhibit Mask) or always key (Force Mask). The shape of the mask can originate from a wipe pattern generator or by a selected mask signal (typically a key fill signal delivered via the Utility bus).

With the Kayak RAM Recorder (Still Store), the mask signal can be a frozen page of video or a key fill. Complex mask shapes are often easier to draw by hand than to create with multiple wipe patterns.

### **Opacity**

The opacity of a key can be adjusted. When opacity is reduced below 100% some background video is allowed to show through areas where it is normally excluded. Key opacity is an adjustment to the overall intensity of the key, and is separate from Clip and Gain controls. Note that a common mistake is to set opacity to zero and forget that adjustment was made, which can cause confusion later when that key is selected but not visible.

### **Key Positioning**

Key positioning allows slight adjustment of the horizontal position of the key cut signal relative to the key fill signal. This is useful if the timing of the two signals at the switcher inputs are not matched properly. This is generally only a problem if the cut or fill follow analog paths from source to switcher or if the source has video/key timing adjustments which have been set to compensate for other delays within the facility.

### **Key Size**

Key size allows the key cut signal to be narrowed slightly. This can greatly enhance self keys and chroma keys that have been reshaped.

#### Coring

Coring helps reduce video noise in chroma keys. Coring is used when a key fill signal has noise in areas that are supposed to be transparent. When noise exists in these areas it can appear in the background portion of the keyed composite. Coring replaces the noisy black areas outside the shaped fill with clean black before it is summed, eliminating the noise.

### **Show Key**

Although the key control signal is not directly visible in the final video output, this signal can be previewed as a black and white image using the Show Key function. White areas of a show key indicate areas of complete opacity, black indicate complete transparency, and gray areas indicate translucent areas of the key. The whiter the show key signal, the more opaque the key will be. This key preview signal reflects all the adjustments that have been made to the key control signal.

#### **Linear Key**

A linear key typically uses separate key cut and key fill input signals that are intended to be used for linear keying. The key cut and key fill are usually anti-aliased (soft edged) shaped signals created by a character generator or graphics system. There may also be translucent areas intended to allow some background to show through the key (watermarks). The level of the key cut signal determines where and how deeply the hole will be cut into the background. The intended soft edge and translucency of the key can then be faithfully reproduced.

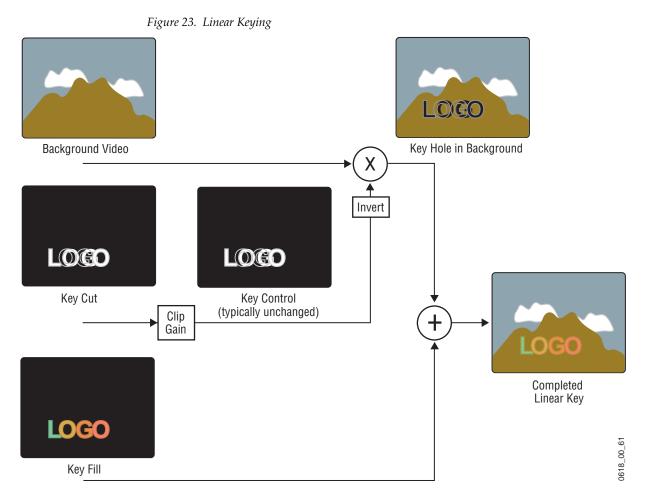

Note The soft edges in the illustrations in this part of the manual are simulated. The key edges are actually gradients, which allows these edges to blend smoothly with the background. In the Kayak System the Linear Key is just a special parameter setup of the Luminance Key

### **Luminance Key and Self Key**

A luminance key uses the luminance of an incoming source to specify where to cut the hole in the background. The earlier example of a matte fill key is a type of luminance key. Luminance keying is typically done on sources that do not have an accompanying key cut signal, like a video camera. The key cut signal must be generated from the incoming video signal, using clip and gain controls. When only one source is used for both key cut and key fill, the key is called a Self key or Video key. The same key source signal is multiplied by the key cut signal to create the key fill, and then the signals are summed.

Background Video

Key Hole in Background

Clip Gain

Key Source (video only)

Key Fill

Key Fill

Figure 24. Luminance Keying (Self Key)

Clip and Gain (or Clip Hi/Lo) controls for luminance keys offer wide adjustment ranges. On the Kayak system, an S-shaping function is also applied to the edges of luminance keys.

### **Chroma Key**

A chroma key is a key that detects color (rather than luminance) in a video image and replaces it with a new background. For example, a reporter may be in a studio sitting in front of a backdrop with a blue or green backing color, and the new background can be a mountain scene. The completed chroma key consists the mountain scene replacing the backing color, creating the illusion that the reporter is sitting in front of the mountain.

Key Hole in Background Background Video Invert Key Control Chroma Key Source **Backing Colors Selected** (video only) Chroma Key Clip Invert Primary Gain Suppression Completed Chroma Key Chroma Key Secondary Chroma Key Fill Suppression **Backing Color Removed** Chroma Key Fill Multiplicative Chroma Key **Backing Color Suppressed** 0618\_00\_63 Additive Chroma Key

Figure 25. Chroma Key (Additive or Multiplicative)

The terms foreground and background are often a source of confusion when used for chroma keys. Foreground refers to the people or objects in a chroma key scene that are in front of the colored backdrop. Background refers to the scene that will replace the backing color (same as a linear or luminance key) in the final picture. Background does *not* refer to the backdrop of the foreground scene.

Chroma keys are performed by suppressing the backing color in the foreground scene, cutting a hole in the background, and then combining the two processed signals. When conditions are ideal, complete suppression of the backing color is possible and the hole cut in the background will match the suppressed foreground, permitting these two signals to be added successfully.

This is called an additive chroma key (used when the Kayak system Foreground Reshaping feature is off). When conditions do not permit adequate backing color suppression, the foreground with its backing color suppressed can be multiplied by the keying signal to prevent contaminating areas of the background outside the keyed area. This is called a multiplicative chroma key (used when the Kayak system Foreground Reshaping feature is on). Setting up a successful chroma key setup involves many more adjustments than other keys. No amount of adjustment, however, can overcome problems caused by an improperly set up studio chroma key scene.

#### **Primary and Secondary Color Suppression**

As described above, chroma key primary color suppression replaces the old backing color with black before replacing it with the new background video. It usually has a very low selectivity and therefore suppresses a wide range of colors. The goal is to suppress as much of the backing color as possible without affecting foreground regions.

Secondary suppression is essentially a second chroma keyer that can be used to deal with areas where the backing color passes through some translucent portion of the foreground object, like smoke or liquid. This also includes hair since fine detail often mixes with the backing color. The goal of secondary suppression is to restore the natural color of the foreground object. In general, medium to high selectivity values will be used.

Primary and secondary suppression adjustments are used to select the hue to be replaced and for adjusting the luminance and chrominance levels in the areas of the picture where suppression is applied.

### Flare Suppression

Flare suppression can be used to compensate for backing color reflected onto foreground objects, or for lens flare (backing color reflections within the camera lens). In these cases, the foreground object will take on a slight greenish or bluish tint. Flare suppression subtracts a slight amount of the primary suppression color from the foreground.

### **Chroma Key Shadow Generator**

The Kayak system has a shadow generator that can be used to include shadows that fall on the backing area of the scene in the background.

Shadow offset, range, and density controls are also available that offer control over the placement and appearance of the added shadow.

#### **Preset Pattern**

A preset pattern uses a wipe pattern generator, rather than an incoming key cut signal to define the hole cut in the background. Key clip and gain controls are not available for a preset pattern, but controls over the location, size, border, opacity, and edge softness are available.

Figure 26. Preset Pattern

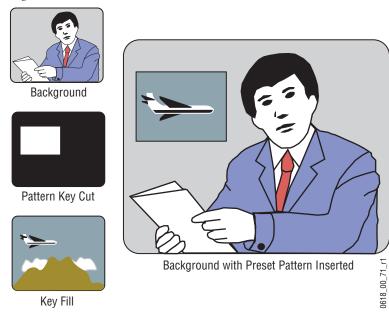

### **Split Key**

A split key uses an alternative key cut signal for keying. On the Kayak system, a key split is performed by holding down the **Key Split** button and selecting the desired key cut signal.

Split keys should normally treat the fill as unshaped since by definition a split key uses a fill that is not related to the cut; that means the normal mode for keying is Luminance or Linear Key Mode.

## **Properly and Improperly Shaped Video**

The following illustrations show the results of using correctly and incorrectly shaped video. In these examples, the video fill comes from a DPM that provides both a key signal and a fill video signal (a linear key). The DPM's key signal, fill video that has been set as a shaped output, and fill video set as unshaped is shown in Figure 30 on page 63.

Figure 27. Video and Key Signals from DPM

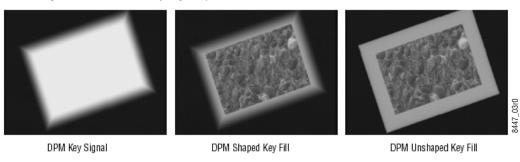

When the shaping is done properly (using either shaped (Additive Key) or unshaped (Luminance Key) key fill) the desired output is the result (*Figure 24 on page 58*).

Figure 28. Correctly Shaped DPM Key Example

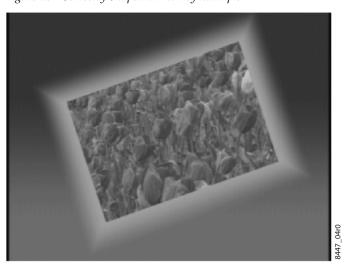

Figure 29. Incorrect Key with Dark Halo

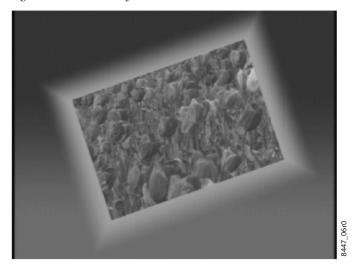

Figure 30. Incorrect Keying with Shaped Input

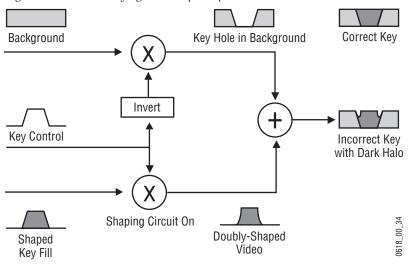

In this case the shaped input is incorrectly shaped again, sometimes called a double-multiply. Luminance Key was used for shaped key fill signal.

When the DPM provides an unshaped video output but the key is processed as though it were shaped, excessive luminance occurs where the key fill video and key hole edges overlap, producing a white halo around the key. Additive Key was used for unshaped key fill signal.

Figure 31. Incorrect Key With White Halo

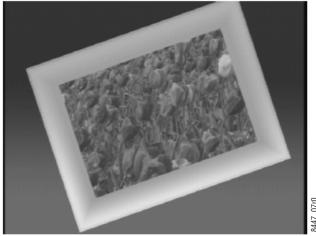

In this case the unshaped video fails to be shaped at all.

Figure 32. Incorrect Keying with Unshaped Key Fill

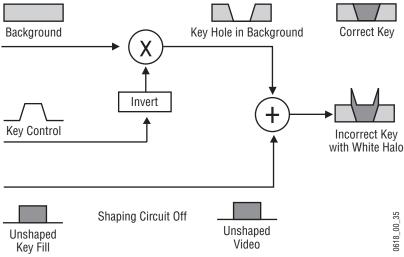

Recognizing the appearance of improperly shaped video helps you know how to correct the problem should it occur.

# Downstream Keyers (Half M/E and DSK Option)

Besides the four standard full-function keyers, an additional four simple (Linear and Luminance only) Downstream Keyers are available as an option (as part of the Half M/E and DSK Upgrade). These DSKs can be coupled to any M/E in the system to operate downstream of that M/E. The DSKs do not support chroma keys or DPM effects.

A Half M/E that provides additional mix and cut functions is also included with this option. Half M/E and DSK functionality cannot be used simultaneously, however.

### Flexible Chroma Keyers

Additional Dual Chromatte flexible chroma keyers are also available as an option. Two chroma keyers are included with each option. Each chroma keyer can be flexibly assigned to any desired keyer in any M/E.

# **3-D Digital Effects Concepts**

The Kayak Digital Picture Manipulator options provide 3-D planar image translation and transformation from within each M/E of the Kayak system. Image translation has special basic concepts and terminology you should understand in order to get the most out of using the option.

#### **Translation and Transformation**

Translation is a subset of transformation, and involves picture movement along the X, Y, and Z axis. The picture is simply relocated to a different place and does not change in actual size or shape.

Figure 33. Picture Translation

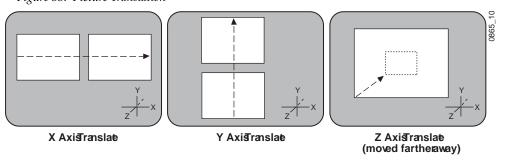

Transformation includes translation, and also includes these other functions:

#### Size

Enlargement and reduction of the picture area while it remains in the same plane in 3-D space. This is different from picture translation in the Z axis, where the picture retains its original size, but appears smaller when moved away, and larger when moved closer.

#### **Rotate**

Picture rotation about the reference axis in the X, Y, and Z dimensions (Figure~34). Rotate is limited to  $\pm$  one half revolution, and will always take the shortest path to the new position. Rotate uses Quaternion math to calculate the move with increased accuracy. Multiple rotations are performed with the Spin function.

Figure 34. Rotate

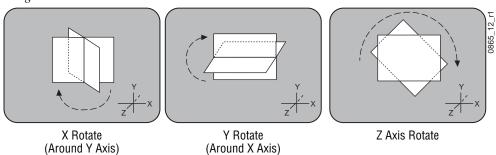

### Spin

Supports multiple rotations about the reference axis in the X, Y, and Z directions. Spin supports fractional values, and is similar to Rotate when the move is less than  $\pm$ . one half revolution. Spin uses Euler math to calculate the move, which is not quite as precise as Quaternion, but permits multiple rotations. Spin applies transform values in Z, X, Y order, so editing effects in this axis order provides the best control of the effect.

Note Following broadcast conventions, moving the Joystick forward or back along the Joystick's Y axis rotates the top of the picture forward or back (a rotation about the X reference axis). Similarly, moving the Joystick left or right along the Joystick's X axis rotates the side picture left or right (a rotation about the Y reference axis).

Figure 35. Aspect, Skew, Perspective

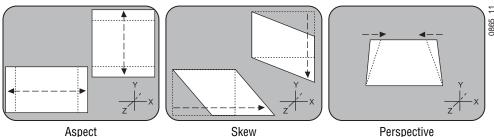

### **Aspect**

Scaling the X or Y components of the picture. X axis changes affect horizontal size, Y axis changes affect vertical size (*Figure 35*). Z axis changes affect both X and Y dimensions, and is the same as Size.

#### Skew

Slanting the picture in the X (horizontal) and Y (vertical) directions (Figure 35).

#### **Perspective**

Changing the viewer's apparent viewpoint of a picture. This only applies when a picture is tilted so part of it is farther from the viewer.

The farther portion appears smaller than the closer portion, and the amount of perspective controls how much smaller the distant part is (*Figure 35 on page 66*). Multi-channel perspective is discussed later in this section.

#### **Axis Location**

The axis location of the channel determines the center point of translations, spins, and rotations for that channel. You can move the axis to a new location to change the behavior of that channel. The axis location can be within or outside the screen area.

Z Axis Rotation at Different Axis Locations

Figure 36. Frame of Reference Axis Locations

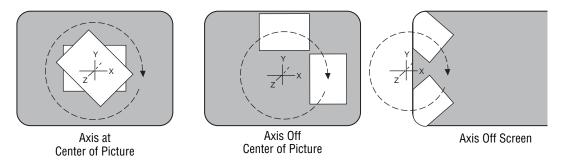

## **Source and Target Space**

The Kayak Digital Picture Manipulator uses source and target space frames of reference.

- Source space for a control channel uses that channel's coordinate system for reference.
- Target space for a channel uses the next higher level's coordinate system for reference.

Being able to use both source and target space can help make effects editing easier. One frame of reference may offer a simple and easy to understand context for a picture transform, while in another frame of reference the

same transform may be difficult to understand and control. Kayak Digital Picture Manipulator effects can also employ both source and target space directed transforms simultaneously, which can create complex and beautiful effects.

The simplest example for source and target space concerns a channel that has been rotated while the global channel remains unchanged.

Figure 37. Source and Target Space

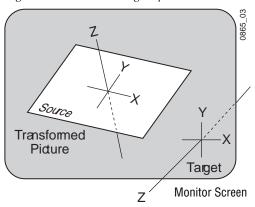

In this example the source space for the channel is referenced to the picture itself (tilted back at an angle) while the target space is referenced to the monitor screen (straight). X axis translations will move this picture differently, depending on whether source or target space is being used.

Figure 38. Source and Target Space Translation

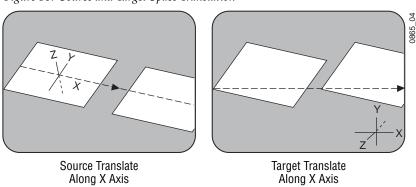

If the channel is controlled by a global channel, and the global channel itself has been rotated, an X axis translation will depend on whether the channel itself or the global channel is being manipulated, and whether source or target space is being used (*Figure 40* and *Figure 40*). Note that the target translate of the channel is the same as a source translate of the global channel.

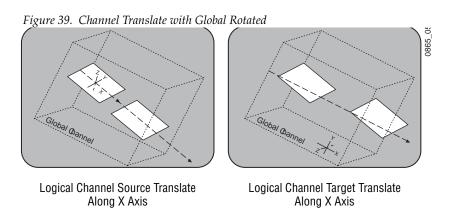

Figure 40. Global Channel Translate with Global Rotated

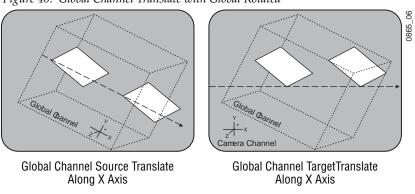

# **Post Transform Space**

Post transform (Post Xform) is a special transform function that only affects size and location operations. It does not change the perspective of the image (Figure 41). This can be used as a convenient method to quickly project pictures onto new locations of the screen. For example, if an image has the right perspective but is partially off screen, it can be brought back on screen without changing the perspective.

Figure 41. Post Transform Translation

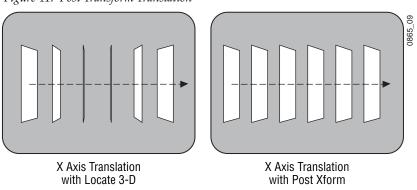

All post transform functions are made relative to the monitor screen frame of reference. For example, a positive X post transform always moves to the right side of the screen.

### Front and Back, Near and Far

Pictures manipulated by a Kayak Digital Picture Manipulator have front and back sides, each of which is revealed in turn as the picture spins or rotates. After a picture has been translated it can be difficult to determine which side was originally on the front and which was originally on the back. This distinction can be important when, for example, different sources are being selected for different sides of an effect.

The Kayak system uses a Near and Far convention to ease system operation. Near is always the side of the picture that is visible (facing toward the viewer), and Far is the hidden side of the picture (facing away from the viewer). The current Near side can be either the front side or the back side of the picture, depending on orientation. For example, to change the source on the visible image, just change the Near side. To change the source on the hidden side, change the Far side. You don't need to know whether the image being changed is actually the front or back side.

### **Transform Numbering Systems**

The Kayak Digital Picture Manipulator uses the following numbering systems to precisely define picture locations, picture size, and picture rotation and spin.

#### **Screen Coordinates**

The Kayak Digital Picture Manipulator accommodates two different aspect ratios,  $4 \times 3$  and  $16 \times 9$ , selectable via the Video Standards menu. In  $4 \times 3$  mode, the screen is six units high and eight units wide. In  $16 \times 9$  mode, the screen is 18 units high and 32 units wide. The numbering system begins in the center of the screen, and has the standard horizontal X axis and the vertical Y axis (Figure 42). For simplicity, examples in this manual use the  $4 \times 3$  aspect ratio.

These coordinates can be used for monitor screen locations (channel target space with default global channel), or they can be applied to picture locations (channel source space).

Figure 42. Screen Coordinates

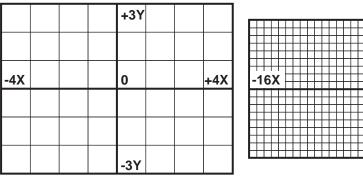

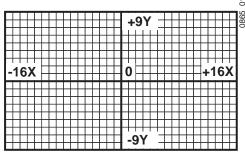

Screen units are also used to define Z axis dimension depth in 3-D space. Positive Z axis values are back behind the picture, and negative values are in front of the picture (Figure 43).

Figure 43. Viewer Location in 3-D Space

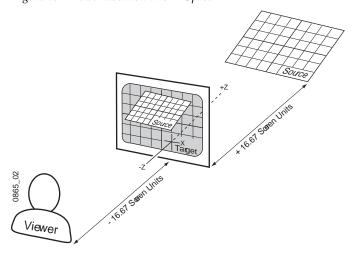

For perspective calculations the factory default viewpoint places the viewer -16.67 screen units from the monitor screen surface ( $4 \times 3$  aspect ratio). In this case, moving a full screen image 16.67 screen units back behind the screen makes the picture appear half its normal size to the viewer.

#### Size

Picture size is defined relative to picture screen units. A size of 0.50 indicates a picture is one-half its full size in linear edge measures. It is one quarter of its full size area.

#### **Rotation**

Rotation is measured fractionally with respect to 360°. A value of 0.25 indicates a rotation of 90 degrees; 0.50 indicates 180 degrees (maximum rotation).

Rotation values can be positive or negative, which determines the direction of rotation.

### Spin

Spins are measured in number of  $360^{\circ}$  rotations (up to 999). Fractional spin values are also supported. A single axis 0.50 spin is the same as a single axis 0.50 rotation. Spin values can be positive or negative, which determines the direction of spin.

#### Skew

Skew supports values of  $\pm 999$ , though extreme values will probably rarely be used.

### **Aspect**

Aspect values are in percentage of the original size, with 1.0 = 100%, 0.5 = 50%, etc.

### **Perspective**

Perspective supports values from 0-100, with 0.06 as the default in 4x3 operation and 0.015 in 16x9.

# **Spin and Rotation Relationship**

It is possible to use both Spin and Rotation at the same time in an effect. When both are used, the transforms are nested so that the values of one transform are applied after the previous transform values have been calculated.

This nesting provides increased control of the effect dynamics. Source and Target space also affects the transform nesting order.

Spin Rotate Source Source Spin Target Spin Target

Figure 44. Spin and Rotate Transform Nesting

#### **Path Control**

#### **Paths**

Keyframes specify parameter values at specific times in an effect. Most of the duration of an effect, however, occurs between these keyframes. The Kayak system interpolates parameter values between keyframes (inbetweening).

The trajectory, or path, a manipulated picture travels between keyframes is determined by how these in-between values are interpolated. The Kayak system offers you several path controls (Figure 45 on page 74):

- HOLD No interpolation. Keyframes hold their values for their durations, then change all at once for the next keyframe.
- LINEAR Applies a linear interpolation between keyframes; no acceleration or deceleration is applied. Movement is mechanical with a constant velocity.
- S-LINEAR Applies a linear or straight line motion between keyframes, with acceleration and deceleration applied at the beginning and end of each keyframe. At each S-Linear keyframe the motion is stopped for two fields.
- CURVE This selection causes a rounded path through the keyframe.
   Paths are user adjustable with path modifiers (tension, continuity, and bias) described below.

Figure 45. Path Types

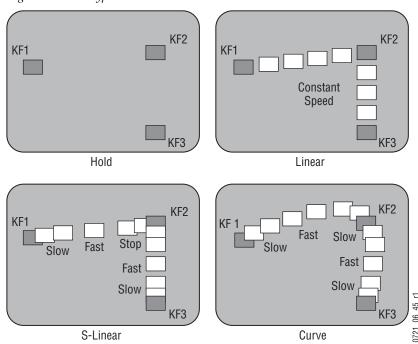

The path concept can also be applied to functions that do not move a picture across the screen, like matte hue changes. For these functions, the rate of change of the parameter follows the same path types above. For example, an S-Linear hue rotation will accelerate and decelerate the speed of the hue change at the beginning and end of the keyframe.

#### Tension, Continuity, and Bias Controls

When the Curve parameter is selected, additional fine-tuning path controls become available:

- TENSION Controls the length of the tension vector. At a setting of 0.0, this imaginary line extends an equal distance into and out of the keyframe, and the path through the middle keyframe is curved.
- CONTINUITY Determines the angle of the path into and out of the keyframe.
- BIAS Determines whether the path will be pulled towards the previous or the following keyframe. In the following examples, a physical path is shown between three keyframes. The first keyframe (KF1) is the upper left square; the last keyframe (KF3) is the lower right square. The adjustments in these examples are applied to the middle keyframe only (KF2).

#### **Path Vectors**

With respect to the path between keyframes, each keyframe is made up of three vector parameters as shown below. The soft knob controls act on these vector parameters to adjust the path into (entry) and out of (exit) the keyframe. The path through KF2 is parallel to an imaginary line drawn between KF1 and KF3.

Figure 46. Path Vectors

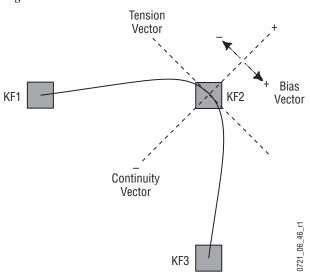

#### **Vector Values**

Path vector setting values of  $\pm$  1.0 are available, same as the Thomson Grass Valley Kaleidoscope DPM.

#### **Tension Control**

In the example below, the keyframes comprise a right angle, so the TENSION control operates on a 45° line drawn through the keyframe. This line is referred to as the Tension Vector and is parallel to a line drawn between adjacent keyframes (Figure 47).

The TENSION soft knob controls the length of the tension vector. The length of the tension vector is inversely proportional to its parameter value. For example, at a Tension setting of 0 (zero), this imaginary line extends an equal distance into and out of the keyframe, and the path through the middle keyframe is curved. The unmodified KF2 is said to have a correction value of 0.0.

Figure 47. Tension Control Setting Zero

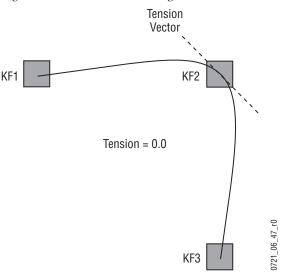

In the example below, the TENSION control is increased to 1.0, so that the Tension vector is shortened to non-existence through KF2 (Figure 48). The path enters and leaves the middle keyframe in a straight line as it takes on an S-Linear motion; decelerating as it enters the middle keyframe and accelerating as it leaves.

Figure 48. Tension Control Setting 1.0

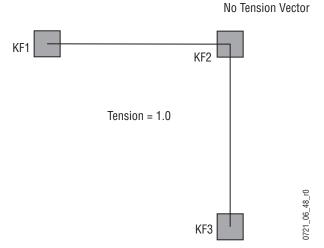

In the example below, the TENSION control has been set to -1.0. This lengthens the Tension vector, causing the path through the middle keyframe to be longer and broader (*Figure 49*). The longer path will appear to make the image speed up through KF2 as it travels from KF1 to KF3.

Figure 49. Tension Control Setting - 1.0

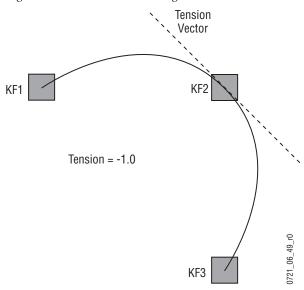

# **Continuity Control**

The continuity adjustment determines the angle of the path into and out of the keyframe. It is represented by a vector 90 degrees to the tension vector (Figure 50). The unmodified path shown is identical to the unmodified path of the other controls.

Figure 50. Continuity Control Setting Zero

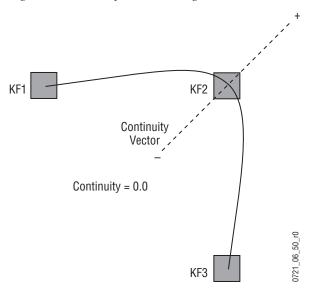

With continuity set to 1.0, the entry path through the keyframe is pulled positively along the continuity vector. The effect of 1.0 continuity is that of motion dropping into and then out of the keyframe, similar to a bouncing ball (Figure 50 on page 79).

Figure 51. Continuity Control Setting 1.0

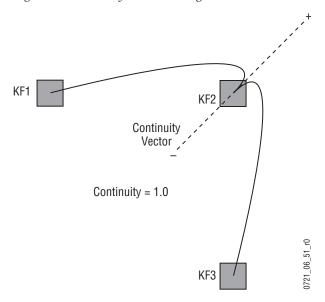

With continuity set to -1.0, the paths between the keyframes become straight lines, accelerating into the keyframe and decelerating as it leaves the keyframe.

Figure 52. Continuity Control Setting - 1.0

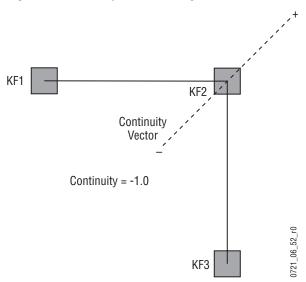

#### **Bias Control**

The BIAS control determines whether the path will be pulled towards the previous or the following keyframe. With extreme settings, all of the biasing will occur either before or after KF2. With bias set to 0 (zero), the curve through the keyframe is gentle as shown in Figure 53.

**Note** A Tension vector must be present for Bias control to be available.

Figure 53. Bias Control Setting Zero

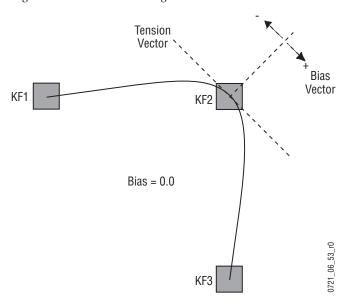

With the bias set to 1.0, the path is pulled towards the following keyframe. Entry into and exit from the keyframe is a straight line from the previous keyframe, and the path of the effect travels completely through KF2 before turning towards KF3.

Figure 54. Bias Control Setting 1.0

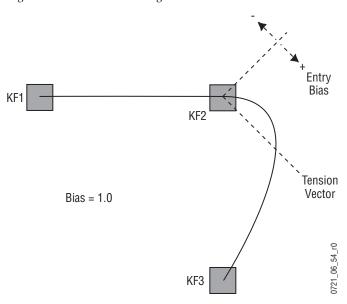

With the bias set to -1.0, the path is pulled towards the previous keyframe. Entry into and exit from the keyframe is a straight line to the following keyframe.

Figure 55. Bias Control Setting - 1.0

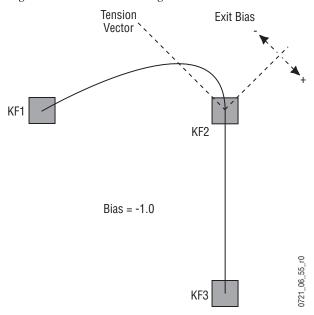

#### **Sure Touch**

Sure Touch changes the way in which effects behave during recall and play-back, providing more control and flexibility. An effect can be safely recalled using two new modes which eliminate abrupt changes: hence the name Sure Touch is being used. When using a Sure Touch mode, the effect adapts itself to the switcher's current state. Upon recall of any effect, no changes are made to the current state, regardless of the nature or the composition of the effect. Then, when the effect is run, the relative changes from the interpolated effect are applied instead of the traditional absolute output. Only elements which changed over the course of the original effect are affected.

One way of thinking about safe touch is to think of it as running an effect in "relative" mode.

These changes can be applied in different ways, allowing the effect to interpolate on a path parallel to the original effect (**Parallel** mode), or on a path that converges the changing state smoothly to the actual end state of the original effect (**Converge** mode). A safe touch mode can be "forced on" just prior to recalling an effect, or it can be saved with the effect to be used automatically.

This feature changes the paradigm of control for effects, allowing effects to be applied under more flexible set of conditions and also to be used as specialized functions to perform specific actions.

Within the DPM timeline system, when an effect is first created, a snapshot of all values is saved. For any subsequent keyframes, only values which have changed are then saved. Those values that have changed are referred to as "bound elements" and are subject to interpolation as the effect runs.

When an effect is recalled in a sure touch mode, the current states of the bound elements are read by the timeline system. These values are compared with the original first keyframe (snapshot) of the effect, and an "offset" or "new zero" is established for each bound element of the effect. This "offset" is then applied during all subsequent fields of the effect. A new "offset" is established each time the effect is recalled. The result is that a "new effect" is established each time the effect is recalled.

The essential result is this: When an effect is recalled in a safe touch mode, only those values which underwent changes after the first key-frame of the original effect are touched, and only changes in values are applied.

### **Parallel Mode Example**

For example, suppose we have the following effect.

- Effect 3: The channel is at 50% size and on screen in the upper left. It is moved off screen to the right.
- Keyframe 1: locate X = -2.0, locate Y = 1.0, size = 50%.

Keyframe 2: locate X = 8.0.

Figure 56. Parallel Mode Example

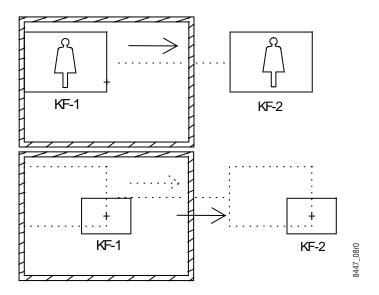

Now suppose that the image is centered and size = 30%. Next, effect 3 is recalled in sure touch "parallel" mode. The result would look like this:

# **Converge Mode Example**

Sure touch converge mode begins in the same way as parallel mode, but the effect converges to the absolute end state of the effect over the course of the effect.

- Effect 2: Starts with the image centered and 30% size. Image is spun off screen to the right and down
- Keyframe 1: size = 30%
- Keyframe 2: locate X = 8.0, locate Y = -6.0, spin Z = 1.875.

Figure 57. Converge Mode Example

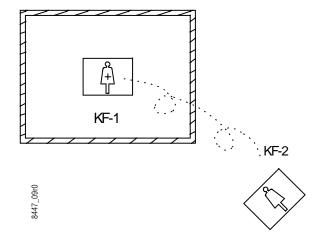

Now suppose the starting image is moved up and right and then effect 2 is recalled with sure touch "converge" mode. The result would appear as shown here. The effect converges towards the original effect over the duration of the effect. The final keyframe of the effect would set the location and spin Z to exactly the same values as in the original effect.

Figure 58. Converge Mode Example (continued)

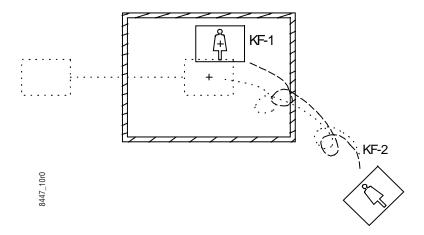

### **Comparing Parallel and Converge Modes**

Suppose we have an effect 5 which is as follows:

- Effect 5: The channel is 5% size, off screen to the left, and moves in a sweeping path towards the lower left screen and finally ending in upper right at 25% size.
- Keyframe 1: size = 5%, locate X = -6.0.
- Keyframe 2: size = 15%, locate X = -2.0, locate Y = -2.0.
- Keyframe 3: size = 25%, locate X = 2.0, locate Y = 1.5.

Figure 59. Comparing Parallel and Converge Modes

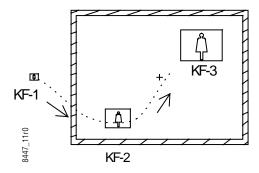

The result of moving the starting image location and recalling this effect in parallel mode (red) and converge mode (green) is shown here.

Figure 60. Comparing Parallel and Converge Modes (continued)

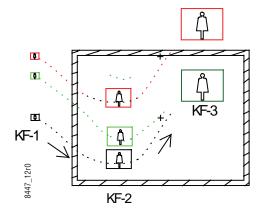

Obviously, there are ways to use sure touch which would create a bad result, as in the red case.

# Control Panels

# **Overview Kayak-100 Panel**

- Sources are selected in the crossbar section on the left bottom side of the panel.
- Basic key control, DPM / Ram / MP / E-MEM / MaKe selection and transition control are handled in the middle sections.
- The graphical menu in the top section allows full control and edit facilities.
- The positioner subpanel in the upper right provides easy positioning of DPM, wipes, and pattern keys.
- The separate **Cut/Auto** buttons in the bottom right section allow keyer control independent from the transition section.

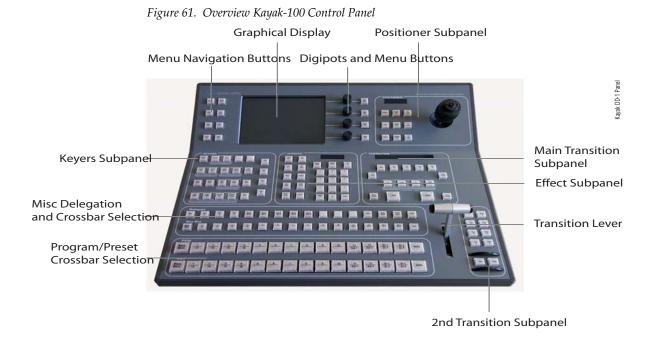

# **Overview Kayak-200 Panel**

- The top section of the panel with Keyer subpanel, Effect subpanel, Positioner subpanel, Display and gadgets buttons can be delegated to M/E or P/P,
- Sources are selected in the M/E1 and P/P crossbar section on the left bottom side of the panel.
- The graphical menu allows full control and edit facilities.
- The positioner subpanel provides easy positioning of DPM, wipes, and pattern keys.
- Transition control for M/1 and P/P are handled in the right sections of the panel.
- The separate **Cut/Auto** buttons on the right of the transition lever allow keyer control independent from the transition section.

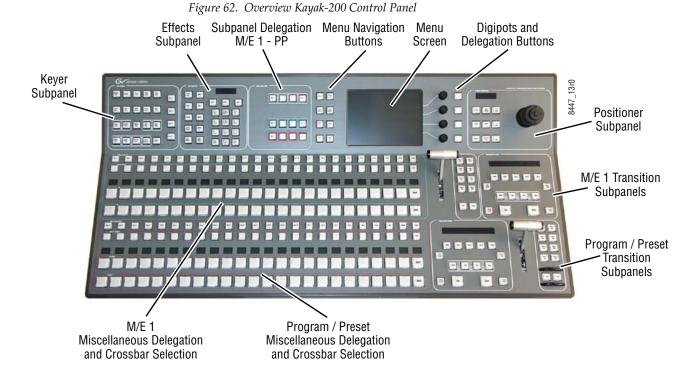

# **Background Bus Selection**

Figure 63. Subpanel Background Bus Selection

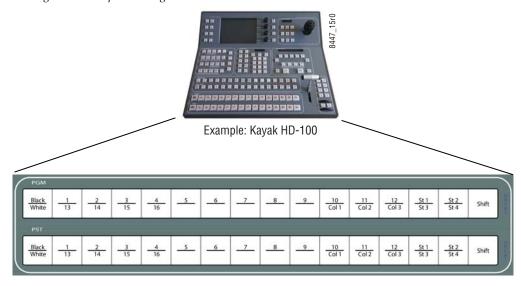

Sources are selected on the PGM and PST row. Each row contains 15 source buttons and a **Shift** button. Only one source at a time can be selected for each bus on the row of interlocked buttons. If more than one button on a row is pressed, the last pressed one will be executed.

Holding down a source select button when recalling an E-MEM register performs a source override. That source will be held on that bus even if a register is recalled and/or run that specifies a different source as long as the source button is held.

## **Unshifted and Shifted Sources**

When the **Shift** button is not pressed, the row of source selection buttons accesses inputs 1 to 12. When the **Shift** button is held down, it lights and the row of crosspoints now accesses inputs 13 to 16. If a selection is made on the shifted bus, the **Shift** button remains lit to indicate the tallied input is shifted. If another selection is made without holding down the **Shift** button, the row returns to an unshifted state and the **Shift** button light goes off.

#### **Button and Bus Indications**

#### On Air

Buttons involved in the output picture are indicated with a red.

#### **Uncal / Asynchronous Sources**

Asynchronous (non-synchronous) sources and color corrected sources are indicated by the **Uncal** sign on the right of the bus.

- 1. A blinking Uncal sign indicates an asynchronous source.
- 2. A constantly lit indicator indicates a color corrected source. This function is unaffected by the "Async Blinking" button, i.e. you still get a constantly lit indicator for a color corrected source when "Async Blinking" is turned off. Turning off "Async Blinking" completely disables the indication of asynchronous sources via the Uncal lamps. For details refer to the section on *Personal Settings Menus on page* 195

**Note** Asynchronous picture signals are instantaneously switched through by the switcher.

# **Miscellaneous Bus Selection**

Figure 64. Miscellaneous Bus Selection

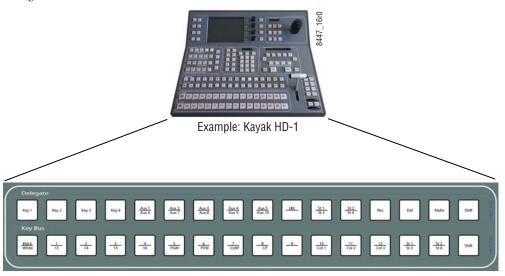

The top row of this section is the bus delegation row. Since there are more than 16 buses to be delegated, a **Shift** button is used to access the corresponding delegations. Within the bus delegation row the buttons can be unshifted and shifted in the same manner as the Background buses. Buttons which have a shifted layer are marked blue in the drawing above.

When a bus is selected in the bus delegation row, the currently selected source or the last recalled macro will light on the bus selection row. Selecting a different source / macro will change the bus selection.

# **Available Bus Delegations**

#### Key1 - Key4

A button press in the bus selection row selects the fill signal and the coupled key signal for the corresponding keyer. This coupled key signal is defined in the key couple table in the setup menu. For use of a separate key signal see the description in the Key Section.

#### **AUX1-AUX10**

The AUX buses can be delegated in two groups, unshifted Aux1-Aux5, shifted Aux6-Aux10.

#### Utility

Selecting the **Util** button delegates the selection bus to be the Utility bus source selector. A crosspoint selected on the Utility bus can be used as a key signal.

#### Macro

Selecting the **Macro** button delegates the selection bus to be a set of macro function buttons. Only in Macro delegation the two buttons **Rec** and **Del** left to the **Macro** button (gray in the drawing) are active. Selecting a button in the bus selection row while holding down the **Rec** button starts recording a macro at that button position. Any previously stored macro at that position is cleared.

Selecting a button in the bus selection row while holding down the **Del** button deletes the macro at the corresponding button position.

Holding down the **Macro** button for longer than 2 seconds lights all buttons with active macros in the bus selection row.

While recording a macro you can insert a pause. To do so press **Rec** and **Del** simultaneously. Now you can enter the time for the pause using the key pad in the **Effect** section. The maximum pause time is 25.5 seconds. If you need longer pauses you can add more than one pause.

With macro delegation all 16 buttons serve as macro positions, that means, also the button labeled **Shift** is a macro button, allowing to record and play a total of 16 macros.

Within all other delegations, the bus selection row can be unshifted and shifted in the same manner as the Background buses.

#### **Macro Attachment**

It is useful to execute a macro together with the function of another button. E.g. when selecting a VTR which is under Machine Control on the Preset Bus it could be useful to cue the machine to the Mark In point.

Consider selecting a store output and select the readout with the same button push. For such uses the Macro Attachment is very effective. With macro attachment the macro can be added to the normal button function. In this case a macro can be executed before the normal function (premacro); it can be executed after the normal function (post–macro) or both pre–macro and a post–macro can be activated. A macro can also replace the

normal function of the button. This can be created in Macro attachment Play mode for all the macro attachments made.

- Function only regardless whether a macro has been attached or not only the normal function is executed.
- **Function and macros** if a macro is attached, the normal function and the macro is executed.
- **Macros only** if a macro is attached, only the macro is executed.

#### The macro attachment is done in the following steps:

#### Record the macro(s)

**Pre-macro:** Press and hold the button where the macro will be recorded and simultaneously press and hold the button where the macro will be attached.

After 2 seconds a beep and flashing buttons indicate the attachment is stored. Both buttons can then be released.

**Post–macro:** Press and hold the button where the macro will be attached and simultaneously press and hold the button where the macro will be recorded.

After 2 seconds a beep and flashing buttons indicate the attachment is stored. Both buttons can then be released.

• **Pre-macro and post-macro**: First attach the pre-macro. Then proceed to attach the post-macro.

**Note** During the process of attaching the macro and the button's function will be executed.

# **Transition Control**

## **Overview**

Figure 65. Subpanel Transition Control

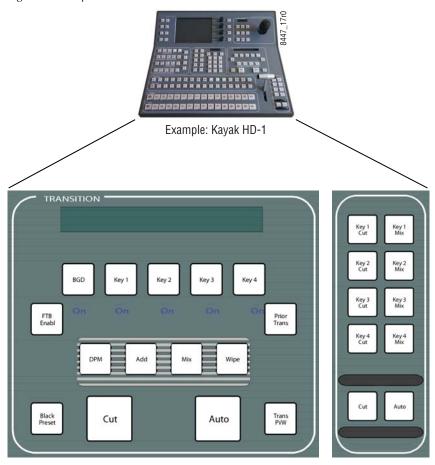

The transition control is performed in 3 sections.

- Main Transition Subpanel with all main controls for transitions
- Transition Lever Arm (Fader) for manual transition control
- 2nd Transition Subpanel with separate cut/mix per keyer and fade to black

#### **Main Transition Subpanel**

The transition controls are used to select the signal elements that will be involved in the transition (background or keys), define the type of transition, and perform the transition.

#### **Second Transition Subpanel**

These transition controls allow the operator to cut or mix the separate keyers with individual transition times. The **Cut** and **Auto** buttons at the bottom or used to cut or auto trans Fade to Black.

This Fade to Black function can be enabled with the **FTB Enable** button in the Main Transition Subpanel.

Note

In a later software version the **Fade to Black**, **Cut**, and **Auto** buttons as well as most buttons of the Main Transition Subpanel will be user-programmable.

#### **Transition Elements**

The **Key 1 – 4** and **BGD** buttons select the elements that will change during the next transition. Pressing these buttons does not change the current output of the switcher, but prepares for a change (the next transition).

Pressing one transition element button automatically turns off the others in this group. More than one transition element can be selected by holding down one button while pressing another in the group. Elements not selected remain in their current state when the transition is performed. For example, if **Key 1** is on and is not selected as part of the next transition, it will remain on during and after the transition.

The **BGD** button selects a change in the background buses. The result will be a transition from the current source on the PGM bus to the source selected on the PST bus. After the transition, the buses will flip flop, so the PGM bus always remains the on-air bus. The PGM bus selection remains the background source if this button is not selected as part of the next transition.

The **Key 1-4** buttons selects the keyers that will be involved in the next transition. The keys currently visible on the output of the switcher are identified by the **On** indicator lights below each button. Note that a key may be on but not visible (for example, half way through a preset black transition).

The **Prior Trans** button selects a change in the key priority. The layering order (stack) of the keys will transition from the current stack to a new stack specified by the operator. The new key priority stack is defined using the Keyers subpanel or via a menu.

## **Transition Types**

The **DPM**, **Mix**, and **Wipe** transition type buttons select what type of transition will be used on the elements selected above for the next transition. Pressing these buttons does not change the appearance of the current output of the switcher. Only one transition type can be selected at a time.

• The **DPM** button is only available for Key Transitions. If the Background is selected for next transition in combination with keyers, the background will perform an add/mix/wipe transition, depending on the last transition type selected prior to the DPM selection. This type will be indicated in the display above the **BGD** button.

The behavior of a **DPM Key Transition** is as follows:

In a mix/wipe transition the **Lever Arm** or the **Auto Trans** control the video amount of the keyer. In a DPM transition the **Lever Arm** or the **Auto Trans** control the timeline of the DPM effect selected for this keyer.

When the key was off at transition start, the video amount of the keyer is fully switched on at transition start, allowing to fly the key in.

When the key was on at transition start, the video amount of the keyer is fully switched off at the end of the transition, allowing to fly the key out.

**Note** The DPM effects used for transitions should be build in a way that the last keyframe is out of screen or size zero.

- The **Mix** button selects a mix as the next transition.
- The **Wipe** button selects a wipe as the next transition. Each wipe is predefined using either the complex wipe generators or the Utility buses as the wipe shape. Wipe pattern selections are made in the Wipe menu.

Note Additive Mix transitions, intended to be selected with the **Add** button, are not supported in v6.8.6 software. The Add button will illuminate when pressed, but no change in operation results.

# **Performing Transitions**

The **Cut** and **Auto Trans** buttons and the Transition Lever Arm are used to perform main transitions. After a transition completes, the background source selections flip-flop, readying the PST bus for the next source selection. The progress of a transition is indicated by the up and down arrows to the left of the lever arms.

The **Cut** button instantaneously replaces the selected elements with their new sources or states, regardless of the transition type selected. The button will light briefly to confirm the operator's action.

The **Auto Trans** button starts an automatic transition of a predetermined rate. The button will light during the transition. Pressing **Auto Trans** a second time during a transition stops the transition at that point. The transition can then be completed by pressing the button a third time or by moving the **Transition Lever Arm** to its opposite limit.

The **Transition Lever Arm** is used to manually perform a transition. You can move the lever in either direction to run a transition due to the flip-flop architecture of the buses. Moving the lever from one limit to the other performs a complete transition. It is possible to start a transition with the lever, then stop moving the lever at any point, reverse its direction, and even return it to the original limit without completing the transition.

If the **Transition Lever Arm** is not in an end position when recalling an effect or performing an **Auto Trans** the lever arm is resynced by recalculating the resting lever arm way to complete the transition in the direction of the arrow. Moving the lever arm in the opposite direction allows the operator to resync the arm to an end position without affecting the output signal.

#### **Preset Black**

The **Preset Black** button modifies a main transition so that it will go through black, instead of going directly to the new state. This is an alternate action button (pressed to turn it either on or off). The **Preset Black** button lights when it has been selected.

Two successive transition commands (**Auto Trans** button,  $\lozenge \spadesuit \spadesuit$  button, or Transition Lever Arm action) are used for a complete preset black transition.

The first command transitions the switcher to black (first stage). When in black, both the PGM and PST bus selections will go low tally. The second command transitions from black to the final stage, completing the preset black transition.

The preset black function is canceled automatically at the end of the second transition.

The transition type can be changed when the M/E has reached its first preset black stage, allowing for example a wipe to and a mix from preset black. While in preset black, the key ON indicators report the states the keys will have when the second transition command completes. The keys involved can be changed at this time, if desired. The source on the PST bus can also be changed while in the preset black stage.

A preset black transition can be canceled by pressing the **Preset Black** button a second time. If cancelled while at the preset black stage, the system will switch back the original signal. Pressing a source button on the PGM bus will also cancel a preset black transition. The source pressed on the A bus will immediately be placed on air without any keys, even if the next transition had specified key changes.

#### **Transition Preview**

The transition preview feature allows a main transition to be previewed without affecting the program output. A transition preview cannot be performed if the Transition Lever Arm or main transition is off limit, if an auto transition is in progress, or when Preset Black has been selected.

Pressing **Trns Pvw** routes the main transition video to preview output and disables program transitions on that M/E, leaving the existing program output unchanged. Pressing **Auto Trans** or moving the Transition Lever Arm with **Trns Pvw** active will show the transition only on preview, allowing the setting of wipe parameters or adjusting auto transition times before actually performing that transition. Transition preview overrides whatever preview mode is currently selected.

Transition preview may be canceled at any time by pressing the lit **Trns Pvw** button. If an auto transition preview is in progress, it will be aborted. If the transition lever arm was used for the transition preview, canceling the preview part way through will cause the lever arm to resync by recalculating the resting lever arm way to complete the transition in the direction of the arrow. Moving the lever arm in the opposite direction allows to resync the arm to an end position without affecting the output signal.

### **Transition Rates**

Auto transition rates are set using the **Trans Rate** button and keypad located on that Effects subpanel.

When the **Trans Rate** button is pressed, the **Auto** button in the Main Transition subpanel and the four **Key 1-4 Mix** buttons and the **Auto** button in the 2nd Transition Subpanel will flash and the Effects readout prompts for the rate to be set.

Pressing one of the flashing buttons delegates the Effects keypad to that transition rate and its current rate appears on the readout. A time entry is then expected on the keypad in seconds, frames, field format.

#### **Other Transition Control Interactions**

The Transition Lever Arm can be used in combination with the **Auto Trans** or **Cut** button to perform a main transition. For example, you can start the transition

**Trans**. Moving the lever off its limit, and finish the transition by pressing **Auto Trans**. Moving the lever part way, then pressing **Cut** will complete the transition with a cut. The lever arm will be resynced by recalculating the resting lever arm way to complete the transition in the direction of the arrow. Moving the lever arm in the opposite direction allows to resync the arm to an end position without affecting the output signal.

# **DD Mode Keyer Subpanel**

Border On Cursor Auto FGD Key Prior

Key Over Inv Inhib Mask Force Mask PVW

Freeze Fill Freeze Key Fill Self Coupl GAIN Key 3

Key 2

Key 1

Key 1

Key 2

Key 2

Key 2

Key 2

Key 2

Key 2

Key 2

Key 3

Key 4

Chroma Key 4

Chroma Key Preset Key Prior

Figure 66. Subpanel Keyers (DD Mode)

# Key 1...4

These buttons delegate the Keyers Panel and indicate which keyer is currently delegated to the Keyers Panel.

Due to the **Auto delegation** the keyers panel is automatically delegated to the appropriate keyer when it makes sense.

When **Auto Menu** is enabled, the menu display of the attached side panel will switch to the appropriate **Key Menu** and sub-menu. Parameter adjustment is performed by the menu digipots.

## **Key Types**

Figure 67. Key Type Buttons

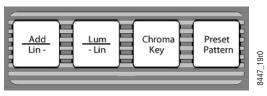

Note The Add Lin and Lum Lin buttons allow selecting three different operational modes (see below).

The buttons are lit as follows:

Table 1. Table: Key Functions

| Key Function                         | Add / Lin (Lin Key) | Lum / Lin (Lum Key) |
|--------------------------------------|---------------------|---------------------|
| Additive key                         | YES                 | NO                  |
| Multiplicative key<br>Gain = Unity   | YES                 | YES                 |
| Multiplicative key<br>Gain < > Unity | NO                  | YES                 |

#### **Add Key**

The **Add Key** button serves to select the additive key mode. In this mode, an external unit (e.g. modern caption generators, paint systems) generates and supplies the key signal and the associated fill signal.

The background signal is multiplied with the key control signal and added to the supplied fill signal. This mode ensures that the supplied fill signal is not influenced and that all details contained in it are reproduced true to the original.

Note

Please note that the supplied fill signal must be on top of a black background. Otherwise, the addition of the signals will yield a discolored *background signal*.

#### Lum Key

The **Lum Key** button selects the luminance key mode. The key control signal is derived from the luminance component of the key source signal. The key control signal controls the transition between background and foreground (=fill) signal.

#### Lin Key

Pressing the two buttons **Add / Lin** and **Lum / Lin** sets the luminance key to a linear mode. The key control signal corresponds to the non-amplified and unlimited luminance signal.

## **Preset Pattern Key**

The **Preset Pattern** button selects Preset Pattern, which cuts the hole in the background using an internal wipe pattern generator (or Utility Bus video), rather than a source's key cut signal.

Wipe pattern selection and other preset pattern adjustment such as softness of the preset pattern edge and size of the preset pattern shape can be adjusted in the Wipe menu. The Joystick in the Joystick subpanel, when properly delegated, controls the location of the preset pattern on the screen. The Preset Pattern and Masking features share common keyer hardware. When a Preset Pattern is being used by a keyer, masking will be disabled for that keyer.

## **Key Sources**

#### **Matte Fill**

The **Matte Fill** button serves to select a color matte as a fill signal for the respective key in place of the Fill bus signal.

#### Self/Couple Key Button / Split/Couple Key Button

When the Miscellaneous Bus is delegated to a keyer, a source selection always selects the Fill signal for the corresponding keyer.

The **Self/Couple** and **Split/Couple** buttons define the way in which the key signal is selected.

If Self/Couple Key is selected, the selected Fill signal is also used as key signal.

If Split/Couple is active, a selection of the Fill signal does not change the key signal. To select the Key signal, hold down the **Split/Couple** button and select the key source on the Miscellaneous Bus.

Note

If you want to see in Split Key mode which source you have selected as key source, press Split/Couple Key. The Key Buses row will indicate the source as long as the button is held down.

If both of the two buttons are active, the selection is done in coupled key mode.

In Coupled key selection mode, the operator selects a Key Fill source on the Key Buses row and the switcher automatically selects the Key Source signal using the Coupled Key table.

The Coupled Key table is defined in the menu.

The default table entry for Coupled Key is **White**. For DVEs, character generators, graphics, etc., the input where the Key signal from such an image source is connected should be coupled to the input where the video signal is connected.l

Table 2. Overview Key Selection Mode

| Key Selection Mode | Indication                                   | Operation                                                  |
|--------------------|----------------------------------------------|------------------------------------------------------------|
| Identical          | Self Key is lit                              | Select Fill and Key source together                        |
| Coupled            | No button lit                                | Select Fill source and the Coupled Key input as Key source |
| Split              | Key Split is lit<br>Key Split is not pressed | Select Fill source                                         |
| Split              | Key Split is lit<br>Key Split is pressed     | Select Key source                                          |

### Strategy for Manual Chroma Key Setup.

- **1.** Turn Selectivity to minimum
- **2.** Set Clip Lo/Hi to "midrange values" (we recommend Clip Lo/Hi, but it is also possible with Clip/Gain)
- **3.** Set primary suppression CHROMA to max.
- **4.** Set Primary suppression LUM to min.
- **5.** Turn primary suppression HUE until the background (the key color) becomes very noisily affected. Adjust for maximum.
- **6.** Increase the Selectivity until the background is completely keyed off but foreground stays unaffected.
- **7.** Adjust CHROMA and LUM (primary) so that the background color and luminance appears as in the original.
- **8.** Adjust Clip Lo/Hi. Adjust Clip Lo to make the foreground opacity and adjust clip Hi to suppress noise/shadows in the background. To help with this adjustment, turn on Show Key using the KEY PVW button.
- **9.** If necessary, start tweaking as after and AUTO adjustment

## **Automatic Key Adjustment**

#### Auto

The **Auto** button serves to start various automatic functions in the different key modes.

- In **Add Key**, the key control is switched to 1:1 transfer so that key signals e.g. from the caption generator are effective without change.
- In **Luminance Key**, clip and gain are adjusted so that the key source signal is amplified to become a full-range signal with minimum of 0% and maximum of 100%.
  - In **Linear Key** clip and gain are set to unity.
- In Chroma Key, the Auto button starts an automatic key adjustment.

**Note** After all automatic key adjustments, the corresponding parameters may still be changed manually.

#### **Automatic Chroma Key Adjustment**

The first step of setting up most chroma keys is to use Auto Setup. Auto Setup automates the first steps to achieving a chroma key. Auto Setup performs the following:

- Calculates primary suppression Hue and Luminance.
- Sets primary suppression Selectivity and Chroma to defaults.
- Calculates Clip Low, and sets Clip Hi to default.
- Sets all the secondary suppression values to duplicate the primary suppression values, but turns secondary suppression off.
- Changes Opacity temporarily to 100% to permit an accurate backing color sample, and then returns it to its original setting.
- Sets Key Position and Size values to default (0).

Two different Auto Setup algorithms are available, one for well designed and lighted sets (**FGD Fade** off), and the other for more challenging sets (**FGD Fade** on). Depending on individual circumstances, additional manual adjustments may be required after you use Auto Setup.

After an Auto Setup has been initiated by pressing the **Cursor** button, you can cancel it by pressing the **Cursor** button again, but the chroma key will retain the default settings imposed.

If the result of the Auto Setup is not satisfactory, further fine tuning can be made in the chroma key menu as described below:

1. Adjust Selectivity to ensure that no foreground color is affected by the keying process

- 2. If there is still some transparency left. Adjust Clip Lo to make the foreground opaque and adjust clip Hi to suppress noise/shadows in the background. To help with this adjustment, turn on Show Key (aka Key PVW b/w) using the KEY PVW button.
- **3.** Adjust Flare suppression if needed, to reduce flare created in the camera lens.
- **4.** Adjust Foreground (secondary color) suppression if needed, due to direct reflections in foreground objects.

#### **Border On**

The border function enables the user to provide the key signals with a border effect which can be adjusted individually.

The border selected in the Keyer menu can be switched on with the **Bord on** button. For further information please refer to the sections Key Menu. The border functionality is not supported in the first software releases.

#### **FGD Fade**

If the set is lit unevenly or has other problems, FGD Fade is available to help solve the problem. A better alternative, if time permits, is to adjust the lighting on the set to even out the backing color. This may improve the key so that **FGD Fade** is not needed.

## **Key Prior Button**

The **Key Prior** button allows the user to set the next priority stack of the four keyers. To set key priority, hold down the **Key Prior** button and press the **Key 1 – 4** buttons in the keying order desired, from top to bottom priority. This will set the next priority stack. After key priority has been set, select the **Key Priority** button in the Transition subpanel to use this next priority selection as part of the next key transition.

# **Key Over**

The **Key Over** button changes the actual key priority of the delegated keyer. With each press of the button the priority is advanced by one. When top priority is reached, the next press of the button set the key priority to the lowest level.

## **Key Invert**

The **Key Invert** button reverses the sense of the key control signal. When Key Invert is active (button lit) black areas of the key cut signal cause replacement of the background, and the white key cut areas cause the background to be retained.

## **Mask Delegation Buttons**

Masks help clean up keys by defining picture areas that are prevented from keying (inhibit mask) or are forced to key (force mask). Separate inhibit and force masks may be set up for each keyer. Masks can be created by pattern generators, or can be based on a video source that has been clip and gain adjusted to create the mask control signal. Masks cannot be applied to preset patterns.

The Inhibit Mask and Force Mask buttons delegate the keyer to control one of these two mask types. Changes to the masking controls affect only the selected mask type of the keyer delegated in the Keyers subpanel. A high button tally indicates which mask is being controlled. If the other mask is also active, its delegation button will low tally. Masking parameters are controlled in the Keyer Mask Menu.

## **Key PVW**

The **Key PVW** button is used for viewing the key control signal. This button does not affect the output of the M/E. Pressing the button once shows on the preview output the key signal in front of the background. Pressing the button second time shows the key signal.

## **Freeze Fill Button**

The **Freeze** Fill Button is used to freeze the selected fill signal as a full frame freeze.

## Freeze Key Button

The **Freeze Key** Button is used to freeze the selected key signal as a full frame freeze.

### **DPM Button**

The **DPM** button allows the routing of the keyer's Digital Picture Manipulator into the signal path of the keyer.

# **Default Mode Keyer Subpanel**

Keyer can be used in two modes of operation. Depending on the delivery, the control panel is provided with different button legend sets. The alternative button legend set is part of the delivery and can be changed by the user easily.

In the default mode the behavior of the user interface and keyers system is closer to the Kalypso/Zodiak way of doing things.

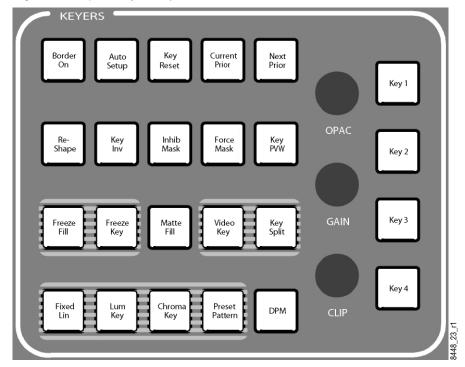

Figure 68. Subpanel Keyers (Default Mode)

Button functionality changes:

#### **Cur Prior**

Selection for current priority like **Next Prior** button, holding down and select the priority order from top to bottom by pressing the corresponding key delegation buttons.

#### Fixed Linear, Lum Key, Fixed Linear + Lum Key (= Adjustable Linear)

Fixed Linear and Adjustable Linear show exactly the same behavior. Fixed Linear has Clip 50%, Gain 100%, unchangeable, Clip/Gain controls hidden. Luminance Key applies an S-shaping function to the edges of the key control signal, Linear Key doesn't (S-shaping smooths sharp corners). Fill sources are treated as unshaped when the corresponding Engineering Setup Shaped Video button is off.

In Split key mode the fill source is always treated as unshaped, even if the corresponding **Engineering Setup Shaped Video** button is on. This can be overruled by the **Keyer Menu Force Shaped** button.

#### **Shaped**

Key control signal is not applied to the fill source (additive keying)

#### Unshaped

Key control signal is applied to the fill source (multiplicative keying)

### Video Key, Key Split

When both buttons are off, the key couple table is used for the selection of the key source. When Video Key is on, the selected fill source is also used as keys source. **Key Split** button on indicates that a different source is used as key signal.

To enter Key Split mode: Hold down the button and select a fill source. Which source is used as key source depends on the **Video Key** button: When the Video Key is on, the selected fill source is used as key source, when it is off, the key source from the key couple table is used.

**Note** It is not required to have a key source assigned to a button.

# **Positioner Subpanel**

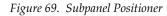

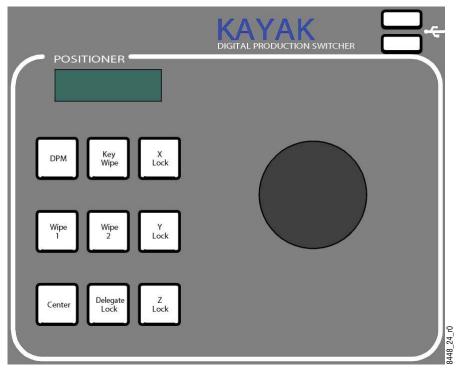

The Positioner Subpanel is used to control positioner functions of the Digital Picture Manipulator image and wipe pattern placement, size, angle, and other attributes in conjunction with the menus for the Digital Picture Manipulator.

The positioner is particularly suitable for adjusting position and rotation parameters and can also be used to select a color from an image (for example, chroma key backing color) using an on-screen cursor.

Operating the positioner subpanel involves delegating a resource and a set of associated parameters to the positioner. The positioner then provides control of the delegated parameter values.

### **Positioner**

The Kayak system positioner is a precision three-axis device. Moving the positioner towards or away from you controls the Y-axis, moving the joy-stick left and right controls the X-axis, and rotating the joystick controls the Z axis.

Figure 70. Positioner

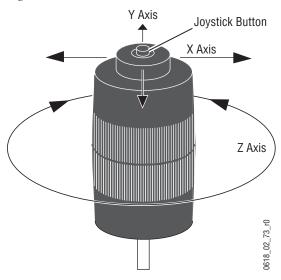

### **Positioner Button**

The **Positioner** button on the top of the Joystick can be used to accelerate the change of the delegated parameter, to allow quicker placement on the screen. The **Positioner** button is also used to pick a backing color when auto setting up a chroma key.

## **Positioner Delegation**

Because the Positioner is used for many different functions, multiple stages of delegation can be required to access and control a specific set of parameters.

There are two ways of delegation:

- Delegation by Menu: A selection in the menu delegates the corresponding digipots parameters to the positioner, if the parameters are suitable to be positioner controlled.
- Delegation by hardware buttons: The Positioner Subpanel has 4 main delegation buttons. These buttons are used for delegation in combination with delegation buttons in other subpanels of the switcher.

### **DPM (Digital Picture Manipulator)**

The **DPM** button can be combined with the delegation buttons **Key1 - 4** in the Keyer Subpanel. To toggle through the different sets of parameters of an corresponding DPM channel (Digital Picture Manipulator), just press the **DPM** button or the relative **Key delegation** button several times. Since there are a lot of sets of parameters per DPM channel, it can be more efficient to use the menu delegation to delegate a specific set of parameters.

### Key Wipe, Wipe1, Wipe2

These **wipe generator** buttons can be combined with the delegation buttons Key1-4 in the Keyer Subpanel and the **Wipe** button in the Transition Subpanel.

There are different location/size parameters per wipe generator for every point of use. E.g. **Wipe1** can be used as background transition color wash control for the background wipe border pattern key inhibit or force mask color wash control for the keyer matte.

If you combine a **wipe generator** button with one of the other delegation buttons, the system checks whether there is a point of use for the corresponding **wipe generator**. In this case the corresponding set of parameters is delegated to the Positioner.

Pressing the **Keyer delegation** button (or the wipe transition button) repeatedly toggles through the different points of use of the **wipe generator** for the selected delegation.

Pressing the wipe generator button repeatedly toggles through all points of use of the delegated wipe generator.

Pressing down more than one delegation button at the same time delegates the Positioner to control multiple objects simultaneously.

The display in the Positioner Subpanel always shows delegated set of parameters and the point of use.

The Auto Delegation Function can be disabled by the **Delegate Lock** button.

## **Axis Lock Buttons**

Activating the **X**, **Y**, and **Z** axis lock buttons individually or in any combination locks parameter changes for the selected axes. For example, if the **X** button is active while the Positioner is moved, then only **Y** and **Z** axis deflection can be performed. Axis locking also applies to centering functions.

The **Center** button is used to apply the default (center) value to the delegated parameter.

# **Effects Subpanel**

Example: Kayak HD-1

EFFECTS

Trans
DPM

Store

Bank

Edit

Ram

MP

Store

Bank

Edit

TRTM

TRTM

TRTM

TRTM

TRAJ

Auto
Recall

LONG

Abort

Clear
FREE

Clear
FREE

Cloop

Enter
NEXT

Figure 71. Subpanel Effects (KayakDD Mode)

The Effects Subpanel is a multi purpose section of the control panel.

The **Trans Dur** button is a special button, which is also used in the **Transition Subpanel** to set the transition rates for keyer and background transitions. Hold down the **Trans Dur** button and press the **Auto** button or the **Key1 Mix – Key4 Mix** buttons to set the selected transition rates. Enter the time with the keypad and confirm the entry by pressing the **Enter** button.

To perform the different tasks, the Effects Subpanel has 5 **Delegation** buttons:

| DPM | Store. | edit, recall | DPM | effects |
|-----|--------|--------------|-----|---------|
|     |        |              |     |         |

Ram Store, recall RAM Recorder stills, play RAM Recorder clips

MP External machine control

**E-MEM** Store, edit, recall E-MEM registers

Make Record, play macros

# **DPM (Digital Picture Manipulator)**

In DPM Mode the Effects Subpanel serves for recalling and editing DPM effects. For general information on the DPM structure in the Kayak system please refer to *DPM Menus on page 228* 

### **Recalling a Register**

Effects can be recalled in two different modes: Register Mode and Bank Mode

REGISTER MODE is an input mode for the register number in the Effects subpanel, in which the number is entered in one digit (0 ... 9) or in two digits (10 ... 99) followed by the **Cut** button. Do not use the **Enter** button for confirmation.

BANK MODE is an input mode for the register number in the Effects subpanel. The bank number 0 ... 9 corresponds to the tens digit of the register number. When the units digit of the register number is entered, the corresponding effect is recalled immediately.

To run an effect in either mode, just press the **Cut** button.

Note

In register mode the first press of the **Cut** button (after you have entered the digits) recalls the effect. The next press of the **Cut** button runs the effect. While the effect is running, consecutive pressing of the **Cut** button toggle between Pause and Play.

For more detailed run controls please use the menu.

### **Enabling and Disabling Bank Mode**

The Bank mode in the DPM panel permits access to a stored effect with a single key (hotkey). The bank number is the tens digit of the register. The hotkeys are the units digits of the register. The Bank mode may be enabled during storing but this does not have any particular benefit.

### **Enabling Bank Mode**

Hold the **Bank** button down and select the desired bank with the numeric keypad. The **Bank** button lights up. In the display a "**B**" appears before the register number. While you are in Bank mode you can change the current bank in the same way.

**Example:** EFF 05 eff05 ----

### **Disabling Bank Mode**

Press the lighting Bank button.

# Display

If no editing function or store function is selected, the ?? digit display of the subpanel may show the following indications:

| No register is selected. The register is empty.                                                 | REG | ???? |       |      |
|-------------------------------------------------------------------------------------------------|-----|------|-------|------|
| Register 24 is selected. The register is empty.                                                 | REG | 24   |       |      |
| Register 24 is selected in Bank mode 2 (This corresponds to register 24). Register 24 is empty. | REG | B24  |       |      |
| Register 5 is selected. The register contains a effect and has no particular name.              | EFF | 05   | eff05 |      |
| As above but Bank mode 0 with hotkey 5.                                                         | EFF | B05  | eff05 |      |
| Register 5 is selected. The register contains a effect with the name ABCDEFGH.                  | EFF | 05   | ABCD  | EFGH |
| The name can only be entered in the menu.                                                       |     |      |       |      |
| As above but Bank mode 0 with hotkey 5.                                                         | EFF | B05  | ABCD  | EFGH |

### **Selecting a Register for Storing / Editing**

When you press the **Store** or the **Edit** button, the current register is prompted in the display. If you want to use this register just press the **Enter** button for confirmation or select first another register by entering a one- or two-digit number with the numeric keypad. Errors can be deleted with **Clear**.

If you wish to select the next free register, press the **FREE** button.

#### Edit

Select the register as the current one.

#### Store

Select the register as the current one, clear the register and insert one key-frame with the current state of the enabled Digital Picture Manipulators.

During edit mode the digit buttons of the numeric keypad have the following functions:

| Table 3. | Button | Fun | ctions |
|----------|--------|-----|--------|
|          |        |     |        |

| Button | Description             |
|--------|-------------------------|
| 0      | -                       |
| 1      | Go to previous Keyframe |
| 2      | -                       |
| 3      | Go to next Keyframe     |
| 4      | Play Reverse            |
| 5      | Pause                   |
| 6      | Play                    |
| 7      | Insert After            |
| 8      | Modify Keyframe         |
| 9      | Delete Keyframe         |

To leave the edit mode just press the **Edit** button again. You are now prompted to press **Enter** for saving the changes or **Clear** to discard the changes.

## **Deleting a Register**

- 1. Press Clear.
- **2.** Select other register (0 ... 99). Only if not already displayed.
- 3. Press Enter

The buttons **Auto Recall**, **Undo**, **Auto/Abort** do not have a function in DPM mode.

### **RAM Recorder**

In Ram Mode, the Effects Subpanel serves to control the internal RAM Recorders.

To select the desired RAM Recorder channel for control, either toggle through the channels by repeatedly pressing the Ram button, or hold down the Ram button and select the according channel number.

Since the frames of a channel can be looked at as moving video or as independent stills, the Bank button is used to toggle between Clip and Stillstore Mode.

The display shows the channel number, and - depending on the mode - status and the timecode or the number of the still.

When the Bank button is lit, Clip Mode is selected.

In Clip Mode each digit button in the keypad represent a tape motion command. The according command is indicated by a character or a graphical symbol on the respective numeric keypad.

### MP (Media Player)

In **MP Mode** the Effects Subpanel serves for controlling external machines. This can be any type of device, which can be controlled by one of the machine control protocols, like video/audio tape machines, hard disk recorders, etc.

To select the desired machine for control, either toggle through the available machines by repeatedly pressing the **MP** button, or hold down the **MP** button and select the desired machine number.

The display shows the machine number, status and the timecode.

In **MP Mode** each digit button in the keypad represent a tape motion command. The command is indicated by a character or a graphical symbol on the numeric keypad.

### **Button Functions**

Table 4. MP Button Functions

| Button | Description                                                                                                    |
|--------|----------------------------------------------------------------------------------------------------|
| 7<<    | Rewind                                                                                                    |
| 8 #    | Stop, shows E-to-E image, depending on machine setup                                                                                                    |
| 9>>    | Fast forward                                                                                                    |
| 4 <    | Reverse play                                                                                                    |
| 5      | Still                                                                                                    |
| 6>     | Play                                                                                                    |
| 1-     | Single step back (when machine is in still) decrease variable speed (when machine is in variable speed) decrease shuttle speed (when machine is in shuttle mode)    |
| 2 V    | Variable speed                                                                                                    |
| 3+     | Single step forward (when machine is in still) increase variable speed (when machine is in variable speed) increase shuttle speed (when machine is in shuttle mode) |
| 0 \$   | Shuttle mode                                                                                                    |

The record command is accomplished by holding down the **Store** button and pressing the digit button  $\boldsymbol{6}$  >.

The **Edit** button allows you to enter a timecode for the GOTO Timecode command. You can enter the timecode, using the **Undo**/. button as delimiter. The timecode entry has to be confirmed be the **Enter** button.

#### Hint

Bank

No functionality in MP (Media Player) Mode.

Auto Recall Cut/Pause Auto/Abort

### E-MEM

### **E-MEM Operating Modes Description**

E-MEM can be used in two modes of operation. Depending on the delivery, the control panel is provided with different button legend sets. The alternative button legend set is part of the delivery and can be changed by the user easily.

In the Default Mode the switcher behavior is closer to that of the Kalypso/Zodiak line of Grass Valley switchers. The DD Mode follows the E-MEM methods used by the Kayak DD line of switchers.

One of the big differences between DD and Default modes is that KayakDD switchers have an Edit mode that must be activated before a Timeline can be edited. Also, changes to the Timeline are not saved until the Edit mode is switched off again. Default Mode tries to make Edit mode more transparent through several means. First, edit mode is activated automatically whenever an editing action is initiated through the menu, and deactivated automatically whenever the user presses the **Run** button. Second, edit cursor position is preserved (as far as possible) when changing into and out of edit mode. The DD edit mode doesn't allow the edit cursor to be placed in between keyframes, therefore edit cursor snaps to the beginning of the current keyframe upon entering edit mode.

Edit mode cannot be made fully transparent, mainly because the number of buttons available in the E-MEM section of the Kayak panel is limited to provide numeric entry (register selection) and edit commands at the same time.

Another difference between DD and Default Modes is the definition of a keyframe duration. In DD Mode keyframe duration is the duration of the transition to the keyframe, while in Default Mode it is the duration of the transition to the next keyframe. KayakDD associates a transition with the *following* keyframe, while Kalypso/Zodiak associates it with the *preceding* keyframe.

A third difference is that in Default Mode (Kalypso/Zodiak), keyframes are always inserted *behind* the cursor (**Insert After**), while in DD Mode, they are inserted *before* the cursor position (**Insert Before**). In Default Mode both methods are available with **Insert After** being the default.

Some features of Kalypso/Zodiak are not implemented in the Default Mode including "insert on the path", non-linear paths, and Kalypso/Zodiak's multi-track system. "Insert on the path" means the ability to insert a keyframe at a position between two keyframes without changing the overall duration of the Timeline.

One last difference is that Default Mode handles any type of action in keyframes, while DD Mode has several different types of objects in a Timeline, such as Triggers, Waits, or Loops.

For DD Mode operating details refer to the section on *E-MEM - DD Mode of Operation on page 121*.

For Default Mode operating details refer to the section on *E-MEM - Default Mode of Operation on page 133* 

### **E-MEM - DD Mode of Operation**

In **E-MEM** mode the Effects subpanel serves for storing and recalling switcher statuses and processes.

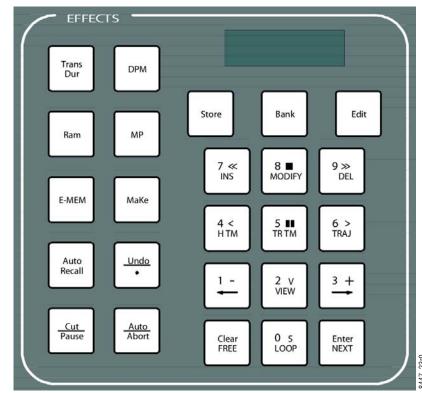

Figure 72. Subpanel Effects (DD Mode)

E-MEM thus permits storing and recalling individually prepared operating statuses and timelines with different background, key sources, borders, wipe pattern positioning, coloring etc.

The memo system is used for storing and recalling static settings (statuses, snapshots) and interpolated timelines.

The snapshots and timelines are identified with numbers (Register 0 ... 99).

E-MEM can be operated in two ways:

- Operation via the buttons of the Effects panel section
- Operation via the menu (not implemented in current software release version)

The number of keyframes in a timeline is only limited by the storage capacity of the respective switcher computer and the number of mixing levels and storable functions. The operator can edit a timeline in order to produce more sophisticated effects.

### **Definition of Terms**

Table 5. Terms and Definitions

| Term            | Definition                                                                                                    |
|-----------------|----------------------------------------------------------------------------------------------------|
| SNAPSHOT (SNAP) | Switcher status or the status of a switcher part.                                                                                                    |
| KEYFRAME (KF)   | Static switcher status within one timeline.                                                                                                    |
| TIMELINE (TIML) | Stored sequence of switcher statuses (keyframes).                                                                                                    |
| DISSOLVE        | Dissolve between static switcher statuses. The analogue values are dissolved, the switching functions are switched at the end of the dissolve procedure.                                                                                                    |
| DISSOLVE TIME   | Time for dissolving between two static switcher statuses.                                                                                                    |
| STORE           | Storing of a static switcher status.                                                                                                    |
| RECALL          | Reproduction of a stored static switcher status.                                                                                                    |
| EDITING (EDIT)  | Creation or the processing of a timeline outside real-time.                                                                                                    |
| PLAY            | Play of a stored timeline.                                                                                                    |
| TRAJECTORY      | "Trajectory" between keyframes.                                                                                                    |
| REGISTER        | Memory location where a snapshot or a timeline can be stored. Registers are identified with a number between 0 99.                                                                                                    |
| REGISTER MODE   | Input mode for the register number in the Effects subpanel, in which the number is entered in one digit (0 9) or in two digits (10 99) followed by functional selections such as Enter, Cut or Auto.                                                           |
| BANK MODE       | Input mode for the register number in the Effects subpanel. The bank number 0 9 corresponds to the tens digit of the register number. When the units digit of the register number is entered, the corresponding snapshot or timeline is triggered immediately. |

The **Store**, **Bank** and **Edit** buttons have different functions in the various operations.

The secondary lettering of the buttons  $0 \dots 9$  applies when existing timelines are modified. The secondary lettering FREE of the Clear button applies when a register is selected. The secondary lettering NEXT of the Enter button applies when an assigned register is called.

In the following instructions only the applicable function of the double lettering is mentioned.

# Display

If no editing function or store function is selected, the ?? digit display of the subpanel may show the following indications:

| No register is selected                                                                                                    | REG  | ???? |      |      |
|----------------------------------------------------------------------------------------------------|------|------|------|------|
| Register 24 is selected                                                                                                    | REG  | 24   |      |      |
| Register 24 is selected in Bank Mode<br>2. This corresponds to register 24.<br>Register 24 is empty.                          | REG  | B24  |      |      |
| Register 05 is selected. The register contains a snapshot and has no particular name.                                         | SNAP | 05   | SN05 |      |
| As above but in Bank Mode 0 with hotkey 5                                                                                     | SNAP | B05  | SN05 | EFGH |
| Register 05 is selected. The register contains a snapshot with the name "ABCDEFGH". The name can only be entered in the menu. | SNAP | 05   | ABCD | EFGH |
| As above but in Bank Mode 0 with hotkey 5                                                                                     | SNAP | B05  | ABCD | EFGH |
| Register 16 is selected. The register contains a timeline and has no particular name.                                         | TL   | 16   | TL16 |      |
| As above but in Bank Mode 1 with hotkey 6                                                                                     | TL   | B165 | TL16 |      |
| Register 16 is selected. The register contains a timeline with the name "KLMNOPQR". The name can only be entered in the menu. | TL   | 16   | KLMN | OPQR |
| As above but in Bank Mode 1 with hotkey 6                                                                                     | TL   | B16  | KLMN | OPQR |

### **Enabling and Disabling Bank Mode**

The Bank mode in the E-MEM panel permits access to a stored snapshot or timeline with a single button (hotkey). The bank number is the tens digit of the register. The hotkeys are the units digits of the register. The Bank mode may be enabled during storing but this does not have any particular benefit.

### **Enabling Bank Mode**

Hold the **Bank** key down and select the desired bank with the numeric keypad. The **Bank** key lights up. In the display a **B** appears before the register number.

**Example:** snap b05 sn05 ----

### **Disabling Bank Mode**

Press the lighting Bank button.

### Selecting a Register While Storing

During the storing of snapshots or timelines the register to be used for storage must be selected. The procedure is the same for both cases.

However, the indication in the display differs:

For Snapshots STOR

For Timelines EDIT

If the register number is to be taken over that was shown before the actuation of the **Store** or **Edit** button, no further selection is necessary.

During storing the contents of the register is overwritten.

If you wish to select the next free register, press the **FREE** button.

If you wish to select a particular register, enter a one- or two-digit number with the numeric keypad. Errors can be deleted with **Clear**.

**Note** Should the register be assigned, the contents is overwritten when storing.

### Selecting a Register While Recalling

When a snapshot or a timeline is recalled, there are several ways to select a corresponding register.

If the register shown in the display is to be used, no further selection is necessary.

To select the next used register, press the **NEXT** button.

To select a particular register, enter a one- or two-digit number with the numeric keypad. If a two-digit number is entered (e.g. 15), the related register (1) appears in the display when the first digit (1) has been entered. The desired register (15) appears after the input of the second digit.

The input of the figures *need not* be confirmed with **Enter**.

### **Storing a Snapshot**

- 1. Set the switcher in the desired operation mode.
- 2. Set Define memo.
- 3. Press Store.
- **4.** Select register with numeric key pad.
- 5. Press Enter.

### **Deleting Snapshots and Timelines**

- 1. Press Clear.
- **2.** Select other register (0 ... 99). Only if not already displayed.
- 3. 3. Press Enter.

### Dissolve Functions Depending on Snapshot or Timeline Preselection

Table 6. Table Dissolve Functions

| Button                     | Snapshot preselected                                     | Timeline preselected                                 |
|----------------------------|----------------------------------------------------------|------------------------------------------------------|
| Auto                       | Dissolve to the snapshot in the time set with Trans dur. | Playing the timeline in the time set with Trans dur. |
| Cut or Hotkey in Bank mode | Recall the snapshot                                      | Playing the timeline in the stored time.             |

Note Timelines that contain an endless loop or that are waiting for an event (GPI, Time) can be recalled only with **Cut**.

#### Other Button Functions

#### **Trans Dur**

Entry of the Auto transition duration.

- 1. Hold down the **Trans dur** button and press the **E-MEM** button.
- 2. Enter transition duration with numeric keypad.

The time is indicated in the **FRAMES** display.

**3.** Complete the entry with **Enter** or **Trans dur** again.

#### **Auto Recall**

When Auto Recall is active, the recall of a snapshot or timeline will restore the Define Memo in the same state, which was active when the register was stored.

#### Undo

If you press this key, the status before the last recall of a snapshot or a timeline can be restored even if several other operations have been performed in the meantime.

#### **Cut / Pause**

Function of the button:

- If the E-MEM is not playing a timeline and a snapshot register is selected **Cut** recalls the snapshot.
- If the E-MEM is not playing a timeline and a timeline register is selected, **Cut** starts playing the timeline.
- If the E-MEM is playing a timeline, **Cut** pauses playing the timeline; another **Cut** continues playing the timeline.
- If the E-MEM is playing a timeline and the timeline is waiting, **Cut** continues playing the timeline.

#### Auto / Abort

Function of the button:

- If the E-MEM is not playing a timeline and a snapshot register is selected, **Auto** interpolates to the snapshot in a fixed period of time (Set by Trans Dur).
- If the E-MEM is not playing a timeline and a timeline register is selected, **Auto** starts playing the timeline in a fixed period of time. This only works if the timeline has no endless loops or waits and a transition duration other than 0 has been selected.

• If the E-MEM is playing a timeline, **Auto** aborts playing the timeline. A timeline played with **Auto** can't be stopped/continued with **Cut**.

### **Timeline Editing**

### **Components of a Timeline**

A timeline is stored as a chain of keyframes with related transitions between the keyframes and other timeline objects (e.g. waits, triggers).

Figure 73. Components of Timeline

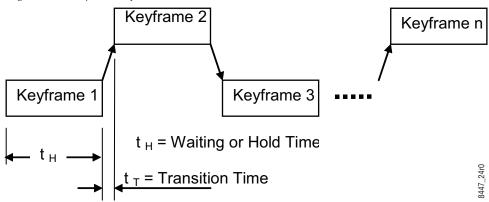

The dissolve between the keyframes is set to linear for default.

In the display of the Effects subpanel the following components of a timeline can be displayed:

| Timeline start symbol                                           | Start  |
|-----------------------------------------------------------------|--------|
| Timeline end symbol                                             | End    |
| Internal stored keyframe                                        | Kfnnn  |
| Ext. stored keyframe, snapshot in register nn                   | SNnn   |
| Ext. stored timeline, timeline in register nn                   | TLnn   |
| Loop begin symbol                                               | Loop   |
| Loop end symbol                                                 | ELoop  |
| Wait for a user input                                           | User   |
| Wait for a number of frames                                     | Hold   |
| Wait for a special time of day                                  | TOD    |
| Wait for a special timecode of a conn. machine                  | TC     |
| Trigger MaKE Memo nn of the panel where the timeline was stated | MaKnn  |
| Wait for GPI n                                                  | GPIn   |
| Wait for GPO n                                                  | GPOn   |
| Trigger external GPO n                                          | EGPOn  |
| Wait for panel GPI n                                            | PGPIn  |
| Trigger panel GPO n                                             | PGPOn  |
| Trigger GPI n                                                   | TGPIn  |
| TMC stop                                                        | Stop   |
| TMC play                                                        | Play   |
| TMC record                                                      | Rec    |
| TMV variable                                                    | Var    |
| TMC fast rewind                                                 | Frew   |
| TMC fast forward                                                | Ffwd   |
| TMC cue to specified timecode                                   | Cue    |
| TMC cue to in point                                             | CueIn  |
| TMC cue to out point                                            | CueOut |
| TMC joggle                                                      | Jog    |
| TMC step                                                        | Step   |

Due to a limited number of buttons only some of the objects described above can be inserted and edited by the Effects subpanel. For full timeline edit control please use the Sidepanel program.

### **Generating a Timeline**

To generate a timeline the following steps must be done:

- 1. Ensure that no transition or anything else is running at the E-MEM.
- 2. Press Edit.
- 3. Select register.
- 4. Press Enter.
- **5.** Insert timeline objects (such as keyframes or loops).
- 6. Press Edit.

The timeline is stored as a chain of keyframes, snapshots, or loops with related dissolves (transitions) between the keyframes.

### **Modifying a Timeline**

The following procedure is used for all modifications of a timeline:

- 1. Ensure that no transition or anything else is running at the E-MEM.
- 2. Press Edit.
- 3. Select Register.
- 4. Press Enter.
- **5.** Insert, delete, or modify timeline objects (such as keyframes or loops).
- 6. Press Edit.

The timeline is stored as a chain of keyframes, snapshots, and loops with related dissolves (transitions) between the keyframes.

**Note** Modifications of an existing timeline always relate to the last timeline object indicated in the display.

### Functionality of the Buttons in the Edit Mode

**Note** Modifications of an existing timeline always relate to the last timeline object indicated in the display. This object is the currently selected timeline object.

Table 7. Edit Mode Button Functions

| Button       | Functionality                                                                                                    |
|--------------|----------------------------------------------------------------------------------------------------|
| Store        | Inserts a keyframe (with the related transition) in the timeline.                                                                                                    |
| Bank         | No functionality during EDIT.                                                                                                    |
| Edit         | Ends the timeline editing, the timeline will be stored.                                                                                                    |
| 7 / INS      | Inserts a keyframe (with the related transition) in the timeline.                                                                                                    |
| 8 / MOD      | The functionality depends on the type of the currently selected timeline object. KF: The selected keyframe is changed to the current state of the switcher. LOOP: Change of the loop counter (000 = endless loop). ELOOP: Change of the loop counter (000 = endless loop).                                                                                                    |
| 9 / DEL      | Deletes the currently selected timeline object. Depending on the type of the timeline object there are the following relationships. LOOP: The related ELOOP object will also be deleted. ELOOP: The related LOOP object will also be deleted.                                                                                                    |
| 4 / HTM      | Changes the hold time of the selected snapshot or keyframe. The default hold time is always 0 frames.                                                                                                    |
| 5 / TRTM     | Changes the transition time of the selected keyframe object. The default transition time is set to the current transition duration of snapshot dissolves.                                                                                                    |
| 6 / TRAJ     | Changes the trajectory of the selected transition object. Possible are Linear, S-Linear, Curve, S-Linear to Pause, and Curve to Pause.                                                                                                    |
| Undo         | The Undo function is enabled in the Edit mode and serves the abortion of a running edit operation without changing in the timeline. If, for instance, the button <b>Undo</b> is pressed in the edit mode, an Undo dialog is displayed:  Press Undo again return to the edit mode  Press Enter abortion of edit mode without saving                                                                                      |
| 1/←          | The button permits a successive selection of the individual objects of a timeline. Changes the cursor position to the previous object.                                                                                                    |
| 2 / VIEW     | With the VIEW function enabled (button lights up) the switcher is switched to the status stored in the keyframe.                                                                                                    |
| 3/→          | The button permits a successive selection of the individual objects of a timeline. Changes the cursor position to the next (following) object.                                                                                                    |
| Cut          | No functionality during EDIT.                                                                                                    |
| Clear / FREE | The button <b>Clear/FREE</b> enables to jump to the begin of a timeline.                                                                                                    |
| 0/L00P       | If the currently selected object is not inside of a loop (button LOOP is off) a loop object will be inserted before the currently selected object. The related ELOOP object is inserted before the next LOOP or ELOOP object or at the end of the timeline. The cursor will be set to the ELOOP object. If the currently selected object is inside of a loop, the ELOOP object is moved to the current cursor position. |
|              |                                                                                                    |
| Enter / NEXT | The button Enter/NEXT enables to jump to the end of a timeline. While changing times etc. it serves always for confirmation.                                                                                                    |

### Changing the Hold Time of a Snapshot or Keyframe

The following procedure is used:

- **1.** Select **Keyframe / Snapshot** (button  $\leftarrow$  and  $\rightarrow$ ).
- 2. Press HTM.
- **3.** Enter hold time with numeric keypad.
- 4. Press Enter.

**Note** Errors can be deleted with Clear.

#### Changing the Transition Time of a Snapshot or Keyframe

The following procedure is used:

- 1. Select transition object.
- 2. Press TRTM.
- **3.** Enter transition time with numeric keypad.
- 4. Press Enter.

**Note** Errors can be deleted with Clear.

### Inserting a Loop in a Timeline

If a loop is inserted in the Effects subpanel always an endless loop (loop counter = 000) is inserted for default. To change the loop counter follow the steps under section Modifying A Loop.

**Note** It's possible to insert loops (max. 99) into other loops. This functionality is only available with the menu operation.

#### Entering a Loop During the Generation of a Timeline

The following procedure is used:

- **1.** Enter last timeline object before the loop.
- 2. Press LOOP.
- **3.** Enter first timeline object in the loop.

Note The loop end is before the next ELOOP or LOOP object or the end of the timeline if no other loop follows. If the button **LOOP** is pressed before the end of the loop, the ELOOP object is moved to that position in the timeline. If the loop is an endless loop, the timeline ends with the end of the loop.

#### **Inserting a Loop in an Existing Timeline**

The following procedure is used:

- 1. Select the timeline object after which the loop should start, or select transition before which the loop should start.
- 2. Press LOOP.

Note

The loop end is before the next ELOOP or LOOP object or the end of the timeline if no other loop follows. If the button **LOOP** is pressed before the end of the loop, the ELOOP object is moved to that position in the timeline. If the loop is an endless loop, the timeline ends with the end of the loop.

#### Modifying a Loop in an Existing Timeline

The following procedure is used:

- 1. Shift LOOP or ELOOP indication at the end of the display (Buttons ← and →).
- 2. Press MOD.
- **3.** Enter the loop counter with the numeric keypad.
- 4. Press Enter.

**Note** Errors can be deleted with Clear.

If the loop counter is 000 the loop is an endless loop.

#### Delete a Loop in an Existing Timeline

The following procedure is used:

- **1.** Shift LOOP or ELOOP indication at the end of the display (Buttons ← and →).
- 2. Press DEL.

**Note** The related end or the begin of the loop is also deleted.

### Delete a Timeline object in an Existing Timeline

The following procedure is used:

1. Shift the timeline object to delete at the end of the display (Buttons ← and →) Press **DEL**.

### **E-MEM - Default Mode of Operation**

In E-MEM mode the Effects subpanel serves for storing and recalling switcher statuses and processes.

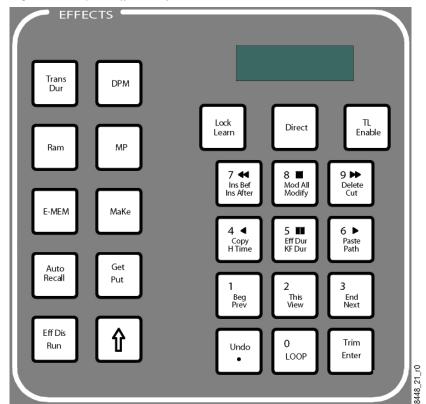

Figure 74. Subpanel Effects (Default Mode)

### **Numeric key buttons:**

When **TL Enable** is off the numeric values 0 - 9 are used for learning / recalling registers (see below). When **TL Enable** is on, the last (bottom) functions are addressed directly, the middle functions are applied using the Shift key ( $\uparrow$ ) combined with the appropriate button.

#### Other Buttons with Two-Level Texts:

The primary function on the button (text on the lower half) is applied by simply pressing the button The upper text function is applied using the Shift key (^) combined with the appropriate button.

## **Button Functionality**

#### Direct

**On**: Press a number to recall that register while remaining in the current bank. Use the Shift ( $\uparrow$ ) key to perform a 2-button recall (bank + register).

**Off:** With Direct turned off press a number to preview the name of the register before it is selected. Use **Trim / Enter** or **Eff Diss / Run** to select the register shown in preview.

#### Lock / Learn

- **Learn** (unshifted) acts like **Store**, but saves the work buffer (current state) into a register in the currently active bank.
- **1. EXAMPLES:** Learn **3** saves register 3, where x = the current bank. This overwrites whatever was in register 3 before.
- **2.** Learn + Undo /. searched the next free register. Using the Shift (↑) button allows another bank to be selected.
- 3. Learn Shift ( $\cdot$ ) 2 3 saves register 23.
- Lock (Shift + Lock) locks the current register, preventing it from being erased or edited. If you try to erase or edit the current register the word "Locked" displays for 2 seconds. The Lock function acts as a toggle, so if you press Shift + Lock a second time it unlocks the current register.

#### Eff Diss / Run

- Run recalls the pre-selected register (Direct off mode only). Run also acts as
  a toggle for the Timeline Run / Pause button.
- Eff Diss (Shift + Eff Diss) causes a transition from the current work buffer (state) to the selected register's 1st keyframe (Direct off mode only). Not implemented yet. Eff Diss performs the same as the Auto/Abort function from XtenDD.

#### **Get / Put**

- Put copies the current register timeline information into a target register.
   Pressing a numeric button assumes that the Put will be placed into the current bank. Pressing a second number causes the 1st number to become the bank, the 2nd number becomes the actual register. The operation must be completed with the Enter button.
- 1. Put 6 7– Enter: Copy the current register into register 67.
- **2. Put . Enter**: Copy the current register into the next empty register.
- **Get** copies the contents of a target register into the current register the operational model is the same as that of the **Put** function.
- • Get 6 7 Enter: Copy register 67 into the current register.
- **↑Get . Enter**: Clear the current register.

#### . / Undo

- Pressing the . (Period or "dot) button tells the system to use the next empty register. It can also be used as a decimal point for numeric entries.
- **Undo (Shift + Undo)** allows you to undo the previous action. You can use Undo to restore the last register you wrote over, or to undo the last editing operation you performed. Not implemented yet.

#### **Enter / Trim**

- **Enter** is used to complete a numeric entry. Example: Register 05 is active: (Direct Off) Pressing **2 Enter** recalls register 02.
- Trim (Shift + Trim) is used to complete a numeric entry operation in a relative fashion. Example − Register 05 is active: (Direct Off) Pressing 2 − ↑ Trim recalls register 07 (5+2).

#### "TL Enable" (Edit Enable)

- This must be activated to allow access to any of the keyframe editing functions.
- When this is activated, the secondary functionality of the numeric keys is used. (See also *Numeric key buttons*.)
- When activated, the current position of the time cursor on the timeline is maintained. It does not automatically jump to the beginning of the effect, as in the "Classic" KayakDD mode.
- When you used an edit function like Insert Keyframe in the menu, TL Enable is automatically enabled. It is the same behavior as in DPM Editing.

### The Digit Buttons in TL Enable

#### 0 / Loop

There is no change in this button functionality from the original KayakDD.

### 1 / Prev / Beg

- Pressing Prev acts just like the current implementation of the KayakDD, that means goto previous keyframe
- Pressing Beg (Shift + Beg) causes the time cursor to jump to the first keyframe of the current effect.

#### 2 / View / This

• Pressing **View** acts just like the current implementation of the KayakDD, that means when on, the hardware is driven.

Pressing This (Shift + This) works like the DVEous, in that if any change to
the work buffer is made without a Modify or Insert, the user can press
This to restore the work buffer back to the contents of the current keyframe.

#### 3 / Next / End

- Pressing **Next** acts just like the current implementation of the KayakDD, that means goto next keyframe.
- Pressing End (Shift + End) causes the time cursor to jump to the last keyframe of the current effect.

### MaKe

In MaKe mode the Effects Subpanel serves for recording and playing Panel Macros. The total number of registers available for macros is 96.

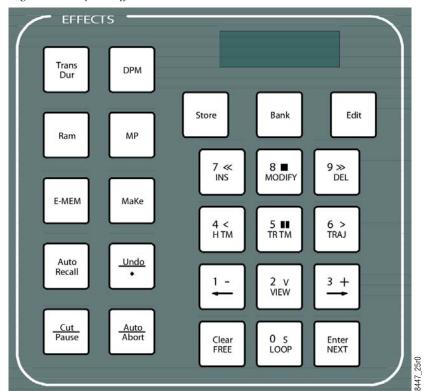

Figure 75. Subpanel Effects (DD Mode)

## **Selecting a Register for Record Start**

For record start of a macro the register to be used for storage must be selected.

Press the **Store** button.

The display prompts

#### **RECORD**

• If the register number is to be taken over that was shown before the actuation of the **Store** button, no further selection is necessary.

**Note** During recording the contents of the register is overwritten.

- If you wish to select the next free register, press the **FREE** button.
- If you wish to select a particular register, enter a one- or two-digit number with the numeric keypad. Errors can be deleted with Clear.

**Note** Should the register be assigned, the contents is overwritten

With the start of the recording

Confirm the register selection by pressing the **Enter** button.

Now the recording of the macro starts, while the **Store** button starts blinking. All keystrokes executed on the panel and in the menu, which generate a command to the mainframe are recorded. Pressing the blinking **Store** button again stops the recording.

Note

When you execute any macro action in the **Misc Bus Section**, the recording is stopped automatically. Changing the delegation of the Effects Subpanel to e.g. E-MEM does **not** stop the recording. This allows you to include E-MEM recalls and machine control commands into the macro.

Note

Recorded macros are named by default as MK01 – MK96. Renaming is only possible via the Sidepanel program.

### **Recalling a Macro**

For recalling a macro there are two basic ways to select a corresponding register.

### **Register Mode**

If the register shown in the display is to be used, no further selection is necessary.

- To select the next used register, press the **NEXT** key.
- To select a particular register, enter a one- or two-digit number with the numeric keypad. If a two-digit number is entered (e.g. 15), the related register (1) appears in the display when the first digit (1) has been entered. The desired register (15) appears after the input of the second digit.

After the selection press the **Cut** button to play the macro.

#### **Bank Mode**

In Bank mode registers are treated in groups of ten. Such a group is called a bank. The display below shows register 7 of bank 4. This is equivalent to register 47 in **Register Mode**. Each digit button in the keypad is now a hotkey. Pressing digit button 3 will directly recall macro 43. To select another bank, hold down the **Bank** button and press one of the digit buttons, e.g. pressing digit button 2 would switch to bank 2, giving direct access to the macros 20 through 29.

| Example: | Macro B47 | MK47 |
|----------|-----------|------|
|          |           |      |

In **Bank Mode** the **NEXT** button advances to the next used register in the bank, but in contrary to **Register Mode** the macro is directly recalled. This allows you to recall a stack of up to ten macros by repeatedly pressing the same button.

The Bank mode may be enabled during recording but this does not have any particular benefit.

Pressing the Bank button toggles between Register Mode and Bank Mode.

While the **Miscellaneous Bus Section** allows you only to address the first macros 16, the Make delegation of the Effects Subpanel gives you full access to all 96 macros.

Note Buttons Edit, Auto Recall, Undo, Auto/Abor: No functionality in Make Mode.

# Menu Subpanel

Figure 76. Components of Timeline

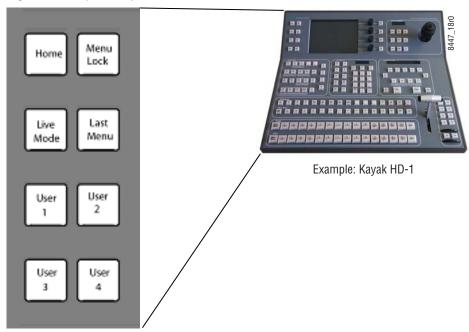

The Menu subpanel allows easy navigation in the menu display

### Home

Brings you to the top menu, allowing further navigation.

### Menu Lock

Locks the menu to the actual screen. No further auto delegation is performed.

### **Live Mode**

Reduces the number of parameter adjustments to the most essential ones, allowing faster control with less selection steps.

## **Last Menu**

Brings you back to the last menu, allowing to toggle between 2 Menus with one keystroke.

### User 1 - User 4

User definable preferred menus. Select a menu, hold down the **User X** button for two seconds. A short flash of the button confirms that this menu is learned. To recall the menu, just press the **User X** button again.

# Half M/E (HD Only)

The Half M/E is used as an additional M/E. In terms of routing it offers the same possibilities as a full M/E. This includes the reentries in other M/Es. The main restrictions are caused by missing hardware which is also the reason to call it "Half M/E" (also referred to as "MEH").

Half M/E is enabled for the following switcher types:

- Kayak-HD-150C
- Kayak-HD-250C
- Kayak-HD-250

# Feature Set of the Half M/E

Table 8. Feature Set of the Half M/E

| Feature Set                      | Not implemented Features |
|----------------------------------|--------------------------|
| Field Dominance                  | Wipe Transition          |
| PreRoll                          | DPM Transition           |
| M/E Couple                       | Chroma Key               |
| Hold Source                      | Preset Pattern           |
| Key Drop                         | RGB Correction           |
| Bus Correction                   |                          |
| Mix Transition                   |                          |
| DSK Transition                   |                          |
| Black Preset (no Utility Inputs) |                          |
| Transition Preview               |                          |
| Luminance Key                    |                          |
| Memo (Master and M/E Memo)       |                          |
| Transition Abort                 |                          |
| FTB Cancel                       |                          |
| Clean Feed                       |                          |
| Input and Bus Correction         |                          |
| Key Preview                      |                          |
| FTB                              |                          |

# Selecting Half M/E

Figure 77. Selecting Half M/E

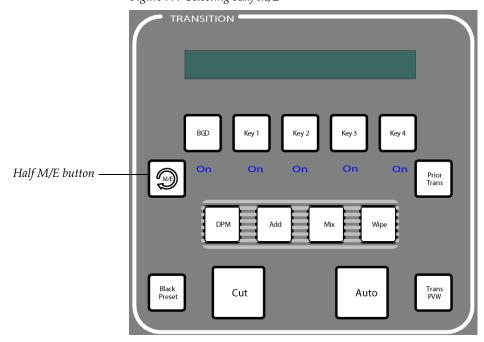

The Half M/E is reached in the control panel by pressing the **Half M/E** button in the transition section (see Figure 77 on page 142). This button is labeled **FTB Enable** on older panels and has a circular arrow on it on newer panels.

- In "not coupled" mode, this button can be used in any panel M/E to delegate the panel M/E to the Half M/E. Once delegated, the Half M/E can be used exactly like any other full M/E. See table Feature Set above.
- In DSK mode, the button works only in panel M/Es that are delegated to the M/E to which the Half M/E is coupled. In this case, the panel M/E is also delegated to the Half M/E, but the background buses of the crossbar still control the full M/E, because the background buses of the Half M/E are set fixed to the outputs of the coupled full M/E.

Transition controls (Cut, Auto, Black Preset) always work on both the Half M/E and the coupled full M/E, regardless of the delegation of the panel M/E.

"Next Transition" buttons work the same in Half M/E and full M/E. To clear all Half M/E keys, use the BGD next transition button (BGD transitions of the Half M/E are not possible in DSK mode, so this button is only used to remove all keys from the "next transition" selection).

When a panel M/E is delegated to Half M/E, the mnemonic displays of that panel M/E are inverted, i.e. they show light characters on dark background.

By setting a Half M/E button to ON the E-MEM section at the end of the appropriate M/E will be set to be the Half M/E E-MEM.

If DSK Mode is ON with full DSK mode for video and control couple then any Half M/E button will delegate that M/E to be able to control the DSK sources and transition.

By menu command it will be possible to delegate command and video routing so that these selections are possible:

- **1.** Video routing and transition control of the Half M/E are set to both be coupled to any M/E
  - Video routing will always be set such that the PGM A/B rows of selectors will switch the active on-air backgrounds regardless of the setting of the Half M/E assignment button of the M/E
  - Video routing of the keyer inputs and keyer controls will be set to control either M/E or Half M/E keyers as the Half M/E button is set.
- 2. Video routing is not assigned to any M/E but uses the Half M/E crosspoint selector freely but couples the Half M/E keyer transitions to a designated M/E. The control couple would be set by menu selection. The Half M/E would be assignable to the panel by the use of any M/E UPK.

**3.** Video and control couple would be set to OFF for Standard mode.

# **Operation Modes**

With software release version V683 there will be two base modes of the Half M/E:

- Standard Mode (Full Half M/E)
- DSK Mode (Option with License Key)

The different Half M/E modes are set via the Config / EBox / Misc menu. Use the "Half M/E Mode" button to select the mode, and the "Coupled To" button to select the full M/E to couple the Half M/E to.

### **NORMAL Mode Description (Not coupled)**

The Half M/E operates as an M/E would except that it's control is only assigned by the use of a Half M/E button at any M/E level.

- Inputs are freely selectable for background and keys
- Control is only assigned when an M/E Half M/E button is on and to that M/E.

Preview is as for a full M/E.

Clean feed for 2 separate outputs each with selectable keyer combinations will be available.

#### **DSK Mode Description**

- The Half M/E used as DSK will have 4 lum/lin keyers able to use coupled (auto select) matte signals as well as video (self) key. The priority of the keyers will be able to be set - and altered via mix/dissolve on-air.
- The DSKs will be over the top of any M/E keyers and their priority will not be able to set any of them inside the priority scheme of the M/E keys.
- There will be a clean feed system available from DSK allowing 2 independent outputs with selectable keyers on them.
- The background sources will be controlled by the PGM A/B rows of the coupled M/E (usually PGM/PST) whether that M/Es Half M/E UPK is ON or OFF as this is logical operationally. The input sources of the Half M/E will be set to the output of the M/E and will not be changeable.
- The DSKs will only mix and will exhibit non-composited keying transparency during their transitions.
- DSK Preview will be affected by M/E transitions but at the end of all transitions will correctly represent the DSK Next transition.
- DSK transitions will be coupled to the M/E transition so that selecting a DSK while the Half M/E UPK is ON will cause the DSK Next Transition selected to change as the M/E transition, CUT/MIX/DISS/DPM, is operated.
- Half M/E PGM and PVW will need to be assigned to crosspoints so that an AUX bus, for instance, can show the PVW and route the Half M/E output to transmission output.
- Any M/E with the Half M/E button switched ON will control for that time, the sources and transition status of the DSKs.
- Split faders, if an M/E other than the one set by the menu couple selection will cause unwanted DSK appearances and this is to be documented but not excluded.

# Menu Overview

## Introduction

The Kayak Menu panel provides capabilities that complement the operation of the Main panel. The Menu panel controls most system functions, and has additional controls not available on the Main panel (for example, wipe pattern selection, chroma key manual controls, and configuration menus). During live production the operator spends most of his time working directly on the Main panel. The Menu panel is used extensively for setup and effects creation.

A second way of full control is the Sidepanel program. The Sidepanel program can run on a computer with Windows 95 or higher.

# **Menu Panel Description**

The Menu panel has a touch screen display and four soft knobs on the right. The Menu subpanel on the left allows easy navigation in the menu three.

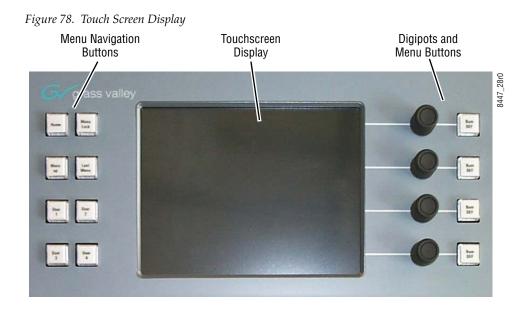

#### **Touch Screen**

**CAUTION** Do not apply any sharp or rigid object (no pens or pencils) to the touch screen display surface. The Menu panel touch screen allows direct interaction with menu controls displayed on the screen. The screen is designed to work with a finger or other soft object. The touch screen is sensitive to a single pressure location only, so only one touch surface control can be adjusted at a time.

## **Soft Knobs (Digipots)**

Knobs along the right side of the Menu panel can be used to dial in parameter values for functions displayed on the touch screen. When a knob is active, the touch screen displays the parameter name and its current value on a data pad. The parameter can be adjusted by turning the knob, or the data pad can be touched to bring up a numeric keypad. On some menus, a soft knob may be able to control parameters or scroll a list located elsewhere on the screen. In these cases a line connects the soft knob to the controlled screen area.

Figure 79. Soft Knobs (Digipots)

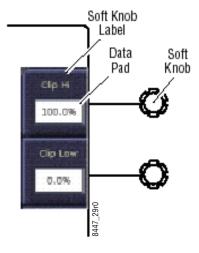

## **Menu Screen Organization and Components**

Kayak system menus are context sensitive. They display different information and provide various types of controls depending on what area of the system is involved. Menus are organized into categories of related controls, which can be directly selected with touch buttons located at the bottom left of the screen. Some configuration menus have additional subcategory selections available at the bottom right of the menu.

Within a menu, delegations may also be available to access specific parameters. In the top corner of many menus you will find a delegation button, allowing to switch e.g. between different keyers for the same type of menu.

A representative menu screen (Keyer-Preset Pattern) is shown below. Buttons with a little triangle at the bottom are popup buttons. When selected, a popup display offers a multiple-choice selection.

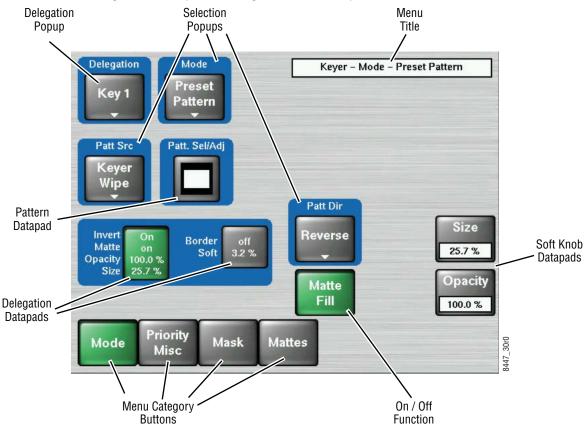

Figure 80. Example Screen Organization and Components

## **Data Pads and Touch Buttons**

The Kayak system menus make extensive use of data pads. Data pads are active areas on the screen that display a summary of the status of an object, and when touched bring up additional controls and information for that object.

Some data pads display a single value (for example, the soft knob data pads). Touching a soft knob data pad brings up a keypad on the screen for data entry (which can be closed without making any changes if desired). A special pattern data pad also exists, which displays the shape of the current pattern (the Square shape in *Figure 80 on page 149*). Touching this data pad provides a link to the Wipe.

Note that a single touch of a data pad will not change any Kayak system settings, but just brings up controls that permit changes. You can surely touch any data pad to explore that object's parameters and settings. Actual changes are enacted on the screen with the touch buttons, by turning a soft knob, or by entering a value on a keypad.

Some menu items that look like data pads only display information, but do not have Rounded corners. Touching these buttons does not generate a popup menu or a menu change.

The information displayed might be able to be changed using different controls, or it may simply report a status.

Touch buttons do not display data, and are labeled by their function. Direct change touch button functions include selecting an operating mode (**Preset Pattern** in Figure 80 on page 149), or turning on an attribute (**Matte Fill** in Figure 80 on page 149). Touching these buttons will immediately activate their function.

Note that the Menu Category touch buttons at the bottom of the screen are used to display a different category of controls, and this is actually a form of delegation. Touching these buttons will not change any actual Kayak system settings, so they can also be surely touched at anytime to explore the menus.

Touch buttons can control on/off (green/gray) functions (Matte Fill in Figure 80 on page 149), or they can select from a group of parameters, and turn green to indicate the state of that parameter. A second way of presenting group selections is the Popup Button (e.g. Preset Pattern in Figure 80 on page 149).

#### Menu Title

The menu title is identical in all the Kayak system menus. The left portion of the menu title identifies the name of the current menu. The selected subcategory or specific mode is also displayed when appropriate.

## **Menu Category Selection**

Menu category selection touch buttons are arranged along the bottom left of the screen (Mode, Priority, Mask etc. in the example). Touching one of these buttons takes you directly to that category. The currently selected category is shown by the touch button turning green.

Some configuration menus have additional subcategory selections available at the bottom right of the menu. The selected subcategory button is colored green.

## **Delegation Group**

Additional levels of delegation are needed in e.g. the Keyer menu, since it must control all 4 keyers. This highest level of delegation is located on the top left side of the menu. Data pads display limited status for a particular object. Touching a data pad delegates that object, and the rest of the menu will then display information and controls for only that object. The data pad of the selected object is colored green.

## **Mode Selection**

Each keyer has several types of operation, one of which can be chosen with the **Mode Selection Popup** button. In the Keyer menu, when a particular mode is selected, the Parameter Control area will display information for only that mode of the delegated object.

Different types and numbers of controls can appear, depending on the capabilities of the selected mode.

Generally, touch buttons that are closely related to one another have a blue background, though this is not necessarily an indicator that the buttons are interlocked.

## **Parameter Control Area**

In the Keyer menu example, a Parameter Control area contains function selection touch buttons and soft knob pads for the selected operating mode.

Function selection touch buttons either toggle on and off or are part of an interlocked group. The soft knob pads on the right allow individual parameter adjustments, as described earlier.

#### **Additional Function Buttons**

In the Keyer menu, some functions are available for all delegated objects and their modes. Touch buttons for these functions can be located outside the Parameter Control area.

#### **Menu Access Touch Button**

In some cases it is handy to jump to a different menu and delegation to adjust related controls. For example, an operator setting up a mask may need to adjust a pattern in the wipe menu. To make menu navigation easier, a menu access button can be included on one menu that links to a different, related menu. For example, the Wipe Select & Adjust functions.

## **Numeric Keypad**

Touching a soft knob pad or other single numeric parameter pad brings up a numeric keypad that can be used to enter exact values.

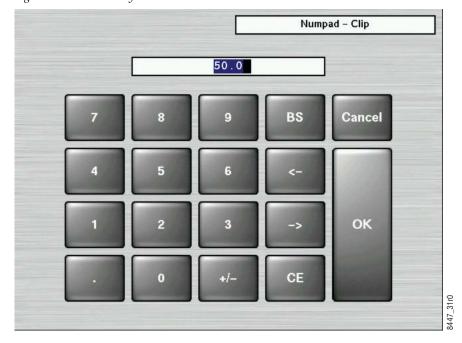

Figure 81. Numeric Key Pad

# **Alphanumeric Keypad**

Touching the pad for a text parameter brings up an alphanumeric keypad.

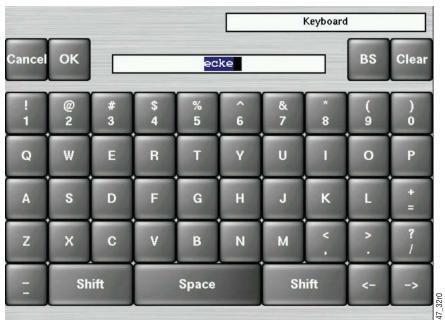

Figure 82. Alphanumeric Key Pad

#### **Menu and Panel Interactions**

The Main panel and the Menu panel graphical user interface operate as a single control surface, and so these components interact with one another. Many controls on the Main panel are duplicated on the Menu panel screens. For example, a keyer can be set to use a Chroma key with a Main panel button or a Menu touch button. Other controls, like manual Chroma key settings, are only available on the Menu panel.

Single Press Open (SPOP) is a convenient way to access related menus when working on the Main panel. Single-pressing a button calls up particular menus.

Once that menu is displayed, delegation changes affecting that menu that are made on the Main panel will be tracked on the Menu panel. For example, if Key 1 is selected on a menu, and then Key 2 is selected on the Main panel, the menu display will change its delegation to Key 2.

However, the reverse is not true. Changing delegations on the Menu panel does not change Main panel delegations.

When both the Main panel and the Menu panel are delegated to the same object (say, Key 1), changes can be made to that object from either panel. Once the change occurs, both panels will be updated to reflect the status of the object.

Both panels do not need to be delegated to the same object to enact a change, however. Suppose the Main panel is delegated to control Key 1 while the Menu panel is delegated to Key 2. Changes made on the Menu panel will affect only Key 2, and changes made on the Main panel will affect only Key 1.

When the delegation of either panel is changed to a new object, that object's current status (which may have been changed since last shown) will be reflected on that panel.

# Kayak Menu Summaries

In this section various Kayak system menus are presented to familiarize you with various screen layouts. Cross references are provided for more detailed information. Because each menu controls different aspects of the Kayak system, the screen parameters and organization will vary, but the basic principles previously described are followed. In some cases, the menus for KayakDD and KayakHD are different or unused buttons are grayed out.

Some advanced system functions are not supported by these menus. You can run the Sidepanel application on a separate personal computer to access these advanced functions.

## **Home Menu**

The Home menu is used to access the Kayak system menus. Touch the button of the desired menu type to go directly to that menu. For example, selecting the **Wipe** button in the Transition subpanel will open the **Wipe** menu. If multiple menus are available for that type, the last selected menu will be displayed.

Figure 83. Home Menu

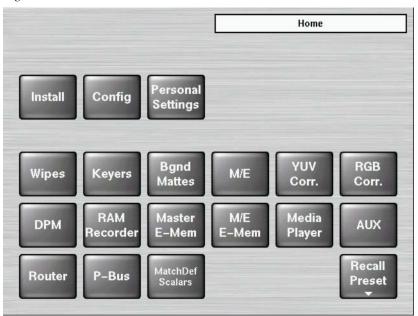

At system startup the Kayak brings up the **Home** menu. You can reach this menu at any time by pressing the **Home** button in the top left of the control panel.

#### **Mouse Access to Home Menu**

When controlling a Kayak menu with a mouse on the PS/2 connector, a right mouse click can be used to return to the **Home** menu.

#### **Recall Preset**

Touching the **Recall Preset** button on the Home menu opens a submenu for recalling different control panel operational settings (Figure 84).

Figure 84. Home Menu - Recall Preset

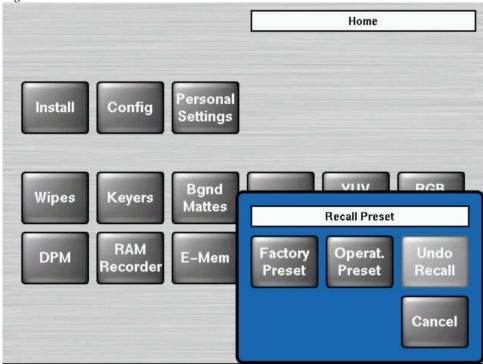

**Factory Preset** - Recalls the factory preset.

**Operation Preset** - Recalls the user-defined operation preset. See *Install - E-Box Misc Menu on page 158* for more information.

**Undo Recall** - Recalls the previous user settings before the last action.

## **Install Menus Overview**

The Install Menus contain system setups, most of which are only used by engineering personnel during installation.

Note

In this *Kayak User Manual* only selected Install Menu functions commonly used by operating personnel will be described. Detailed information about the Install Menus is available in the separate *Kayak Installation and Service Manual*.

#### Install - E-Box Misc Menu

Touching **Home** > **Install** > **E-Box** > **Misc** opens the Install E-Box Misc menu (Figure 85).

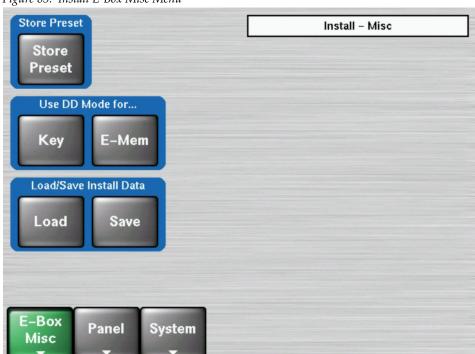

Figure 85. Install E-Box Misc Menu

#### **Store Preset**

Pressing **Store Preset** saves the current panel operating settings to the panel. These settings are equivalent to an E-MEM of the entire panel. To recall these settings use the **Recall Operation Preset** button in the Home menu (see *Recall Preset on page 157*).

#### **DD Modes**

Selects the operating behavior of the Kayak's Keyer and E-MEM systems. A default setting (button not illuminated) selects behavior that is closer to that of Kalypso/Zodiak switchers.

If a **Key** or **E-Mem** DD Mode button is activated, the behavior of that system becomes more like that of the KayakDD or XtenDD switcher systems.

**Key** - See *DD Mode Keyer Subpanel on page 102*.

**E-MEM** - See *E-MEM* - *DD Mode of Operation on page 121*.

Also see *E-MEM Operating Modes Description on page 120* for additional information.

Note

To avoid confusion, if the operating mode is changed you can install the corresponding buttons on the panel so their legends are correct, using the tool provided with your system.

#### **Load / Save Install Data**

Note

The Save button is grayed out (inoperable) if a USB stick is not present in a supported control panel USB port. The Load button is grayed out if no USB stick is present or if no files are available to load from the USB stick. USB ports labeled SPARE are not supported.

The **Load** and **Save** buttons are used to load/save frame Install configuration settings to or from a USB flash drive.

#### **Install - Panel Misc Menu**

Touching **Home** - **Install** - **E-Box** - **Misc** opens the Install E-Box Misc menu (Figure 85).

Figure 86. Install Panel Misc Menu

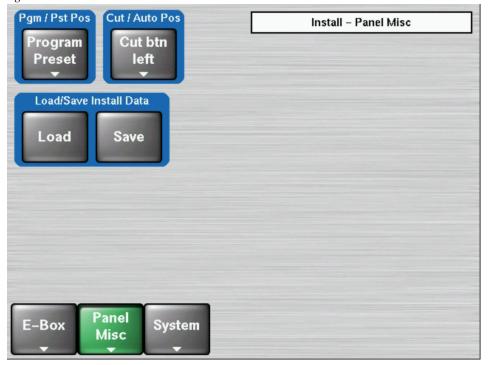

## Pgm/ Pst Pos

Sets the operation of the Program Preset busses.

**Program/Preset** - Program bus flip-flops after transitions complete to always be above the Preset bus.

**Preset/Program** - Program bus flip-flops after transitions complete to always be below the Preset bus.

Follow Fader - Bus flip-flops do not occur.

#### **Cut/Auto Pos**

Sets the location of the M/E **Cut** and **Auto** buttons, with the Cut button either on the left or right of the Auto transition button.

Note

To avoid confusion, if the button location is changed you can swap the Cut and Auto buttons on the panel so their legends are correct using the tool provided with your system.

#### **Load / Save Install Data**

Note

The Save button is grayed out (inoperable) if a USB stick is not present in a supported control panel USB port. The Load button is grayed out if no USB stick is present or if no files are available to load from the USB stick. USB ports labeled SPARE are not supported.

The **Load** and **Save** buttons are used to load/save panel Install configuration settings to or from a USB flash drive.

## **System Setup Menu**

Software installation and option licensing is accomplished via the Device Control menu, accessed via **Home - Install - System** (Figure 87). System functions are available in the pane on the lower right.

Figure 87. System Setup Dialog

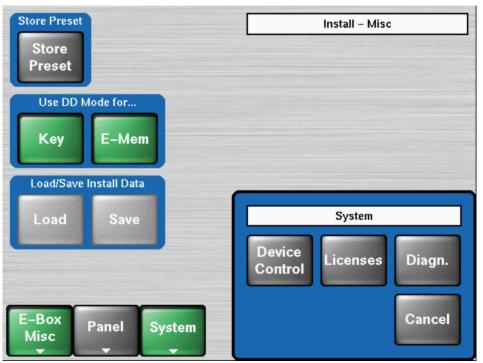

#### **Software Versions**

The currently loaded software versions of the Kayak system devices is shown on the Device Control menu, accessed via **Home – Install – System – Device Control** (Figure 88).

**Device Control** Dev Name Stefan-CP Stefan-CP IP 213 V622 Dev Type CP-Kayak CP-Stefan IP 235 V650 **IP Address** 192.168.0.213 Comm. Status appl. running ■Kayak-CPj IP 140 V650 Partition 1: (active) Mayak-CP IP 173 V650 Status OK App. Version 622.1 ■ Kayak-CP IP 221 V650 Partition 2: Kayak-MFj IP 121 V650 Status OK App. Version 650.3 --- A104-MF3 IP 222 V650 Kernel Version B622 / K644 / M644 A104-MF2 IP 220 V650 Netmask 255.255.255.0 App. ID DS0800 iButton ID 00:00:00:00:00:00 Date 2004-03-30 13:36 Softw. Config. Reset connect Show Rescan Update Device Device to MF Errors

Figure 88. Device Control Menu

The Device Control menu shows on the left all the network connected devices (Kayak-MF = Mainframe, Kayak-CP = Control Panel) with IP address and software version installed.

On the right details of the selected device are listed.

## **Software Update**

Kayak system software updates are distributed on a Kayak Software Release CD-ROM, or can be downloaded from the Thomson Grass Valley web site.

Software updates can be installed to Kayak system components by transferring the software to a compatible USB flash drive that can be plugged into the switcher control panel. Refer to the *Kayak Release Notes* for a list of compatible flash drives.

The Sidepanel program is also available on the Kayak Software CD-ROM or with the web site download. The Sidepanel program can be installed onto a PC and used for Kayak system configuration and to access additional advanced Kayak system capabilities.

Refer to the latest *Kayak Release Notes* for a detailed description of the complete software installation procedure.

### **Software Option Licenses**

Kayak has a software option licensing system. You can see the number and type of possible licenses for your system by going to the **Licenses** menu under **Home** | **Install** | **System** | **Licenses** (Figure 89).

The Licenses menu is used to add licenses to a system. The licenses are stored in 2 EEPROMs (Electronically Erasable Programmable Read Only Memory chips) located in the backplane of the frame. Licenses cannot be moved between different Kayak frames.

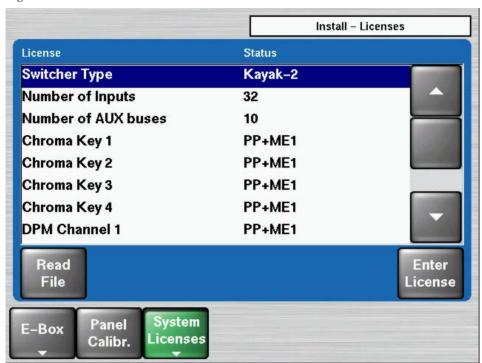

Figure 89. Install Licenses Menu

## **Available Options and Configuration Licenses**

The following operation features are options or configurations available only if the corresponding license is activated.

- Switcher Type
- Number of Inputs
- Number of Outputs
- Number of flexible Chroma Keys (Static)
- RGB Color Correction
- DPM Channels (Includes Kurl in KayakDD)
- Kurl (Kayak HD/SD only, not KayakDD)
- Spektra (Kayak HD/SD only, not KayakDD)

- DSK/Half M/E (Kayak HD/SD only, not KayakDD)
- RAM Recorder and KlipCache
- NetCentral
- HD Operation (HD/SD only)

Note For basic operation licenses are required for Switcher Type, Number of Inputs, and Number of Outputs.

Additional licenses for newly developed features may become available in the future.

## **Installing Licenses**

Kayak system licenses can be installed two different ways.

- The recommended installation method consists of copying the sp\_license.txt file (which contains all your licenses) to a supported USB flash drive, and using the Licenses menu to install them onto your system.
- An alternative installation method consists of manually entering the text string of each license using a GUI keyboard available on the Licenses menu.

With either method a Kayak system reboot is required to activate the licenses. Refer to the latest *Kayak Release Notes* for detailed license installation procedures.

# **Config Menus**

After touching the **Config** button in the Home menu a new dialog appears with the following configuration items:

- Application Control
- E-Box Configuration (GPI, GPO, ...)
- Panel Assignment

All configuration setups are part of an application and can be stored and recalled as an application.

## **Application Control**

The application menu is designed to handle the use of applications within a Kayak system. Applications can be loaded from a USB flash drive and started, stopped, modified or created new.

Note Please save your application data regularly on a USB flash drive. Application data are stored in the internal RAM and can be lost if the battery dies.

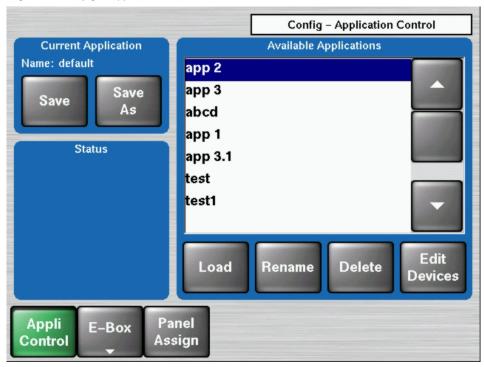

Figure 90. Config – Application Control

The Application menu shows a list of the available applications of the connected Mainframe.

**Note** Buttons are grayed out (inoperable) if a USB stick is not present in a supported control panel USB port. USB ports labeled SPARE are not supported.

**Save** - Saves the current application.

**Save As** - Saves the current application with a selectable file name.

**Load** - Loads the application files from the USB flash drive into the Kayak system.

**Rename-** Opens a dialog window to rename the selected application file.

**Delete** - Deletes the selected application file.

**Edit Devices** - If an application file was loaded which was stored in another switcher system, the device names of this application must be customized.

#### To Customize Application Device Names:

**1.** Press the **Edit Devices** button to display a list of the IP addresses of the former devices (Figure 91).

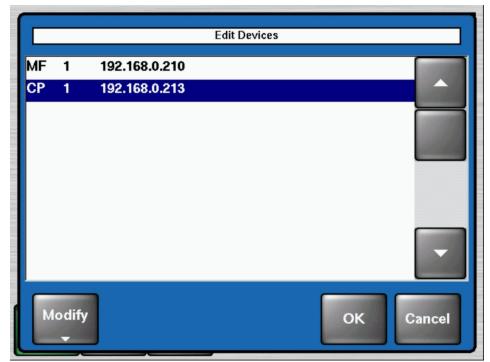

Figure 91. Config – Application Control – Edit Devices

**2.** Select the control panel and press **Modify** to generate a list of connected devices (See Figure 92) in the network.

Figure 92. Config – Application Control – Change Devices

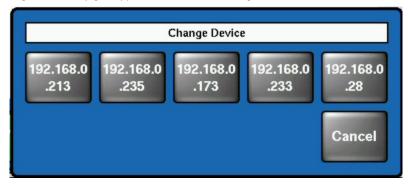

**3.** Select the IP address of the desired device and press **OK** to update the application file.

## **E-Box Configurations**

After touching the **E-Box** button in the Config menu a new dialog displays with various configuration items (Figure 93).

Config - Flexible Licenses Chroma Key E-Box Configuration Aux Aux CP **GPI** GPO input Aux Couple M/E Subst. H/V DPM M/E Editor Tables Blanking Couple Flexible Tally in Misc Scalar icenses Cancel

Figure 93. Config – E-Box Configuration

Press a button to configure the different system properties.

### Config - GPI Menu

General Purpose Interface Inputs (GPI Inputs) can be used by an external device to trigger an action on the Kayak system. See Installation Manual for pinout specifications.

The Config-GPI menu allows programming up to 32 system GPI inputs (8 per M/E). Various actions can be performed when a GPI contact closes, including selecting a source on a bus, recalling an E-MEM, and triggering a transition.

In this Install-GPI menu the physical properties of each GPI channel can be adjusted.

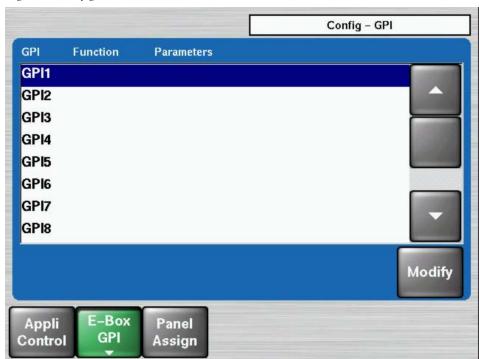

Figure 94. Config - GPI Menu

Touching the **Modify** button displays a pop—up list. The selected function will be triggered on the edge defined in the **Install -GPI** menu.

Select Function for GPI 1

None
Command
Tally
Auto Trans
Recall Register
M/E1
M/E2
M/E3
M/Eh
PP

OK Cancel

Figure 95. Config - GPI Functions

## Config - GPO / Tally Menu

The General Purpose Interface Output/Tally menus are used to configure the tally system. There are multiple tally calculators, three different tally calculation methods, and user assignment of tally relays. The results of the tally calculators are applied to the tally relays on the Video Processor frame, and those relays control external tally lights.

Tally is recalculated and refreshed every field.

In addition, the GPO Output contact closures are used by the Kayak system for simple trigger control of external devices.

#### **About Tally Systems**

In general, a tally system identifies which sources to the switcher contribute to the final picture at a selected point in the video chain. The identification is communicated by activating relays in the video frame. The method by which the sources are determined is called the tally calculation.

The tally calculation begins at a point in the video path and then traces the path of the signals upstream to their original video (and key) sources. The state of the switcher affects tally. For example, tally on a true clean feed only includes sources that contribute to the main output, but tally on a programmable clean feed can include sources that do not contribute to the main output.

The On Air Tally (Red Tally) calculations are essential for switcher operation. This tally calculation forms the basis for On Air indication (panel, camera tally lights, etc.), and other functions such as external device Auto Start, Off Air Advance, or router protections. On Air tally calculations normally start at the Pgm-Pst PGM outputs.

User tally calculations can be used for purposes other than On Air tally. These tally calculations still trace the video path upstream from the specified points in the video path, but the starting point does not necessarily have to be a program output. For example, a Look Ahead tally begins at the Pgm-Pst Look Ahead Preview (LAP). When a transition is not in progress this virtual output is not on air.

The Output Tally (Green Tally) calculator indicates which sources contribute to designated outputs. For example, a M/E Iso tally is a user configured Output tally set up to begin at an M/E's PGM. The tally would indicate what contributes to the M/E's program outputs but not anything downstream of it. The tally would be the same whether or not the M/E was On Air.

The Look Ahead Tally (Yellow Tally) calculator indicates which sources will be on air if a main transition is performed on the selected level. One way this can be used is for a second set of tally lamps on a camera to alert the camera operator that his camera is next to be taken on air. Many control room monitor walls also include a secondary tally indicator for Look Ahead.

However, if an M/E is placed downstream of Pgm-Pst, the On Air tally calculation can be configured to start at that M/E's program outputs. If this situation is planned, it is recommended that AUX buses be set up to provide the real program outputs for the switcher and the On Air calculation configured using those AUX buses as the tributaries.

#### **GPO / Tally Configuration**

The Config-GPO / Tally menu serves to configure up to 128 channels (32 channels per M/E). The physical properties of each GPO channels can be adjusted in the Install-GPO menu.

Figure 96. Config - GPO Menu

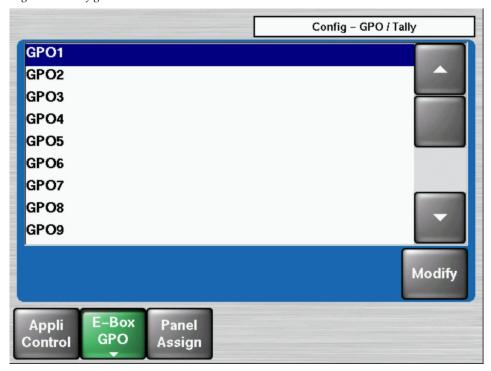

Touching the Modify button calls a sub-menu. In this menu the tally mode of the selected GPO channel 1-128 can be configured.

Select Tally Output for GPO 1 ME1 CleanPVW ME1 PGM Bus ME1 PST Bus MEh Main MEh CleanFeed MEh Preview MEh CleanPVW MEh PGM Bus MEh PST Bus nput 1 yellow oĸ Cancel red green none

Figure 97. Config - GPO / Tally Mode Selection

None: No tally is selected

Red: On Air Tally is selected

Yellow: Look Ahead Tally is selected

Green: Isolated On Air Tally is selected

## **Config - Input Menu**

The Config - Input menu is used to name sources and couple keys for sources (Figure 98).

Figure 98. Config - Input Menu

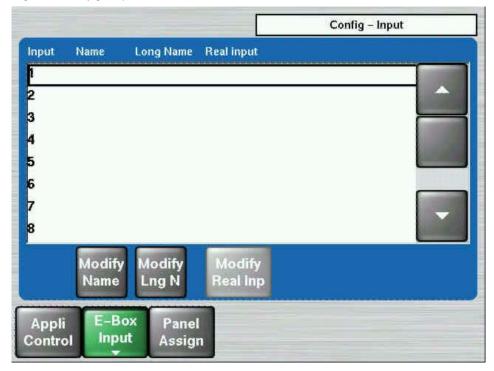

#### **Naming Sources**

The Name of a source is displayed on the Control panel, and is limited to four characters. The Long Name of a source appears in configuration menus, and can be XXX characters.

Touch **Modify Name** or **Modify Lng N** to bring up a keypad to enter that name for the selected source.

#### **Coupling Keys**

Touching the **Modify Cpld Key** button calls a sub-menu. In this menu the Key to be coupled to the selected fill source can be selected (Figure 99).

Figure 99. Config - Coupled Key Menu

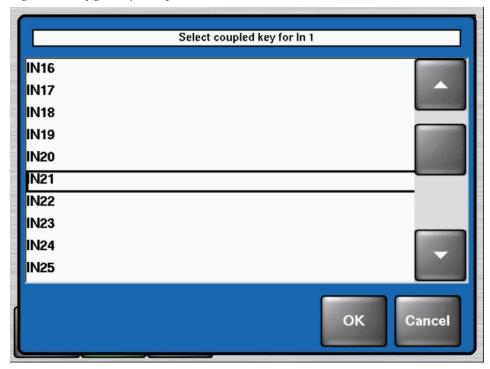

- 1. Select a Fill Source.
- 2. Press the Modify Cpld Key button.
- **3.** Select a Key Source.
- **4.** Press **OK** to finish the selection.

The **Reset All** button on the previous menu (Figure 98 on page 173) brings up buttons that can be used to reset all the key couplings to White (full raster key) or to Default (self key using the same source as the fill).

#### Config - AUX Menu

Figure 100. Config - AUX Menu

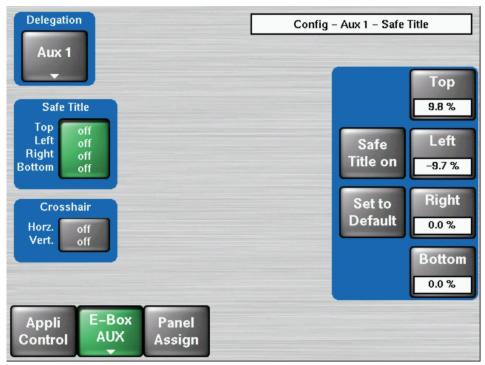

The Safe Title adjusting elements enable fading—in different auxiliary lines (Box, Cross) into each individual AUX bus. The fade-ins serve as an auxiliary means to mark production-defined picture areas (e.g. areas for logos, subtitles, 4:3 raster). The digipots enable to adjust the title box or the center cross over the complete picture area.

- Safe Title fades in a rectangular frame
- Crosshair fades in a center cross

### **Config - AUX Couple Menu**

Figure 101. Config - AUX Couple Menu

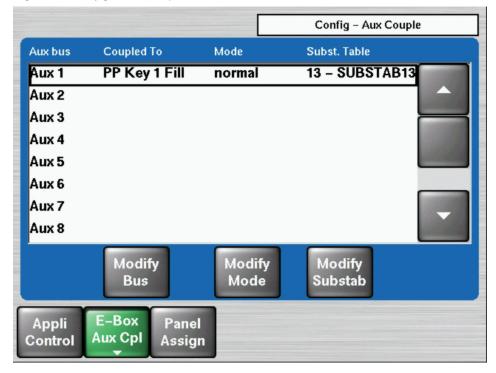

The AUX Couple menu serves for coupling the AUX bus to other switcher buses (masters). If the source on the master is changed, the source on the coupled AUX bus follows automatically.

With the **Modify Bus** button the Master Bus can be selected.

With the **Modify Mode** button two modes of operation can be selected:

#### Normal

In coupled mode additional selection of sources on the AUX bus is possible.

- Exclusive
- In coupled mode additional selection of sources on the AUX bus is not possible.

With **Modify Substab** button a substitution table can be selected. These tables can be used by coupled AUX buses or coupled M/Es to exchange the source when the coupled AUX bus follows his master.

## Config - M/E Menu

Figure 102. Config - M/E Menu

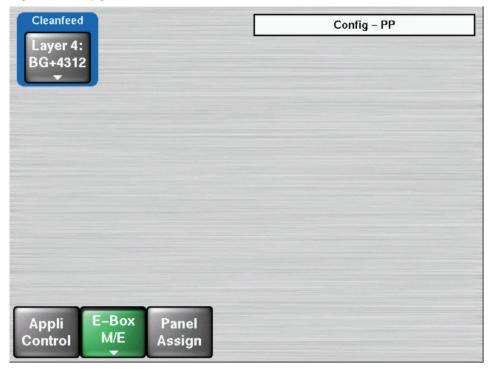

The Config - M/E menu serves to configure the cleanfeed layer.

Figure 103. Config - Cleanfeed Layer

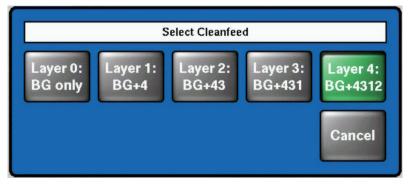

### Config - M/E Couple Menu

M/E Couple is used to support an additional transmission line output on a switcher whose main parts are identical to that of its main output, but differs in country specific video components (source and/or keyer substitution). Those source replacements can be defined with substitution tables.

E-MEM recalls are used to set all - master and coupled M/Es into an initial state depending on the next effect. According to the meaning of the effect the transition module then works correct with CUT, AUTO and the fader commands.

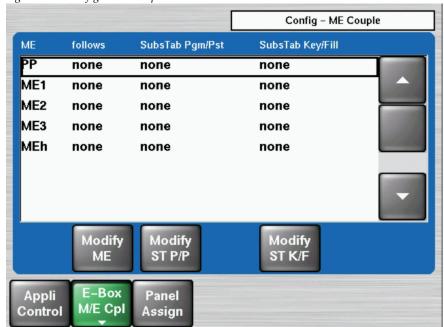

Figure 104. Config - ME Coupled Menu

#### **Coupling Rules**

Each M/E can be coupled to any other M/E as long as they belong to the same application and the coupling doesn't become recursive. The coupling can be done in serial, parallel and in combinations.

#### Examples:

Serial: PP to ME3 to ME2
 ME3 is coupled to P/P
 ME2 is coupled to ME3
 ME1 is not coupled

Parallel: PP to ME3; PP to ME2
 Both, ME3 and ME2 are coupled to PP. ME1 is not coupled.

Combined: PP to ME3; PP to ME2
 Both, ME3 and ME2 are coupled to P/P.

 ME2 to M/E1
 ME1 is coupled to ME2

Note Recursion is not possible. PP to ME3; ME3 to PP is not allowed.

Each ME can be used as Master M/E. If a coupled M/E is modified directly via a control unit the master ME is not affected.

**Note** When the Half M/E is coupled (for example DSK mode) the stage is not available for ME Couple.

#### **Coupled Resources**

After selection of the ME Couple Mode in the **Config - E-Box** menu, the following M/E resources can be coupled:

- PGM and PST bus (optionally by one substitution table) at ME crossbar.
- CUT, AUTO and FADER at ME transition.

By selecting **ME Couple** in the ME Main menu, M/E Coupling can be activated or deactivated for each resource.

- **Key Couple** button: Key bus only
- **Comp Couple** button: complete ME.

Figure 105. ME Main Menu

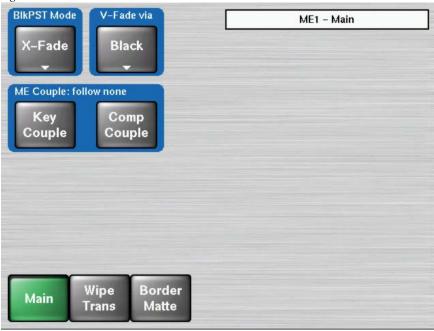

#### **E-MEM Handling**

M/E coupling works on command level. This means that E-MEM recalls and application load are disregarding M/E coupling. It is used to preset M/Es.

#### **Applications**

Every application has its own, complete M/E coupled structure. If an application is loaded or the coupled state of one application is changed, this new modification is checked and accepted or rejected (see *Coupling Rules on page 178*).

# Config - DPM Menu

Figure 106. Config - DPM Menu

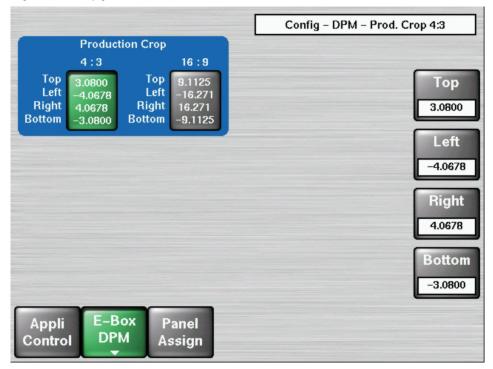

The production crop settings allow you to adjust an overall crop for the DPM channels. Additional cropping per channel is possible in the **DPM/Transform/Crop** menu.

## **Config - Substitution Tables Menu**

Figure 107. Config - Substab Menu

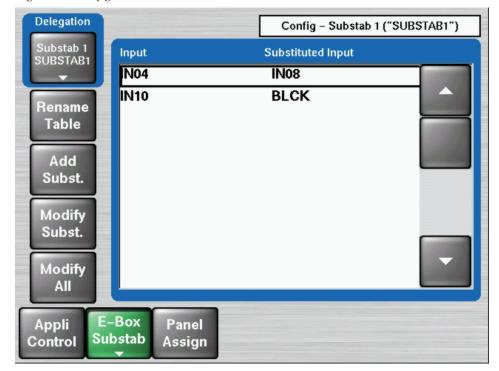

The **Config Substab** menu serves to configure up to 15 substitution tables. These tables can be used by coupled AUX buses or coupled M/Es to exchange the source when the coupled AUX bus follows its master.

**Rename Table** - Enter an own name for the substitution table.

**Add Subst** - Enter a new substitution pair in the selected table.

**Modify Subst** - Modify the selected table.

**Modify All** - Sets all substituted inputs to a selectable input, to white/black or delete all, if no substitution pair is available.

## **Config - Editor Menu**

Figure 108. Config – Editor Menu

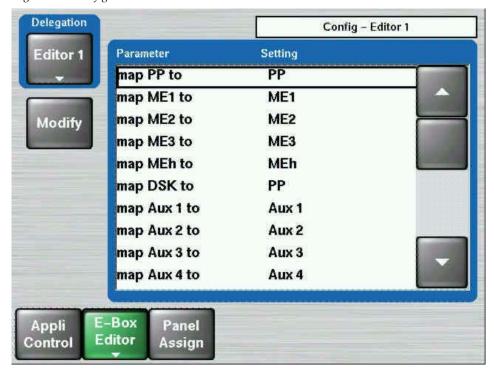

The **Config Editor** menu allows you to re-direct external editing system commands to different Kayak system outputs. Use the **Delegation** button to select the desired editor, select the desired parameter, and then touch **Modify** and select an alternative target setting for the editor command.

### Config - H/V Blanking Menu

H/V blanking settings that used to only be accessible with the Sidepanel program are now available on a Kayak menu.

Select Config | E-Box | H/V Blanking to bring up the menu (Figure 109).

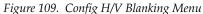

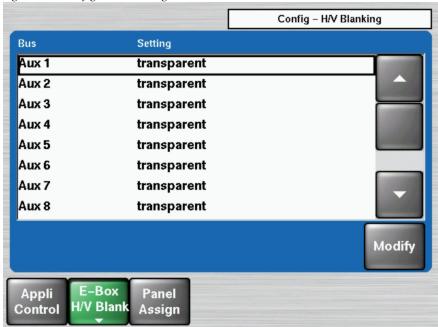

This function can be selected for each output and AUX busses separately.

The **Modify** button can be used to switch between the transparent and blanked settings. In the blanked position the V-gap and the H-gap is replaced by BLACK and the internal sync frame is added. In the transparent position the information contained in the V-gap (VITS, videotext etc.) are retained.

### **Config Tally In Menu**

Figure 110 shows the basic configuration menu for different Tally calculations methods. In this menu one or more output channels can be activated for signalling.

- Red Tally On Air Tally for source and monitor signalling
- Green Tally Special On Air Tally for isolated sources
- Yellow Tally Look Ahead Tally

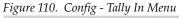

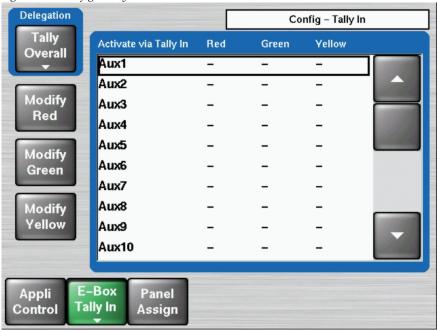

With the button in Delegation pane the mode of the tally calculation can be selected:

Tally Overall: Default

Tally 1..4: Prepared for multi-applications

Touching the Modify Red / Green / Blue button activates / deactivates a selected output channel.

### Config - Misc Menu

Figure 111. Config - Misc Menu

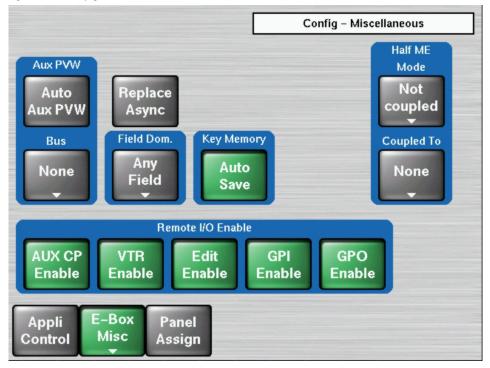

#### AUX PVW (Preview) / Bus

Auto AUX Preview button: On/Off:

Enable or disable the Auto PVW mode. In the enabled condition, the key PVW, mask PVW, or the chroma key cursor signal of the respective mixing level, is switched on the PVW bus.

#### **Bus button:**

Selecting the desired AUX Preview Bus: **None, Aux1 ... Aux20** Replace Async: On/Off

The button permits the selection of different modes for the treatment of asynchronous sources in the switching levels (M/E1, M/E2, P/P):

On: If Background/Program are asynchronous, enabled keyers are disabled. If Background/Program are synchronous and the fill signal of a keyer becomes asynchronous, the enabled keyer is disabled. If Background/Program or Preset are asynchronous and a transition is selected, a cut is performed at the end of the transition.

**Off:** Asynchronous signals are phased over H and are passed.

#### **Field Dominance**

The button can be used to switch over between **Any Field**, **Field1** and **Field2**. The setting concerns the switching of the crosspoints on all buses, the start of auto transitions, switching with Cut and the recalling of snapshots and timelines. In position **Any Field** switching occurs at the beginning of the next frame. In position **Field 1/2** switching or starting occurs before the corresponding field.

#### **Key Memory - Auto Save On/Off**

If the **Key Memory** button is switched on in a Keyers menu, the key memory is always recalled if the key sources are changed during control panel operation. These changes can occur directly by selecting another key source or also indirectly by changing the Fill source or the Split mode.

For storing the key settings in the key memory two modes are available:

Auto Save: If the button AutoSave is activated (On), the settings of the

previous key signal are stored automatically before the

settings of the next key are recalled.

If the button **AutoSave** is deactivated (Off), the stored settings of the new key are recalled without saving the pre-

vious settings.

Manual Storing: The Key Memory button AutoSave is deactivated (Off). For

storing the current settings into the key memory, press the button of the respective Fill source approximately two seconds. The storing is confirmed by a short beep in

the control panel.

#### Format (SD switcher only)

Select TV size standard 4:3 or 16:9.

#### Half M/E Configuration

Figure 112. Config – Half M/E - Select Coupled Mode

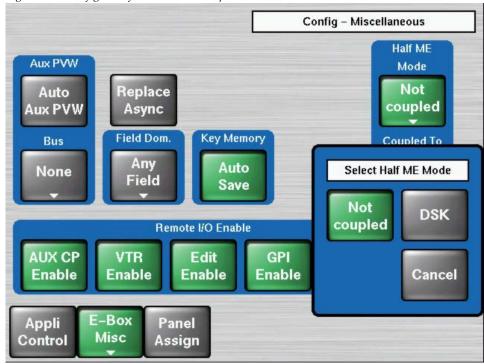

Use the "Half M/E Mode" button to select the mode, and the "Coupled To" button to select the full M/E to couple the Half M/E to.

- In **Not coupled** mode, this button can be used in any panel M/E to delegate the panel M/E to the Half M/E. Once delegated, the Half M/E can be used exactly like any other full M/E.
- In **DSK** mode, the button works only in panel-M/Es that are delegated to the M/E that the Half M/E is coupled to. In this case, the panel M/E is also delegated to the Half M/E, but the background buses of the crossbar still control the full M/E, because the background buses of the Half M/E are set fixed to the outputs of the coupled full M/E.

Config - Miscellaneous Half ME Aux PVW Mode Replace Not Auto coupled Aux PVW Async Field Dom. **Key Memory** Bus Coupled To Any Auto PP None Field Save Select Coupled ME AUX CP None PP ME1 ME2 ME<sub>3</sub> Enable Cancel Appli Control

Figure 113. Config – Half M/E - Select Coupled M/E

Select the full M/E to couple to the Half M/E.

#### Remote I/O Enable buttons

The Remote button group has to be used to enable the following functions:

- Enables AUX control panels
- Enables the VTR control
- Enables Editor control
- Enables GPI inputs channels
- Enables GPO output channels

## **Config - Flexible Licenses Menu**

The Flexible Licenses menu is used to assign Chroma Keys. Touch the **Modify** button then select the desired keyer.

Figure 114. Config - Flexible Licenses Menu

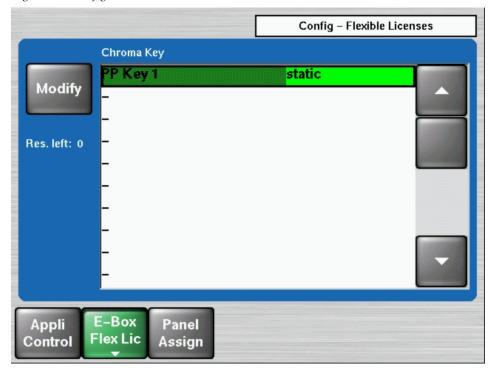

Figure 115. Config – Flexible Licenses Chroma Key Selection Menu

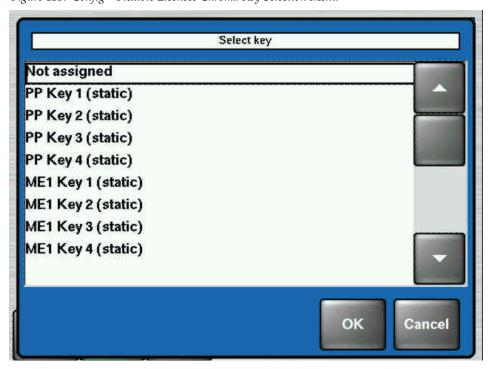

# Config - Scalar Menu

Figure 116. Config – Scalar Menu

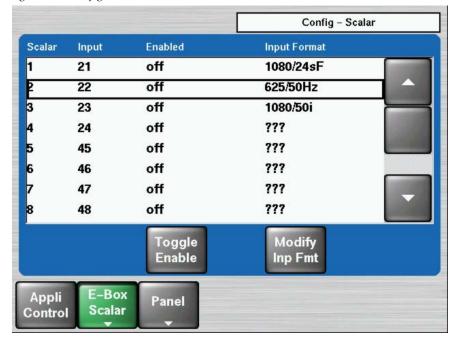

The Config - E-Box - Scalar Menu is used to configure Scalar conversion. See *Scalar Configuration on page 319* for more information.

## **Panel Assignment**

The Panel Assign menu serves to assign the hardware inputs and internal sources to the source buttons of the Kayak control panel.

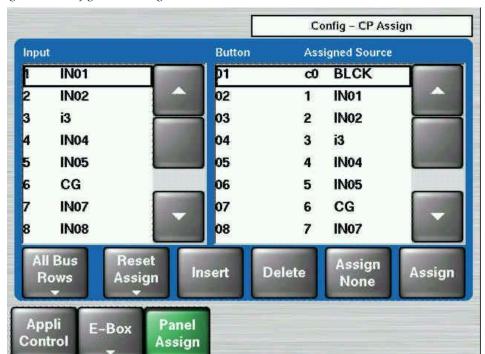

Figure 117. Config – Panel Assign Menu

The legend of the first button on the left (All Bus Rows in Figure 117) indicates what buses will be affected. Touching this button brings up a menu allowing you to select the buses to which you wish to make source assignment changes. (Figure 118 on page 193).

Figure 118. Config – Panel Assignment - Bus Row Selection Menu

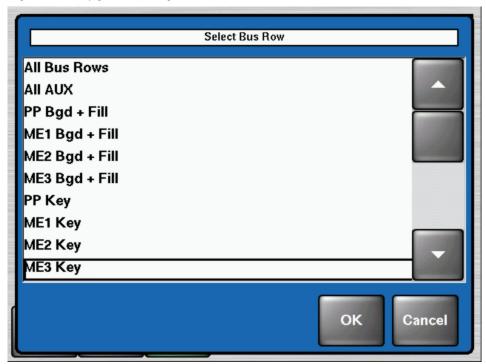

Pressing **Reset Assignment** opens an dialog with some pre-defined input assignments (Figure 119).

Figure 119. Config - Panel Assignment - Reset

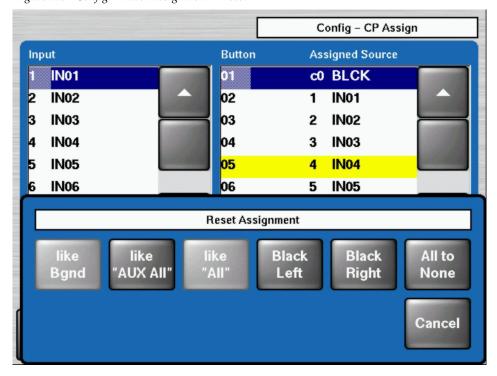

**Like Bgnd** - Copies the input assignment from the Bgnd bus row into the key bus row (only for key buses)

**Like AUX All** - Copies the input assignment from the AUX All bus row into the selected bus row.

**Like All** - Copies the input assignment from the ALL bus row into the selected bus row.

**Black Left** - Makes a default assignment with input Black on the leftmost button.

**Black Right** - Makes a default assignment with input **Black** on the rightmost button.

All None - Assigns no input to all buttons of selected bus row.

**Cancel** - Closes the dialog window.

# **Personal Settings Menus**

Figure 120. Personal Settings Menu

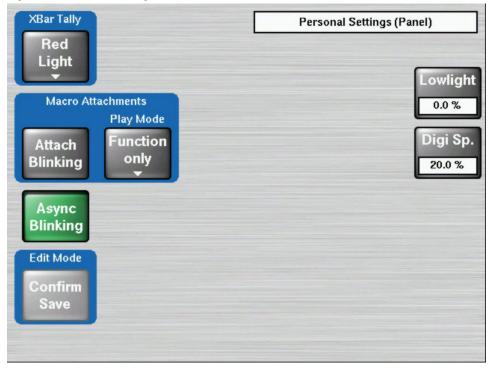

# **Digipots and Low Light**

**Low Light** - Basic brightness of all push buttons of the control panel. This control is only available on panels that support this function. For example, this control is missing on 2-M/E control panels (not supported) but is present on 1 M/E panels.

**Digi Sp.** - Digipot Speed. Sensitivity of the digipots can be adjusted to personal needs.

## **XBar Tally**

Touching the **XBar Tally** button calls a sub-menu. In this menu the tally mode of crossbar buttons can be configured (Red Light / Bright Light).

### **Macro Attachment**

Touching the **Macro Attachment Play Mode** button calls a sub-menu. In this menu the Play mode of the selected macro can be configured.

- Function Only
- Function & Macro
- Macro Only

## **Async Blinking**

Asynchronous (non-synchronous) sources and color corrected sources are indicated by the same **Uncal** sign on the right of the bus.

- A blinking Uncal sign indicates an asynchronous source.
- A constantly lit indicator indicates a color corrected source.

This function is unaffected by the "Async Blinking" button, i.e. you still get a constantly lit indicator for a color corrected source when "Async Blinking" is turned off. Turning off "Async Blinking" completely disables the indication of asynchronous sources via the **Uncal** lamps.

# **Wipes Menus**

The **Wipe** menus allow selection and modification of wipe patterns. The **Wipe** menus, like the Keyer menus, have a delegation popup button In the upper left area, the button next to it contains a pattern touch pad, which displays the currently selected wipe pattern (Figure 121).

Figure 121. Wipe Menu - Pattern Selection

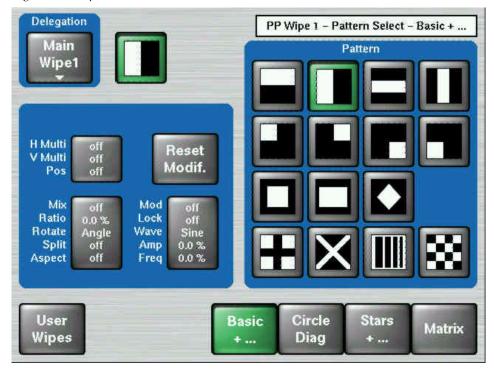

In the wipe pattern selection panel, 16 wipe patterns may be directly selected. Further wipe patterns can be recalled by pressing one of the four wipe group selection buttons **Basic**, **Circle Diag**, **Stars** or **Matrix**:

#### Basic +

Combinations of horizontal, vertical, and diagonal edges

#### Circles / Diag

Enclosed shapes, expanding from the picture's center, combinations of horizontal, vertical, and diagonal edges and combinations of horizontal and vertical edges rotating about various center points (clock wipes)

#### Stars +...

Enclosed stars and shapes, expanding from the picture's center, and zigzag moving various directions

#### **Matrix**

Wipes consisting of sequential revelation of picture squares (matrix wipes)

In addition to providing standard patterns, the Kayak production switcher offers the possibility to prepare and store user-defined wipe patterns.

The **Wipe** button in the Transition subpanel is a DPOP (Double-Press Open) button; double-pressing it calls up a variation of the M/E menu. (Figure 122)

Figure 122. Wipe Menu – DPOP

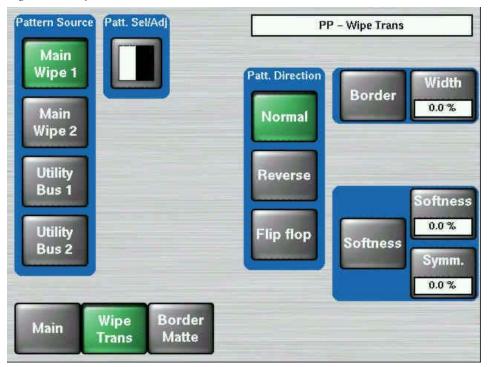

Delegation buttons are located on the left, and controls for Pattern Direction, Border, Softness, and Border Matte are available. Touching the **Patt Sel/Adj** button opens a variation of the pattern selection menu (Figure 121 on page 197).

### **Point Of Use**

Only the controls which affect the pattern generator itself are adjusted in the wipe menu. Other parameters like size, border, direction, which are different per point of use are set in the corresponding M/E or Keyer menus. For operating simplicity, you may decide to use the Complex wipe generators (Wipe1 and Wipe2) for main transitions, and the simpler Box and Keyer wipe pattern generators for the keyers. However, the Kayak system gives you the flexibility to use complex wipe generators with either main transitions or for keying and masking, and also the ability to use Utility bus video as the wipe pattern shape. Wipe resources and points of use are diagramed in Figure 123 on page 199.

Wipe Resource -Complex Wipe Utility Bus Key 1 Key 1 Box Wipe Simple Wipe Key 1 Force Mask/Pst Ptn P1 Inhibit Mask/Pst Ptn P2 Key Fill Wash Pst Ptn Border Wash Transform Engine Wash Key 2 Key 2 Box Wipe Simple Wipe Key 2 Force Mask/Pst Ptn P1 Inhibit Mask/Pst Ptn P2 Key Fill Wash Pst Ptn Border Wash Transform Engine Wash Key 3 Key 3 Box Wipe Simple Wipe Key 3 Point of Use Force Mask/Pst Ptn P1 Inhibit Mask/Pst Ptn P2 Key Fill Wash Pst Ptn Border Wash Transform Engine Wash Key 4 Key 4 Box Wipe Simple Wipe Key 4 Force Mask/Pst Ptn P1 Inhibit Mask/Pst Ptn P2 Key Fill Wash Pst Ptn Border Wash Transform Engine Wash Transition 3126\_00\_22\_ Wipe Transition 1 Border Wash

Figure 123. Typical Wipe Switching Matrix and Point of Use

# **Wipe Pattern Number Code**

The available wipe patterns and their assigned codes are included in the figures below.

Codes are named according to ANSI/SMPTE 258M. Code names in parenthesis (xx) are GV pattern numbers.

## Page 1 – Basic Pattern

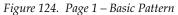

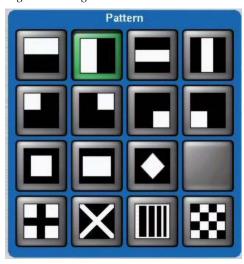

Table 9. Page 1 - Basic Pattern Respective Code Numbers

| 002  | 001  | 022  | 021  |
|------|------|------|------|
| (0)  | (10) | (20) | (30) |
| 003  | 004  | 005  | 006  |
| (1)  | (11) | (21) | (31) |
| 009  | 101  | 020  |      |
| (23) | (37) | (33) |      |
| 007  | 047  | 501  | 502  |
| (24) | (17) | (46) | (58) |

# Page 2 – Circle and Rotary

Figure 125. Page 2 – Circle and Rotary

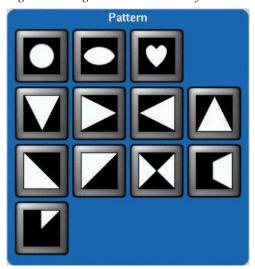

Table 10. Page 2 - Circle and Rotary Respective Code Numbers

| 119        | 122  | 130  |      |
|------------|------|------|------|
| (3)        | (13) | (28) |      |
| 061        | 064  | 062  | 063  |
| (2)        | (12) | (22) | (32) |
| 042        | 041  | 044  | 261  |
| (4)        | (14) | (34) | (16) |
| 191<br>(6) |      |      |      |

# Page 3 – Stars and ZigZag

Figure 126. Page 3 – Stars and ZigZag

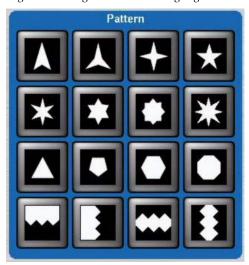

Table 11. Page 3 – Stars and ZigZag Respective Code Numbers

| 107  | 513  | 127  | 128  |
|------|------|------|------|
|      | (40) | (41) | (27) |
| 504  | 129  | 505  | 132  |
| (42) | (43) | (44) | (59) |
| 103  | 112  | 113  | 506  |
| (5)  | (15) | (8)  | (18) |
| 072  | 071  | 507  | 508  |
| (25) | (26) | (36) | (35) |

# Page 4 – Matrix Wipes

Figure 127. Page 4 – Matrix Wipes

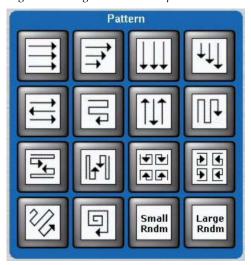

*Table 12. Page 4 – Matrix Wipes Respective Code Numbers* 

| 509  | 086  | 510  | 080  |
|------|------|------|------|
| (29) | (52) | (48) | (51) |
| 511  | 301  | 512  | 302  |
| (49) | (19) | (50) | (47) |
| 326  | 323  | 344  | 345  |
| (56) | (57) | (53) | (55) |
| 303  | 087  | 513  | 085  |
| (54) | (9)  | (38) | (39) |

## **Wipe Modifier**

Using the modifiers like **H/V Multi**, **Mix/Ratio**/... or **Mod/Lock**/... the standard wipe patterns can be changed and new patterns can be created.

In dependence of the chosen Modifier the menu changed. The soft knobs on the left of the screen are used to control the various parameters. The knobs that appear will differ depending on the type of pattern modifiers chosen.

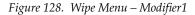

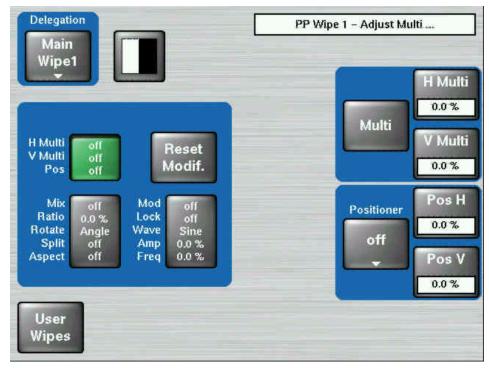

**Pos**, **Rotate**, **Repeat**, **Split**, **Aspect** – Allows control of the pattern positioner and the repeat (H and V Multiply) functions. Modifier parameters are controlled with the soft knobs on the right of the screen.

Delegation PP Wipe 1 - Adjust Mod ... Main Horizontal Modulation Wipe1 Ampli **Enable** 0.0 % Waveform Freq H Multi Reset Sine Lock V Multi Modif. 0.0 % Pos Ampli Mod Mix off **Enable** Ratio Lock 0.0 % off 0.0 % Rotate Wave Angle Sine Waveform Split 0.0 % 0.0 % Amp Aspect off Freq Freq Sine Lock 0.0 % Vertical Modulation User Wipes

Figure 129. Wipe Menu – Modifier 3

**Mix**, **Ratio**, ... – Allows control of the pattern mix function. Patterns may be mixed or non-add mixed with the Mix Type control data pad. The ratio may be chosen by touching the **Ratio** data pad to bring up the numeric keypad. The modifier rotation, split and aspect functions are controlled with the soft knobs on the right of the screen.

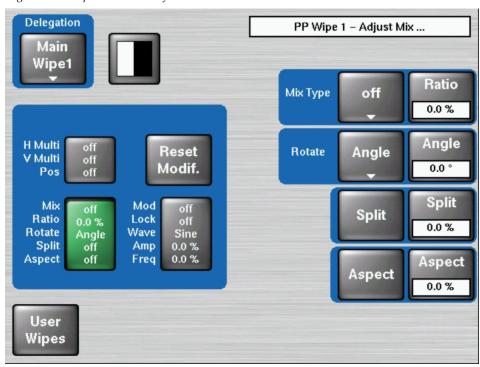

Figure 130. Wipe Menu – Modifier 3

**Mod, Lock, Wave,** ... - Allows enabling and control of the modulation wipe functions. Patterns may be modulated vertically or horizontally with four different waveforms (Square, Sine, Sawtooth and Triangle). Soft knobs on the right of the screen control amplitude and frequency of the H and V modulation.

# **Keyer Menus**

The Keyer menu controls are organized into several subcategories, each with different menu selection based on the type of key. These menus are accessed by touching the **Keyer** button in the Home menu. Keyer selections like key type, **Key Invert**, **Matte Fill**, can be made for any keyer from the Main panel using the Keyers subpanel. These controls are on the Main panel for immediate access.

However, key adjustment for detail, such as clip and gain, and mask controls, are accessible from the corresponding Keyer menu. The Keyer subpanels and the corresponding menus will reflect and track the changes made by either set of controls.

The Keyer menu controls are organized into several subcategories, each with different menu selection based on the type of key. These menus are accessed by selecting the appropriate keyer via the **Delegation** popup button, then the category is chosen from the **Mode**, **Priority** or **Mask** and **Mattes** buttons at the bottom of the menu.

**Note** Utility Bus 2 is only available on KayakHD systems.

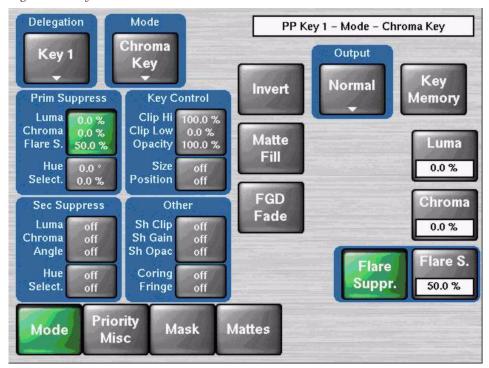

Figure 131. Keyer Menu

The Keyer menus allow to control the key generators for each of the full-function M/Es. The Keyer menus, like the Wipe menus, have a delegation area at upper left, which in this case contains the key generator selector.

# **Key Mode**

Figure 132. Keyer Menu – Mode Selection (Default Mode)

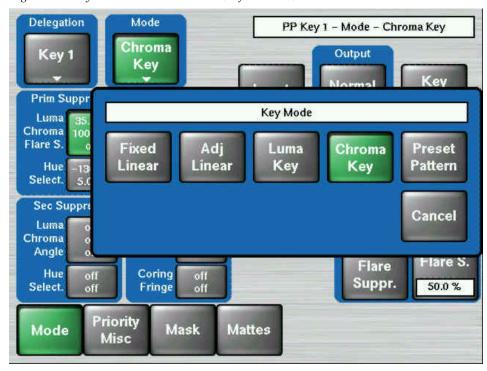

Figure 133. Keyer Menu – Mode Selection (DD Mode)

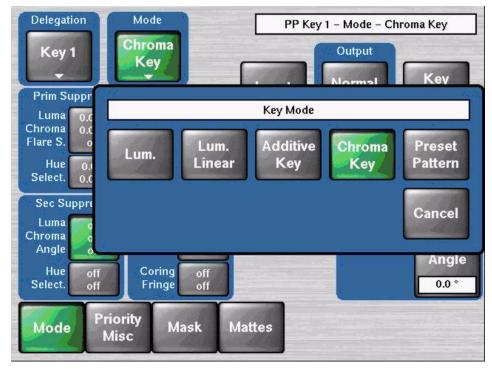

The Mode menu allows you to select the type of key for any of the four keyers in each M/E or P/P. Touching the **Mode** subcategory button brings up the Keyer Mode menu. Touch the keyer data pad you wish to select, then select the **Mode** from one the selections described below. Key modes are selectable from the following choices:

- Fixed Linear or Luminance
- Adj. Linear or Luminance Linear
- Luma Key or Additive Key
- Chroma Key
- Preset Pattern

Luminance Key is used for key sources with an unshaped fill signal

Linear Key is just a shortcut for a special setting of the Luminance Key with Gain 100% and Clip 50%.

Additive Key is used for key sources with a shaped fill signal.

For an overview on key types and adjustments, refer to the section on *Keying on page 49*.

## **Keyer Priority Misc Menu**

Touching the **Priority Misc** subcategory button takes you to the Priority menu (Figure 134). The Priority menu is used to change the stacking order of the keys.

The parameter control area on the right has two columns, labeled **Current** and **Next**. The stacking order of the selected item in a column is controlled with the **Top**, **Move Up**, **Move Down**, and **Bottom** touch buttons. Changing the top to bottom order in the **Current** column will cause an immediate change in that keyers stacking order. The order in the **Next** column controls the order the keys will have after the next key priority transition. After the key priority transition, the **Current** and **Next** stacks will swap.

The **Key Prior** and **Key Over** buttons in the Keyer subpanel on the panel provide an alternate method for setting key priority. Refer to the sections on *Key Prior Button* and *Key Over on page 107*.

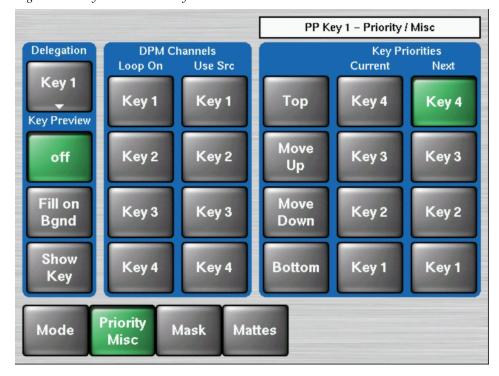

Figure 134. Keyer Menu - Priority

## Keyer Mask Menu

Touching the **Mask** subcategory button takes you to the Keyer Mask Point of Use menu (Figure 135). The **Mask** menu allows selection and control of the keyer mask(s). Key masking defines areas that are protected from keying (Inhibit) or always key (Force). The shape of the mask can originate from a wipe pattern generator or by a selected mask signal (typically a key fill signal delivered via the Utility bus).

The keyer delegation (**Key1 – Key4**) is made at the top left of the screen. Once a keyer has been delegated, choose the type of mask (**Force** or **Inhibit**, or both) from the data pad in the lower right corner. The example shown here is for a Wipe Force Mask on Key 1.

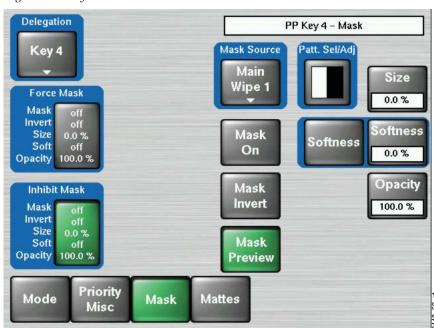

Figure 135. Keyer Menu – Mask

### **Mask Preview**

The **Mask Preview** button is used to highlight the mask signal on the preview monitor. This function serves to adjust the mask.

Note

In Mask PVW mode, the mask is only represented as a 1-bit signal. If you want to precisely position a mask with softness, simply switch on the mask with the **Mask On** button.

### **Mask Sources**

For either type of selected mask (Force or Inhibit) five different mask sources are available and will appear as popup selection when you press the **Mask Source** button.

Only one mask source can be selected at a time.

Figure 136. Keyer Menu – Mask Source

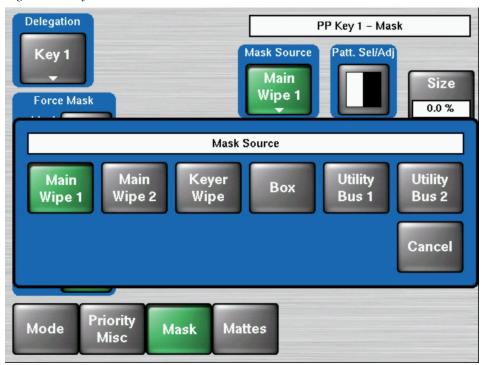

**Note** Utility Bus 2 is only available with Kayak HD.

#### Box

When **Box** is selected as the mask source, you can adjust softness and opacity. The four edges of the box can be set separately.

Figure 137. Keyer Menu – Box Mask

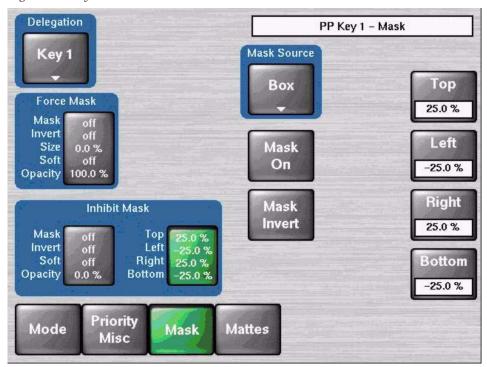

#### **Keyer Wipe**

A Keyer Wipe mask source allows selection of a wipe pattern from the dedicated pattern generator for the keyer. Touch the **Patt**. **Sel/Adj** button in the menu to bring up the wipe pattern selections available (Figure 138). Select a pattern from the display. The selected pattern will appear in the **Patt**. **Sel/Adj** data pad window. Select the other datapads in the wipe menu to adjust pattern modifiers. These include pattern positioner, rotate, H and V multiply, and aspect controls, similar to the wipe controls. Modifiers are controlled by the soft knobs on the right of the screen.

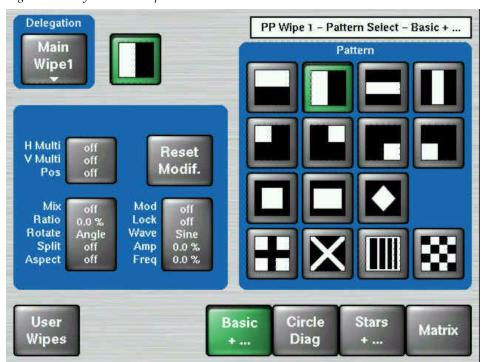

Figure 138. Keyer Menu - Wipe Mask

### Complex Wipe 1 and 2

A mask can be generated from a complex wipe source. There are two complex wipe generators available, **Complex Wipe 1** and **2**. The pattern for the complex wipe is chosen in the same manner as the keyer wipe mask. The complex mask wipe can also be modified for position, rotation, H and V multiplication and aspect. In addition, wipes can be mixed and modulated.

Keyer and complex wipe masks must share the wipe generators with other functions with wipe capability in the switcher. This resource sharing must be considered when delegating one of the wipe generators to a mask.

**CAUTION** All controls in the Wipe1 Generator or the Wipe2 Generator affect the selected wipe pattern generator.

#### **Utility Bus**

The **Utility Bus** mask sources originate from the utility bus in the chosen M/E. Typically these are used to bring in garbage masks from a RAM Recorder (Still Store) or some external device.

Figure 139. Keyer Menu – Utility Bus Mask

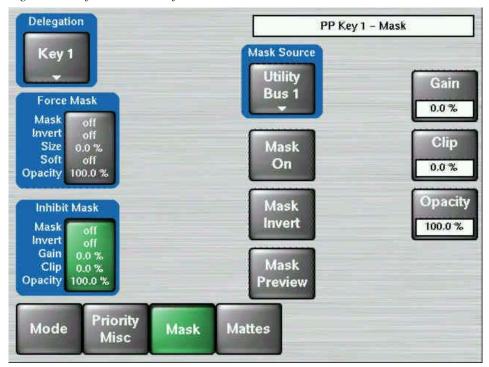

#### Mask On Button

The Mask may be turned on or off by selecting the **Mask On** button.

#### **Mask Invert Button**

The **Mask Invert** button inverts the sense of the delegated mask. When off, areas formerly masked will be visible, and previously visible areas will be masked. Masks are normally active in the center of the pattern. An inverted mask is active outside the pattern.

## **Keyer Mattes Menu**

The Matte menus give you control over matte color, type, and appearance. There are no local matte controls on the Main panel; all matte adjustments are made in the menus. The popup delegation button in the top left of the menu allows you to select the mattes of the different keyers. Soft knobs are provided on the right side of the menu for adjustment of matte parameters.

Figure 140. Keyers Mattes Menu

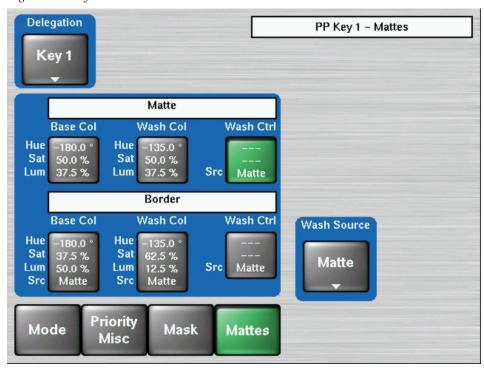

The source signal can be selected with the popup **Wash Source**.

Figure 141. Keyers Mattes – Select Wash Source Popup

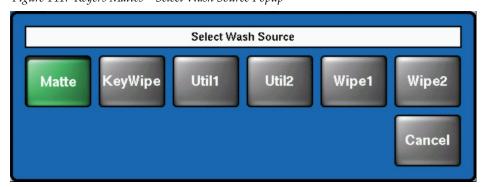

## **Chroma Key**

When a chroma key is selected, the menu (Figure 142 on page 217) will display a summary of all chroma key parameter values at the same time. The parameter groups should be adjusted in the following order:

- 1. Prim Suppress
- **2.** Key Control
- 3. Sec Suppress
- 4. Other

After the first two parameter groups have been adjusted, a reasonable key should be visible. Subsequent adjustment steps may improve the basic key in subtle ways.

See the section on *Chroma Key Operating Notes on page 335* for more information on setting up a chroma key. For a concept overview of chroma keying, refer to the section on *Chroma Key on page 59*.

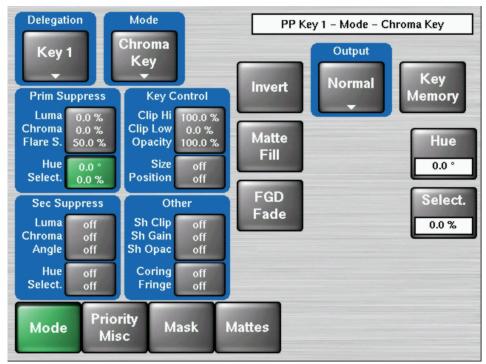

Figure 142. Keyers Mode Chroma Key Menu

### **Preset Pattern**

A preset pattern uses a wipe pattern generator, rather than an incoming key cut signal to define the hole cut in the background. When **Preset Pattern** is chosen as the keyer mode, the menu will appear as in Figure 143 below. When the **Pattern** data pad is touched, the Wipe menu (see *Wipe Menus*) will come up to allow pattern selection.

The Preset Pattern may be matte-filled by touching the **Matte Fill** data pad.

The matte controls can be accessed by touching the **Mattes** button. Opacity and size of the preset pattern can also be adjusted with the soft knob controls on the right of the screen.

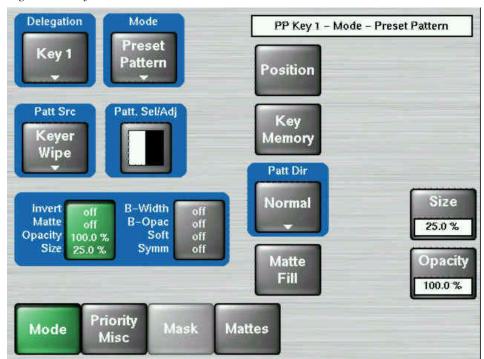

Figure 143. Keyer Mode – Preset Pattern

# **Background Mattes Menus**

Background matte generators create colors, and washes. These can be used, for example, as the backgrounds for keys.

When **Bgnd Mattes** is selected, the menu displays two panes for control of Color BGD 1, Color BGD 2, Color BGD 3, and Test patterns including base and wash colors, wash direction and offset, and wash edge texture attributes. Each touch pad activates the soft knobs to control those parameters.

Figure 144. Background Matte Menu

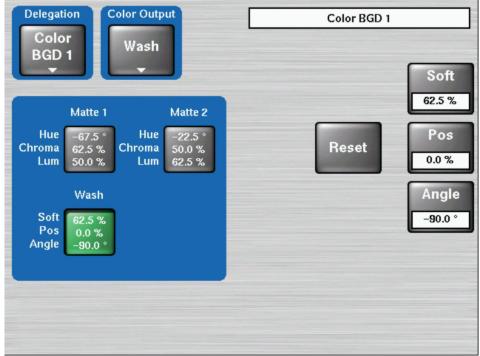

The popup delegation button in the top left of the menu allows you to delegate the menu to Color BGD 1, Color BGD 2, Color BGD 3, and Test patterns.

Figure 145. Background Matte Menu – Select Color BGD

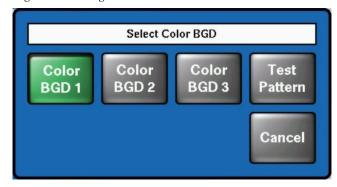

If Test Pattern is selected, a new menu appears. The Patterns menu allows the selection of different video test patterns. The chosen test pattern will be displayed when the Test source is selected.

Figure 146. Test Pattern Selection

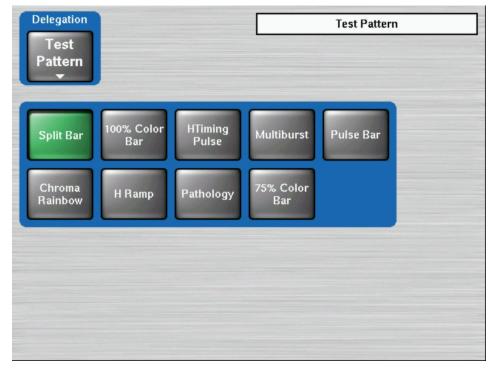

Touch the Color Output pad, then select the desired color output: Flat single color matte with button Flat matte 1 or Flat Matte 2. A dual color matte can be selected with Button Wash. All subsequent matte controls are located in the central pane of the menu.

Color Output Delegation Color BGD 1 Color Wash BGD<sub>1</sub> Soft 62.5 % Select Color Output Matte 1 -67.5 ° 62.5 % 50.0 % Hue Pos Flat Flat Chroma Lum Wash ŧ Matte 2 Matte 1 0.0 % Angle Wash Cancel Soft −**9**0.0 ° 62.5 % Pos 0.0 % -90.0 ° Angle

Figure 147. Background Matte Menu - Wash

# M/E Menus

The M/E menu controls are organized into two subcategories, each with different menu selection based on the type of transition. These menus are accessed by touching the **M/E** button in the Home menu. Typical selections are Pattern Source, Pattern Direction, Border and Softness.

Figure 148. M/E Menu – Wipe Trans

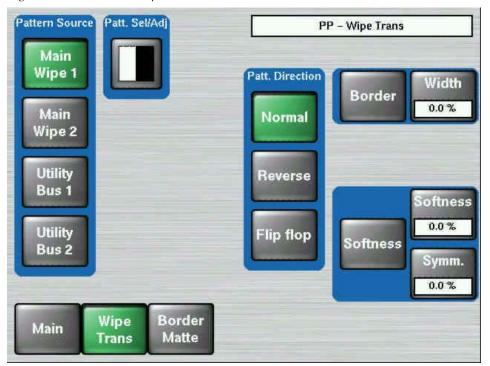

PP Trans Border - Base Color Base Col Src Hue Matte 0.0° Wash Col Base Col Utility Hue Hue Sat 0.0° Sat Lum Sat 0.0 % 0.0 % 0.0 % 0.0 % Bus 1 0.0 % Lum Src Src Matte Matte Utility Lum Wash Ctrl Bus 2 0.0 % Src Matte Wipe Border Trans Matte

Figure 149. M/E Menu – Border Matte

## **YUV Bus Correction Menus**

The YUV Correction menu serves to adjust brightness, contrast, saturation and color balance related to the bus.

Figure 150. YUV Bus Correction Menu

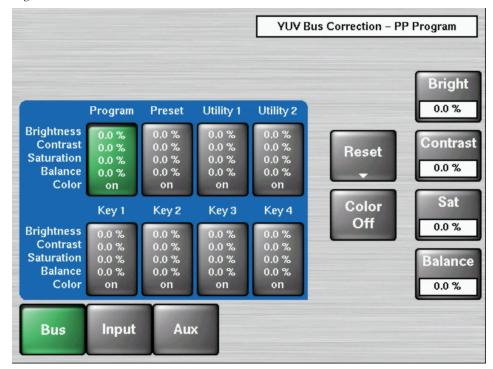

The correction can be made in the following buses:

• Bus (PGM, PST, Key1 ... Key4)

**Note** If Bus Correction for PGM bus and/or PST bus is selected, the two settings are exchanged at the end of a fading.

- Input (all input signals)
- AUX (all AUX buses)

**Note** Bus correction has priority over input correction.

#### **Reset Bus**

Reset the values for a single bus of the selected M/E to their default value.

#### Reset M/E

Reset the values for all buses of the selected M/E to their default values.

## **Color Off**

Switched the color on/off completely separate for each bus.

# **RGB Input Correction Menus**

RGB Input Color Correction is a software enabled feature that converts the video signal on a particular video bus from color difference format to RGB (red, green, blue) color component format, applies separate offset, gain, and gamma to each RGB component, then converts from RGB back to color difference (Y, Cb, Cr) format. The color correction is applied on an input by input basis. The parameters are applied on the basis of a source and bus intersection and stored as part of source memory. A different input on the same bus or a same input on a different bus, may have different color correction.

The Color Corrector menu is used to adjust RGB color on a selected bus and input.

Corrected inputs and parameter will be displayed in a yellow style.

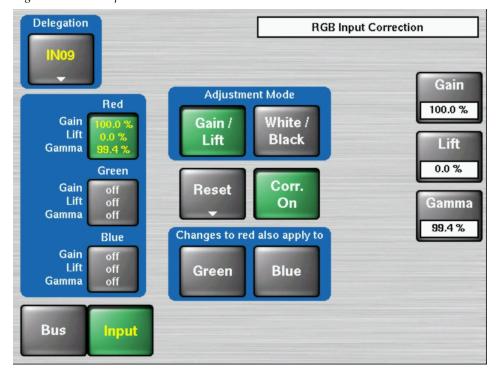

Figure 151. RGB Input Correction Menu

The Adjustment Mode pad has two buttons, the first two, **Gain/Lift** and **White/Black**, determine the mode for the knobs and the text boxes in the Color Corrector Transfer Function pane **Red/Green/Blue**.

Gain/Lift Adjust offset to Black level

White/ Black Adjust Black and White by percentage

When the **Reset** button is touched, the following modes can be selected:

- Reset Color
- Reset Input
- Reset all Inputs

When one of the **Red**, **Green**, or **Blue** color component's button is selected, the knobs for Gain, Lift, and Gamma are delegated for the specific component. For example, if Green had been selected, the knobs would control the green channel's values, and similarly for Red and Blue.

The **Changes on red also apply to** pane has two on/off buttons. The title and the button labels are dependent on the selection of the color component in the Color Corrector Transfer Function pane **Red/Green/Blue**. If the user selects Blue as the color to be adjusted, the two buttons are **Red** and **Green**. When these buttons are active, the adjustments applied to the originally selected color component is also applied to the one(s) selected in the pane. For example, if the user chooses to adjust Blue and selects Red in the **Changes on Blue also apply to** pane, then any adjustments to Blue's Gamma value will be applied to Red's Gamma value.

Note Changing from **Blue** to either **Green** or **Red** in the Color Corrector Transfer Function pane will cancel the attachment.

## **DPM Menus**

The Kayak system supports one DPM (Digital Picture Manipulator) channel per keyer. A Kayak HD-100 and Kayak DD-1 may have up to 4 DPM channels and a Kayak HD-200 and Kayak DD-2 up to 8 DPM channels. The DPM channel for the first keyer per M/E-bank is standard, the other 3 channels per M/E are options.

The parameters of the Digital Picture Manipulators are not stored as part of the E-MEM system. They are treated per M/E-bank like external DVE channels with a separate timeline system with 100 registers. That means the switcher can recall independent an extra "t" DVE effects per M/E while running an E-MEM timeline.

To offer even more flexibility the user can define per register which of the 4 channels should be affected. For example register 1 could only include the DPM channel of keyer 1 running an endless loop to spin a logo while the user is able to recall independently other registers containing only channel 3+4 displaying differently sized boxes.

#### **DPM Live Mode**

Selecting the **Live Mode** button (left of the display) reduces the number of parameter adjustments to the most essential ones, allowing faster control with less selection steps. By pressing the button during DPM operation, a keypad with direct access to the stored effects appears. The Effect access buttons shows the number of each effect.

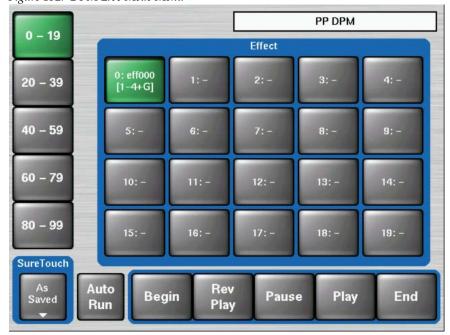

Figure 152. DPM Live Mode Menu

## Misc Setup Menu

Figure 153. DPM - Misc - Setup Menu

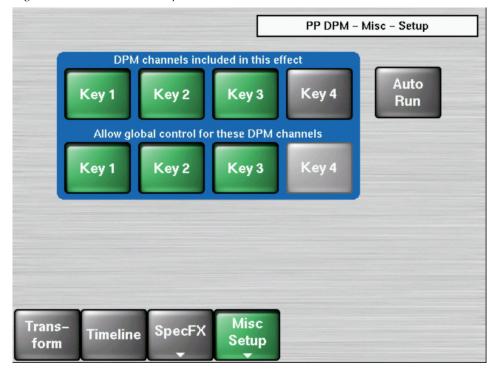

This menu is the start menu for building an effect. In the top row you select which channels should be part of the effect. Channels that are not included will not be stored and will not be affected when the register is recalled. In the second row you can switch on global control per included channel. If global control is switched off for a global channel, that channel will not be affected by global channel parameters; e.g. by a global rotation.

#### **AutoRun Button**

When AutoRun is on a recall of a DPM effect, it will automatically run that effect. When AutoRun is off, the run has to be triggered either in the Show Timeline menu by pressing **Play** or by pressing the **Cut** button in the Effects area again while the section is delegated to DPM control.

The **AutoRun** button is also used when a DPM effect is recalled by an **E-MEM**.

When On, a keyframe containing **DPM Eff. No** in the Define Memo will trigger an immediate run of the relevant DPM effect. (Define memo is set in the E-MEM define memo menu.)

When Off, a trigger has to be set to run the effect (in current software this is only possible via the Sidepanel program.

In the Key – Priority – Misc menu you can switch on DPM effect loop for the chosen keyers (Loop On) and select the flipside of an effect (Use Src). This information is not part of a DPM effect and should be set manually or recalled by an E-MEM recall (like the keyer parameter settings).

PP Key 1 - Priority / Misc Delegation **DPM Channels Key Priorities** Loop On Use Src Current Key 1 Key 1 Top Key 1 Key 4 Key 4 Key Preview Move Key 2 Key 2 Key 3 Key 3 off Up Fill on Move Key 3 Key 3 Key 2 Key 2 **Bgnd** Down Show Bottom Key 4 Key 4 Key 1 Key 1 Key Priority Mode Mask Mattes Misc

Figure 154. Key Selection for DPM Channels

### **Transform Menus**

Figure 155. DPM – Key 1 -Transform Menu

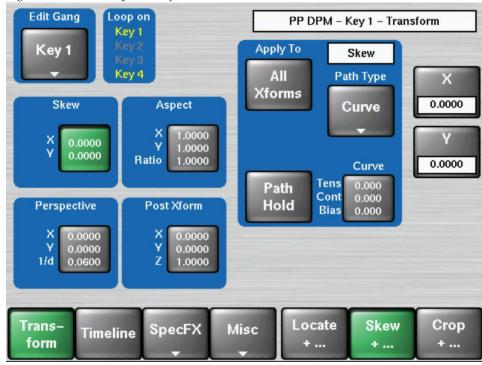

All parameter manipulations for the DPM channels are performed in the various transform menus.

The main groups Locate, Skew, and Crop are selected in the bottom right corner of the screen. Inside the main group you can select the subgroup, e.g. Locate, Locate Axis, Target Rot., and Spin by pressing the appropriate button. Per Subgroup you can adjust the parameters for Source and for Target. For more information on this issue see chapter on Concepts.

### **Edit Gang**

The **Edit Gang** button shows you for which channels parameters are adjusted in parallel. If more than one channel is selected, the values of the top channel are displayed.

Figure 156. DPM - Edit Gang Selection

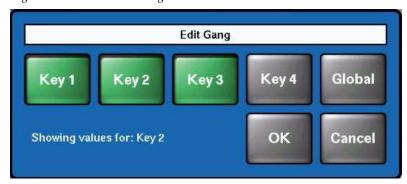

You can select all Keyer channels which are included in this effect. The last selected channel is the one which has its values displayed.

Selecting the Global channel will deselect the Keyer channels and vice versa.

## **Path Type**

The path control section allows you to select different interpolation path types for all or some of the parameters.

Figure 157. DPM - Path Type Selection

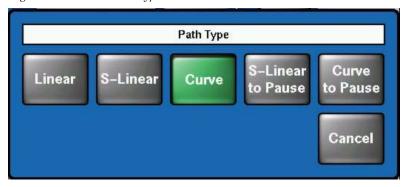

## X, Y, Z Spin

For the subgroup Spin the path type can be different for the X,Y, and Z spin.

Figure 158. DPM - Spin Selection

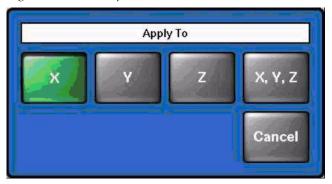

To adjust the parameters for Tension, Continuity, and Bias press the relevant button in the path control section.

Figure 159. DPM – Adjust Tension, Continuity, and Bias

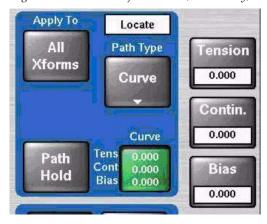

If Path Hold is selected, there will be no interpolation between the keyframes and the new value will be applied when the next keyframe is reached.

### Crop

Figure 160. DPM - Key 1 - Transform - Crop

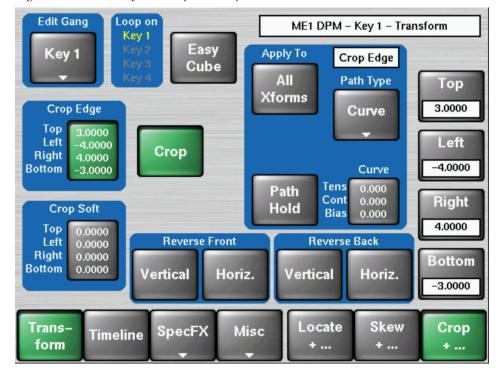

The menu serves to trim the image. In addition the softness of the edges can be adjusted and the image can be mirrored horizontal and vertical with **Reverse Front** and **Reverse Back**. The **Easy Cube** button forces channels built into a 6 sided solid to stay visible only when such an object would display them and also moves the channels automatically to their opposite side as the solid rotates. It does not build a cube automatically.

## **Timeline Menus**

The timeline menus consist of two main groups, Save/Recall and Edit.

### Save / Recall Menu

Figure 161. DPM - Timeline - Save/Recall Menu

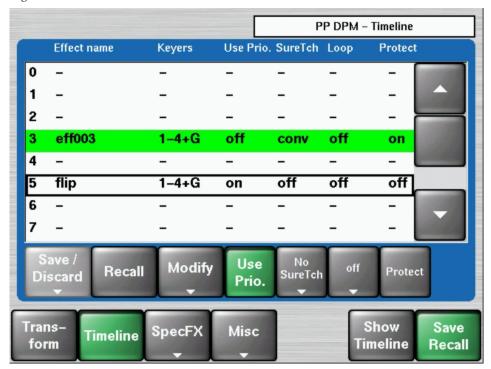

This menu gives you an overview of all 100 registers. You can select any register for recall, edit or modify. The green line indicates the current effect, the blue line is the cursor.

#### Save / Discard

This button is only enabled when you have modified the current effect in the Timeline/ Edit menu. Once you have made changes the pop-up menu shown below allows you to either save the changes permanently or discard them. If the Effects section is in control of DPM the question is also asked in the display there. It is answered by pressing **Enter** to save changes and by **Clear** to discard them.

Figure 162. DPM - Timeline - Save/Discard

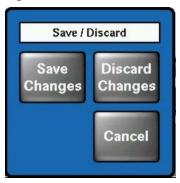

Since the Timeline/Edit menu always refers to the current effect, there are two ways to start an effect for an empty register:

- Recall an empty register in the menu to select it as the current effect and add keyframes via Insert in the Timeline / Edit menu.
- Use the **Store** button in the main control panel to select an empty register by using the Store Free" dialogue as the current effect and add the first keyframe.

#### Recall

Select a register and press Recall.

This button is disabled when the current effect is modified and the modification is not yet saved or discarded.

## **Modify**

The **Modify** button allows you to rename, delete, cut, copy, paste, or undo the last action to the selected register.

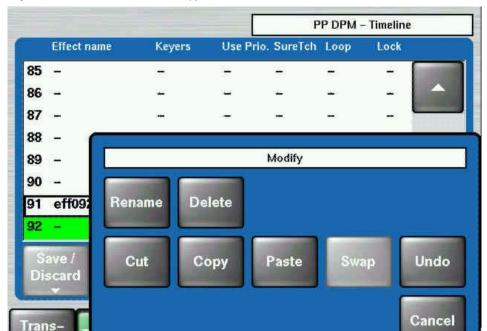

Figure 163. DPM – Timeline – Modify

### **Use Priority**

If the **Use Prio**. button is activated, the key priority of the included keyers will be set by the DPM effect on a keyframe by keyframe base. If such a DPM register is recalled by an E-MEM register, any priority information stored in the E-MEM register will be ignored.

#### **Use Video Sources**

form

If this function is activated for a keyer, the source selection for the selected keyer will be set by the DPM effect on a keyframe by keyframe base. If such a DPM-register is recalled by an E-MEM-register, the source information for the relevant keyer stored in the E-MEM-register will be ignored.

Figure 164. DPM – Timeline – Video Sources

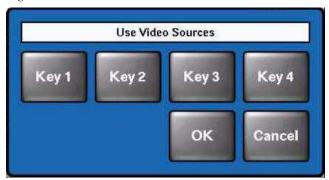

#### Loop

This function allows you to put the selected effect in an endless loop:

**Loop**: Run from begin to end.

**Bounce:** Run begin to end, then reverse to begin, etc.

Figure 165. DPM - Timeline - Loop

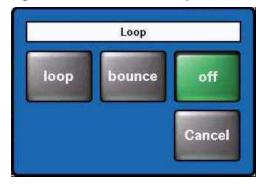

#### **Protect**

Protects the register against save, delete or rename.

The buttons <code>Modify / Use Priority / Use Video Sources / Loop / Protect</code> are direct permanent changes that do not need confirmation. Using these function does not select the chosen register as the current effect. A current effect is only selected by a Recall in the menu, by the <code>Store</code> and <code>Edit</code> button on the main control panel and by E-MEM recalls.

## **Show Timeline Menu**

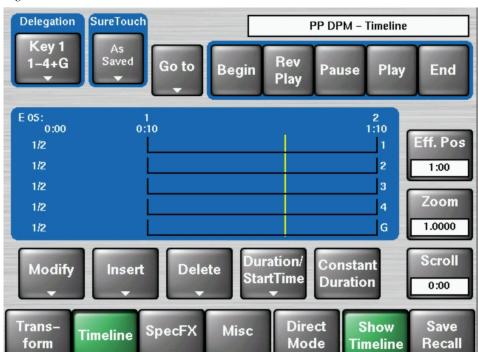

Figure 166. DPM - Show Timeline - Edit Menu

The Edit menu allows you to insert/modify/delete keyframes for the selected channels for the current effect.

## **Delegation**

The **Delegation** button shows you for which channels the actions are executed.

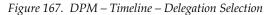

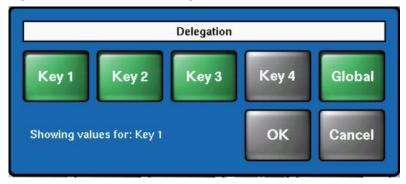

You can select all Keyer channels which are included in this effect. The last selected channel is the displayed one.

#### **Sure Touch**

Sure Touch changes the way in which effects behave during recall and play-back, providing more control and flexibility. An effect can be safely recalled using two new modes which eliminate abrupt changes: hence the name Sure Touch is being used. When using a Sure Touch mode, the effect adapts itself to the switcher's current state. Upon recall of any effect, no changes are made to the current state, regardless of the nature or the composition of the effect. Then, when the effect is run, the relative changes from the interpolated effect are applied instead of the traditional absolute output. Only elements which changed over the course of the original effect are affected.

One way of thinking about safe touch is to think of it as running an effect in "relative" mode.

These changes can be applied in different ways, allowing the effect to interpolate on a path parallel to the original effect (Parallel mode), or on a path that converges the changing state smoothly to the actual end state of the original effect (Converge mode). A safe touch mode can be "forced on" just prior to recalling an effect, or it can be saved with the effect to be used automatically.

This feature changes the paradigm of control for effects, allowing effects to be applied under more flexible set of conditions and also to be used as specialized functions to perform specific actions.

Within the DPM timeline system, when an effect is first created, a snapshot of all values is saved. For any subsequent keyframes, only values which have changed are then saved. Those values that have changed are referred to as "bound elements" and are subject to interpolation as the effect runs.

When an effect is recalled in a sure touch mode, the current states of the bound elements are read by the timeline system. These values are compared with the original first keyframe (snapshot) of the effect, and an "offset" or "new zero" is established for each bound element of the effect. This "offset" is then applied during all subsequent fields of the effect. A new "offset" is established each time the effect is recalled. The result is that a "new effect" is established each time the effect is recalled.

The essential result is this: When an effect is recalled in a safe touch mode, only those values which underwent changes after the first key-frame of the original effect are touched, and only changes in values are applied.

#### **Cursor Control**

The top row buttons **Go To, Begin, Rev Play, Pause, Play,** and **End** let you run the current effect or position the cursor to a specific keyframe. The effect position can also be adjusted by the **Eff. Pos.** digipot.

#### **Direct Mode**

The **Direct Mode** button in the bottom row switches between a fast mode, accessing directly the most common functions, and a more detailed mode.

Figure 168. DPM - Timeline - Direct Mode Buttons

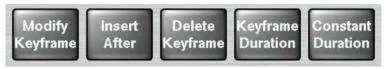

When Direct Mode is switched off, the direct edit buttons change into popup buttons:

Figure 169. DPM - Timeline - Popup Buttons

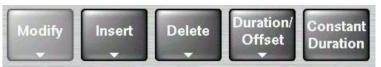

## **Modify Keyframe**

Figure 170. DPM - Timeline - Modify Keyframe

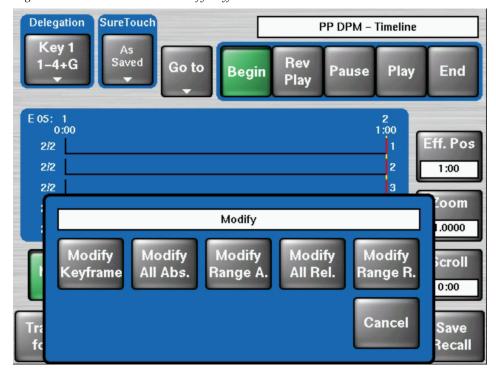

Note When the cursor is at a keyframe, the parameters of this keyframe will be modified to the current values, When the cursor is between keyframes, modify inserts a keyframe at the current position without adding any time. Modify All applies current keyframe changes to all keyframes.

### Insert

Figure 171. DPM – Timeline – Insert Buttons

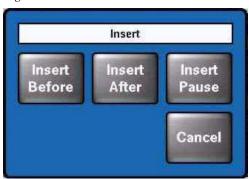

Note

When the cursor is at a keyframe, a new keyframe will be inserted, adding the time which is specified with Keyframe Duration, When the cursor is between keyframes, the keyframe is inserted at the current position without adding any time.

## **Delete Keyframe**

Figure 172. DPM - Timeline - Delete Buttons

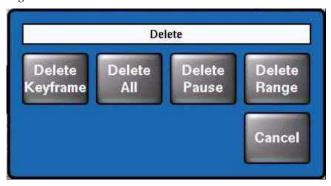

**Note** When deleting a keyframe its duration is also deleted causing effect duration to change.

## **Keyframe Duration**

Figure 173. DPM – Timeline – Duration / Start Time Buttons

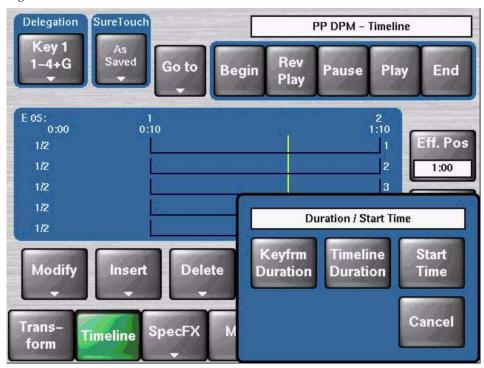

Note

The **Keyframe Duration** button is not used to change the keyframe duration of the current keyframe. The time is used for the insert of a new keyframe when inserted while the cursor is on a keyframe (see Insert Keyframe).

#### **Constant Duration**

The function of this button is the same in both modes. If selected, inserting or deleting will not change the total duration of the effect. Inserting a keyframe while the cursor is at a keyframe position, the new keyframe will add the time specified by Keyframe Duration, but the total effect duration will be rescaled to keep it at the previous duration. When a keyframe is deleted, its keyframe duration will be added to the previous keyframe.

## SpecFX Menu

The Transform Engine Spektra Effects option includes Glow, Defocus, and the new Lighting functions. Glow adds a soft edged variable opacity border around keys, leaving the original keyed image unmodified. Defocus blurs the actual keyed image. The new Lighting provides four oppositional colored light sources that apply a specular appearance to the transformed picture.

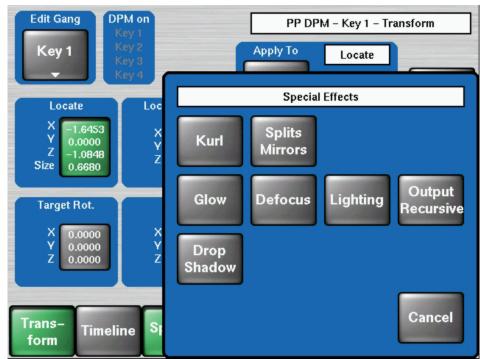

Figure 174. DPM SpecFX Special Effects Mode Selection

## **SpecFX Kurl Menu**

The Kurl effects are grouped into modes, each of which has its own set of menu panes and related soft knob controls.

The Kurl modes are:

- Page Turn
- Page Roll
- Position/Size Modulation
- Slits

A Digital Picture Manipulator can apply only one set of Kurl mode parameters at a time. If you wish to use more than one mode of Kurl effects simultaneously on the same video (for example, size modulation of an effect), use multiple Digital Picture Manipulators with re-entry.

Edit Gang

Key 4

Key 2

Key 3

Key 4

Trans—
Timeline

SpecFX

Misc

Kurl Mode

PP DPM - SpecFX - Kurl - Key 4

Figure 175. DPM – SpecFx – Kurl Menu (Off)

## **Selecting the Kurl Mode**

The **Kurl Mode** button allows you to select different operating modes.

Figure 176. DPM – SpecFx – Kurl Mode Selection

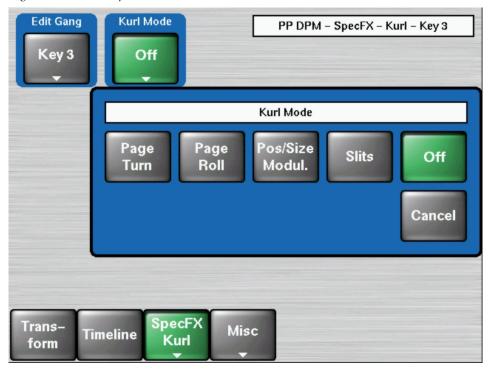

### Page Turn / Roll Mode

Kurl Mode Edit Gang Loop on PP DPM - SpecFX - Kurl - Key 1 Key 1 Page Key 1 Kurl Turn Key 4 Path Type Radius Fold Page Fold **Show Sides** 4.0000 Curve Radius Both Over Angle 0.1000 Angle Offset 0.0000 Curve 0.1000 Tens 0.000 **Back Color** Cont 0.000 Split Axis Back is Hue Bias 0.0 0.000 Offset Matte Horiz. Sat 100.0 % Bright 100.0 % 0.0000 Path Split Axis Split Axis Hold Vert. Horiz 0.0000 Vert 0.0000 SpecFX Trans-Misc Timeline Kurl form

Figure 177. DPM – SpecFx – Kurl Menu (Page Turn Mode)

Page Turn is a transition effect with the video being mapped to an original plane, a cylinder, and a final plane parallel to the original plane. Page Roll maps the video to an original plane and a cylinder. Page Turn and Roll are parallel projections to the target screen with no perspective.

Note For a Page Turn effect on a key or video that is not a full raster, you will need to set up two identical keys and use the **Show Sides Front** and **Back** buttons to define the position of each key.

Touch the **Page Turn/Roll Kurl Mode** button to access the Page Turn and Roll controls

#### **Fold Pane:**

The orientation of the fold (Over or Under the original plane) are selected in the **Fold** pane.

Split page turn and roll effects are controlled with the **Split Axis** buttons. The effect can be split Horiz, or Vert, or both ways using the labeled buttons. Selecting the **Split Axis** buttons brings up **Horiz** and **Vert** soft knobs that control the location of the split.

### Page Fold

When the **Page Fold** data pad is selected, the following soft knob controls are available:

• Radius

Adjusts the radius of the page turn cylinder affecting the sharpness of the curl.

• Angle

Defines the orientation of the page turn cylinder with respect to the source X and Y axes, and specifies the direction of the turn.

Offset

Positions the page turn cylinder with respect to the source plane and, when interpolated between keyframes, causes the page to turn. The offset would typically change from one edge or corner of the source raster to the opposite edge or corner for the turn. (Hint: Offset = 0 will put the turn at the middle of the screen.)

#### **Show Sides Pane:**

Choices of what sides of the effect to display (Both, Front, Back) are available in the **Show Sides** pane. Selecting only a portion of the effect can be used for multi-pass effect creation.

When Back is Matte is selected, the back of the effect will be a matte color. The color of the matte can be changed by touching the Back Color data pad to bring up soft knob controls for **Hue**, **Saturation**, and **Brightness**.

#### Pos / Size Mode

Edit Gang Kurl Mode Loop on PP DPM - SpecFX - Kurl - Key 4 os/Size Key 2 Key 4 Kurl Modul. Key 3 Key 4 Path Type Amp Horizontal Vertical 1.0000 Curve Mode Off Off Patt Sine Freq Amp 1.0000 0.1000 1.0000 Curve Freq 0.1000 0.1000 Tens 0.000 Phase 0.0000 0.0000 H Pattern Cont 0.000 Bias 0.000 Phase Sine Ph Spd 0.0000 0.0000 Cycles Horiz, Mode Path Hold Cycle Phase Pattern Off Limiting Only Lock V Mode SpecFX Trans-Misc Timeline follow H Kurl form

Figure 178. DPM - SpecFx - Kurl Menu (Pos/Size Mode)

Position and Size Modulation are effects in which the source video is position- or size-modulated through an additive process with either a single wave train, or two wave trains with the second wave at a right angle to the first. Each of the two wave trains (horizontal, vertical) may be selected independently from a set of modulation patterns.

Touch the **Pos/Size Modul. Kurl Mode** button to access the position and size modulation controls.

#### **Horizontal or Vertical (Modulation) Pane:**

In the Modulation pane you select the wave train axis (Horizontal or Vertical) for which the rest of the menu controls will apply. The following Soft knob controls appear on the right for the selected axis:

#### **Amplitude**

Defines the modulation amplitude (the height of the pattern waves).

#### Frequency

Defines the modulation frequency and therefore the number of pattern cycles that appear across the source.

#### **Phase**

When Phase Lock is on, the Phase soft knob is available to control the static location of the phase of the pattern.

When Phase Lock is off, the Speed soft knob is available to adjust the speed of the pattern's motion. Negative values can be entered to reverse the direction of the motion.

When data pad **CenterX**, **CenterY**, **Axis** is selected soft knob controls for **CenterX**, **CenterY** and **Angle** are available to define the angle and position.

**Horiz.** or **Vertical Mode Pane**: With an axis selected, you select the type of modulation to be applied to that axis (**Off, Pos, Size** or **Cancel**) in the Mode Type pane.

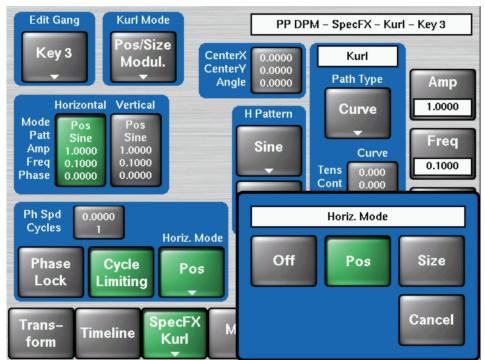

Figure 179. DPM – SpecFx – Kurl Menu (Horiz. Mode Selection)

When the **Vertical** axis is selected, you can choose to have that axis' modulation values match the horizontal values with the **V Mode follow H** button.

When **Size** is selected in the Mod Type pane, the CenterX/Y/Angle data pad in the is active. When this data pad is selected soft knob controls for **CenterX**, **CenterY**, and **Angle** are available

#### **Pattern Pane:**

The type of wave pattern to be applied to the selected axis and modulation type is selected in the Pattern pane.

Figure 180. DPM – SpecFx – Kurl Menu (Pattern Selection)

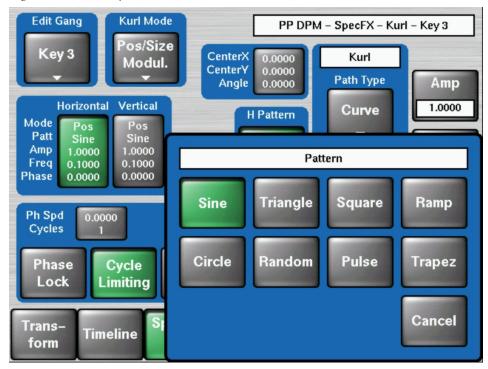

Figure 181. Available Wave Patterns

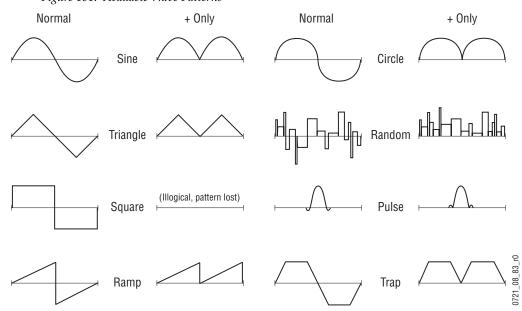

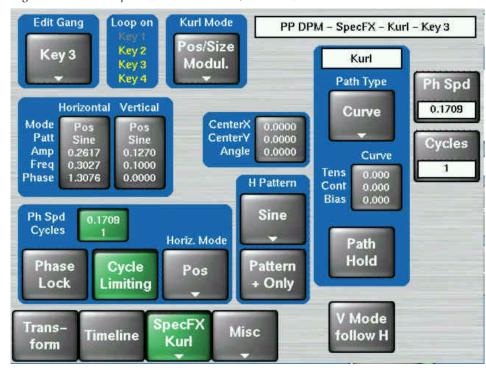

Figure 182. DPM – SpecFx – Kurl Menu (Pos/Size Mode)

### **Cycle Limiting**

The **Cycle Limiting** Button activates the Cycles soft knob. This control can be used to limit the number of wave pattern cycles visible.

**Note** When applying Cycle Limiting, only a portion of the video image may have the pattern applied.

### Pattern + Only

The **Pattern + Only** Button acts like a rectifier and converts all wave excursions to positive. Representative resulting wave shapes are shown in Figure 181 on page 252.

### **Slits Mode**

Slits is an effect in which the source video is split into a number of parallel slits. The width of the slits may be uniform or random, and an angle may be specified. An offset function is provided which controls the amount of displacement of alternating slits in opposite directions (to cause a transition type effect).

Touch the **Slits Kurl Mode** button to access the slits controls. When the **Modulation** data pad is selected the following menu appears.

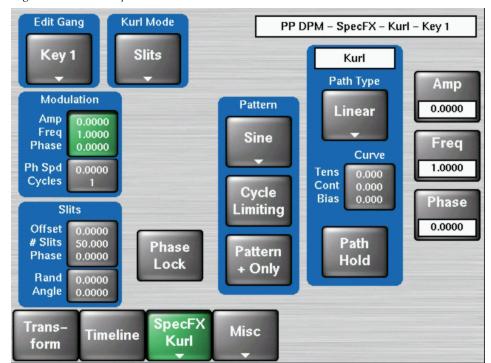

Figure 183. DPM – SpecFx – Kurl Menu (Slits Mode)

The Slits modulation soft knob controls and wave patterns are the same as the Position/Size mode specified in section *Pos / Size Mode on page 250* 

When the **Slits** data pad is selected a menu similar to Figure 175 on page 246 appears.

**Edit Gang** Kurl Mode PP DPM - SpecFX - Kurl - Key 1 Key 1 Slits Kurl Path Type Offset Modulation Pattern 0.0000 Linear Amp 0.0000 Freq Sine # Slits Phase 0.0000 Curve 50.000 Ph Spd 0.0000 Tens 0.000 Cycles Cont 0.000 Cycle Bias 0.000 Phase Slits Limiting 0.0000 Offset 0.0000 # Slits 50,000 Path Phase **Pattern** Phase 0.0000 Hold Lock + Only Rand 0.0000 Angle 0.0000 SpecFX Trans-Misc Timeline Kurl form

Figure 184. DPM – SpecFx – Kurl Menu (Slits Mode)

Soft knob controls are provided to control the following attributes of the slits:

#### Offset

Sets the distance adjoining slits move away from each other. This can be used for transition effects, using a zero offset for the first keyframe and an off-the-screen offset for the last keyframe.

#### # Slits

Defines the number of slits.

#### **Phase**

Determines the starting point or phase of the modulation for the center point.

#### Random

Defines the degree of randomization of slit width.

#### **Angle**

Defines the angle of the slits with respect to the source X and Y axes.

# **Advanced Effect Options (HD-Only)**

Kayak HD systems equipped with the Advanced Effects option have additional Glow, and menus.

Glow adds a soft edged variable opacity border around keys, leaving the original keyed image unmodified. Defocus blurs the actual keyed image.

These features are available only when the respective license key has been activated. The Advanced Effect options are not available on Kayak DD systems.

### **Glow Effect**

Glow controls are available on the SpecFX - Glow menu. The Glow controls on the menu affect the delegated keyer on the menu. If more than one keyer has Glow Effect activated, they can be controlled with the Gang Settings.

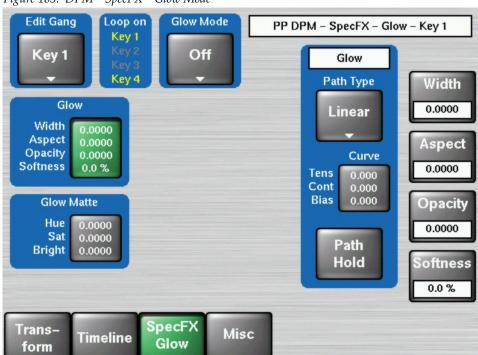

Figure 185. DPM - SpecFX - Glow Mode

#### **Glow Mode Pane**

- **Off** The Glow effect is deactivated.
- **Glow** The Glow effect is applied around the keyed image which remains visible.
- Glow Only The glow effect is applied to the entire keyed area, replacing the original keyed image. Only the glow is shown.
- Outline The glow effect is shown around the keyed area, but the original keyed image is not shown. Only the border area of the glow is visible.

When the Glow is activated, knob controls for Glow Width, Aspect, Opacity, and Softness are available.

Note

Glow Softness is linked with Drop Shadow Softness. When both the Glow and Drop Shadow features are on, Glow Softness values are applied to both Glow and Drop Shadow Softness.

#### **Glow Matte Pane**

When the Glow matte pane is activated, knob controls for matte Hue, Saturation, and Brightness become available. An approximation of the color of the matte is shown at the bottom of the pane.

### **Path Type Pane**

Controls for glow path, using the standard Hold, S Linear, Linear, and Curve parameters, are applied when the Glow feature is activated.

### **Defocus Effect**

Defocus controls are available on the DPM - SpecFX -Defocus menu. The Defocus controls on the menu affect the delegated keyer on the menu. If more than one keyer has Defocus Effect activated, they can be controlled with the Gang Settings.

Defocus Mode Edit Gang Loop on PP DPM - SpecFX - Defocus - Key Key 1 Key 1 Off Defocus Key 4 Path Type Defocus Defocus 0.0000 Linear Defocus 0.0000 Aspect 0.0000 Aspect NAM Ratio Curve 0.0000 Tens 0.000 Cont Bias 0.000 Path Hold Trans-Misc Timeline Defocus form

Figure 186. DPM - SpecFX - Defocus Mode

#### **Defocus Mode Pane**

- **Off** The Defocus effect is deactivated.
- **Defocus** The Defocus effect is applied to the original keyed image.
- Defocus NAM + The defocused image is compared to the original image on a pixel by pixel basis, and the lighter (higher luminance) pixel of the two is used in the final image.
- Defocus NAM — The defocused image is compared to the original image on a pixel by pixel basis, and the darker (lower luminance) pixel of the two is used in the final image.

When the Defocus pane is activated, knob controls for Defocus, Aspect, and NAM Ratio are available.

- **Defocus** Adjusts the total amount of defocus applied to the video image.
- Aspect Adjusts the percentage of defocus applied to the vertical and horizontal axes of the video image.
- NAM Ratio Adjusts the level of luminance at which the Defocus effect will be applied to NAM pixels. This value applies to both NAM + and NAM modes.

#### **NAM Matte Pane**

Figure 187. DPM - SpecFX - Defocus Mode - NAM Matte

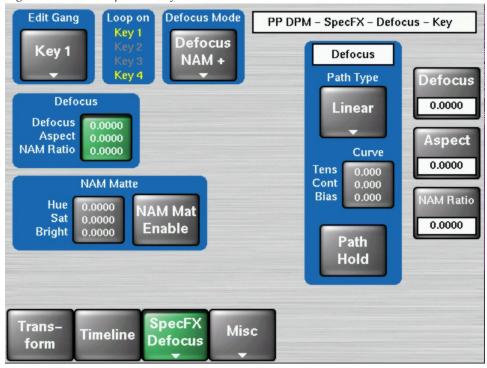

**NAM Matte Enable** — When selected a matte color is applied to the selected NAM (lighter or darker) portion of the keyed image.

When the NAM Matte pane is activated, knob controls for matte Hue, Saturation, and Brightness become available. An approximation of the color of the matte is shown at the bottom of the pane.

### Path Type Pane

Controls for defocus path, using the standard Hold, S Linear, Linear, and Curve parameters, are applied when the Defocus feature is activated.

# **Drop Shadow**

The Drop Shadow feature is turned on with the **Drop Shadow** button. When turned on, soft knob controls become available on the right. Different soft knob controls appear, depending on which data pad has been selected in that pane. The current parameter names and values are displayed on each data pad.

Edit Gang DPM on PP DPM - Key 1 - Transform Key 1 Apply To Locate Special Effects Loc Locate -1.6453 0.0000 X Y Splits Kurl Mirrors -1.0848 0.6680 Output Lighting Glow Defocus Target Rot. Recursive X Y 0.0000 0.0000 Drop Shadow Cancel Trans-Timeline form

Figure 188. DPM - SpecFX- Drop Shadow 1

When **Shadow** is selected soft knobs for **X Offset**, **Y Offset**, **Size**, and **Opacity** are available (Figure 188).

When **Shadow Color** is selected soft knobs for **Hue**, **Saturation**, and **Brightness** are available.

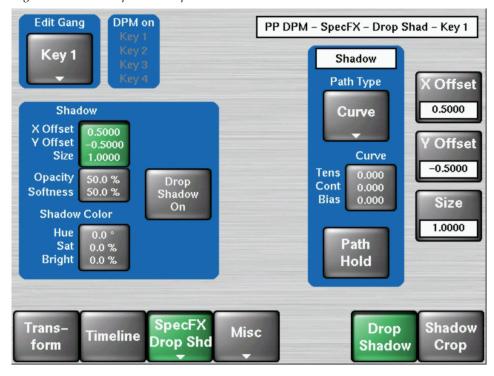

Figure 189. DPM – SpecFX– Drop Shadow2

### **Drop Shadow Controls**

The **DPM** button near the 3D positioner delegates it to drop shadow control. The 3D positioner X and Y axis adjust the drop shadow offset from the primary image and the Z axis controls the size of the drop shadow.

# **Shadow Crop**

The **Shadow Crop** controls are used to adjust shadow cropping and edge softness. The current parameter names and values are displayed on the data pads.

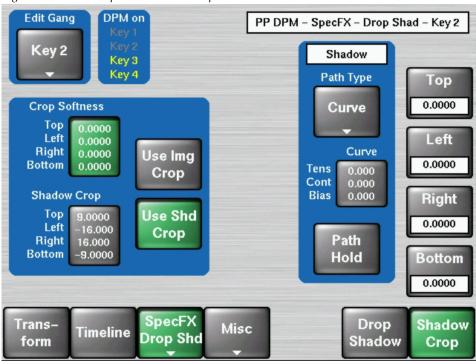

Figure 190. DPM - SpecFX- Shadow Crop

When **Use Image Crop** is selected, crop values of the shadow match the crop values used for the primary image. Only shadow edge softness controls are active in this mode.

When the **Crop Softness** data pad is selected soft knob controls for shadow edge softness are available (**Top**, **Bottom**, **Left**, and **Right**). The total softness of the drop shadow edges will be the softness of the shadow edge combined with any softness of the primary image.

When **Use Shadow Crop** is selected, the edges of the drop shadow can be given crop values different from the primary image.

# **Lighting Menu**

The Lighting menu has four colored light sources, positional in 3D space for each delegated keyer. Each light source can be a Point, Bar, or Plane. The apparent reflection of the light source simulates the physics of incident light falling on a surface, including specular effects and light falloff due to distance and geometry. The lighting parameters interact with one another, permitting the creation of subtle effects, and are key-frameable.

Some extremely low lighting values (particularly Light Softness) when used in combination with other lighting values, can create visible artifacts (stair-step aliasing). Due to the intricate lighting parameter interactions, if these values were restricted to prevent all potential artifacts, other useful

lighting effects would be impossible. For this reason, values that might cause aliasing are allowed. If a lighting effect creates unwanted results, settings can be adjusted.

The Lighting menu is accessed via **DPM**, **SpecFX**, **Lighting**.

Figure 191. Typical Lighting Menu

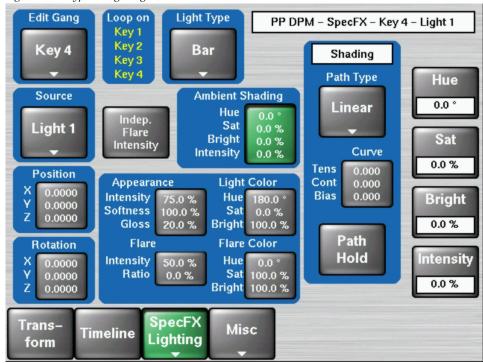

#### Source Pane

The buttons in the Source pane delegate the menu to a particular light source 1 to 4.

# **Ambient Shading Pane**

The color of the ambient lighting, and the amount of shadow falloff for the light sources can be controlled by the right handed soft knobs. Soft knobs for <code>Hue</code> (degrees), and <code>Sat</code>, <code>Bright</code>, and <code>Shadow</code> (percentage) are available when the Ambient Shading pane is selected.

# **Light Type Pane**

The Light Type pane is used to turn on or off the delegated light source and provides various other controls of that light source. Soft knobs are activated when appropriate to control the various lighting parameters.

**OFF** — Turns off the light source.

**Point** — simulates a spotlight type of lighting effect that radiates light evenly in all directions.

**Bar** — simulates lighting from a bar-shaped long, thin lighting source.

**Plane** — simulates a parallel light striking the entire surface of the video.

#### **Position**

Used with **Point** and **Bar** light sources to control the position of the point light, or the position of some point along the bar light, with respect to the X, Y and Z axes in 3D space.

#### **Rotation**

Used with **Bar** and **Plane** light sources to control the direction of the bar light, or the direction that the plane light faces along the X, Y and Z axes. Setting Rotation to 0 places the Plane light directly behind the viewer's head.

### **Appearance**

**Light Intensity** — Changes the incident value of the light (which may appear as a change to the reflectivity of the surface).

**Light Softness** — Control of softness of the edge of the light. 100% creates maximum softness, 0% gives a hard edge. At extremely small values some aliasing artifacts may appear.

**Surface Gloss** — Provides soft knob control of how much light is scattered as it is reflected off the surface of the picture. At 100% the lighting acts like it is reflecting off of a mirror. At 0% the light acts like it is reflecting off of a frosted piece of glass.

#### **Flare**

When light reflects off a surface two lighting components result, the primary reflected light and a glare (flared halo) of scattered light. The Flare controls provide soft knobs to adjust this lighting component.

**Flare Intensity** — Controls the amount of the flare light scattered off the surface.

**Flare Ratio** — Controls the ratio between the primary light and the flare light. 100% is all primary light, 0% all flare light.

# **Independent Flare Intensity**

This button allows independent control of the primary and flare components of the light. When Off, changing the value of one control will alter the appearance of the other component of the light. The actual values reported

on the menu will not be different, but the changes will interact automatically to create the resulting image. When On, changing the values for one lighting component will not alter the appearance of the other component.

### **Light Color / Flare Color**

Provides soft knob controls of the Hue, Saturation, and Brightness of the Light or Flare lighting.

### **Path Control**

The path control pane provides **S** Linear, Linear, and **Curve** interpolation touch buttons. When **Curve** is selected, soft knob controls for **Tension**, **Continuity**, and **Bias** soft knob become available. You can also turn off transform interpolation and hold each keyframe's values with the **Path Hold** touch button.

When **Curve** is selected, use the soft knobs to enter values for tension, continuity, and bias.

# **Lighting with Page Turn/Roll Effects**

To use Lighting with Page Turn/Roll, you need to use one keyer for the Front side of the Page Turn and another keyer for the Back side. The same effect then needs to be loaded on both keyers, with one having only the Front selected in the Page Turn menu and the other having only the Back selected. The keyer priority will also need to be set appropriately to support fold over or under.

Note

Use Page Turn/Roll Effects only if the desire is to have different video on the fold, as opposed to different video on the front. Each channel has separate lighting and must be adjusted separately.

## Misc Menu

**Edit Gang** DPM on PP DPM - Key 2 - Transform Key 2 Apply To Locate Key 3 Key 4 All Path Type х Xforms Locate Axis 20.800 Locate S-Linear 20.800 0.0000 13.758 0.0000 110.66 0.0000 13.758 Size Curve 1.0000 Tens 0.000 Target Rot. Spin Misc 0.0000 0.0000 0.0000 0.0000 Set to **Priority** 0.0000 0.0000 Setup **Defaults** Cancel Trans-SpecFX Timeline form

Figure 192. DPM – Misc– Misc Selection

# Setup

Select the included keyer and allow global control. See *Misc Setup Menu on page* 229 for details.

### **Set to Defaults**

To reset all Digital Picture Manipulator parameters or groups of them to default you can use the Set to Defaults menu which is accessible through the Misc selection in the button row.

To reset only geometric parameters, i.e. those which affect position, size etc., use the **Geom Parms** reset. The **All Parms** reset sets everything, including matte colors, mirrors and Kurl values to default.

Figure 193. DPM – Set to Default

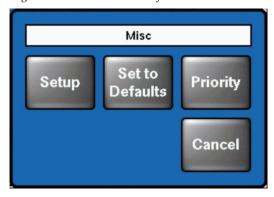

Figure 194. DPM – Default Selection

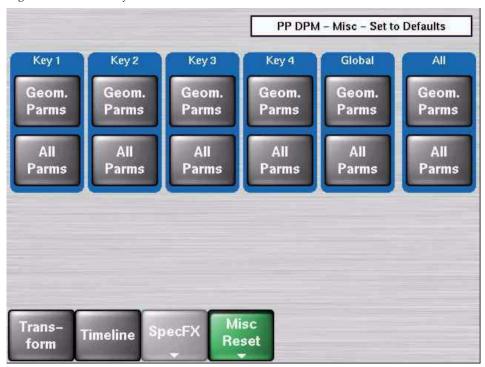

Figure 195.

# **Digital Effects Library**

The DPM effect library is provided to give users examples of the capabilities of the internal DPM as well as a starting point to create own effects.

The library is in 2 sections:

- C1fx is the section which uses only DPM channel 1 on P-P and ME1. This section uses 3D-planar transformations and can be easily used by owners of systems which do not have 4 DPM channels per M/E.
- C4fx is the section which uses up to 4 DPM channels per effect and uses the SpecFX: Kurl<sup>TM</sup> and Splits/Mirrors effects. This section will only show results for owners of fully loaded Kayak HD<sup>TM</sup> switchers.

Each effect is built in 2 parts: 1 to introduce a picture and the  $2^{nd}$  to remove the picture. This enables users to work live with the DPM recall area of the Kayak  $HD^{TM}$  and also to integrate effects easily into E-MEM<sup>TM</sup> timelines.

- All effects were built using V664.2 software.
- The effects will not replay correctly, if at all, using earlier software versions.
- The effects were built for 4:3 aspect ratio.
- The effects can be used in 625/50 and 525/60 standard.

# **Configuration Notes for DPM**

In the **Config / E-Box - DPM** settings area of your switcher are very important settings which affect the edges of pictures in DPM channels. If you use sources which have been digitally sourced you should ensure that the production crop settings for 4:3 are set to:

```
Top = 3.05

Left = -4.16

Right = 4.16

Bottom = -3.05.
```

These figures will ensure the correct viewing of the effects in this package.

Config - DPM - Prod. Crop 4:3 **Production Crop** 16:9 Top Top 3.5000 9.5000 Top Left Left 16.500 4.1600 Right Right 4.1600 16.500 3.5000 Bottom **Bottom** 9.5000 -3.5000 Left -4.1600 Right 4.1600 Bottom -3.5000 E-Box Appli Panel DPM Control Assign

Figure 196. Config - DPM - Timeline - Modify

#### **How to Load the Effects to Your Switcher**

Use the USB flash drive for your system to make a copy of your working application.

- **1.** Insert your USB flash drive in USB slot 2 or 4.
- 2. Go to the Config menu. It will open in Application Control window
- **3.** Press **Save**. Your application is saved to the USB flash drive.
- **4.** Press **Save As** and give your application a new name. (This might include the letters FX.)

You now have two copies of your working application. The first is a working backup, the second will become your copy with an effects library.

Use your PC to add the effects library to your second application copy.

- **5.** Connect your USB flash drive to your PC.
- **6.** Navigate to the folder on your computer that contains the effects libraries. There are two folders; one is called C1fx, the other is called C4fx. In these are folders named te\_eff0 and te\_eff1. Highlight one of these folders and press the **Copy To** button in the folder toolbar.

Figure 197. Copy To Button

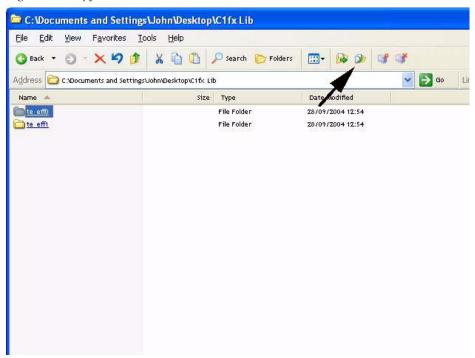

- 7. In the window that opens navigate to your USB flash drive and open the appli folder. In this navigate to the folder named as you named your copy of the active application on your Kayak HD<sup>TM</sup> and then to the MF1 folder.
- **8.** With this folder highlighted press **OK**. A dialog box asks you to confirm overwriting the existing te\_eff0 or te\_eff1 folder as all data within it will be replaced with the library effects. If you have highlighted the correct application press **Yes**.

Figure 198. Copy Items

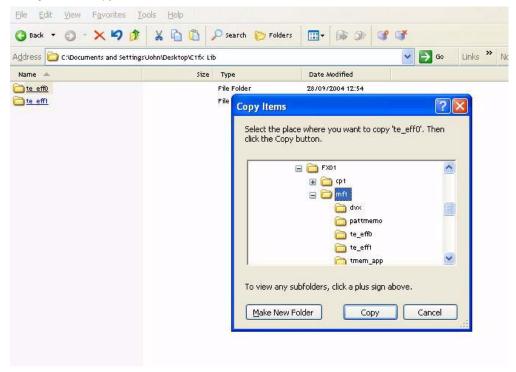

You do not have to copy both  $te_{eff0}$  and  $te_{eff1}$  to a 2 M/E Kayak HD<sup>TM</sup> unless you want both mix effect banks to have access to the effect library.

You do not have to copy the same library (C1fx or C4fx), so you could use C1fx from te\_eff0 and C4fx from te\_eff1.

If you have a Kayak HD<sup>TM</sup> 1 M/E unit the te\_eff1 folder exists, but this is a folder made for compatibility only. If you save effects to this folder it will be emptied when the Kayak HD<sup>TM</sup> saves the application.

In the package of software you will find a folder named ramrecStills. This folder contains 4 files which are full frame graphics that you can use to name the 4 keyers on an M/E using Ram Recorder. You will have to use a PC running the sidepanel program to transfer these pictures to your Kayak HD<sup>TM</sup> and full instructions on how to use the RAM Recorder transfer system are in this Kayak HD<sup>TM</sup> user manual.

To replay and use an effect refer to the section on *Catalog of Effects on page 272* below.

# **Catalog of Effects**

# Naming

Table 13. Effect Naming Conventions

| Туре                         |                       |
|------------------------------|-----------------------|
| sl                           | slide                 |
| ps                           | perspective slide     |
| lb                           | linear motion bounce  |
| spir                         | spiral                |
| bnc                          | multi position bounce |
| sw                           | swoop                 |
| bri                          | barrel roll in        |
| bro                          | barrel roll out       |
| Positions in or out of frame |                       |
| T                            | Top Centre            |
| В                            | Bottom Centre         |
| L                            | Left Centre           |
| R                            | Right Centre          |
| TL                           | Top Left corner       |
| TR                           | Top Right corner      |
| BL                           | Bottom Left corner    |
| BR                           | Bottom Right corner   |
| С                            | Fully centred         |
| Channel names                |                       |
| C1, C2, C3, C4               | Channel numbers.      |
|                              |                       |

# C1fx - for Channel 1 Only

All effects in the C1fx section may be used with either full frame pictures or keyed elements.

#### C1fx - Bank 00

Table 14. Slide and zoom with shadows. Effects are 1:00 second

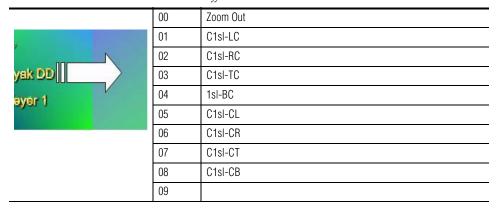

#### C1fx - Bank 01.

Table 15. Corner slides and spin zoom with shadows. Effects are 1:00 second

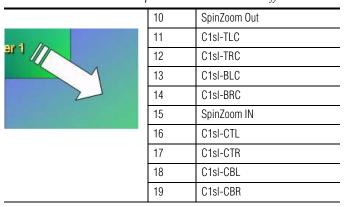

### C1fx - Bank 02.

Table 16. Perspective slides and spiral zoom

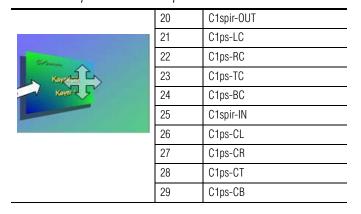

### C1fx - Bank 03.

Table 17. Linear Bounce

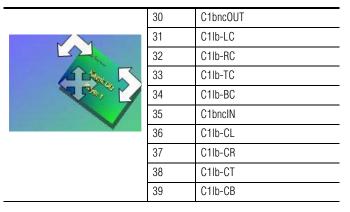

### C1fx - Bank 04

Table 18. Swoop IN/OUT

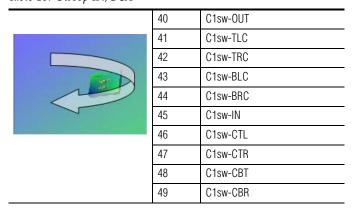

### C1fx - Bank 05.

Table 19. Barrel Rolls

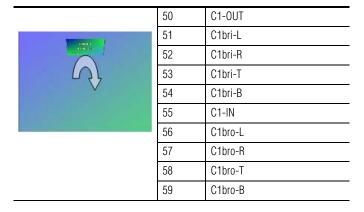

# C4fx for Kayak HD™ System

This Kayak HD system has 4 DPM Channels per  $\ensuremath{\mathrm{M/E}}$  and the Advanced Effects Option:

### C4fx: Bank 00

Table 20. Push on/of

| QUAD-ON  | Brings all 4 channels in from corners                                   |
|----------|-------------------------------------------------------------------------|
| C12sI-LR | Slides C1 off screen, slides C2 on screen                               |
| C12sI-RL | Slides C1 off screen, slides C2 on screen                               |
| C12sI-TB | Slides C1 off screen, slides C2 on screen                               |
| C12sI-BT | Slides C1 off screen, slides C2 on screen                               |
| QUAD-0FF | Removes all 4 channels to corners                                       |
| C21sI-LR | Slides C2 off screen, slides C1 on screen                               |
| C21sI-RL | Slides C2 off screen, slides C1 on screen                               |
| C21sI-TB | Slides C2 off screen, slides C1 on screen                               |
| C21sI-BT | Slides C2 off screen, slides C1 on screen                               |
|          | C12sI-LR C12sI-RL C12sI-TB C12sI-BT QUAD-OFF C21sI-LR C21sI-RL C21sI-RL |

### C4fx: Bank 01

Table 21. Reduced size effects (over shoulder position)

| 10 | Wipe12sq | Square wipe reveals 2 over 1 |
|----|----------|------------------------------|
| 11 | Wipe21sq | Square wipe removes 2 from 1 |
| 12 | Wipe21LR | Wipes 1 from 1               |
| 13 | Wipe12LR | Wipes 2 over 2               |
| 14 | pgt12    | Page turn adds 2             |
| 15 | pgt21    | Page turn removes 2          |
| 15 | pgr12    | Page roll adds 2             |
| 17 | pgr21    | Page roll removes 2          |
| 18 | Wipe12sq | Square wipe reveals 2 over 1 |
| 19 | Wipe21sq | Square wipe removes 2 from 1 |

### C4fx: Bank 02

Table 22. Page Turns full size

| 20 | K12pg-ON  | Double sided page turn 2sec. |
|----|-----------|------------------------------|
| 21 | C1pgt-ON  |                              |
| 22 | C2pgt-ON  |                              |
| 23 | C3pgt-ON  |                              |
| 24 | C4pgt-ON  |                              |
| 25 | C1pgt-OFF |                              |
| 25 | C2pgt-OFF |                              |
| 27 | C3pgt-OFF |                              |
| 28 | C4pgt-OFF |                              |
| 29 | K12pg-OFF |                              |

### C4fx: Bank 03

Table 23. Page Rolls full size

| C1pgr-ON  |
|-----------|
| - 149     |
| C2pgr-ON  |
| C3pgr-ON  |
| C4pgr-ON  |
| C1pgr-OFF |
| C2pgr-OFF |
| C3pgr-OFF |
| C4pgr-OFF |
| C1pgr-ON  |
| C2pgr-ON  |
| () () ()  |

### C4fx: Bank 04

Table 24. Double sided page turns and page rolls

| 40 | C12pgt-ON  |
|----|------------|
| 41 | C34pgt-ON  |
| 42 | C12pgt-OFF |
| 43 | C34pgt-OFF |
| 44 | C12pgr-ON  |
| 45 | C34pgr-ON  |
| 45 | C12pgr-OFF |
| 47 | C34pgt-OFF |
| 48 |            |
| 49 |            |
|    |            |

### C4fx: Bank 05

Table 25. Cubes and Slabs

| 50 | smlcub  | Small cube, centre screen rotates 3 times. 8s.       |
|----|---------|------------------------------------------------------|
| 51 | smlslb  | Small slab, centre screen rotates 3 times. 8s.       |
| 52 | CUB-R12 | Full size cube. C2 replaces C1- rotate to see C3 top |
| 53 | CUB-R21 | Full size cube. C1 replaces C2- rotate to see C3 top |
| 54 | SLB-TLC | 6 sided slab fly                                     |
| 55 | SLB-TRC |                                                      |
| 55 | SLB-CTL |                                                      |
| 57 | SLB-CTR |                                                      |
| 58 | SLB-IN  | 6 sided slab fly/rotate from centre                  |
| 59 | SLB-OUT | reverse                                              |

#### C4fx: Bank 06

Table 26. Tiles and modulation

| 60 | C1twinH    |
|----|------------|
| 61 | C1twinV    |
| 62 | C1quad     |
| 63 | C12twin    |
| 64 | C1mod      |
| 65 | C1expld    |
| 65 | C1slitsON  |
| 67 | C1slitsOFF |
| 68 | C1twinH    |
| 69 | C1twinV    |
|    |            |

### **Notes**

#### **Use of GLOBAL Channel**

Although GLOBAL channel is supported, certain aspects may behave in a non-intuitive manner.

Most of the effects in these libraries do not use GLOBAL, but cubes and push/pull effects do. You may find that when you first load the effects library some effects are not running as intended. Before running any effects go to the menu **DPM – Misc - Reset to Defaults** and reset **ALL PARAMS**.

If some effects still run incorrect, be confident that there will be a software update shortly. It may be that another version of effects library will be required at that time.

#### **Format**

All effects in this library are built for 4:3 aspect ratio.

#### **Standard**

The effects in this library are built in 625/50 standard. The effects durations are stored internally in a format that allows the system to recalculate the duration for 525/60 standard. Effectively that means that effects do not need to be re-built for use in 525/60 standard.

# **HD RAM Recorder Menus**

The HD RAM Recorder menu is accessed via the Home Menu.

Figure 199. Home Menu

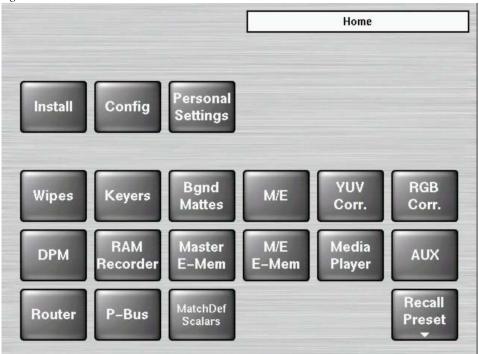

## Stills Menu

The Stills menu allows the user to load or store stills using the delegated channels.

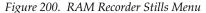

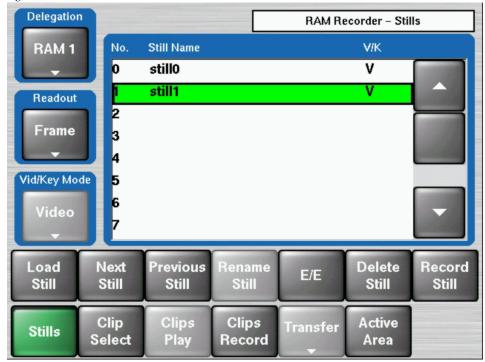

# **Delegation Pane**

Select the desired channel (1 to 6) with the **Delegation** button. The menu shows the values of the selected channel.

### **Readout Pane**

**Field1/2** — Field 1 or field 2 is replicated to make frame and Previous Still/Next Still advances to the next field. This results in single-stepping in the field resolution.

**Field1** — Field 1 is replicated to make frame and Previous Still/Next Still advances to field 1 of the next still.

**Field 2** — Field 2 is replicated to make frame and Previous Still/Next Still advances to field 1 of the next still.

**Frame** — Fields 1 & 2 are displayed in the normal order to show frame and Previous Still/Next Still advances to field 1/2 of the next still.

# **Clip Select Menu**

Clips can be selected with the Clip Select Menu.

Figure 201. RAM Recorder Clip Select Menu

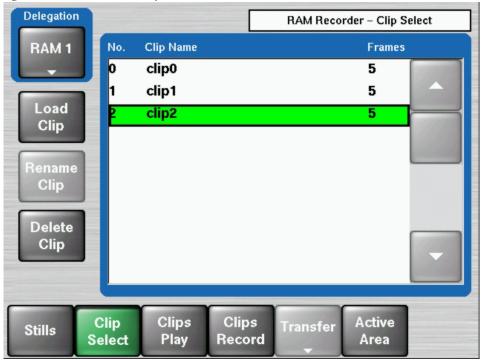

**Load Clip** — Selects the clip to the output of the delegated channel.

**Rename Clip** — Renames the selected clip and makes automatic name changes for associated key signals. The software will prevent changes in key signal names only and the **Rename** button will go gray when a key signal is highlighted.

**Delete Clip** — Deletes the clip at the selected position

# Clip Play Menu

The Clips Play menu provides the control for playing a clip.

Figure 202. Clip Play Menu

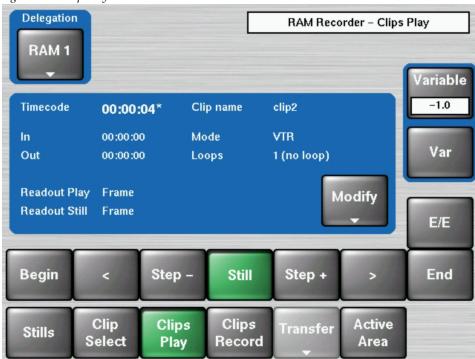

# **Tape Motion Commands (TMC)**

Begin — Moves clip to the beginning

**End** — Moves clip to the end

< (Play Reverse) — Play the clip reverse

> (Play Forward) — Play the clip forward

Step + / Step - — Advances one field or frame

**Still** — Goes to stop, displaying the current image

**E/E (E to E)** — Goes to stop, showing the input signal of the delegated channel. The signal is one frame delayed.

**Var** — Play the clip in variable speed, depending on **Variable** setting: 1 = normal speed, 2 = double speed, 0.5 = half speed

## Modify

**Modify** allows you to modify the values displayed in the main display area. After pressing the button a dialog appears to modify the play parameters.

Figure 203. Clips Play Modify Dialog

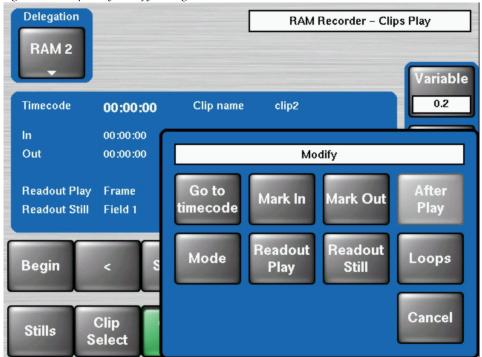

**Go to timecode** — Go to a timecode specified by the numeric popup panel

Mark In — Set a Mark In point via numeric popup panel

Mark Out — Set a Mark Out point via numeric popup panel

After Play — Not supported yet

#### Mode — VTR

Behaves like a tape machine; moves clip to the beginning

#### Mode — Clip

Mark In and Mark Out limit the accessible timecode range. When you press play the clip is always played from Mark In to Mark Out.

#### **Readout Still**

**Field 1**: Field 1 is replicated to make a frame and **Step-/Step+** advances to field 1 of the next frame

**Field 2**: Field 2 is replicated to make a frame and **Step-/Step+** advances to field 1 of the next frame

**Frame**: Field 1 and field 2 is displayed to make a full frame. **Step-/Step+** advances to field 1/2 of the next frame

**Field1/2:** Field 1 and field 2 are displayed as a full frame. **Step-/Step+** advances to the next fields, which results in single stepping in field resolution.

### **Readout Play**

**Field 1:** Only field 1 is played out resulting in "Film look" (only 25/30 motion updates per second)

**Field 2:** Only field 2 is played out resulting in "Film look" (only 25/30 motion updates per second)

Frame: Standard play out mode

**Field1/2**: This mode is useful when a still or clip is made from a graphic source that has generated motion and is not in the expected field dominance.

# **Clip Record Menu**

The Clips Record menu allows the user to create or re-record clips.

To create a new clip, press the **Record New** button. Recording starts immediately and the clip name is set to a default name. If record length is set to 00:00, the clip will record until the space left is 00:00. Press Still or **E/E** to stop recording. If a record length is set, then a new clip of that length will be recorded.

The parameters of the recorded clips are shown in the display pane.

**Space left** shows the free storage space for full frame clips in hours: min: sec: frames. **Space left w/crop** shows the maximum duration of the current cropped clip based on the free storage space in hours:min:sec:frames dependent of the selected channel.

Delegation RAM Recorder - Clips Record RAM<sub>1</sub> Record Trim New Timecode 00:00:04\* ln 00:00:00 Record Delay Out 00:00:00 Edit Line Rec Length / 00:00:05 **Delay Line Offset** Record Modify Mode **VTR** ID Space left 00:00:56:14 E/E Space left w/ crop 00:00:56:14 Step + Begin Step -Still End Clips Active Clip Clips Transfer Stills Play Select Record Area

Figure 204. Clip Record Menu

**Record New**—Starts recording a new clip. Clip position and clip name will be created automatically.

**Record Edit**—Starts recording in an existing clip at the current position. The system allows recording over the end of the current clip, which results in appending to the current clip.

**Delay Line**—When switched on, the delegated channel behaves like a delay line, the desired delay can be specified via **Modify/Record Length**.

**Note** When you change the Record Length value while you are in Delay Line mode, the new value is not accepted unless you exit and re-enter this mode.

**Record ID**—Starts recording. Clip position can be selected. If this position is already taken a warning dialog appears: You tried to record a clip to an existing clip! Would you like to overwrite the clip?

## **Tape Motion Commands (TMC)**

**Begin** — Moves clip to the beginning

**End** — Moves clip to the end

< (Play Reverse) — Play the clip reverse

> (Play Forward) — Play the clip forward

Step + / Step - — Advances one field or frame

**Still** — Goes to stop, displaying the current image

**E/E (E to E)** — Goes to stop, showing the input signal of the delegated channel. The signal is one frame delayed.

**Var** — Play the clip in variable speed, depending on **Variable** setting: 1 = normal speed, 2 = double speed, 0.5 = half speed

# **Clip/Still Transfer with Internet Explorer**

Transfer of clips and stills with Internet Explorer. To start this web access, use the IP address of the RAM Recorder.

Operations for Clips and Stills:

- Upload
- Download
- Delete
- Rename

## **Active Area Menu**

With the Active Area function the storage space of special clips (e.g. logos) can be reduced to the active picture size.

The idea of the Playout Area/Playout Offset is that you could resize and reposition a recorded clip.

Delegation RAM Recorder - Active Area **Enable** RAM 1 **Playout** Top Record Area 0 Top Left Left Right 0 **Bottom** 1080 Set to default Right Playout Offset Playout Area 1920 Top Top Left Left 0 Right 1920 Bottom **Bottom** 1080 1080 Clip Clips Clips Active **Fransfer** Stills **Play** Select Record Area

Figure 205. RAM Recorder Active Area Menu

**Enable Playout** — Position and crop the a stored clip on the screen

**Record Area** — Crop the area to record

**Playout Area** — Crop a portion of recorded clip to playback

**Playout Offset** — Move the cropped clip

**Save to Clip** — The parameters of the playout clip will be stored in the meta data storage.

**Set to default** — Recalls default parameters; if Record Area is active, pressing the button sets the parameter to full frame. If Playout Area is active, pressing the button sets the Playout Area to the Record Area values and resets the Playout Offest values to zero.

# **HD RAM Recorder Live Mode Menu**

Selecting the **Live Mode** button (left of the display) reduces the number of parameter adjustments to the most essential ones, allowing faster control with less selection steps. A keypad with direct access to the stored stills and clips appears.

Delegation RAM Rec Channel 2 - Stills Recall RAM 2 Still still1 still2 still3 Bank Bank 0 still6 Video Clips Stills 40 - 59 0 - 19 20 - 39 60 - 79 80 - 99 Recall Recall

Figure 206. Live Mode Stills Recall

# Stills Recall / Clips Recall

- 1. Select the delegated RAM channel via the **Delegation** button
- **2.** Select the delegated bank 0 to 23 via the **Bank** button
- **3.** Select the group of stills, e.g. 0-19

# **Setting the HD RAM Recorder IP Address**

The IP address of the RAM Recorder will be set automatically by the system during installation.

IP Address = Mainframe IP address + 1

The IP address can be set manually by using the Device Control menu.

Figure 207. Device Control Menu

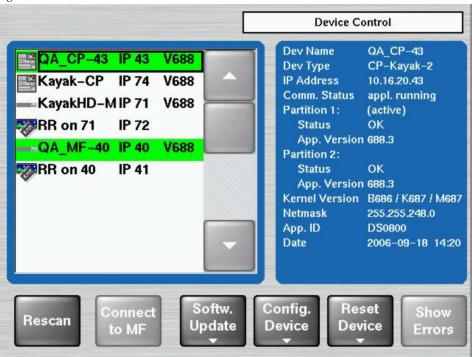

Press **Config. Device** to change the IP address.

### **E-MEM Menus**

### **Default Mode of Operation**

In the Default Mode the switcher behavior is closer to that of the Kalypso/Zodiak line of Grass Valley switchers. The DD Mode follows the E-MEM methods used by the Kayak DD line of switchers.

One of the big differences between DD and Default modes is that KayakDD switchers have an Edit mode that must be activated before a Timeline can be edited. Also, changes to the Timeline are not saved until the Edit mode is switched off again. Default Mode tries to make Edit mode more transparent through several means. First, edit mode is activated automatically whenever an editing action is initiated through the menu, and deactivated automatically whenever the user presses the **Run** button. Second, edit cursor position is preserved (as far as possible) when changing into and out of edit mode. The DD edit mode doesn't allow the edit cursor to be placed in between keyframes, therefore edit cursor snaps to the beginning of the current keyframe upon entering edit mode.

Edit mode cannot be made fully transparent, mainly because the number of buttons available in the E-MEM section of the Kayak panel is limited to provide numeric entry (register selection) and edit commands at the same time.

Another difference between DD and Default Modes is the definition of a keyframe duration. In DD Mode keyframe duration is the duration of the transition to the keyframe, while in Default Mode it is the duration of the transition to the next keyframe. KayakDD associates a transition with the *following* keyframe, while Kalypso/Zodiak associates it with the *preceding* keyframe.

A third difference is that in Default Mode (Kalypso/Zodiak), keyframes are always inserted *behind* the cursor (Insert After), while in DD Mode, they are inserted *before* the cursor position (Insert Before). In Default Mode both methods are available with Insert After being the default.

Some features of Kalypso/Zodiak are not implemented in the Default Mode including "insert on the path", non-linear paths, and Kalypso/Zodiak's multi-track system. "Insert on the path" means the ability to insert a keyframe at a position between two keyframes without changing the overall duration of the Timeline.

One last difference is that Default Mode handles any type of action in keyframes, while DD Mode has several different types of objects in a Timeline, such as Triggers, Waits, or Loops.

#### **E-MEM Define Memo Menus**

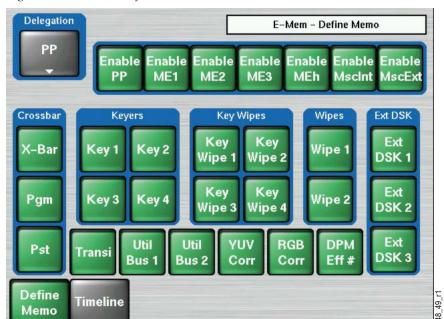

Figure 208. E-MEM – Define Memo PP

The Define Memo menu serves to define the function groups of the Kayak HD switcher, which are be stored or recalled in an E-MEM snapshot or timeline.

The top level buttons; **PP**, **ME1**, **Misc Int** and **Misc Ext** allow group enable or disable of the single functions named in the sub-menu relevant to the group on a keyframe by keyframe basis. (See next figures.) In each sub-menu individual functions may be enabled or disabled on a keyframe by keyframe basis.

Note The selection of recorded functions made in Define Memo menu for any E-MEM will only be honoured at recall if AUTO-RECALL is enabled.

#### Page for selecting the ME1 switcher functions:

Figure 209. E-MEM – Define Memo ME1

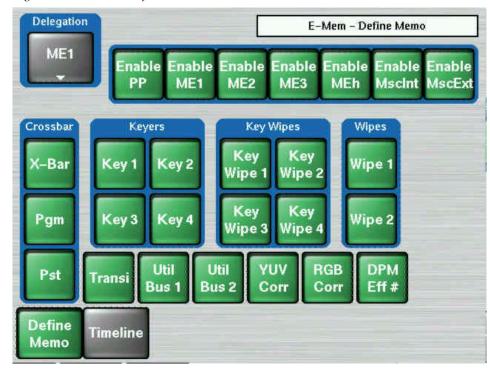

Page for selecting miscellaneous internal M/E switcher functions:

Figure 210. E-MEM – Define Memo Misc Intern

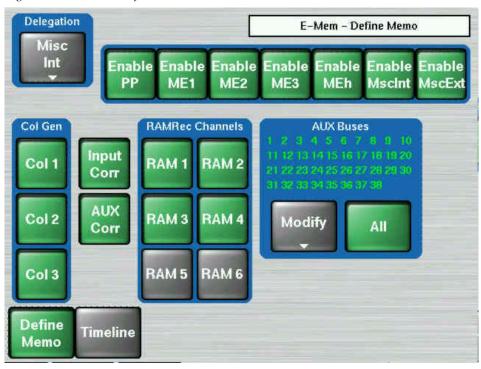

Page for selecting miscellaneous external switcher functions:

Figure 211. E-MEM – Define Memo Misc Extern

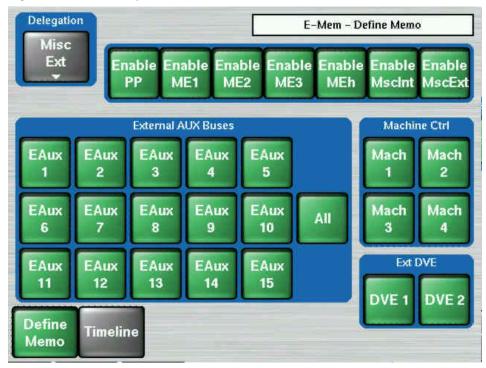

### **E-MEM Timeline Mode Menus**

As the former KayakDD Menu had only a Define Memo menu until now, the Timeline menu is completely new. It supports both Default Mode and "classic" DD Mode. The Timeline menu consists of three submenus, labeled **Show Text, Show Timeline** and **Save / Recall**.

Figure 212. E-MEM - Timeline

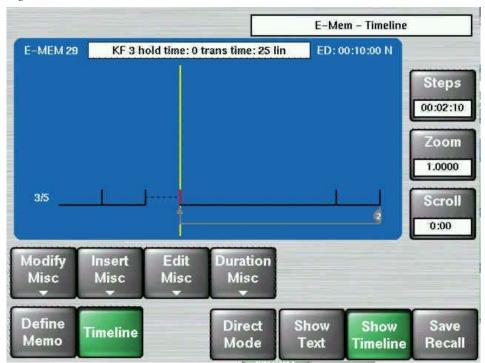

The **Show Text** and **Show Timeline** menus are similar to the Timeline Edit menu of the Sidepanel, but they are always accessible, not only in edit mode. **Show Text** displays a textual representation of the current timeline, while **Show Timeline** is a graphical representation. Otherwise, both menus are identical. They offer several controls to view and edit the timeline.

### **Graphical Timeline Representation**

In the **Show Timeline** submenu, the current timeline is visualized as a graph over time. Keyframes are drawn as vertical bars, followed by a horizontal line representing their duration. If a keyframe has a hold time, it is drawn as two vertical bars connected by a dotted line, visualizing start and end of the hold time.

Triggers are drawn as red triangles facing up, while waits are down-facing triangles. If multiple waits and/or triggers exist at the same timecode, they are arranged on top of each other. Up to seven waits/triggers can be displayed at one location; if there are more, an eighth triangle with an ellipsis ("...") is added on top to represent the waits/triggers that did not fit onto

the screen. Wait objects of type "Wait number of frames" (i.e. hold) are drawn as a triangle with a following dotted line representing the hold time, similar to the hold time of keyframes.

Loops are visualized with an arrow below the keyframes, pointing from the loop end to the loop begin. The arrow is superimposed with a circle containing the loop count (or "inf" for infinite loops).

The edit cursor is shown as a vertical yellow line, while the currently selected object is drawn in red.

When **Show Text** is selected, timeline data is displayed as text (Figure 213).

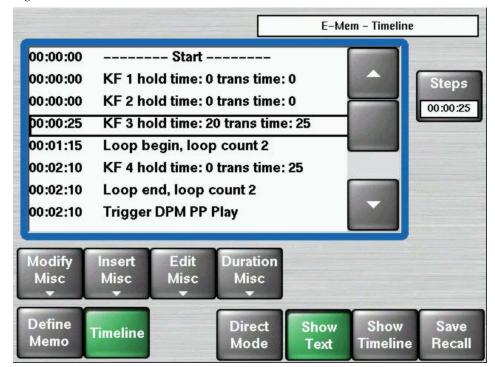

Figure 213. E-MEM - Timeline - Show Text

### **Direct Mode and Digipots**

These controls know two modes, **Direct Mode On** and **Direct Mode Off**. In **Direct Mode On**, the most frequently needed functions are accessible with a single button press, while non-direct mode offers the complete spectrum of functionality at the cost of more button presses necessary for each action.

#### Steps digipot

The **Steps** digipot allows to move the edit cursor. This automatically activates edit mode. The edit cursor can only be placed on timeline objects (keyframes, triggers, waits, loops), not between keyframes.

#### Zoom / Scroll digipots

These digipots are only available in the **Show Timeline** submenu, as they control the visible section of the graphical representation of the timeline. Usually, they are only needed for long timelines.

#### **Modify Popup**

The **Modify** popup provides three functions:

- **Modify Path** allows you to change the path type (linear or s-linear) of the transition belonging to the current keyframe.
- Modify All offers different modes for modifying all keyframes at once.
- **Modify <selected object>** allows to modify the currently selected object. What this actually means depends on the selected object.

For example, **Modify Keyframe** replaces the keyframe's content with the current state of the switcher, while **Modify Loop** allows to modify the loop count of the selected loop.

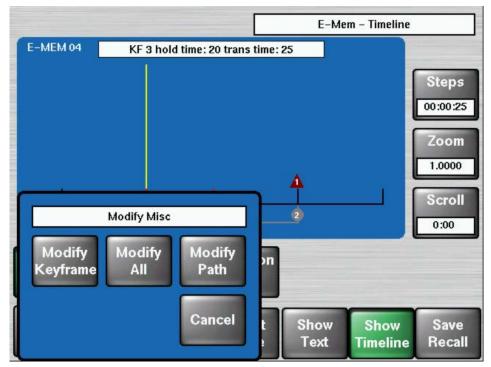

Figure 214. E-MEM - Timeline - Modify Misc

E-Mem - Timeline E-MEM 04 KF 3 hold time: 20 trans time: 25 Steps 00:00:25 Zoom 1.0000 Scroll **Modify Path** 0:00 Duration S-Linear te Linear Misc С Cancel Show Direct Show Save Text Mode Timeline Recall

Figure 215. E-MEM – Timeline – Modify Path

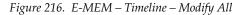

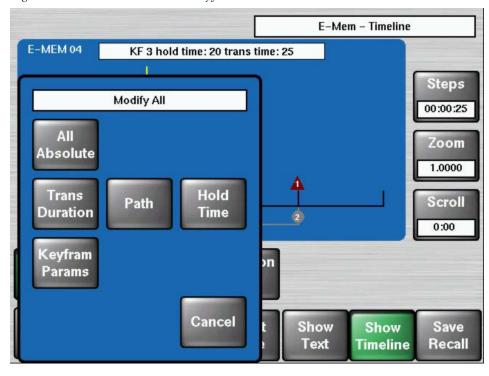

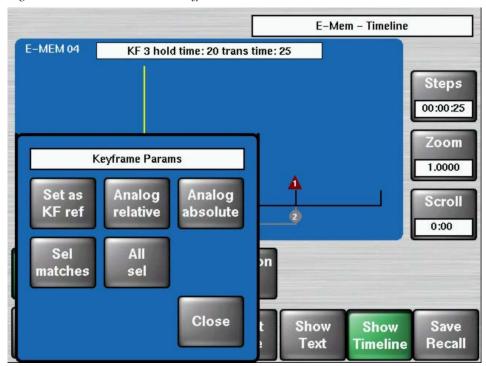

Figure 217. E-MEM – Timeline – Keyframe Parameter

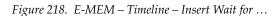

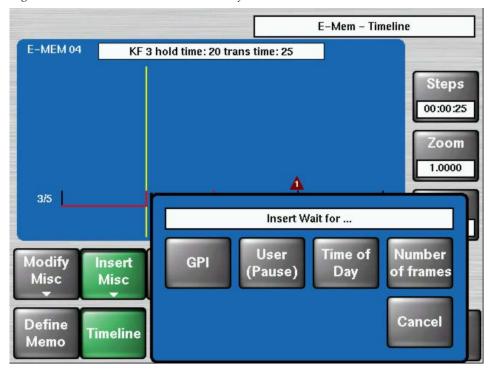

### Insert Misc. Popup

The Insert Misc. popup allows the user to insert various timeline objects: Keyframes, Snapshots and Timelines (other E-MEMs), Waits, Loops and Triggers (Figure 219)

Figure 219. E-MEM - Timeline - Insert MiscI

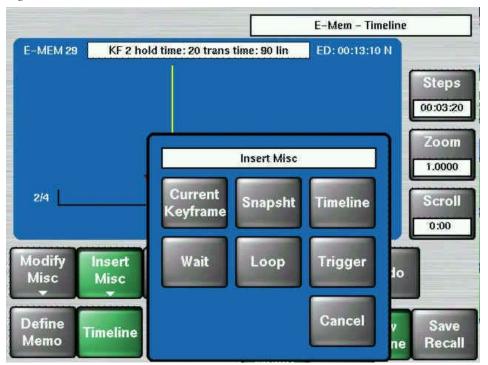

Figure 220. E-MEM - Timeline - Insert Snapshot or Timeline

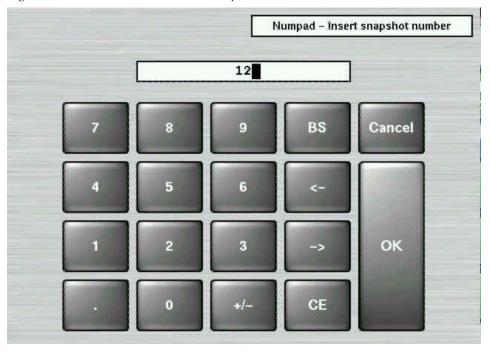

E-Mem - Timeline E-MEM 04 KF 3 hold time: 20 trans time: 25 Steps 00:00:25 Zoom 1.0000 3/5 Insert Wait for ... Time of Number User Modify **GPI** Insert (Pause) Day of frames Misc Misc Define Cancel **Timeline** Memo

Figure 221. E-MEM – Timeline – Insert Wait

Figure 222. E-MEM – Timeline – Insert Wait for GPI

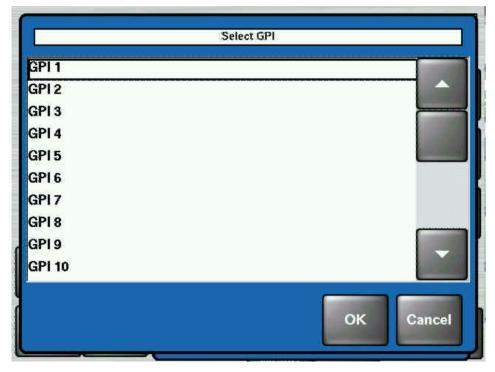

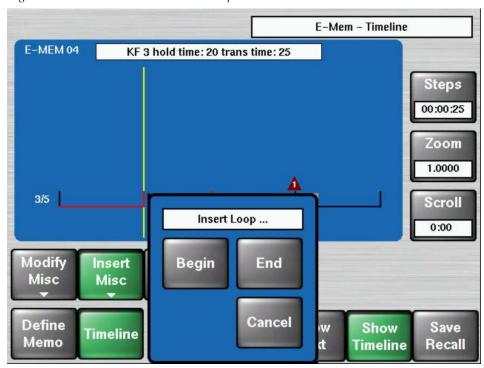

Figure 223. E-MEM – Timeline – Insert Loop

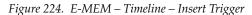

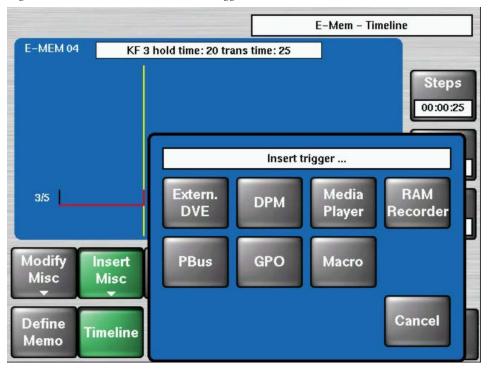

E-Mem - Timeline E-MEM 04 KF 3 hold time: 20 trans time: 25 Steps 00:00:25 Zoom 1.0000 3/5 Scroll Insert trigger DVE ... 0:00 Modify DVE 1 DVE 2 Insert Misc Misc Cancel Define Show Save **Timeline** Memo Timeline Recall

Figure 225. E-MEM – Timeline – Insert Trigger DVE

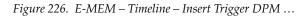

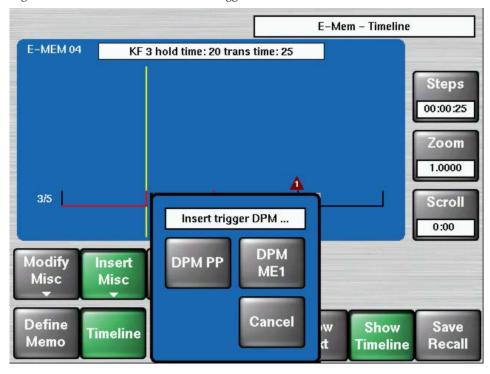

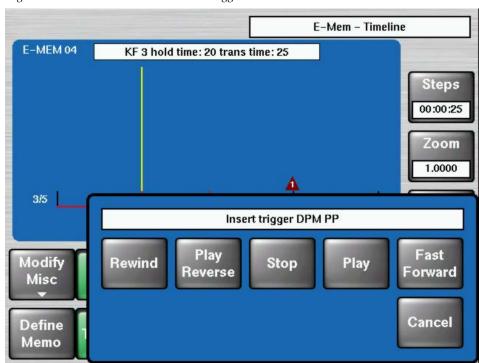

Figure 227. E-MEM – Timeline – Insert Trigger DPM PP

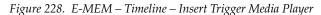

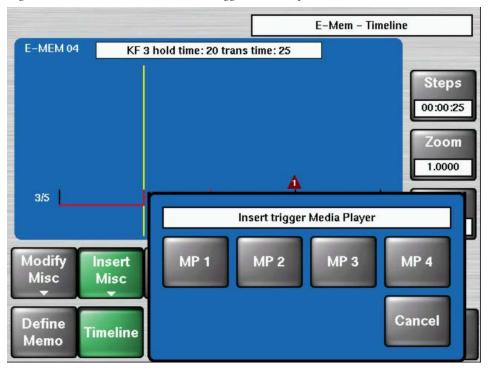

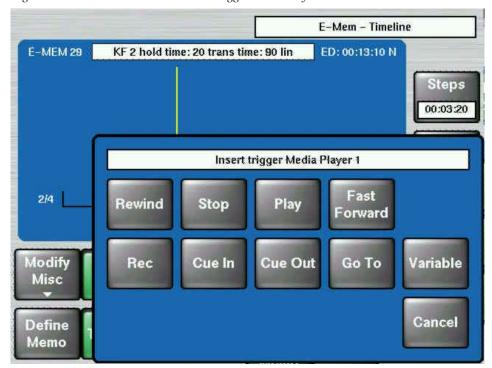

Figure 229. E-MEM – Timeline – Insert Trigger Media Player 1 Functions

### **Delete Popup**

This popup is used to either delete the currently selected object, or to delete all objects in a timeline.

E-Mem - Timeline E-MEM 29 KF 3 hold time: 0 trans time: 25 lin ED: 00:10:00 N Steps 00:02:10 **Edit Misc** Delete Delete 3/5 Keyframe All Modify Edit Du Сору Paste Insert Cut Misc Misc Misc Cancel Define Timeline Memo

Figure 230. E-MEM – Timeline – Delete Misc

# **Duration Popup**

This popup allows you to change duration and hold times of a keyframe.

Figure 231. E-MEM – Timeline – Duration Misc

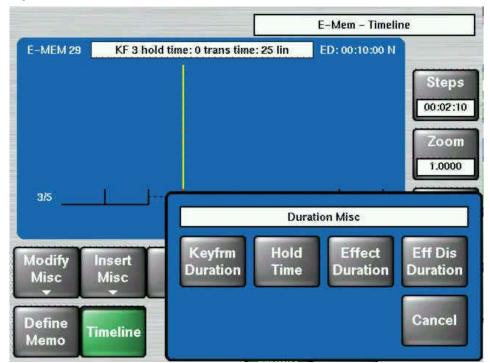

#### Save / Recall

A central part of the **Save / Recall** menu is the Register List, which lists all E-MEM registers with their number, type (SN=snapshot, TL=timeline), name and lock status ("protect").

Grouped together with this list are the six buttons on the left of the list, which affect the selected register. The selected register is marked with a black frame, while the last recalled or edited register is shaded green.

The eight buttons below the list are general E-MEM controls; they are not directly related to the currently selected register.

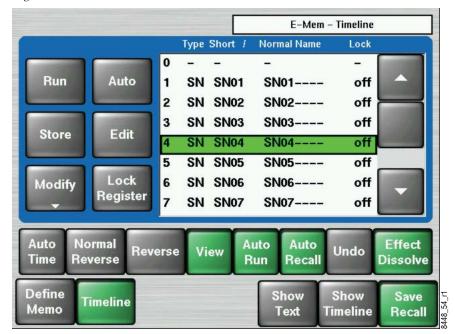

Figure 232. E-MEM - Timeline - Save Recall

E-Mem - Timeline Type Short 1 Normal Name Protect SN SN00 Matten off Auto Cut SN SN01 SN01---off 2 Modify Rename Rename Delete Short Normal Copy Cut Paste uto Auto Undo Undo Recall Enable un Cancel Show Show Save Text **Timeline** Recall

Figure 233. E-MEM - Timeline - Save Recall - Modify

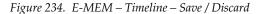

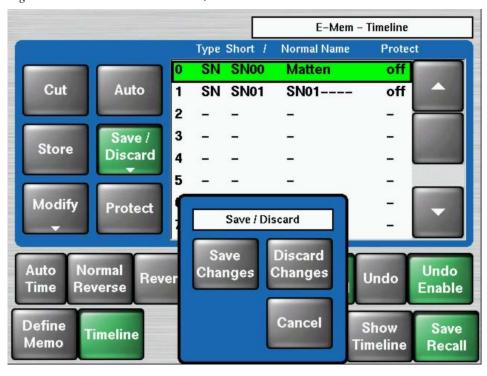

Figure 235. E-MEM – Timeline

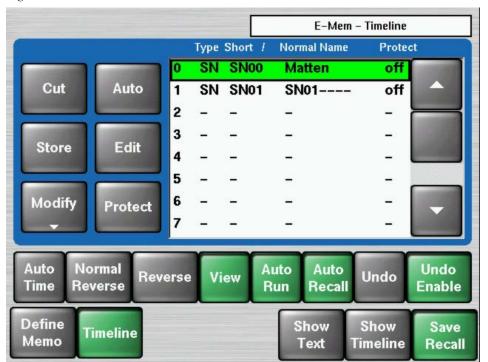

# **Media Player Menus**

The Media Player menus serves to control external VTRs or other Media Servers.

The Kayak offers a set of protocols that allow the user to connect and control virtually all video servers, disk recorders, and VTRs on the market.

The protocols to select from are:

- BVW75 (industry standard VTR protocol)
- Mediapool
- Odetics
- VDCP (aka Louth), there are specialized versions for the Profile<sup>TM</sup> server family.
- Pbus

With these protocols the Kayak can control:

- VTRs (BetaCam, DVCPro, etc.)
- Video Servers
- Disk Recorders
- Other media players

The list of servers that have at least one of the protocols implemented includes:

- Thomson Grass Valley: Profile, Profile XP, M-Series
- Thomson: Nextore
- Philips: Mediapool<sup>TM</sup>
- Leitch (ASC): VR300, VR400
- DVS: ProntoVision
- Sea Change
- Pinnacle: MediaStream (HP), Thunder
- Pluto

Disk recorders that have at least one of the protocols implemented include:

- Accom: Attache, WSD
- Abekas: A66, Diskus
- Edifis: Brick, Sting
- Fast Forward Video: Omega deck

Several of the DDRs and servers listed offer more than one protocol, in many cases Odetics and VDCP. The set of implemented functions may differ. Please refer to the equipment manufacturer's documentation to find out which of those protocols is most suitable for your application.

### **Clip Select Menu**

In the clip menu a clips list generated from a media server can be loaded.

Color coding in the list:

- Green marked clips:selected clip
- Blue marked clips:next selected clip

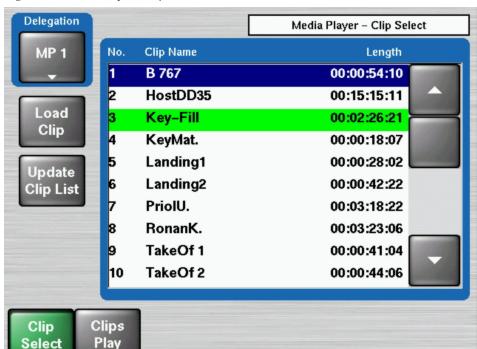

Figure 236. Media Player - Clip Select

# Clips Play Menu

The Clips Play menu allows the user to control the connected machine.

Figure 237. Media Player – Clips Play

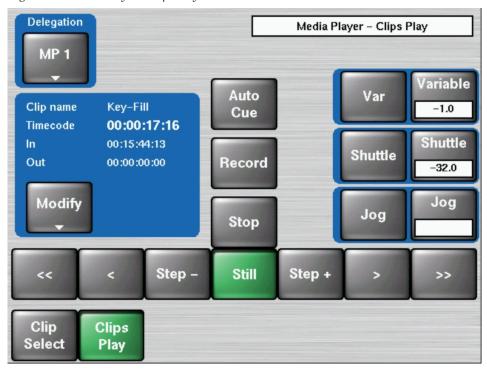

### **Machine Delegation**

The external machines can be selected with the delegation buttons. Gang mode is possible by selecting more than one button.

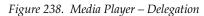

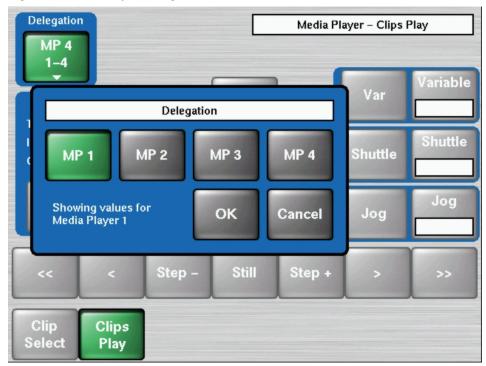

### **AUX Menus**

Figure 239. AUX Menu

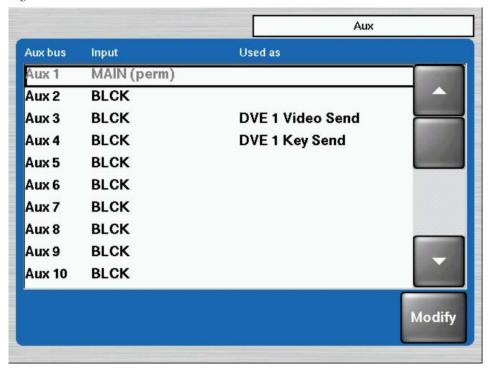

The AUX buses (12 outputs on each M/E) are programmable to output any of the internal M/E or Program Preset outputs, including Program, Look Ahead Preview, and Cleanfeed, or as simple, timed AUX buses.

Permanent installed buses are displayed as gray. These buses cannot be selected from this menu.

The **Used as** column shows AUX channels which are assigned for external keyers (e.g. Video Send and Key Send to external DVE unit).

### **External Router Menu**

Note

Control of external routers is possible by using the respective Kayak or Sidepanel menu only! To call the menu touch first the Router button in Kayak`s Home menu.

Figure 240. Router Menu

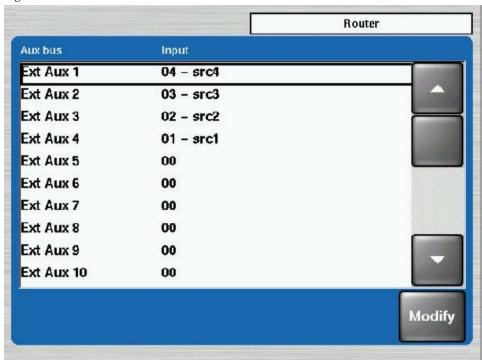

The Router menu shows in column Input Number and Name of the source which is currently connected to the External AUX Bus of the Kayak system.

**Note** Input name 00 means that the External AUX Bus is not assigned to the external router output!

To switch a source on the external router touch the **Modify** button.

Figure 241. Router - Input Select Menu

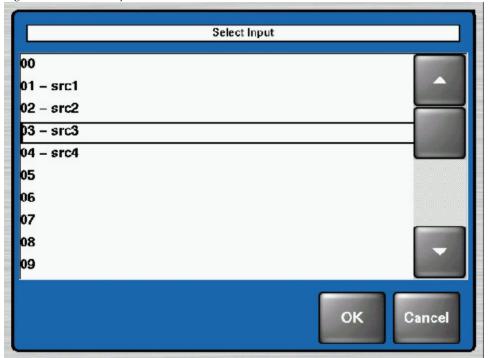

If the name of a sources is also provided, the name will be displayed as extension behind the source number (Example: 03 - src3). The number of selectable sources depends on the configuration of the external router system.

**Note** The maximum of source numbers is 96. On Encore and Pro-Bel router systems the source number 00 is obsolete and cannot be switched.

# Scalar Menu (HD Only)

The MatchDef<sup>TM</sup> dual video input source scalars software option allows the Kayak HD switcher to seamlessly match video sources of different line rates and aspect rations to the switcher's production format. The Scalars work by converting inputs of different formats to the same format as that used by the switcher. These converted/scaled inputs can then be used anywhere in the switcher. Current software (v685) supports the use of up to four scalars per M/E that can be used for up-conversion of SD sources to HD formats.

The MatchDef dual video input scalars allow you to match SD sources into an HD production or HD sources into an SD production. You can cross match different HD formats as well without sacrificing critical production elements such as keyers. Scalars also let you match video sources using different aspect ratios to the native production format.

#### Note

The SD and HD standards use different colorimetry. Color bar signals of a different standard that pass through the Scalar will not align with the color boxes of a vectorscope. However, the actual color of the video image will be accurate on screen.

### **Setting Up Scalar Inputs**

Software release version 6.8.8 supports scalar inputs 93, 94, 95, and 96. If you have purchased the scalar software license, plug a video source into one of the scalar BNC connectors on the back of the frame.

Enabled scalar inputs start at the lowest number of BNC connectors for the inputs as shown in the following table.

| Table 27. | Scaler inpi | ıt Connections, | /Requirements |
|-----------|-------------|-----------------|---------------|
|-----------|-------------|-----------------|---------------|

| Scaler Inputs |                      |                    |  |
|---------------|----------------------|--------------------|--|
| ME            | Enabled Scaler Input | Installed ME Board |  |
| M/E 0         | 21, 22, 23, 24       | PP board           |  |
| M/E 1         | 45, 46, 47, 48       | ME1 board          |  |
| M/E 2         | 69, 70, 71, 72       | ME2 board          |  |
| M/E3          | 93, 94, 95, 96       | ME3 board          |  |

### **Selecting Scalar Menu**

**Note** Scalers cannot be saved as E-MEMs. Scalars are saved within an application.

The Scalars menu is accessed via the Home Menu.

Figure 242. Home Menu

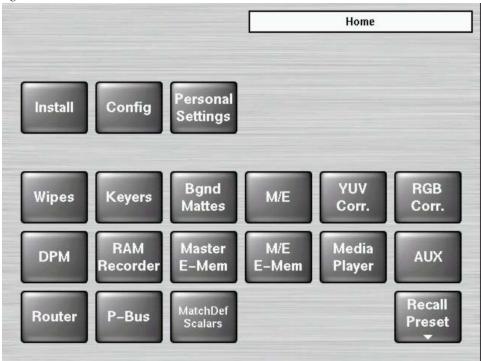

**1.** From the Home menu press the **MatchDef Scalars** button in the lower row. The Scalar Menu screen displays

Figure 243. Scaler Menu

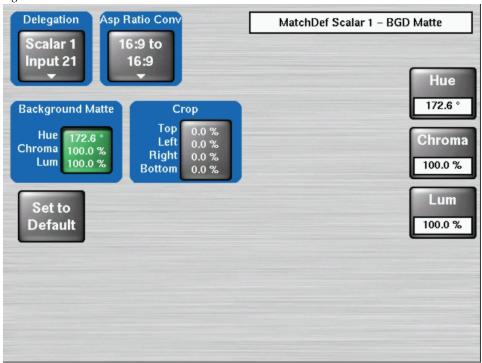

**2.** Press the **Delegation** button in the upper left corner of the Scalar menu to open a window that allows you to select an Input / Scalar

Figure 244. Select Scalar Menu

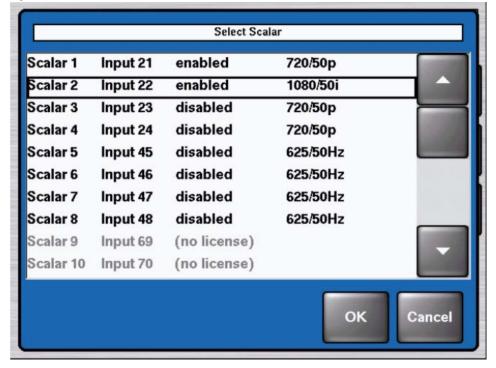

- **3.** Select a Scalar and press the **OK** button to select or deselect the Scalar video path.
- **4.** For the Input/Scalar you selected using the **Delegation** button you can configure these settings:
  - **Aspect Ratio**—Aspect Ratios can be set as **16:9 to 16:9** or **Pillarbox** (vertical matte boxes on the sides of the video window).
  - **Background Matte**—Insert a matte color to replace black in the cropped/letter boxed/pillared region.
    - **a.** Press the **Background Matte** button to adjust the colors used on the edges of the video window.
    - **b.** Use the control knobs at the right of the control panel menu to adjust the Hue, Chroma, and Lum settings shown on the Scalar menu.
  - **Crop**—Crop the edges to remove/mask any unwanted artifacts that appear around the edges.
  - **Set to Default**—Sets the default background matte to black, the crop values to zero, and the aspect ratio as 16:9 to 16:9.

### **Scalar Configuration**

**1.** From the **Config - E-Box** menu (Figure 245) press the **Scalar** button in the lower right corner.

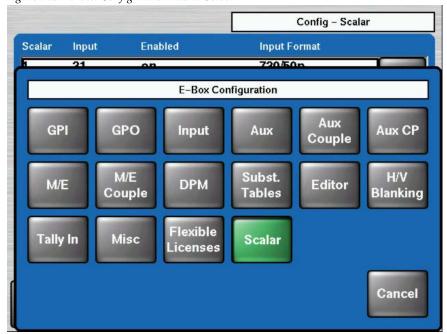

Figure 245. E-Box Configuration Menu Screen

**2.** The menu serves to configure each Scalar channel.

Config - Scalar Scalar Input Enabled Input Format 21 off 1080/24sF 22 off 625/50Hz 23 off 1080/50i 24 777 off 45 off 777 777 46 off 47 off ??? ??? 48 off Modify Toggle Enable Inp Fmt E-Box Appli **Panel** Scalar Control

Figure 246. E-Box Configuration Menu Screen

- **Modify Input Format** (Line Rate)—This sets the type of format to be used with the video signal coming in from the Input you selected.
- Toggle Enable—Selecting Toggle Enable tells the switcher to use the Scalar inputs (two to four per M/E) so the signals can be converted up or down to the Input Format selected.

As shown in Figure 247 the video signal comes into the scalar BNC input. If the **Toggle Enable** button has been selected the signal then goes through the Scalar to be scaled up or down.

Figure 247. Scalar Option Signal Routing

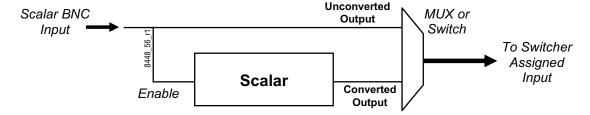

Deselecting causes video inputs from the Scalar BNC connectors remain just as they come in from the video source.

#### **Additional Notes**

#### **HD Scalar Characteristics**

#### Scalars do not:

- Pass ancillary data
- Frame rate convert, for example 50 to 59.9 Hz

**Note** Frame rate conversion may appear to work but attempting to use it may cause unpredictable results.

- Perform SD 4x3 to SD 16x9 or SD 16x9 to SD 4x3 conversion
- Perform a 16x9 to 4x3 center cut. Only letter box is supported for 16x9 to 4x3
- Perform color space conversion (SD and HD have slightly different color space).

#### Scalars can:

- Function as a frame sync whenever the input is not locked to reference
- Add a frame of delay to the scaled/frame synced inputs
- Be bypassed and the input used as any other input

# **P-Bus Menus**

Software release version 6.9.1 adds P-Bus (Peripheral Bus) functionality to the Kayak menus. Previously, this was only accessible via the Sidepanel PC.

The P-Bus menu is accessed via the Home Menu.

Figure 248. Home Menu

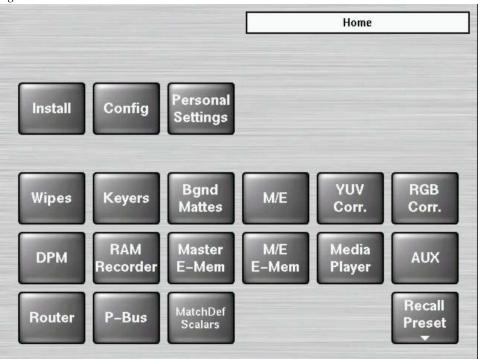

P-Bus - Trigger Machine Trigger Trigger No. 0 Enable none P-Bus none 2 none Modify 3 none none Set all Remove none Machines all Mach. none none Trigger none Register Trigger

Figure 249. P-Bus -Trigger Menu

The P-Bus enables you to manually trigger machines defined in the **Install**/ **E-Box/P-Bus** menu. At present, only 1 trigger can be output on the P-Bus, that then reaches all machines for which in this case a trigger is adjusted.

In the 1st line of the table, the trigger number is present (can be used, but must not). In the other lines, this trigger number is adjusted for the respective machines.

The popup of each machine provides the following selection possibilities:

No Command—This machine does not get any trigger

Default Command—This machine gets the trigger number being in the 1st line

**All other lines**—Here, each trigger is specified with the name being provided for this machine. A selection in this area also changes the general trigger number in the first line, which is then applicable for all machines.

Only those machines that are activated in the Install/E-Box/P-Bus menu, will be triggered. The trigger will then be activated by the button with a similar name. It then reaches all machines with the trigger name listed below.

P-Bus - Register Machine Register No. Register 0 Enable P-Bus none none none Modify none none Set all Remove none **Machines** all Mach. none none Save Recall none Register Register Trigger Register

Figure 250. P-Bus - Register Menu

Registers are device-specific states. These registers can be read out or written in just as the trigger is for a defined number of machines. The defined machines are indicated in the field Trigger/Register where only **Recall/No Recall** can be selected.

Storing or recalling is performed with the buttons **Save Register** and **Recall Register**.

### **P-Bus Installation**

The Install/E-Box/P-Bus menu defines the machines that can be controlled via an RS422 bus. The machines in the left list box of the P-Bus menu, can be given a name and activated or deactivated.

Figure 251. P-Bus Installation Menu

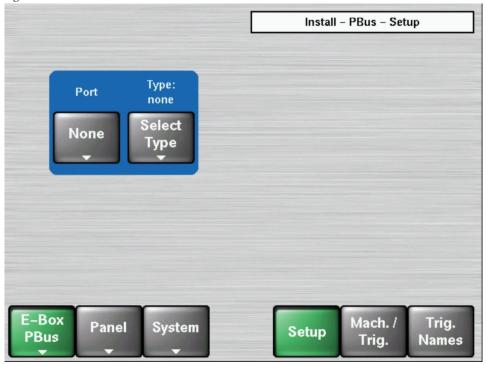

Select the serial port parameters using the **Port** and **Type** buttons.

**Machine Trigger**—The right list box displays the trigger events with function names for each machine (e.g. PLAY, SHUTTLE). There are 16 triggers (from 0-15), for each machine that can be assigned to each function. The function names can be selected from a list of default names, specific to this application.

**Trigger Names**—The list of trigger names consist of a fixed-programmed part and a freely definable part. The freely definable part – 16 names – can be adjusted in the sub-dialog.

# **Configuration of Input Names**

Video input names (4 and 8 character) can additionally be set as installation data in <code>Install/E-Box/Input</code> menu. The default names are <code>IN01,IN02</code>, <code>IN03</code>, ... The names can be modified by the operator and are stored within the <code>environ-ment.ini</code> file.

This new feature allows operators to decide whether or not and how to input names that are copied between switchers.

- with config (application) data or
- with installation (environment) data.

**Note** In the previous software version, the source name could only be configured using the **Config/E-Box/Input** menu.

Figure 252. Install E-Box Input Menu

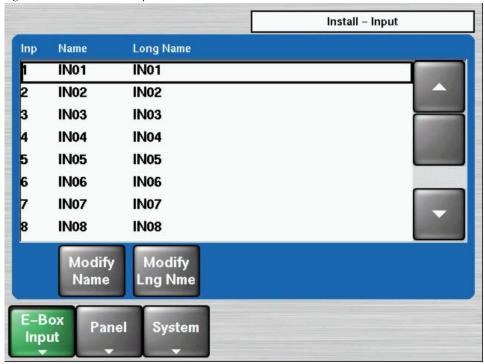

Use **Modify Name** and **Modify Lng Name** button to configure the desired sources names. After pressing the Modify button, an alphanumerical key pad appears.

### **Usage Rules**

- 1. As long as a video input name is defined in the Config/E-Box/Input menu, it can be used throughout the system (Panel displays, Sidepanel menus, etc.). This is consistent with previous software releases.
- 2. If an input name is not defined in **Config/E-Box/Input** menu (the default after software installation) the system uses the input name entered in the **Install/E-Box/Input** menu.
- **3.** The source of the input name is a 'per-input' setting. A mixed operation is possible.

### **Compatibility**

Due to Usage Rule 2, all input names that are stored in applications become active after application load. This ensures system backward compatibility.

If environment input name(s) is used in the system, the related configuration input name(s) have to be cleared.

# **Other Menus**

As the Kayak software is enhanced, additional menus, subcategories, and controls will become available. Once you understand the principles of Kayak system menu organization and operation, you will be able to quickly learn these new menus and use them effectively for your work.

# System Operation

# Introduction

The basic Kayak system is operated using button and lever control on the control panel, and touch screen and knob controls on the Menu panel. Text and number entry is also possible via a popup keyboard.

The Main control panel is used during live operation for fast, real time control. The menus are generally used in conjunction with the panel controls to set up effects and for system configuration. Since some adjustments and selections can only be performed via menu, a special live mode is available for same menus, allowing limited – but fast access.

Effects can be saved for future immediate recall, allowing fast and precise control of complex visual effects in real time.

For advanced control a Sidepanel program is available which can run on a computer with operating system Windows95 or higher.

## **Matte Menu Controls**

Use the following procedure to change matte settings in any of the Matte menus.

- Go to the corresponding Mattes menu.
- If not already selected, touch the Wash Control data pad to bring up the Wash Source selection and the control for Size/Offset and Softness via digipot controls.
- If necessary, use the **Size/Offset** and **Softness** knobs to make the wash edge visible on the screen.

### Size/Offset

Normally this parameter is named Size. When you are e.g. adjusting the Border Matte for a wipe generator for a background transition, which uses the same wipe generator for wash control as is used for the wipe transition itself, it is named offset.

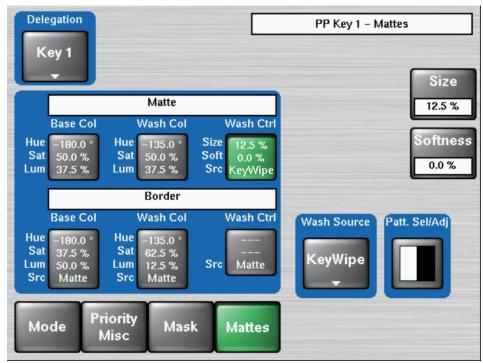

Figure 253. Matte Menu, Wash Control Selected

- Touch the Base Color data pad and use the top three digipots to adjust Hue, Saturation, and Luminance of the base fill color (See Figure 254 on page 331).
- Touch the Wash Color data pad to delegate the digipots on the right to adjust Hue, Saturation, and Brightness of the wash fill color (See Figure 255 on page 331).

Delegation PP Key 1 - Mattes Key 1 Base Col Src Hue Matte -180.0 Matte Wash Ctrl Base Col Wash Col Sat Hue Hue -180.0 ° -135.0 ° Sat Sat 50.0 % 50.0 % Utility 37.5 % Src Lum 37.5 % Lum 37.5 % Matte Bus 1 Border Lum Wash Col Base Col Wash Ctrl Utility 50.0 % Hue Hue -135.0 ° -180.0 ° Bus 2 Sat Sat 62.5 % 12.5 % Matte 37.5 % Lum Lum Src Matte 50.0 % Src Src Matte Priority Mode Mask Mattes Misc

Figure 254. Matte Menu, Base Color Selected

Figure 255. Matte Menu, Wash Control

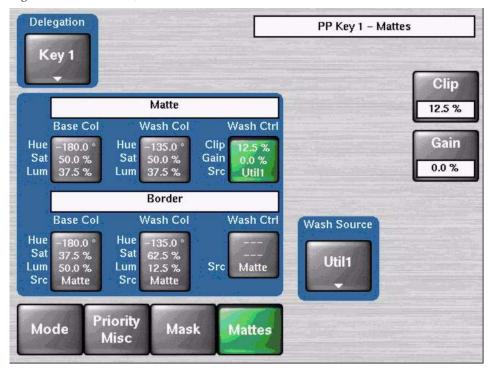

# **Keyer Priority**

Video switchers with only two keyers per bank use a simple key over, key under mechanism to control the stacking of the keys. Only one key can be located over the other. The Kayak system has four keyers, so more complex stacking is possible. Keys can be placed between other keys, using key priority.

### To Change the Current Keyer Priority

1. Go to the **Keyer – Priority** menu by touching the **Keyer** button in the **Home** menu, then touch the **Priority/Misc** category selection button

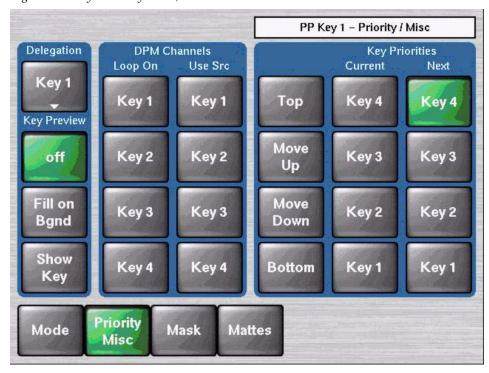

Figure 256. Keyer Priority Menu, Current Stack Selected

- 2. If not already set up, turn on the desired keys and arrange them so they overlap, observing the Program monitor. This will make the changes in key priority visible. For demonstration purposes, you can use four preset pattern keys.
- **3.** Touch the keyer you wish to move in the stack in the Current column, then use the **Top**, **Move Up**, **Move Down**, and **Bottom** buttons on the left to place the key in the desired location. The key priority order changes immediately, as a cut.

### **To Transition Between Different Keyer Priorities**

Key priority transitions use a Current priority stack and a Next priority stack. The transition occurs between the two stacks.

1. Press the **Key Prior** Transition element button in the Transition subpanel

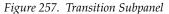

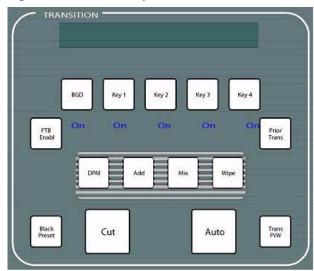

- 2. If not already set up, turn on the desired keys and arrange them so they overlap, observing the Program monitor. This will make the changes in key priority visible. For demonstration purposes, you can use four preset pattern keys.
- **3.** Delegate that M/E for preview in the Preview subpanel. This shows the end result of the transition (the Next priority).
- **4.** Go to the Keyer-Priority menu by pressing the **Keyer** button in the **Home** menu, then touch the **Priority/Misc** category selection button.
- **5.** The current stack in the menu is automatically set to what is currently being output. You can change the Current priority stacking order if desired, as described in *To Change the Current Keyer Priority on page 332*.
- **6.** Set up the Next priority stacking order, selecting the keyers in the Next column and then using the **Top**, **Move Up**, **Move Down**, and **Bottom** buttons (Figure below). The new stack will be visible on the preview monitor.

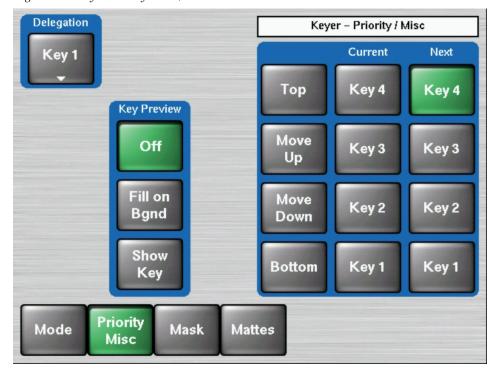

Figure 258. Keyer Priority Menu, Next Stack Selected

- 7. Select the type of transition, using the **Mix** or **Wipe** buttons in the Transition subpanel. If you selected a wipe, go to the **Wipes** menu by double pressing one of the **Wipe** buttons, and then touch the pattern and any modifiers to be used with the wipe.
- **8.** Move the lever arm or press the **Auto Trans** button in the Transition subpanel to perform the key priority transition. The transition is shown on the Program monitor.

# **Chroma Key Operating Notes**

The Kayak system features chroma keyers with powerful controls. These controls offer subtle adjustments to allow successful keying of difficult subject matter (fine hair, smoke, translucent objects, etc.), and to overcome some problems resulting from imperfect chroma key set coloring or lighting.

Section 2-Concepts of this Manual includes chroma key background information useful for understanding the chroma key controls. The following information provides more detailed instructions on how to set up a chroma key using the Auto Setup feature and the manual controls in the Keyer menu.

## **Auto Setup**

The first step of setting up most chroma keys is to use Auto Setup. Auto Setup automates the first steps to achieving a chroma key. Auto Setup performs the following:

- Calculates primary suppression Hue and Luminance.
- Sets primary suppression Selectivity and Chroma to defaults.
- Calculates Clip Low, and sets Clip Hi to default.
- Sets all the secondary suppression values to duplicate the primary suppression values, but turns secondary suppression off.
- Changes Opacity temporarily to 100% to permit an accurate backing color sample, and then returns it to its original setting.
- Sets Key Position and Size values to default (0).

Two different Auto Setup algorithms are available, one for well designed and lighted sets (**FGD Fade** off), and the other for more challenging sets (**FGD Fade** on). Depending on individual circumstances, additional manual adjustments may be required after you use Auto Setup.

After an Auto Setup has been initiated, you can cancel it by pressing the **Auto Setup** button again, but the chroma key will retain the default settings imposed.

### **Chroma Key Using Auto Setup**

- Go to the Keyer Mode menu by touching the Keyer button in the Home menu, then touch the Mode category and select Chroma Key as the key mode.
- **2.** Choose on the selected keyer's key bus the chroma key source containing the chroma key backing color.
- **3**. Choose on the Program bus the source that will be used to replace the backing color of the chroma key source.

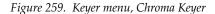

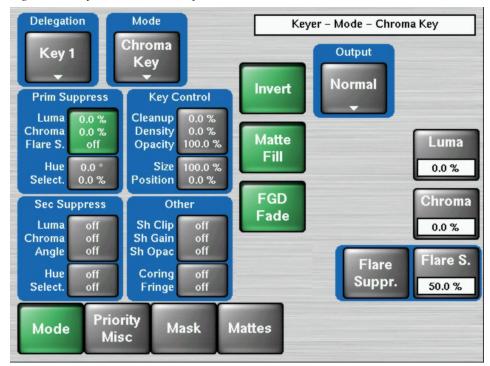

- **4.** Press the **Auto Setup** button or the **Positioner** button on the top of the joystick. Preview for that M/E will now display the chroma key source with a superimposed cross hair cursor. The cursor actually represents a box of 16 x 16 pixels.
- **5.** Use the Positioner to position the cursor on the backing color. Select a darker area, if one exists, to optimize the backing color suppression.
- **6.** Press the button on top of the Positioner. The chroma key will be set up automatically using the average of the colors selected by the cursor box. If **FGD Fade** was off, fine edges of the key will be preserved.

7. If this chroma key is acceptable, you are done. If set, lighting, or other conditions prevent the result from being acceptable, you need to decide whether to adjust the chroma key manually or use Auto Setup with FGD Fade on.

Manual adjustment permits retention of fine edge detail (see *Manual Chroma Key Adjustments on page 337*). In particular, if there are problems with translucent areas (hair, smoke) secondary suppression controls can be useful (see *Secondary Color Suppression on page 342*).

Auto Setup with **FGD Fade** on produces a chroma key with harder edges, but accommodates wider set variations (see below).

### **Chroma Key Using Auto Setup with FGD Fade**

If the set is lit unevenly or has other problems, **FGD Fade** is available to help solve the problem. A better alternative, if time permits, is to adjust the lighting on the set to even out the backing color. This may improve the key so that **FGD Fade** is not needed.

- 1. If you decide you must use **FGD Fade**, follow the Auto Setup procedure described above, but set **FGD Fade** on in the Keyer menu. After selecting the backing color area and touching the top button on the Positioner, the chroma key will be set up with coarser values better able to handle set variations.
- **2.** If this chroma key is acceptable, you are done. If you are still not satisfied, you can fine tune the chroma key using manual adjustments.

# **Manual Chroma Key Adjustments**

If the Auto Setup of the hue fails to provide a suitable chroma key, additional controls are available in the Keyer Menu for fine tuning the key.

Chroma key manual set up consists of choosing the best set of compromises to provide adequate detail and color fidelity to meet your needs. While using this menu you need to view the chroma key scene on a monitor. A vectorscope and waveform monitor can also be very useful when setting up a chroma key. During set up you need to focus your attention on particular areas of the foreground, background, and/or composite. The areas you look at will change depending on the individual controls being used.

Using the popup button **Output** you can select **FG Only** or **BG Only** to remove extraneous picture information, allowing you to view only those areas of the composite.

Chroma key set up procedures follow a recommended order, as indicated by the numbered steps displayed on the menu. However, requirements can vary depending on each individual scene. You may need to go back to earlier steps and readjust previous settings to optimize the key. Understanding what the chroma key controls do will help you decide what adjustments are required for your individual situation.

### **Primary Suppression**

Primary suppression is the most critical chroma key parameter, and the easiest to set. Auto Setup should take care of this, but manual adjustments can be made if desired. If primary suppression is set wrong, however, it will be impossible to achieve a good chroma key with the other controls.

Primary Suppression should be set while looking at the foreground. Ideally the backing color will appear as a small dot on the vector scope and a perfectly flat line on the waveform display, but this never occurs due to set lighting variations, shadows, etc. This means you will need to pick the best suppression for the overall look of the key.

 Touch the 1 Prim Suppress data pads, if necessary, to activate these controls.

Data Pad 1 contains Luma / Chroma / Flare Suppression.

Data Pad 2 contains Hue and Selectivity.

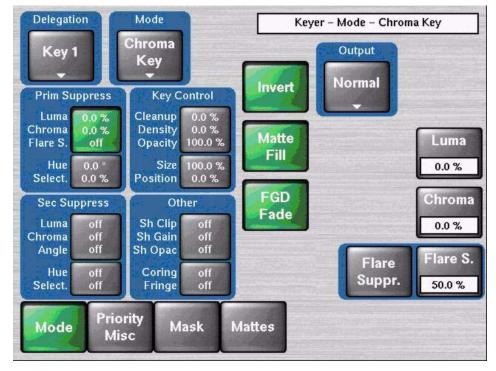

Figure 260. Keyer Chroma Menu, Pri Suppress, Part1, Luma / Chroma / Flare S.

**2.** Adjust Hue, Selectivity, Chroma, and Luma primary suppression to eliminate the backing color.

- Hue can be set accurately with Auto Setup. Hue should center on the primary color of the backing area of the foreground scene. Depending on where Luma and Chroma primary suppression are set, adjusting Hue may not make any noticeable change on the scene. Chroma suppression should be preset to 100% and Luma set to 0%. Hue can then be tuned to remove the backing color.
- **Selectivity** may need to be increased if there are colors in the foreground image that are being suppressed. **Selectivity** should be set as low as possible without including colors that should not be suppressed. For example, when keying on green, a greenish yellow shirt might be affected by the suppression. If so, adjust the selectivity high enough to reject that color. Too high a selectivity is one of the classic causes of a noisy key. If the foreground subject is stationary, consider using a force mask instead of increasing selectivity.
- **Chroma** suppression can be set accurately with Auto Setup. To adjust, increase **Chroma** suppression and observe the backing color dot on the vector scope move toward the center. You want to center it exactly, so no chroma exists in the backing area. 100% chroma suppression is the correct setting for all chroma keys. At this point, you will probably see a line through the center of the vector scope. With increased selectivity, this line will become an arc.
- **Luma** suppression adjustments may be necessary if shading is visible in the backing area with **FG Only** selected, or if the shading adversely affects the background image. Primary Luma suppression is hardly ever desired when FGD Fade is on. To adjust, increase **Luma** suppression and observe the backing color move toward black. You want to make the backing color just black. Increasing this control too much will make the chroma key hard and noisy. When not enough, highlights will be added to the background. Note that incomplete luminance suppression is not necessarily bad. The highlights added to the background will match the shading on the backing wall, adding natural shadows and perhaps eliminating the need to add artificial shadows.
- All the above adjustments may need to be revisited later.
- **3.** Another potential artifact of chroma keying is a tinting of the overall foreground subject due to lighting splash from the backing color or lens flare. Flare Suppression adds a small amount of color to the entire foreground image to cancel the splash or flare. Typically less than 2% of the backing color is needed to neutralize the flare.

### **Key Controls**

The purpose in adjusting **Clip Hi** and **Clip Low** is to cause the proper hole to be cut in the background. All areas of the backing color should be full background while all areas of the foreground should make the background completely invisible. The easiest way to do this is to observe the key signal while making your adjustments.

The smaller the difference between **Clip Hi** and **Clip Low**, the higher the keyer gain. High gain amplifies noise present in the transition between transparent and opaque. The correct setting is with **Clip Hi** and **Clip Low** set to just barely achieve opacity and transparency, respectively.

**1.** Touch the **Key Controls** data pads to activate these controls.

Data Pad 1 contains Clip Hi / Clip Low / Opacity.

Data Pad 2 contains Size and Position.

You can now manually adjust keyer clipping controls.

**2.** Press the **Key PVW** button on the Main control panel and look at the preview output on a picture and waveform monitor.

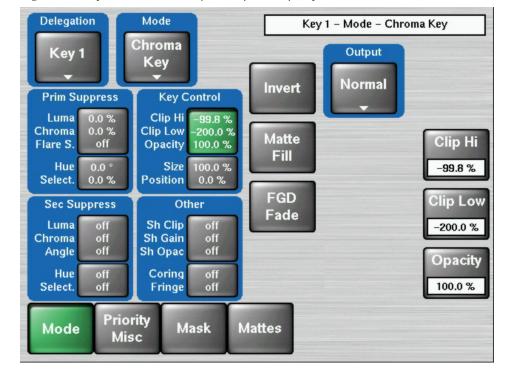

Figure 261. Key Controls, Part1, Clip HI, Clip Low, Opacity

**3.** Adjust **Clip Hi** so that all areas of the foreground objects are white. If **Clip Hi** is set too low (too far clockwise), much of the translucent areas will be forced to be fully opaque, hardening the key and darkening the transition area between background and foreground.

**4. Clip Low** can be set accurately with Auto Setup. Adjust **Clip Low** so that all areas of the backing color are black. If **Clip Low** is set too high (too far counter-clockwise), translucent areas will be forced fully translucent, hardening the key.

**Note** When adjusting clip levels, remember that areas on the edge of the foreground subject should show as shades of gray. Gray indicates areas of translucency, which is desirable in chroma keying.

- **5.** Check the final results with **Key PVW** off and the chroma keyer in normal mode (**FG Only** turned off). Note that incorrect adjustments can create a hard, noisy key.
- **6.** If the chroma key now looks good, you are done. If dark edges are present, there may be too much primary **Luma** suppression or **Clip Hi** or **Clip Low** may be set improperly. If adjusting these parameters fails to solve the problem, you should consider activating the Reshape feature.

### **FGD Fade**

FGD Fade is useful when shading variations exists in the backing color. A better alternative, if time permits, is to adjust the lighting on the set to even out the backing color. This may improve the key so that FGD Fade is not needed. FGD Fade helps with backing color suppression at the expense of a harder looking key with more noticeable edge artifacts. A drawback of FGD Fade is loss of detail in the keyed edge. For example, smoke and hair in the foreground will probably be lost.

- 1. Touch the **FGD Fade** button to activate this feature.
- **2.** Set primary **Luma** suppression to 0.
- **3.** You can now readjust the **Clip Hi** and **Clip Low** controls if necessary to fine tune the key as described above.
- **4.** When **FGD Fade** is on, key resizing and positioning also become available to clean up the key edges.

Size narrows the key signal and can remove much of the blue or green edge on the foreground subject.

Position moves the key signal left and right, and can be used to reduce a color edge along only one side of the foreground.

## **Secondary Color Suppression**

Secondary color suppression is intended to improve the color of translucent areas (e.g., glass or smoke) or fine detail near the edge of a foreground subject (e.g., hair). These areas can be take on some of the backing color.

Much less secondary suppression will be needed than is used for primary suppression, because the foreground color is only partially corrupted by the backing color. Because there is a mixture of backing color and foreground color, the secondary suppression Hue and the direction (Angle) will be different from primary suppression. Primary suppression removes the backing color, while secondary suppression corrects the color in translucent areas.

**Note** If FGD Fade has been applied, it is unlikely enough edge detail will remain to use secondary color suppression.

**1.** Touch the **Sec Suppress** data pads and then touch the **Sec Suppr.** button to activate this feature (Figure below).

Data Pad 1 contains Luma / Chroma / Angle

Data Pad 2 contains Hue and Selectivity

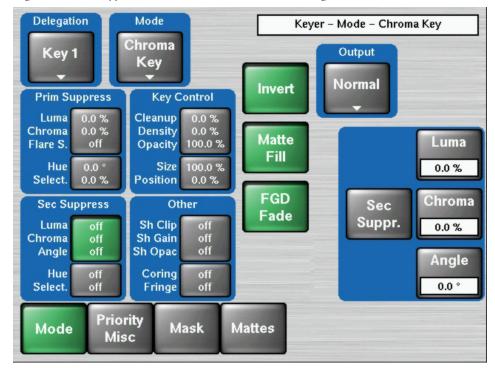

Figure 262. Sec Suppress Controls Part1, Luma / Chroma / Angle

- 2. Adjust secondary suppression **Hue** and **Selectivity** so that the translucent area is affected, but opaque areas of the foreground are not. The final hue will lie somewhere between the backing color (primary suppression hue) and the uncorrupted foreground color.
- 3. When making this adjustment, it is helpful to turn the secondary Chroma Suppression to maximum, and the secondary Suppression Angle to produce an unnatural color in the affected area. This makes the changes to secondary suppression more obvious.
- **4. Selectivity** should be kept as wide as possible. You should only narrow selectivity (increase its value) if you cannot avoid changing opaque areas of the foreground.
- **5.** Adjust the secondary **Angle** so that changing secondary **Chroma** suppression moves the color in the desired direction. You are trying to match the color of the translucent areas to an opaque (uncorrupted) area of the foreground subject.
- **6.** Decrease secondary **Chroma** suppression for the best match between corrupted (translucent) and uncorrupted (opaque) areas. Interaction between secondary suppression **Angle** and **Chroma** suppression may require repeating these adjustments.
- **7.** Increase secondary **Luma** suppression to balance lightness of the translucent and opaque areas.
- **8.** Repeat secondary suppression **Angle**, **Chroma** suppression and **Luma** suppression for best results.

### **Other Chroma Key Controls**

Additional chroma key controls are available by touching the **Other** data pads (Figure below). Coring, fringe, and shadow controls can be individually activated by touching the labeled buttons.

Data Pad 1 contains Shadow Clip / Shadow Gain / Shadow Opacity

Data Pad 2 contains Coring and Fringe

Figure 263. Other Controls Part1, Shadow Clip / Shadow Gain / Shadow Opacity

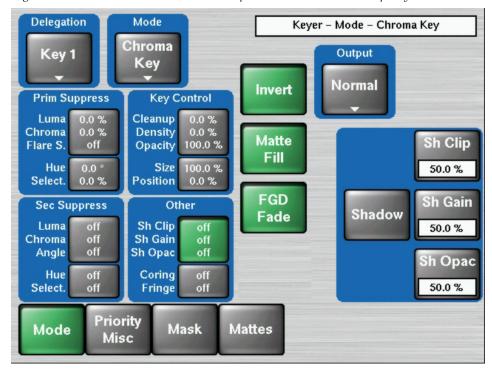

**Coring** replaces any pixels in the luminance signal after primary suppression that are below the adjustable threshold with black. This eliminates noise resulting from incomplete suppression. While coring can improve some keys, it can easily be over done. Coring thresholds much above black will affect dark grays that are actually part of the foreground subject, making the chroma key composite look unnatural.

**Fringe** is used to restore color to the gray portions of the foreground color resulting from secondary suppression adjustments. This control is only active when secondary suppression is on.

**Shdw** provides controls of shadows that fall on the backing. **Shadow Clip** and **Shadow Gain** allow selecting the range of the luminance portion of the foreground that produces a shadow. **Shadow Density** is an opacity control for the shadow and adjusts how much shadow is added to the background.

### **Pattern Mix**

The Kayak system can combine the complex wipe pattern generators (**Wipe1** and **Wipe2**), to create a wide variety of customized wipes.

### To Create a Pattern Mix

- 1. Double press the **Wipe** button in the Transition subpanel on the Main panel. This selects **Wipe** as the next transition type and also opens the Wipes menu with Wipe1 delegated for control.
- **2.** Select the Wipe1 pattern to be used by touching the **Pattern** data pad, and then selecting one of the displayed patterns.
- 3. Touch the Mix, Ratio, etc. data pad.
- **4.** Press the **Trans PVW** button in the Transition subpanel, and move the lever arm part way. This will display the Wipe1 pattern on preview.
- **5.** Set Wipe delegation to Wipe2 and select the desired pattern to be mixed with Wipe1.
- **6.** You can select the type of pattern mix with the Mix type buttons (Mix, NAM +, NAM -). The NAM buttons are used for And or Or pattern mixing.
- 7. You can also adjust the amount each wipe pattern contributes to the mix with the **Ratio** control digipot. At 50%, each pattern contributes equally. At 25%, the other pattern contributes only 25% to the final pattern.

**Note** It is always Wipe1 which is adjusted for pattern mix, i.e. you are mixing Wipe1 with Wipe2. Not Wipe2 with Wipe1.

Delegation Wipe - Adjust Mix ... Main Wipe1 Ratio Mix Mix Type 0.0 % Angle off off off H Multi Angle Rotate V Multi Pos 0.0 % Split Mix Mod off off Sine 0.0 % 0.0 % Split Ratio Lock 0.0 % 0.0 % Angle 0.0 % 0.0 % Wave Rotate Amp Split Freq Aspect Aspect **Aspect** 0.0 % User Wipes

Figure 264. Pattern Mix Menu

Section

# Sidepanel Menu Summaries

## Introduction

The Sidepanel program is a PC-based program, which is used as the menu part of the Grass Valley DD35/XtenDD switcher control system.

Since the Kayak HD is also a member of this control system, the Sidepanel program can be used to enhance the possibilities of the Kayak HD switcher. More advanced features, which you normally do not find on a switcher of this size will become available by the use of this program also for the smaller types of the Kayak Series.

The Sidepanel can also be used to control Kayak HD mainframes by XtenDD Control Panels like RPS 35-4/32.

The program runs on the Windows operating system requiring at least Windows 95 or later.

**Note** Since the Sidepanel program is also used for the XtenDD series, this manual shows additional items which are not available for the Kayak HD system.

Note In some menus of the Sidepanel you may find features which are not yet implemented in the Kayak HD system or will not be available at all, due to a different hardware structure

Due to their logic structuring and application of standard elements, the menus are largely self-explaining. The setup is made according to the Graphical User Interfaces (GUI) usual in the PC world. Control of the individual functions is possible with the associated softkeys as well as with a mouse.

The following sections serve as an introduction into the philosophy of menu control, describing only the most important elements. Detailed information concerning the individual menus is contained in the following chapters of the manual.

### **Sidepanel Glossary**

**Button** Control element of the graphical user interface which in

appearance and function corresponds to a button. Such

as On/Off buttons, action buttons, etc.

**Control Element** All graphic elements of the user interface that are able to

react to user inputs.

**Dialog Elements** All graphic elements of the user interface.

**Dialog Button** Dialog keys are the 6 buttons to the left of the display.

They are used for the selection of other control dialogs. The graphic equivalent on the display is the dialog

button.

Menu Button Buttons on the sidepanel keyboard for the selection of

primary control dialogs.

**Digipot** Control element for adjusting analog values

### Sidepanel Menu

All sidepanel keyboard hardware controls (digipots, function and dialog buttons) have an associated control element within the display. This control element is placed as near as possible to the hardware control. The control elements belonging to the softkeys have two tasks:

- Identify the function of the control
- A mouse click on the control element results in the same action, like pressing button.

The controls belonging to the digipots describe the function of the digipots. Every dialog of this format is called a menu. Associated functions are grouped whenever possible. A group of co-operating analog controls is formed by stacking up to four *bar graphs* into one column. If a menu has more than one bar graph column the column must be mapped (delegated) onto the digipots. This delegation is done when the grouped functions are activated (e.g. "Mask On" or "Border On") from this menu or with any other key belonging to the same function group. When an analog control column is delegated, the digipot designators are updated.

The menus are structured using mainly 3D effects to provide a clear and appealing user interface without using many colors. Colors are used to signal events or represent states.

The inner dialog area is used for visualization of parameters and for setting parameters with the mouse. E.g. analog settings are represented by bar graphs inside the inner dialog area.

A definition of the various areas of a control dialog is given in the following diagram:

MEI Copy button Status MES **Function buttons** HEI Overlay and button header area MYES p.p Dialog buttons Inner dialog area Digipot area MET Overlay and button header area **Function buttons** Lock Menu button Digits button

Figure 265. Sidepanel Menu Structure

# **Color Coding**

Table 28. Color Coding

Table 29.

| Color used in the menu | Note                                     |  |
|------------------------|------------------------------------------|--|
| Red                    | Attention (as the traffic signboard)     |  |
| Medium blue            | Active bars in bar-graphs                |  |
| Green                  | On state in the case of On/Off buttons   |  |
| Light blue             | Marking of the active field in listboxes |  |
| Yellow                 | Attention                                |  |
| Light gray             | Background                               |  |
| Dark gray              | Inscription (inactive), shadow edges     |  |
| Black                  | Inscription (active)                     |  |
| White                  | Bright edges                             |  |
| White                  | Background of delegated bar graphs       |  |

# **Fixed Softkeys**

These buttons have the same function in most menus:

This button opens a button-overlay for direct selection of a similar hardware resource.

# **Delegation**

Figure 266. Delegation Menu

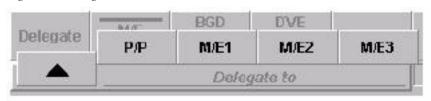

**Note** The overlay is displayed in default for approximately 5 seconds. The time can be changed in the menu Personality / Sidepanel.

### **Transfer**

This button opens a button-overlay for the available transfer modes **Transfer** from, **Transfer to**, **EXCHANGE** with, and **Undo**.

ch

Note

The overlay is displayed for approximately 5 seconds. The time can be changed in the menu Personality / Sidepanel. Example: Transfer of the wipe settings from M/E1, wipe 1.

- 1. Select Transfer
- 2. Select From

Figure 267. Select From Menu

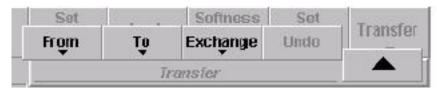

#### 3. Select M/E1

Figure 268. Select ME1 Menu

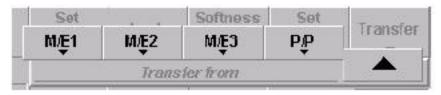

### 4. Select Wipe1

Figure 269. Select Wipe1 Menu

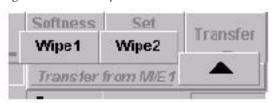

### **Lock Menu**

As long as this button is switched on, the Auto Menu function is inhibited.

Figure 270. Menu Lock Button

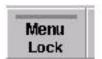

### **Digits**

This button is an on/off key that controls the numeric readout of analog values. The default setting of this button is a personality preference. A double-click on this button enables the numeric keypad.

Figure 271. Digits Button

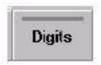

### **Previous Menu**

Recall the previous menu. Pushing  ${\it Previous Menu}$  again returns the operator to the menu they just left.

Figure 272. Previous Menu Button

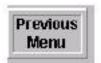

## **Bar Graphics**

A bar graph visualizes parameters with a continuous (analog) range of values. A bar graph is also used to adjust settings with a number of distinct values. It is assumed that the average user associates a potentiometer and not a switch with the setting.

A bar graph has the control state relevant/irrelevant and delegated/non-delegated which is represented optically. A bar graph in the delegated state is represented a blue color. An non-delegated diagram is shown in black and an irrelevant diagram shows only the frame and the text in gray color. The column and the numerical values are not shown.

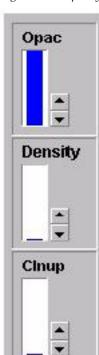

Figure 273. Opacity Density Clnup Bar Graph

Figure 274 shows a bar graph in Digit View mode. The bar graph contains the numerical value and the unit of the parameter. A mouse click into this field enables numeric entry via a keyboard connected to the panel.

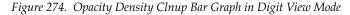

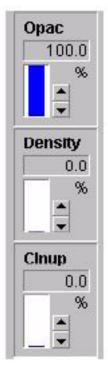

## **Digipot Designator**

A digipot designator is a control element which is used to describe the digipot function. It is represented in the digipot area on the right side, in each case in the height of the pertinent digipot. The inscription changes if another group is selected.

A numeric digipot designator has a small bar to give an overview of range and actual position of the value. This bar cannot be operated with the mouse, but you can enter the numeric value via the keyboard.

If the user turns the digipot slowly, it works in a linear mode. This means that the number of increments is proportional to the rotated speed of the digipot. If the user turns the digipot fast, the function will be nonlinear (e.g. quadratic).

Figure 275. Clip Display

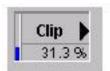

### **Selection Box**

A selection box is a control that shows a number of elements. All elements of the group are inside a frame. In the upper frame the name of the group is shown. One element in the group is always selected. An element has a name or a bitmap as description.

Figure 276. Selection Box

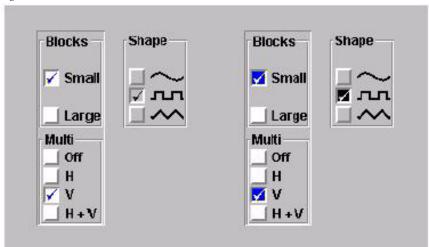

Example

Examples of selection boxes. The left three boxes are the default boxes. The right three boxes are optional (Personality Setup). Blocks and Multi are delegated. The Shape is non-delegated. A selection box can be controlled with the mouse or with a digipot if the box is delegated. When the user clicks to an unselected element the element is now selected. With the digipot the selection can moved up and down.

### **List Boxes and Index Cards**

Listboxes are used to display and change lists of values. Most setup menus will have listboxes. A menu that uses a listbox must have cursor keys, a "Click" key **Modify**, and a select key **OK**. The digipots can also be used for listbox cursor positioning (digipot 0 for Up/Down and digipot 1 for Right/Left). Also the mouse can be used to position the cursor. The cursor follows the mouse cursor. The softkeys for cursor positioning do autorepeat when held down.

Sliderbar: If the listbox has more entries than lines, the sliderbar can be used to position the visible section.

Every listbox has a memory for the actual listbox cursor position when the user leaves the listbox or the menu. If the user selects the menu or listbox later the list box cursor appears at the last stored position. Menus with more than one listbox have only one set of control buttons. These buttons and the digipots will be delegated (with a cursor button) to the selected listbox.

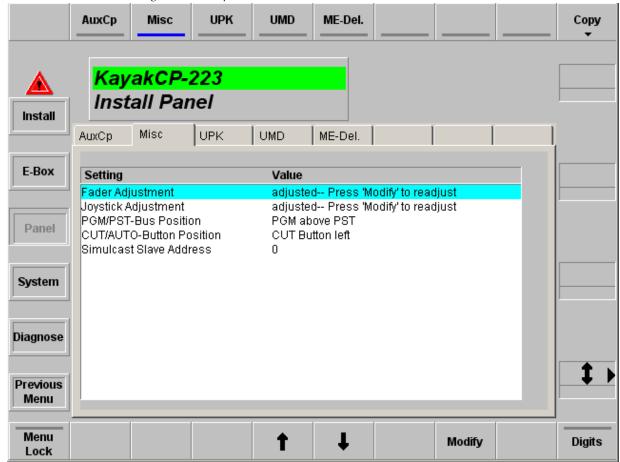

Figure 277. Sidepanel – List Box

### **Typewriter**

When the system asks you to enter character input, a keyboard with type-writer layout (style US English) displays (Figure 278).

Allocate Enter New Application Name Devices 5 ← BS Q E R 0 Lock S D G H ← Enter C В N Shift Х M Shift **Previous** Menu Space Shift Caps Cancel **BkSpace** Select Enter

Figure 278. Sidepanel – Typewriter

There are two types of input, normal input and password input. If a password is requested, for each typed character, a star appears. The operation of the typewriter is possible with the following controls:

- Keyboard that is connected to the side panel PC
- Mouse or other pointing devices
- Digipot control: The left-right digipot changes the cursor position in a horizontal direction. When the cursor reaches the last button in the row it jumps to the first button in the next row. When the cursor reaches the first button in a row it jumps to the last button in the previous row. The top-down digipot changes the cursor in a vertical direction. When the cursor reaches the last row it jumps to the first row in the next column. When the cursor reaches the first row it jumps to the last row in the previous column.
- Numeric keypad (only for numbers)

The shift key operates like the second button of a pocket calculator. If the shift key is pressed the next character is a capital letter or a special character ( $\sim$ !@#\$%^&\*()\_+{}|:"<>?) respectively. The label on the button changes. If the shift lock function is active, the corresponding button will be represented as a pressed button.

Numeric keypad of the control panel will now be activated in the following cases:

- Click on the EditField of a Slider
- Click on the EditField of a Digipot, which is connected to a slider

Double-clicking on the **Digit** button modifies the last Slider that was modified with the mouse or side panel digipot.

## **Using a Mouse**

The menu can also be controlled by means of a mouse. Doing so, all functions contained in the menu are controllable with the mouse, thus enabling an operation without softkeys and digipots. That means, operation is possible from a normal PC without special hardware.

The functions are initiated by clicking or double-clicking with the left mouse button on the individual elements in the menu.

Clicking with the right mouse button calls a pop-up menu which enables a change into the other menu groups. This function replaces the menu buttons arranged to the left of the display.

Figure 279. Go To Menu

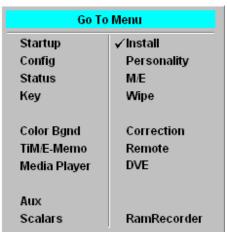

# **Dialog Title**

A dialog title is presented inside the dialog area. It is edged by a graphic elevation. The hardware resources addressed by the control dialog as well as the addressed area come from the selection of this area. Example: hardware resource M/E1, area Main menu. The specified M/E text (e.g. M/E1) has the M/E color coding.

Clicking the mouse into the header selects the menu for the next associated hardware resource. For example, the control dialog of **M/E1** then changes to **M/E2**.

Figure 280. Dialog Title Selection

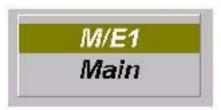

# **Menu Groups and Hierarchy**

The root menu is the **Status** menu. From **Status** the top level menus of each group can be selected (when clicking the right mouse button) via the popup menu or pressing the respective menu buttons.

Table 30. Menu Groups and Hierarchy

| Menu group    | Top level menu            | Sub-menus             |
|---------------|---------------------------|-----------------------|
| Startup       | Startup                   | Startup               |
| Status        | Status                    | Status                |
|               |                           | M/E Mapping           |
|               |                           | P/P                   |
| M/E           | M/E                       | Main                  |
|               |                           | Auto Times            |
|               |                           | Wipe Trans            |
|               |                           | Border Matte          |
| Key           | Key                       | Main                  |
|               |                           | Matte                 |
|               |                           | Mask                  |
|               |                           | ChromaKey Main        |
|               |                           | ChromaKey Suppression |
| Wipe          | Wipe                      | Adjust                |
|               |                           | Select                |
| Remote        | Remote                    | Remote                |
|               |                           | GP-I/0                |
|               |                           | P-Bus                 |
| Montage Proc  | Not supported in Kayak HD |                       |
| Color Bgnd    | Color BGD                 | Color BGD 1, 2, 3     |
| Correction    | Correction                | Bus                   |
|               |                           | Input                 |
|               |                           | Aux                   |
|               |                           | RGB Input             |
|               |                           | RBGB Bus              |
| Install       | Install                   | Main                  |
|               |                           | E-Box                 |
|               |                           | Panel                 |
|               |                           | System                |
|               |                           | Diagnose              |
| Configuration | Config                    | Config                |
|               |                           | E-Box                 |
|               |                           | Panel                 |
|               |                           | Attached Macros       |
|               |                           | Flex Licenses         |
| TiM/E Memo    | TiM/E Memo                | Select                |
|               |                           | Define                |

Table 30. Menu Groups and Hierarchy

| Menu group   | Top level menu | Sub-menus       |
|--------------|----------------|-----------------|
| DVE          | DVE            | DVE Extern      |
|              |                | DPM Main        |
|              |                | DPM EDit        |
| Media Player | M/E            | MP Status       |
|              |                | MP Clips        |
| Ram Recorder | Ram Recorder   | Clips           |
|              |                | Stills          |
|              |                | Transfer        |
|              |                | Image Converter |
| Personality  | Personality    | Main            |
| Auxiliary    |                | AUX Main        |
| Scalars      | Scalars        | Input Scalars   |

# Startup Menu

After program start, the **Startup** menu is shortly called with the Kayak logo and then automatically the menu available last with all selected parameters.

With initial startup, the **Startup** menu is called in order to enable selection of the mainframe, control panel and establishing the connection.

The menus shows the state of the Switcher system:

- Connected mainframe (E-Box)
- Attached panel
- User name
- IP address
- Sidepanel version (Kayak or XtenDD)

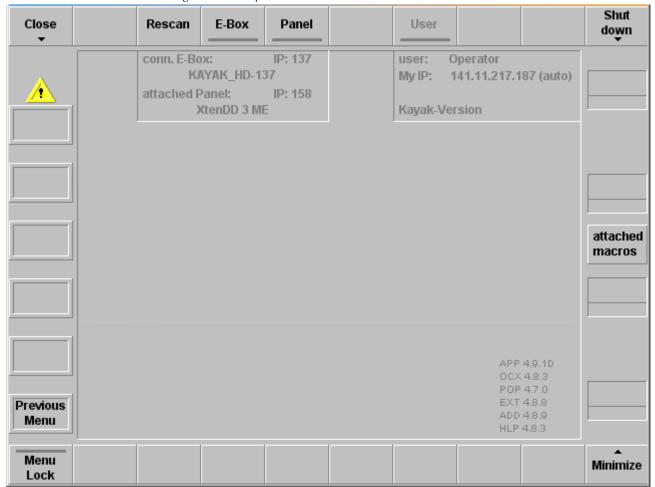

Figure 281. Sidepanel – Start Menu

Note

The run-up bitmap and the background bitmap in the Startup menu can be replaced by user-defined ones. During run-up, the system is looking for the files c:\programme\dd35\bin\logo.bmp and c:\programme\dd35\bin\logo2.bmp If not available, the internal default logo will be displayed. The file logo2.bmp is optionally. If not available, the logo.bmp is used for both purposes.

### **Selection of the Mainframe**

Actuating the **E-Box** button calls a listbox in which the main frames connected to the mains are listed with IP Net Address. After selection of a main frame, the **Connect** and **Disconn** buttons are activated.

A corresponding selection connects or disconnects the connection.

Figure 282. E-Box Listbox

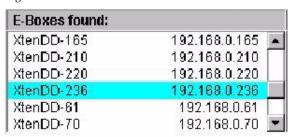

### **Selection of an Attached Panel**

Actuating the **Panel** button calls a listbox in which the switcher panels connected to the mains are listed with IP Net Address. After selection of a panel, the **Attach** and **Detach** buttons are activated.

A corresponding selection connects or disconnects the connection.

Figure 283. Panel Button Listbox

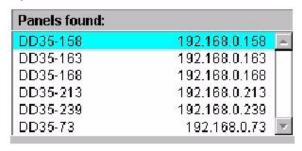

## Close / Minimize / Shut Down

### Close

A click (button or mouse) closes the Sidepanel application.

### **Minimize**

A click (button or mouse) minimizes the GUI on the screen to the Windows Task bar. A minimized state can be restored to its original size by pressing any key

### **Shut Down**

A double-click (button or mouse) closes the Sidepanel application and shut down the control panel PC.

## **Status Menu**

The root menu of the switcher is the **Status** menu. From **Status** the top level menus of other group can be selected (when clicking the right mouse button) via the pop-up menu or pressing the respective menu buttons.

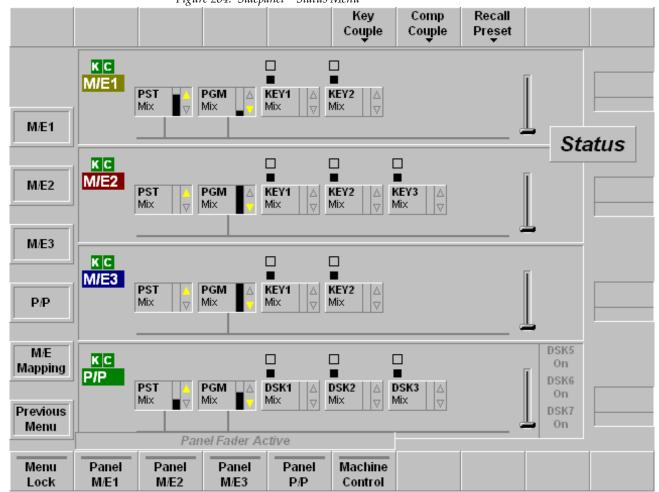

Figure 284. Sidepanel – Status Menu

## Selecting the M/E Main Menus

### M/E1 - M/E2 - M/E3- P/P

Press the associated dialog button to select the associated M/E Main menu which serves to modify the switcher parameters.

Note The menu contents is depended from the connected mainframe. E.g. with Kayak HD-100 only PP, Kayak HD-200: M/E-1 and PP is available.

## **Enable / Disable the Faders**

### Fader Active: M/E1, M/E2 M/E3, P/P

Press the associated button to enable or disable the panel fader of the individual mixing levels and the menu fader in the M/E Main menus. The active status is displayed in the button. In Kayak HD only PP is available.

# **User Definable Presets**

User definable preset of the mainframe operational state is possible for a single M/E or the complete switcher. For a recall of the complete switcher preset select the Status menu. A single switcher preset can be recalled in the M/Ex Main menu.

Refer to the **Install E-Box** menu to save the preset data.

### **Recall Preset**

The following presets can be recalled:

Figure 285. User Definable Presets

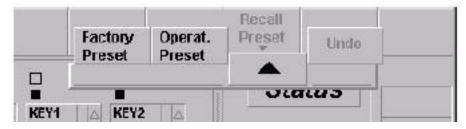

### **Factory Preset**

Recall the factory preset.

#### **Operation Preset**

Recall the user-defined operation preset. See section *Install E-Box Menu on page 443* to store the user-defined operation preset.

#### Undo

Recall the last user settings.

## **Attached Macros**

This menu can be accessed in two ways:

- Via Config / Attached Macros menu
- By clicking the Attached Macros button, which is visible in all menus at the
  right side between the middle digipots. This button is only visible when
  there is at least one macro attachment. The button is gray or green,
  depending on the settings in the menu Personality / Panel / Make Memo
  Attachment Playmode.

Figure 286. Attached Macros Button

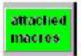

# M/E Menu

## M/E Main Menu

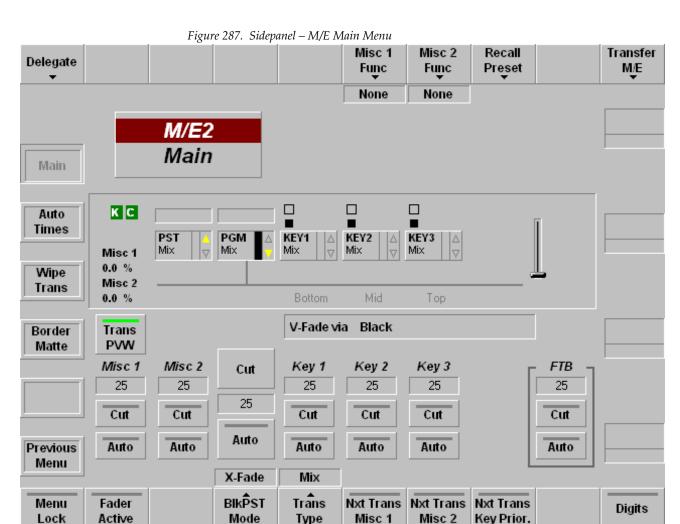

The inner dialog area shows the status of the respective M/E stage. All transition functions (Cut, Auto, Trans PVW, and Trans Duration) can be controlled by trackball or mouse.

**Note** The menu contents is depended from the selected M/E stage!

## **Select Trans Duration Time**

- 1. Click on Duration field
- 2. Enter the desired value using the numeric keypad

Figure 288. Select Trans Duration Time

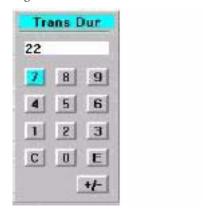

3. Click **E** (enter) or **C** (clear)

## **Dialog Buttons**

#### **Auto Times**

For details refer to the section on *Auto Times Menu on page 372*.

### **Previous Menu**

Return to the previous menu. For details refer to the section *Introduction on page 347*.

### **Recall Preset**

Recall the single M/E Preset

Figure 289. Dialog Buttons

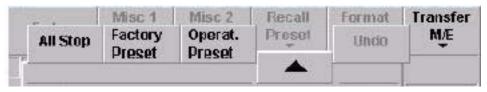

### **Factory Preset**

Recall the factory preset

### **Operation Preset**

Recall the user-defined operation preset. See below to store the user-defined operation preset.

### All stop

Press the associated button to stop or reset the following functions:

- Stops all ongoing auto transitions
- Sets FTB to inactive (100%)
- Sets transition type to MIX
- Moves BGND transition to start position
- Removes all keyers
- Set Next Transition BGND
- Resets Next Transition for all other components.

This command does not

- Influence matrix crosspoints
- Stop TiM/E timeline play or TiM/E snapshot dissolve.

#### Menu Lock

For details refer to the *Introduction on page 347*.

#### **Fader Active**

Press the associated function button to enable or disable the fader of the individual mixing levels. The active status is displayed in the button.

### **BIkPSTMode**

The **BIkPST Mode** button permits selection of different modes of fading:

To select a fading mode, activate the button and then select a mode with the overlay button X-Fade, V-Fade1, V-Fade2, V-Fade3 or V-Fade4.

Figure 290. Black Preset Mode

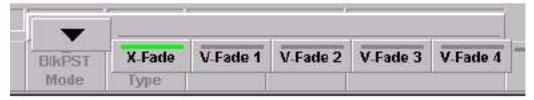

**Note** The system defaults back to X fade after transition is finished.

For the V-Fade two modes of operation are selectable by clicking the listbox:

Figure 291. VFade

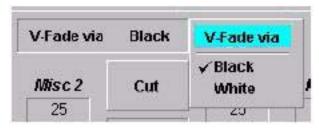

### **Trans Type**

The **Trans Type** button permits selection of different types of transitions:

To select a transition type, activate the button and then select a transition type with the overlay button **Undef**, **Mix**, **Add**, **Wipe1**, **Wipe2** or **DVE**.

Figure 292. Trans Type

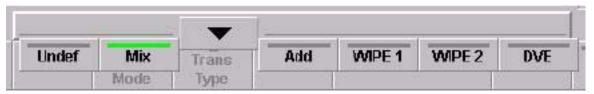

The selected transition type is displayed in the button header area.

Note

You can only change the transition type when the transition is finished, i.e. when an automatic transition has been completed or the fader is in end position.

#### Limit Set

The **Limit set** and **Limit on** buttons serve to create reproducible partial transitions. This mode is possible with all types of transitions. Limit set permits storing the desired value set with the fader.

#### Limit On

Limit on enables the mode. Any transition with Cut or Auto and any manual transition with the fader is only executed up to the value previously defined with Limit set. If the transition is made with the fader, the yellow arrow to the left of the fader does not change the direction when the fader is moved to its end position, thus indicating that the transition is not completed.

If Limit on is switched off at the point defined by Limit set, a jerk free transition to the next contribution can be made with the fader. The remaining transition length is then stretched to the full fader path.

## **Auto Times Menu**

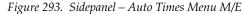

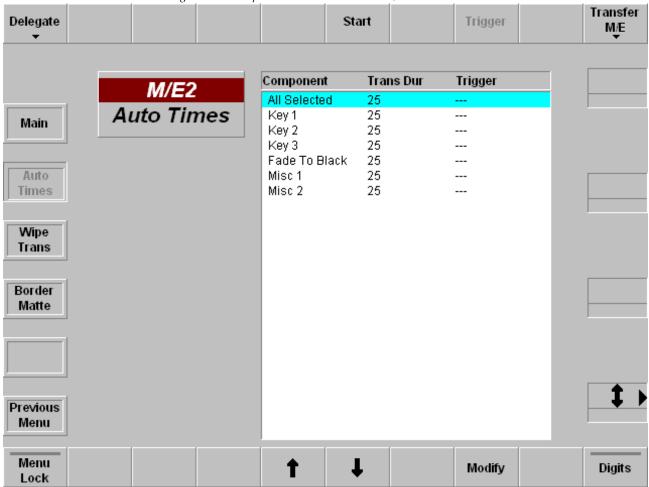

The menu permits setting the auto transition times.

**Note** The menu contents is depended from the selected M/E stage!

### **Function Buttons**

### Start

Starts the transition selected in the list box.

### Trigger

Press the associated function button to start the Auto times manually. The button is only active when a GPI in the Trigger column is pre-selected.

### Modify

Selecting the button displays the numeric keypad to enter the auto transition times of the selected component. Only numbers are valid entries.

Figure 294. Trans Dur Function Buttons

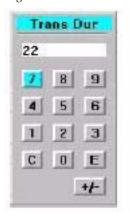

### **Digits**

For details refer to the *Introduction on page 347*.

Test

Pattern

Menu

Lock

# **Color Background Menu**

Figure 295. Sidepanel – Color Background Menu Transfer Delegate Matte 1 Wash Matte 2 Color Color Adjust Color BGD1 Col BGD Soft Hue Hue Col BGD Hue 2 -51.7 [°] Col BGD 3 Chroma Pos Chroma Chroma 93.5 % Lum Angle Lum Lum Previous 41.5% Menu Split Bar Color Output

Flat

Matte 1

Wash

Flat

Matte 2

Digits

### **Function Buttons**

### Delegate

For details refer to the *Introduction on page 347*.

Figure 296. Delegate Function Buttons

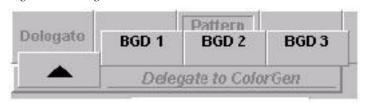

#### Matte 1 / Matte 2

The **Matte 1** (**Matte 2**) button delegates the digipots so that the desired colors can be adjusted. There are seven pre-adjusted matte colors selectable.

Figure 297. Matte Function Buttons

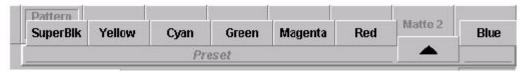

The Hue control serves to adjust the color. The Chroma control serves to adjust the color saturation (chrominance). The Luminance control serves to adjust the desired brightness of the color.

Note

Certain combinations of chrominance and luminance values will cause levels to be too high and inadmissible colors. For this reason, an automatic can be switched on to control limits the chrominance for defined luminance values. You can easily check this by setting the Chroma control to maximum and then turning the Luminance control slowly to maximum; the chrominance will be reduced with increasing luminance values. If the automatic control is switched off an illegal sign indicates a wrong adjustment.

### Wash

The **Wash** button serves to reset the wash to: Angle-Vert, Pos-Mid and Soft-Min and delegates the digipots to the wash parameters Angle, Pos, Soft.

Figure 298. Wash Function Buttons

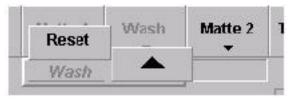

### Flat Matte 1

Flat matte 1 selects matte 1 as output.

#### Flat Matte 2

Flat matte 2 selects matte 2 as output.

#### Wash

Selecting Wash serves to select a matte that is composed of a color wash between matte 1 and matte 2. If only the **Wash** button lights up, it is possible to change the color wash individually with the Softness, Position, and Angle controls. The Softness control permits adjusting the width of the transition between the two colors. The Position control serves to shift the position of the transition. With the Angle control, the transition angle can be rotated. Select Matte 1 or Matte 2 if you wish to adjust the matte with the Hue, Chroma, and Luminance controls. Select Wash (upper row) to adjust Softness, Position, and Angle.

# **Keyers Menus**

For operating details refer to *Section 5-Kayak Menu Summaries—Keyers Menus on page 377* in this manual.

# Key Main Menu

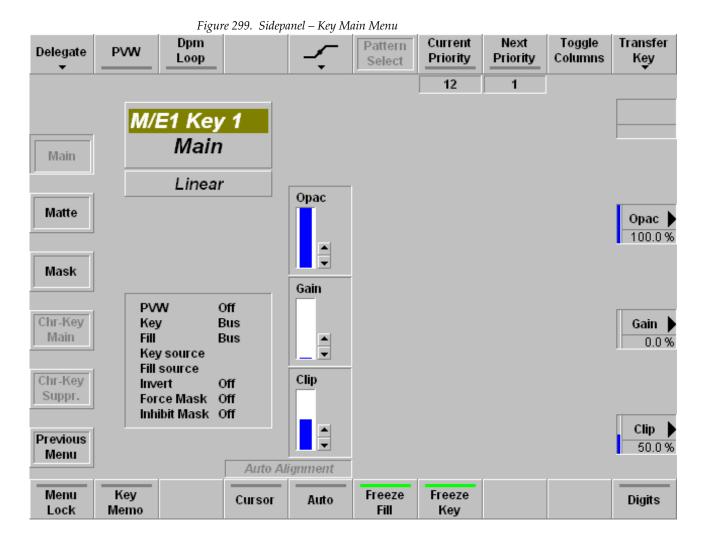

# **Key Matte Menu**

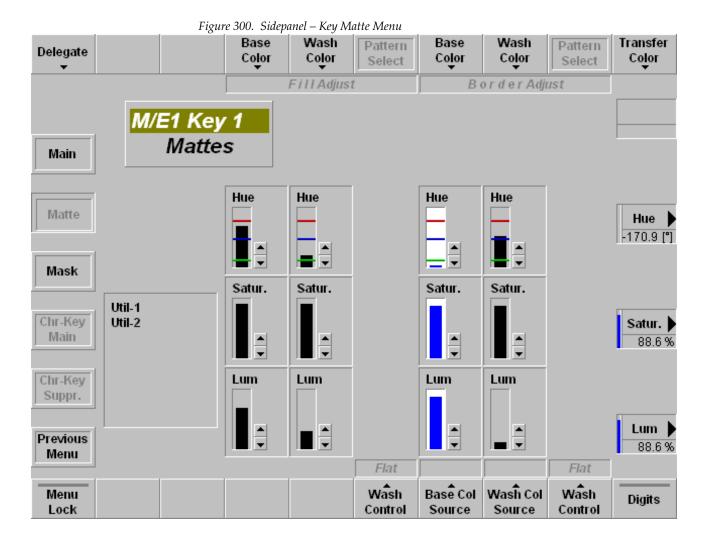

# Key Mask Menu

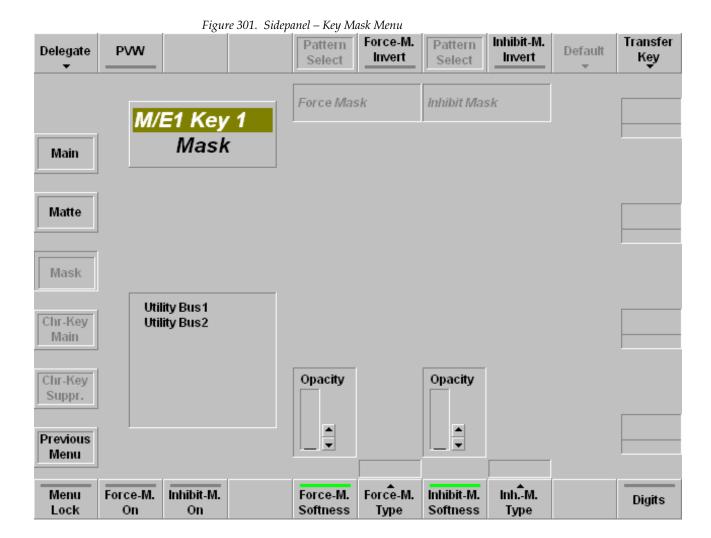

# Chroma Key Main Menu

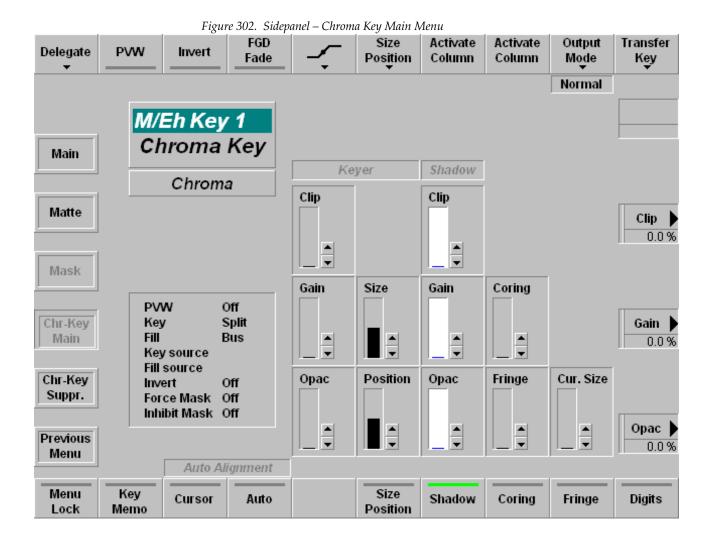

# **Chroma Key Suppression Menu**

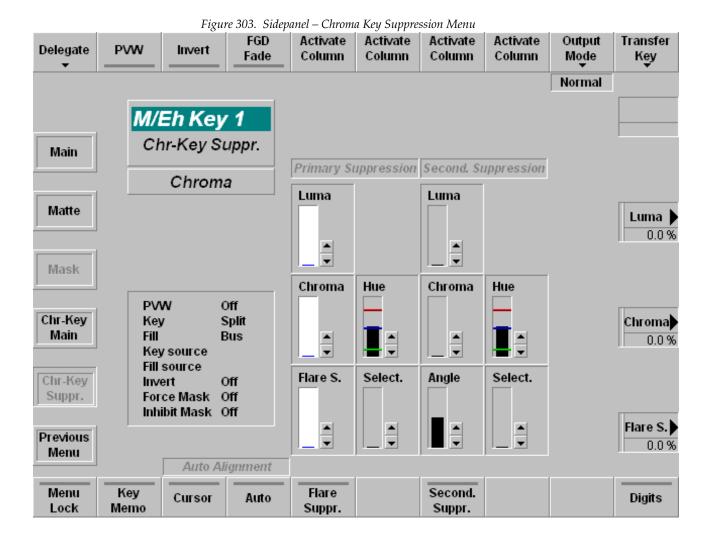

# **Wipe Menus**

For operating details refer to section *Section 5-Kayak Menu Summaries—Wipe Menus on page 382* in this manual.

# Wipe Adjust Menu

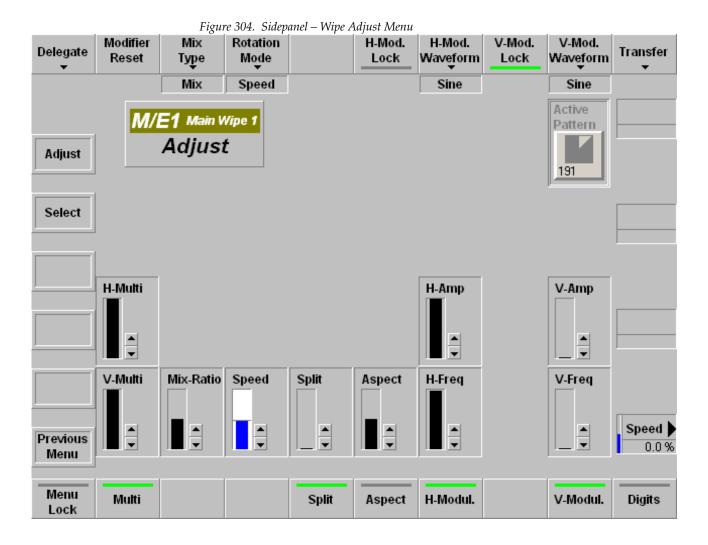

# **Wipe Select Menu**

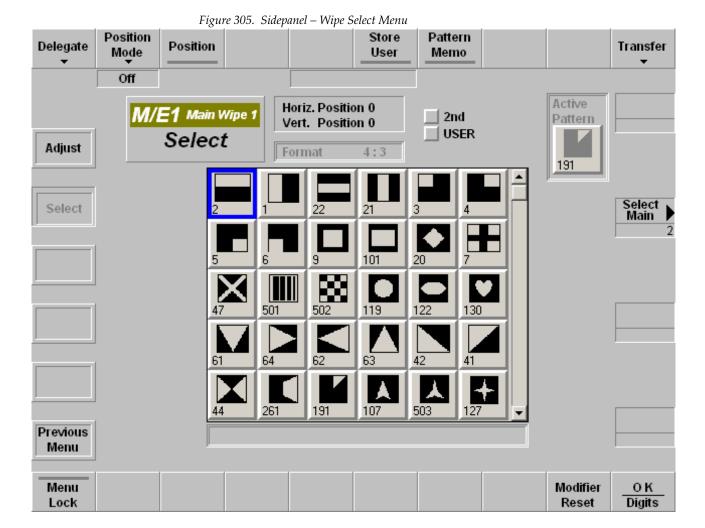

# **Color Background Menus**

For operating details refer to section *Section 5-Kayak Menu Summaries—Color Background Menus on page 384* in this manual.

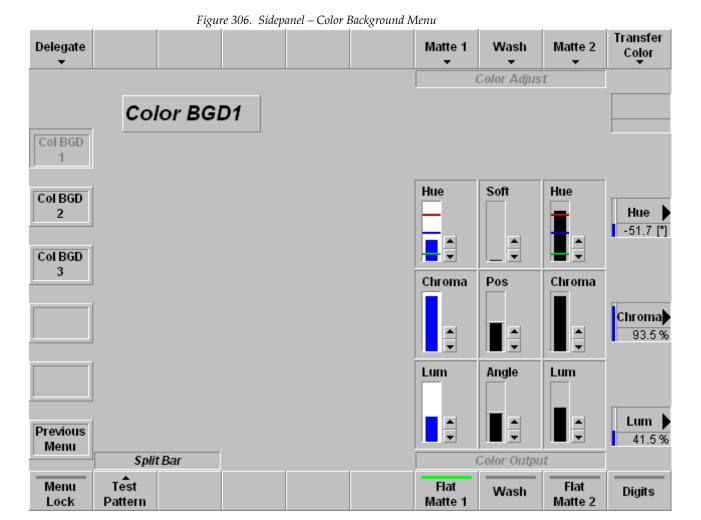

384

## **Correction Menus**

For operating details refer to section *Section 5-Kayak Menu Summaries—Correction Menus on page 385* in this manual.

The following Corrections modes are available:

- Bus Correction (Brightness, Contrast, Saturation, Balance)
- Input Correction (Brightness, Contrast, Saturation, Balance)
- Aux Bus Correction (Brightness, Contrast, Saturation, Balance)
- RGB Input Correction (Gain, Lift, Gamma for RGB each)
- RGB Bus Correction (Gain, Lift, Gamma for RGB each)

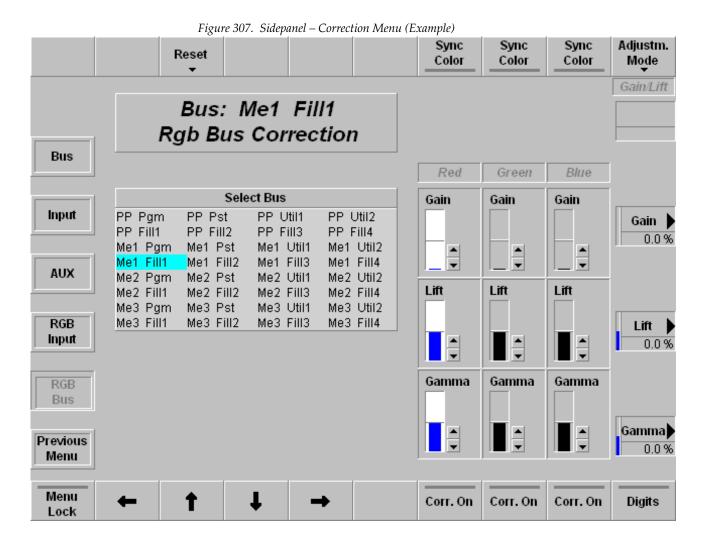

## **RAM Recorder Menus**

### **RAM Recorder Status Menu**

The RAM Recorder is a solid state video server with 6 input/output channels. This means that all stills and clips are stored within a common data pool and may be accessed by all 6 output channels.

The **Status** menu shows the status of four RAM Recorders. With the scroll bar on the right up to six can be displayed. The menu allows to control the basic functions by clicking the respective fields and buttons. For operating details refer to *Section 5-Kayak Menu Summaries—HD RAM Recorder Menus on page 278* in this manual.

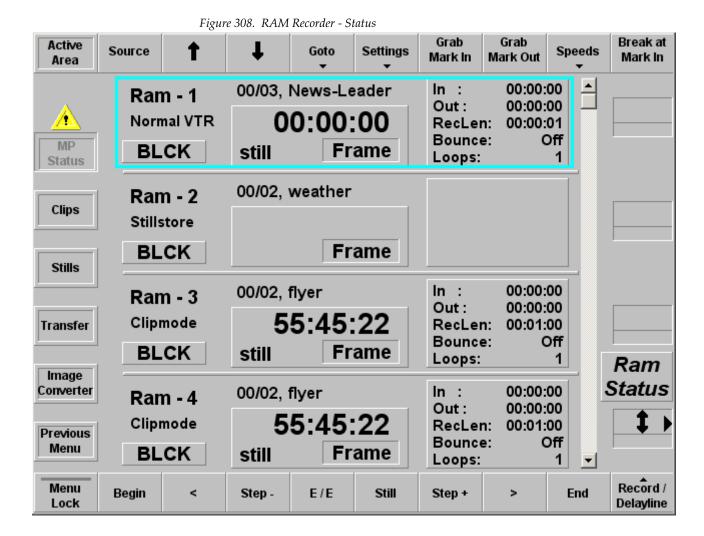

386

## **RAM Recorder Clips Menu**

The **Clips** menu allows to select and modify stored video clips.

Figure 309. RAM Recorder -Clips

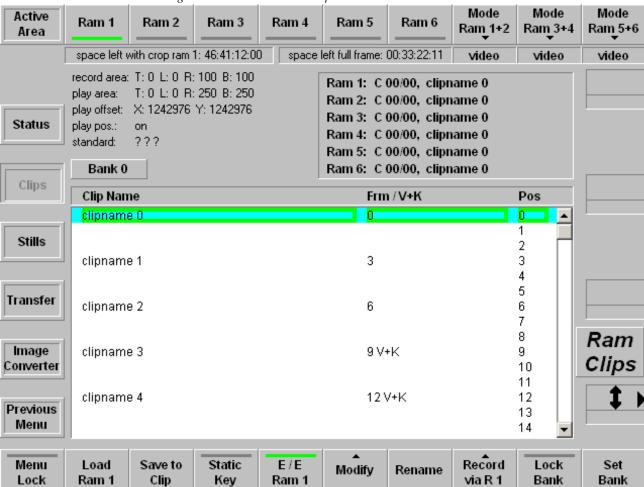

The list of available clips is displayed from the harddisk directory path

c:\Programme\DD35\ramrec

### **RAM Recorder Stills Menu**

The **Stills** menu allows to select and modify stored video stills.

Figure 310. RAM Recorder -Stills

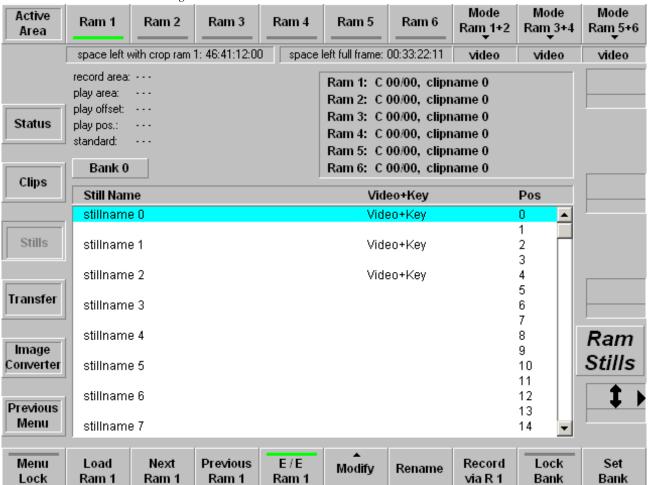

### **RAM Recorder Transfer Menu**

The **Transfer** menu allows a file transfer of video clips and stills. The following modes are available:

- Clips to RAM
- Clips to PC
- Stills to RAM
- Stills to PC

**Note** Depending on the clip size the transfer can take up to one hour.

The clip and still storage is organized in 2400 addressable positions each.

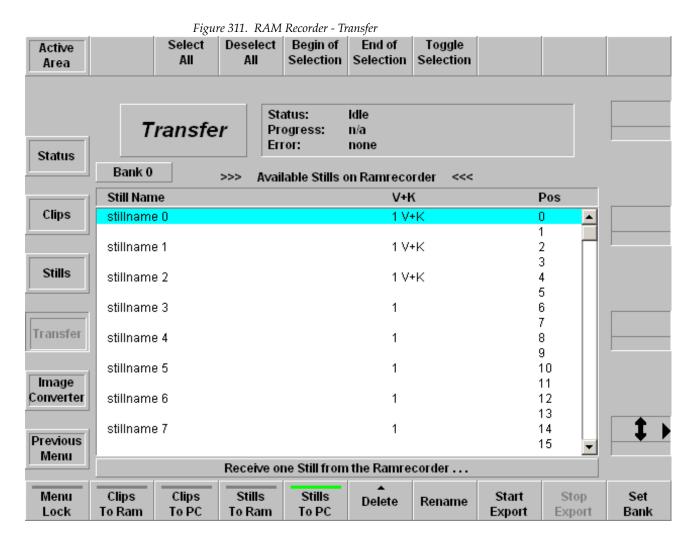

Selected clips will be marked with a colored background in order to identify transfer conflicts.

- **Green**: No conflict. Press the Start button to start the transfer.
- **Red**: May be caused by a name conflict to solve this problem rename the clip. If the overwrite mode is active and there are multiple clips with the same target position the background will also turn red.
- **Yellow**: Clip position in RAM storage is used and "Skip" is selected. Change target position number or change the transfer mode.

Note Single transfer mode is also possible. Select a clip/still and press Start Import/Export. The clip can be renamed if necessary.

## **Image Converter Menu**

Figure 312. RAM Recorder – Image Converter

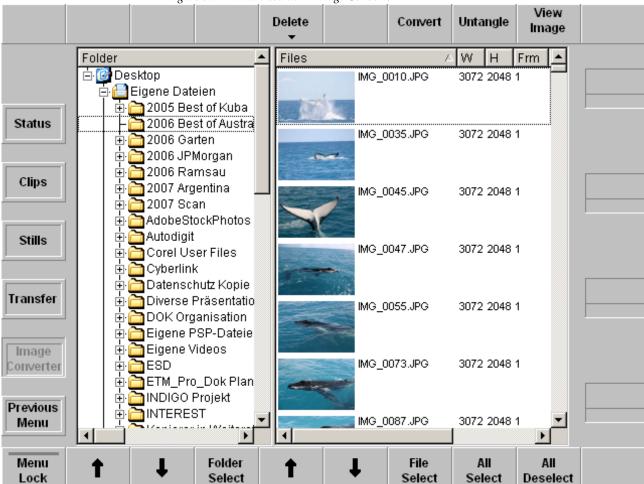

The Image Converter is started with a browser. The left window shows the folders displayed as icons and the right window lists the files contained within the selected folder.

- 1. Double-click to select and open a folder.
- **2.** Select a file to be converted with a left mouse click. You can select more than one file by using the right mouse key.

**Note** When converting, the associated filter is started and one single sequence is created from the individual files. The picture order in the sequence is determined by the order of the selected files.

### **Select Destination Format**

Activating the **Convert** button opens a dialog window for the detail adjustments. The following picture formats can be converted among each other:

| AVI    | Audio Video Interleaved    |  |
|--------|----------------------------|--|
| ВМР    | Windows/OS2 Bitmap         |  |
| JPG    | Joint Picture Expert Group |  |
| TGA    | TrueVision Targa Image     |  |
| TIFF   | Tagged Image File Format   |  |
| XTENDD | RAM Recorder File          |  |

Figure 313. RAM Recorder - Image Converter - Select Target Format

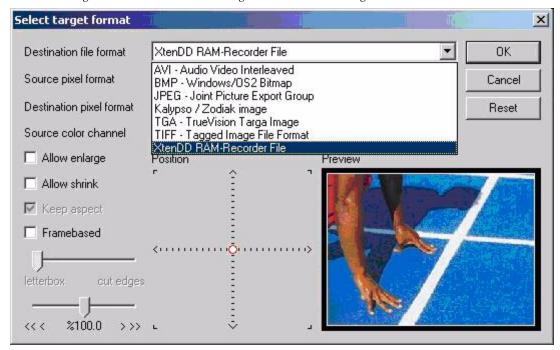

### **Output File Name:**

The name of the exit file has to be entered in a dialog box. The file extension is added automatically depending on destination pixel format. In general, the entered file name will be enlarged with a three-digit number to generate different file names if a sequence will be converted to single images.

### **Converting in AVI Format:**

If AVI as target format is selected, a Codec dialog window appears. Select on of the listed Codec and close the dialog with OK.

**Note** If the dialog is canceled, an empty file will be generated.

### **Source Pixel Format**

Touching the **Convert** button opens a dialog window for detail adjustments. The following Source Pixel formats can be adjusted:

Figure 314. RAM Recorder – Image Converter – Source Pixel Format

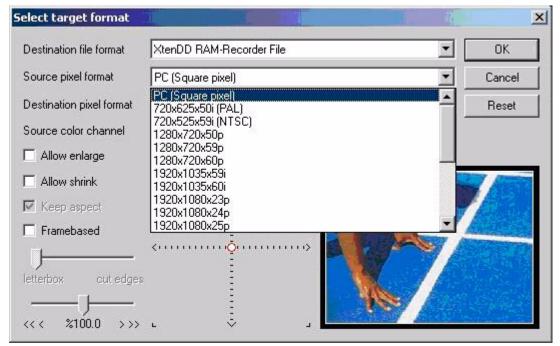

### **Destination Pixel Format**

Actuating the **Convert** button opens a dialog window for the detail adjustments. The following destination pixel formats can be adjusted:

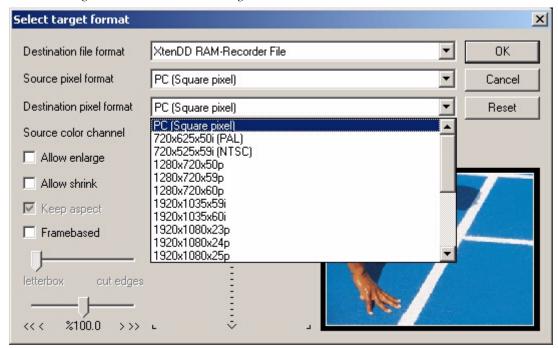

Figure 315. RAM Recorder – Image Converter – Destination Pixel Format

If the source and destination pixel format is different, the image is resized to maintain the aspect ration of the image content.

- If PC as destination pixel format is selected, the first picture to be converted determines the picture format of the destination file.
- If a TV format is selected as destination pixel format is selected, the destination file is coupled with TV format.

## Converting Size, Positioning, and Preview

Having selected the conversion parameters, you may have a look at the format in the Preview window. The red frame shows the outer edge of the picture (TV format only) to be converted and the white frame shows the limits of the picture screen after conversion.

The switches **Allow enlarge**, **Allow shrink**, **Keep aspect** and the controls located below enable adjusting and locating the desired picture section.

If PC is selected as destination pixel format, only the "size" control (<< xx% >>>) is active.

## Untangle

The Untangle feature can be used for clips. Selecting the function cuts a clip in single frames.

# **AUX Menu**

The AUX menu enables to select the sources on the individual internal and external AUX buses. This is the only way to select AUX sources from a sidepanel without push buttons (e.g. with GUI PC (Network Control Station).

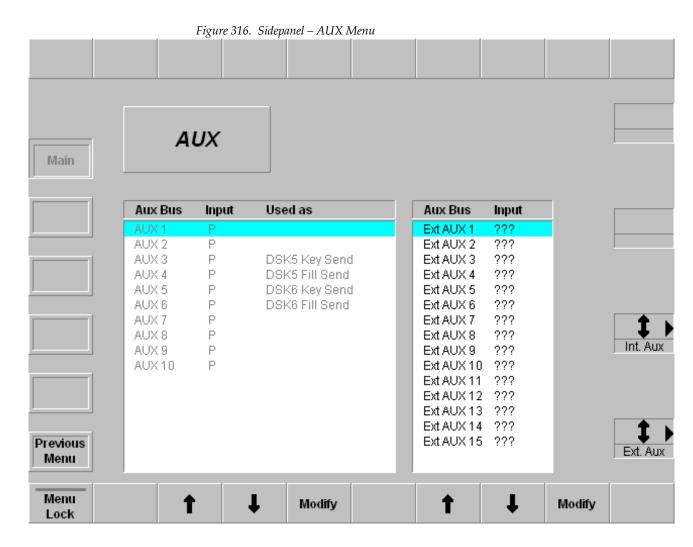

Select the AUX bus with the cursor button and press **Modify**. Then select the desired AUX source in a popup menu.

Input 1 IN01 **IN01** 23 IN23 c0 BLCK BLCK **IN23** 2 **IN02** c1 COL1 COL1 **IN02** 24 IN24 **IN24** 3 **IN03 IN03** 25 IN25 **IN25** c2 COL2 COL2 **IN04 IN04** 26 **IN26** IN26 c3 COL3 COL3 IN05 IN05 27 IN27 IN27 c4 WHIT WHIT **IN06** 6 **IN06** 28 IN28 **IN28** ro RAM1 RAM1 **IN07** 7 **IN07** 29 IN29 IN29 r1 RAM2 RAM2 IN08 **IN08** IN30 r2 RAM3 RAM3 8 30 IN30 9 IN09 **IN09** IN31 IN31 r3 RAM4 RAM4 31 10 IN10 32 IN32 m0 MAIN MAIN IN10 IN32 11 IN11 IN11 m1 ME1 ME1 p0 PVWP PVWP 12 IN12 IN12 13 IN13 IN13 p1 PVW1 PVW1 14 IN14 IN14 kp PPKY PPKY 15 IN15 IN15 k1 M1KY M1KY 16 IN16 IN16 fp CLNF CLNF 17 IN17 IN17 f1 M1CF M1CF 18 IN18 IN18 19 IN19 IN19 20 IN20 IN20 21 IN21 IN21 22 IN22 **IN22** >>> more >>>

Figure 317. Sidepanel – AUX Menu Sources (Example)

# TiM/E Memo Menus

# TiM/E Memo Select Menu

The Select menu enables to directly select the individual register 0 ... 99. The info field on the left side displays the short name, the long name and the text of the register just marked with the cursor frame.

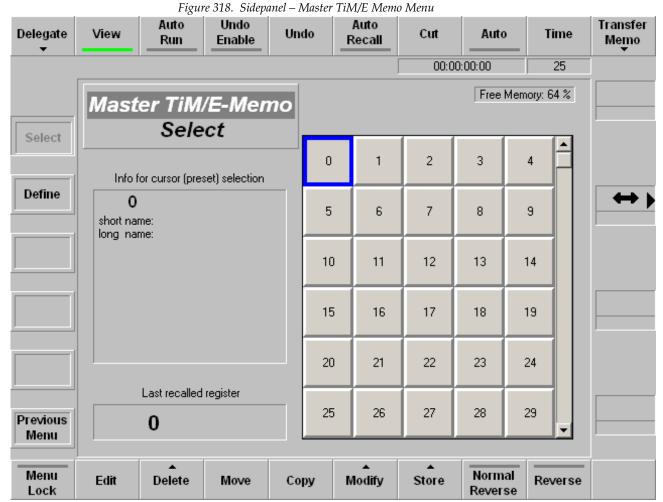

Function Buttons

### Delegate

If this button is pressed, the user can select another TiM/E Memo to go to. So it is possible to switch over to the PP, M/E1, M/E2, M/E3 or Master TiM/E Memo Select Menu.

Figure 319. Delegate Function Button

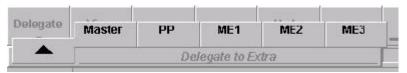

Note

TiM/E Memo edit menu: If a M/E is in Edit mode and if the M/E changed with the **Delegate** button to a M/E which is in Select mode, the menu remains in edit mode and vice versa. The M/E cannot be changed with the **TiM/E Memo** menu button on the right side of menu display.

#### View

**On**: If the user is going to edit a timeline, then he will see the results of his modifications and cursor movement in the video, i.e. if a keyframe or snapshot object will be selected, it will be recalled and displayed in the video.

**Off:** If the user is going to edit a timeline, then he will not see the results of his modifications and cursor movement in the video, i.e. the state of any object and the video will not be affected.

#### **Auto Run**

When Auto Run is switched **off**, the timeline is played completely and only stopped when a **Wait** is inserted into the timeline.

When Auto Run is switched **on**, only the first keyframe of the timeline is recalled, thereafter the timeline is stopped until the user continues the timeline with Continue. Subsequently it continues running normally.

#### **Undo Enable**

If this button is pressed, the state before the last recall or timeline play is restored.

### Undo Enable/Disable

For special application, the Undo function can be disabled. If Undo disabled, no undo state is stored before snapshot recalls and playing timelines. Recalling the undo state is therefore not possible. The reason for disabling the Undo feature is, that it saves time before snapshot recalls.

#### **Auto Recall**

If this button is pressed, snapshots and timelines will be recalled / played as they were stored or edited, i.e. they will not be filtered through the currently adjusted define memo. The define memo is changed after a snapshot recall / timeline play to that define memo which is implicitly stored within snapshots and timelines. Starts playing a selected timeline immediately.

#### Cut

• If snapshot selected: Recall

• If timeline selected: Timeline Play

#### Auto

If this button is pressed and a snapshot is selected, a dissolve operation with the Auto transition time for this snapshot will be done. If a timeline is selected and then the **Auto** button is pressed, the selected timeline will be played in the given Auto Time. While the dissolve or auto play operation the button LED is on. Timelines containing endless loops or waiting for an event (GPI, time) can't be played with Auto.

#### **Time**

If this button is pressed, the user can adjust the Auto Time for snapshot dissolves and timeline auto play and the default transition time for key frames in timelines.

### **Transfer memo**

If this button is pressed, the user can save the contents (snapshot or timeline) of a registers (Reg1 .. 99) to a floppy disk (FD) or load data into a register.

Figure 320. Transfer Memo Function Button

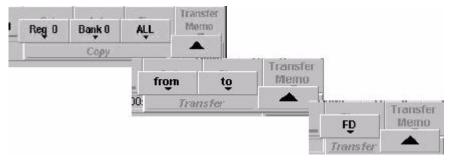

#### Menu Lock

Locks the current menu.

#### **Edit**

Selecting the Edit menu and enabling the edit function for the register selected with the blue cursor frame. For details refer to the section on *TiM/E Edit Menu on page 403*.

#### Delete

Deletes the register selected with the blue cursor frame.

### Move

Moves a snapshot from one register to another. If the destination register already contains a snapshot or timeline, both register contents will be changed.

### Rename

Renames the currently selected register. The user can rename the 4, 8 and 20 character names and change the 256 character comment.

Figure 321. Rename Function Button

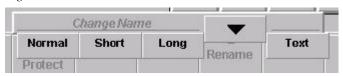

#### Store

Stores the currently in Define Memo enabled entities to the selected (blue cursor frame) register as a snapshot.

### Modify

Modifies a stored snapshot according to the currently defined Define Memo. The state of all currently in the Define Memo enabled entities will be changed in the selected snapshot to the currently adjusted state, e.g. if the border color of a wipe effect has to be changed from red to green in a already stored snapshot you have to select this snapshot, enable only the wipe in the Define Memo and adjust the mixer to the state where the border color is green. Then press Modify. The border color of this wipe now will be changed in the selected snapshot to green.

# **Define Memo Menu**

Figure 322. Sidepanel – Define Memo Menu

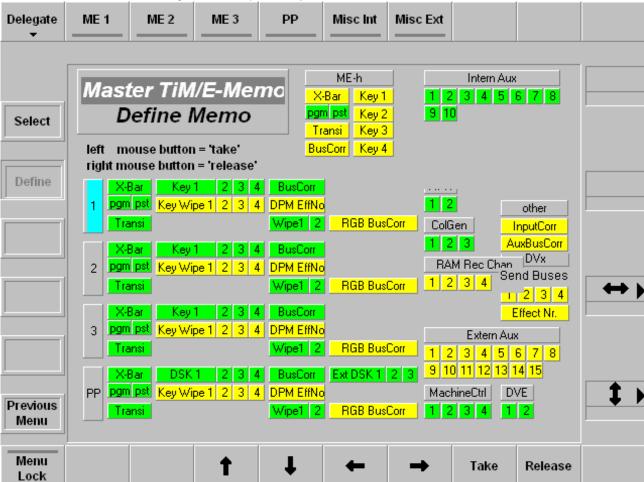

The menu indicates which switcher resources are stored in snapshots and timelines.

For this purpose, a symbolic representation of the switcher appears in the menu.

Blue: Cursor position

Yellow: Selectable switcher functions

**Green:** Selected Switcher functions

**Note** Resource conflicts are possible. In the Define Memo menus of the M/E1..3

TiM/E Memo all resources not belonging to that M/E are "released" for

default.

The X-Bar object in the menu Define Memo got the sub-entries pgm and pst. Thus, PGM sources and PST sources can be selected individually. The states of both are stored but only the activated bus will be recalled.

### Example:

If PGM is disabled during Recall, the PGM row of the selected M/E is not affected by the snapshot recall (or timeline).

It is not recommended, to disable only one bus (PGM or PST) during Recall, in case of timelines that are including background transitions.

# TiM/E Edit Menu

The menu appear after clicking the Edit button in the Select menu.

**Note** If the edit mode is activated the respective Select menu of the TiM/E memo cannot be selected.

Modify Delegate View Delete All Free Memory: 82 % Master TiM/E-Memo Cursor time: 00.00:00:00 Edit IN 1-18 Total time: 00:00:00:00 Select Define User User User User User KF 6 0 0 Previous Menu Menu Cancel Modify **End Edit** Mark Insert Lock Edit Current

Figure 323. Sidepanel - Master TiM/E Memo Edit Menu

### **Function Buttons**

### **View**

**On**: If the user is going to edit a timeline, then he will see the results of his modifications and cursor movement in the video, i.e. if a keyframe or snapshot object will be selected, it will be recalled and displayed in the video.

**Off**: If the user is going to edit a timeline, then he will not see the results of his modifications and cursor movement in the video, i.e. the state of any object and the video will not be affected.

#### Delete

Delete the keyframe marked with the cursor.

# Selecting of the Modify All mode:

# Modify All / Modify range

If is range is selected, the changes refer only to this area, otherwise the changes are carried out in the entire timeline.

Figure 324. Modify All Simple Function Button

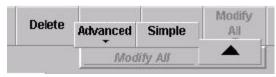

### Simple:

Changes the parameters which can be adjusted with digipots and buttons absolutely on the adjusted value.

#### Advanced:

The following functions change the keyframe contents:

Figure 325. Modify All Advanced Function Button

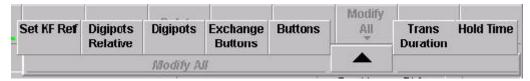

# **Digipots Relative:**

Changes the parameters which can be adjusted with the digipots in a relative amount, e.g. color, brightness, pattern size, clip level, etc.

### Digipots:

Changes the parameters which can be adjusted with the digipots absolutely on the adjusted value, e.g. color, brightness, pattern size, clip level, etc.

#### **Buttons:**

Changes the state of values which can be adjusted with buttons, e.g. crosspoints, key modes, wipe pattern, rotation on/off etc.

### **Exchange Buttons:**

This function changes only values which have a certain value. In order to set this value pressed previously the Set KF Ref button. Then enter the desired new value and press the **Exchange Buttons** button.

### Example:

Exchange the circles in the time line through stars.

- 1. Selected wipe pattern no 119 (circle).
- 2. Press Set KF Ref.
- **3.** Selected wipe pattern no. 131 (stars).
- 4. Press Exchange Buttons.

The following functions do not change the keyframe contents:

#### Transition -> Duration

Changes all transition times.

### Transition -> Type

Changes the transition type (Linear / S-Linear).

### **Hold Time**

Changes the hold time of the keyframe.

#### **End Edit**

Close the edit mode with saving the modification.

#### Cancel Edit

Cancel the edit mode without saving.

### Left / Right Cursor

Navigate the cursor inside the timeline

### **Modify Current**

The parameter listbox appears for the current selected object. If it is a key-frame, the parameter listbox shows the entry Store Keyframe [Yes/No]. The default value depends on whether View On or Off is selected. Store Keyframe [Yes] means that the keyframe data of the object are also stored when the listbox is closed with OK. I.e. there is a simple possibility to change the keyframe data.

- When the listbox is opened, the cursor can be set with the mouse or the digipot to other objects in the timeline. The listbox then shows the state of the current selected object.
- Double-clicking an object with the mouse opens the listbox just the same as the button **Modify Current**.

#### Mark

This button enables selection of a range in the timeline. If a range is selected, the **Modify All** button changes its display to **Modify Range**. All modifications are performed in the selected range only.

#### Insert

Insert an object in a timeline. For details see below.

Figure 326. Insert Function Button

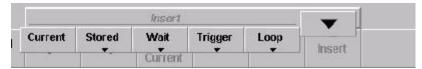

**Current:** Insert a keyframe with the actual settings

**Stored:** Insert a stored Snapshot or Sequence. Enter the desired number.

Wait: Insert a wait object GPI, User, TOD, Hold.

**Trigger:** Insert a trigger object GPO, DVE, Machine, Memo, MaKE, PBus.

**Loop:** Insert a loop object Begin, End

Note To insert a PBus Trigger/Register: Under Insert > Trigger > PBus, a Trigger PBus command or a PBus Register command can be

inserted into the timeline.

# PBus Trigger:

The listbox represents the machines and the meaning of the trigger for the machines.

The first line in the listbox shows the numeric value of the trigger. All machines get the same trigger whose meaning, however, can be different for the individual machines. If the trigger is changed for one machine, in general, the display of the other machines is also changed as well as the numeric value of the trigger.

# PBus Register:

In the first line, that register can be selected which has to be recalled. It shows the machines. For each machine, it can be individually selected whether the recall has to be performed or not.

# **Object Overview and Parameter Entry**

The following section gives an overview on the objects with their parameters which can be inserted into a timeline.

Figure 327. Insert Object Overview

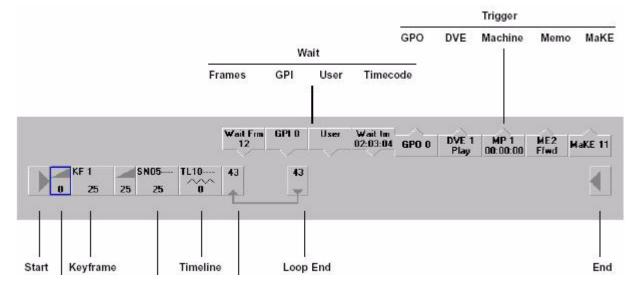

### Start:

Object is always available. Cannot be erased or inserted.

### **Transition:**

Is automatically inserted before keyframe or snapshot.

### **Keyframe:**

When inserting, also the parameters of the associated transition can be indicated.

#### Parameters:

- Duration
- Transition Type (linear, s-linear)
- Holdtime

### **External Snapshot:**

When inserting, also the parameters of the associated transition can be indicated.

#### Parameters:

- Snapshot No.
- Holdtime

### Timeline:

Parameter - Timeline No.

### **Loop Begin:**

The loop can be changed on the Loop Begin as well on the Loop End symbol.

Parameter - Loop count

### **Wait Frames**

Parameter - Frames

### **Wait GPI**

Parameter - GPI Number

### **Loop End**

The loop can be changed on the Loop Begin as well on the Loop End symbol

Parameter - Loop count

### **Wait User**

Parameter --

### **Wait TOD**

Parameter -Time of Day

### Trigger GPO

Parameter - GPIO Number

# **Trigger DVE**

Parameter - Machine 1

Commands - Play, Stop, FFWD, FREW

## **Trigger Machine MP**

Parameter - Machine 1

Commands - Play, Stop, FFWD, FREW, Cue In, Cue Out, Goto, Variable

Variable Speed - Only with command Variable

Timecode - Only with command Goto

## **Trigger Memo**

Parameter - Machine

Commands - Play, Stop, FFWD, FREW, Goto, Variable

Speed - Only with command Variable

Timecode - Only with command Goto

### Default Register [yes/no]

**Yes** means that the command is applied to the register just being selected in the TiM/E Memo control field. Register No [0 ... 99]

**No** means that the command is applied to the register indicated under the register no.

The parameter is already defined via the overlay menu.

Entry is possible only with certain commands.

# Trigger P-Bus Trigger

Parameter - Trigger Number

Machine 1 - Recall, No Recall

Machine 24 - Recall, No Recall

## Trigger P-Bus Register

Parameter - Register Number

Machine 1 - Recall, No Recall

Machine 24 - Recall, No Recall

### Trigger MaKE Memo

Parameter - Memo Number

#### End

Object is always available. Cannot be erased or inserted.

# **Remote Menu**

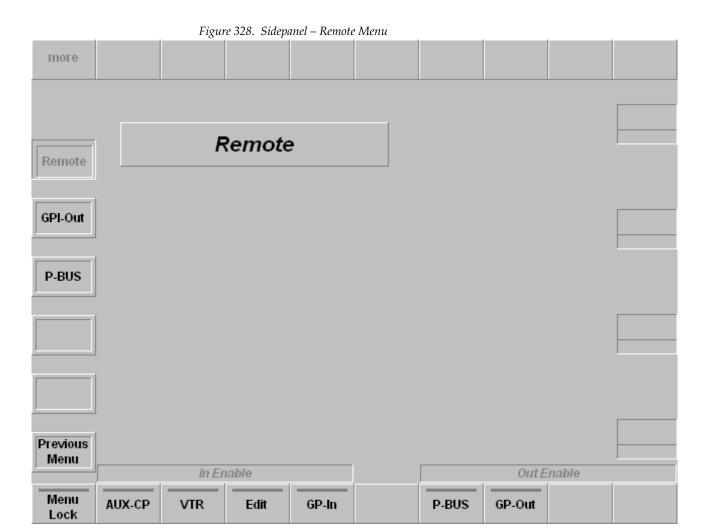

# **Function Buttons**

### In Enable

**AUX CP** - Enables AUX Control Panels

**VTR** - Enables the VTR control

Edit - Enables Editor control.

**GP In** - Enables GPI inputs

### **Out Enable**

**P-Bus-** Enables Editor control.

**GP Out-** Enables GPI outputs

# **GPI-Out Menu**

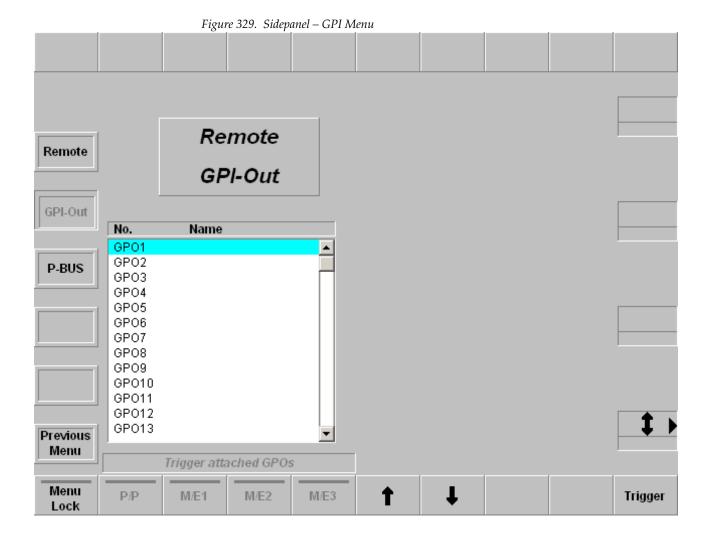

# **Function Buttons**

### Menu Lock

For details refer to the *Introduction on page 347*.

# **Trigger Attached GPOs**

- P/P (in preparation)
- M/E1 ... 3 (in preparation)

# **Cursor Up/Down**

Moving the bar in the list box and select a GPO channels 1 to 32

# Trigger

Set a manual trigger

# **Remote P-Bus**

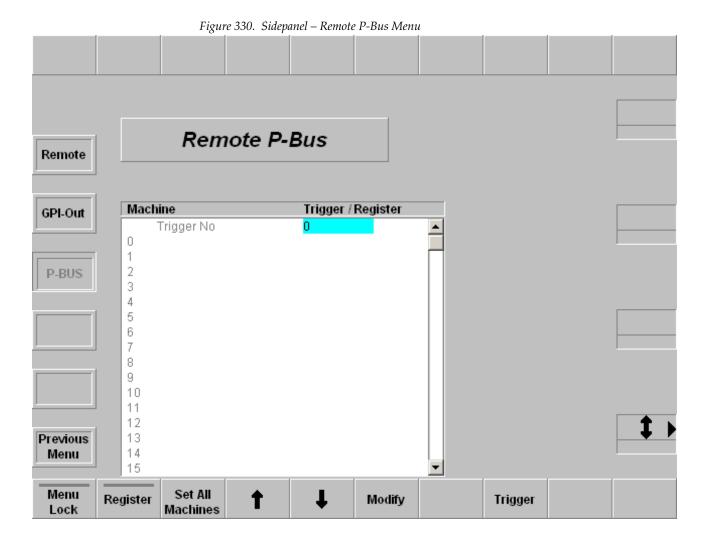

# **Function Buttons**

# Remote P-Bus / Trigger

The Remote / P-Bus enables to manually trigger with Trigger the machines defined in the Install / E-Box / P-Bus menu. At present, only 1 trigger can be output on the P-Bus, which then reaches all machines for which in this case a trigger is adjusted.

In the 1st line, the trigger number is present (can be used, but must not). In the other lines, this trigger number is adjusted for the respective machines.

The popup of each machine provides the following selection possibilities:

**No Command:** This machine does not get any trigger

**Default Command:** This machine gets the trigger number being in the 1st line

All other lines: Here, each trigger is specified with the name being pro-

vided for this machine. A selection in this area also changes the general trigger number in the 1st line which

then is applicable for all machines.

It is only possible to trigger those machines that are activated in the **Install** / **Phus** menu. The trigger will then be performed by the button with a similar name. It then reaches all machines with the trigger name listed below.

Figure 331. Remote P-Bus Trigger Function Buttons

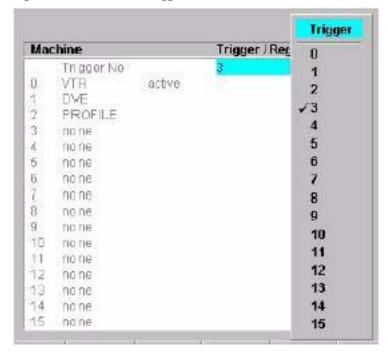

### Remote P-Bus / Register

Sub-dialog of the trigger. Register are device-specific states. These registers can be read out or written in just as the trigger for a defined number of machines. The concerned machines are indicated in the field Trigger/Register where only Recall / No Recall can be selected.

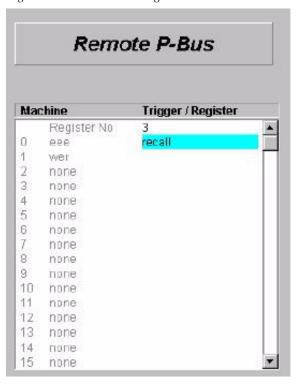

Figure 332. Remote P-Bus Register Function Buttons

Storing or recalling is performed with the buttons Save Register and Recall Register.

# **Media Player Menus**

# **MP Status Menu**

Figure 333. Sidepanel – Media Player Status Menu

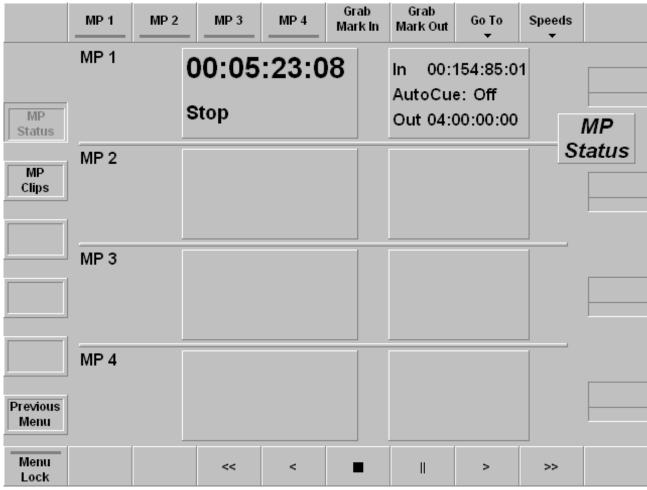

The **Status** menu shows the status of up to four Media Players defined in the **Install / E-Box / Machine** menu.

## Display:

- Timecode
- In mark
- Out mark
- VTR operation mode (Play, Stop, Rewind, ...)

Note

Dropframe is indicated in the MediaPool format. In the example 01:23:12.06 the last colon is replaced by a dot in the case of a drop frame.

# **Dialog Buttons**

### **MP Status**

Selecting the Media Player Status menu.

# **MP Clips**

Selecting the Media Player Clip menu.

### **RAM Recorder Transfer**

Selecting the internal RAM Recorder menu.

### **Image Converter**

Selecting the internal Image Converter menu.

#### MP1 - MP2 - MP3 - MP4

Selecting the desired machines

#### **Grab Mark In**

Current timecode value of the selected machine is stored as Mark In.

### **Grab Mark Out**

Current timecode value of the selected machine is stored as Mark Out.

#### Go To

Selected machine go to Mark In (Marc Out)

### **Speeds**

Selecting of the speed control:

**Var** - Variable speed control with Digipot and Fader

Jog - Jogging control with Digipot and Trackball

**Shuttle** - Shuttle control with Digipot and Fader

### Motion control buttons available

Fast rewind, Play reverse, Stop, Pause, Play forward, Fast forward

# Media Player Clip Menu

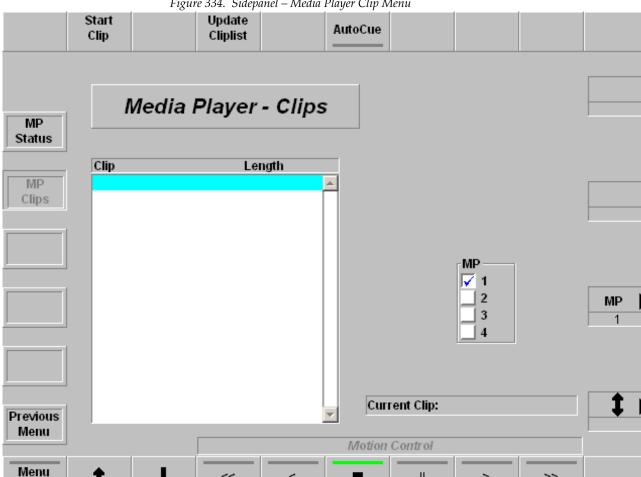

Figure 334. Sidepanel - Media Player Clip Menu

The Media Player Clip menu serves the drive control at VTR. For this purpose, the buttons in the Motion Control are provided. In addition, in this menu the clips list from a Media Server (e.g. MediaPool, EDIFIES) can be displayed.

# **Function Buttons**

### Start Clip

Load the chosen clip from the Media Server

# **Update Cliplist**

<<

Update Clip list requests a table of contents of all clips of the Media Server. This procedure may take some time.

Lock

# Autocue

Selected machine jumps to the stored timecode value.

# **Motion control buttons**

- Fast rewind
- Play reverse
- Stop
- Pause
- Play forward
- Fast forward

# **DVE Menus**

The menu serves to control an external DVE unit and the internal DPM processor as well.

# **DVE External**

The menu serves to control an external DVE unit connected to the switcher mainframe. Refer Installation Manual for details.

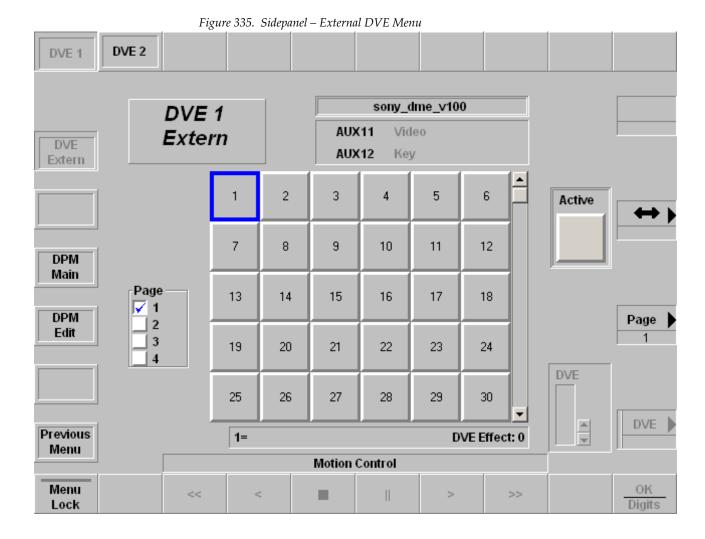

Kayak — User Manual

# **Dialog Buttons**

#### **DVE Extern**

Menu serves to control an external DVE system.

### **DPM Main**

Main menu page to control the internal iDPM system.

#### **DPM Edit Menu**

Edit menu page to create new effects.

### **Function Buttons**

### Menu Lock

For details refer to the *Introduction on page 347*.

### **DVE1 / DVE2**

Selecting the channel of the external DVE.

DVE effects can be selected either by positioning the blue cursor box with the digipots or by clicking with the mouse on the desired effect and confirm with OK. The selected effect can be used as DVE transition or the DVE can be controlled by the Motion Controls in this menu. With the digipot DVE the DVE can be positioned to a fixed point in the timeline.

### **Motion Control**

Figure 336. Motion Control Function Buttons

- < Fast rewind
- < Rewind
- Stop
- II Pause
- > Play
- > Fast forward

# OK / Digits

For details refer to the *Introduction on page 347*.

# **DPM Main**

The Kayak HD system supports one DPM channel per keyer, that means a Kayak HD-100 may have up to 4 DPM channels, a Kayak HD-200 up to 8 DPM channels. For units currently shipping the DPM channel for the first keyer per M/E-bank is standard, the remaining 3 channels per M/E are options.

The menu allows to select up to 100 (0 to 99) and start the effects.

The parameters of the Digital Picture Manipulators are not stored as part of the E-MEM system. They are treated per M/E-bank like external DVE channels with a separate timeline system with 100 registers. That means the switcher can recall independently extra DPM effects per M/E while running an E-MEM timeline.

To offer even more flexibility the user can define per register, which of the 4 channels should be affected. E.g. register 1 could only include the DPM channel of keyer 1 running an endless loop to spin a logo while the user is able to recall independently other registers containing only channel 3+4 displaying differently sized boxes.

For operating details refer to *Section 5-Kayak Menu Summaries—DPM Menus on page 228* in this manual. Cliff please all a real cross-reference!

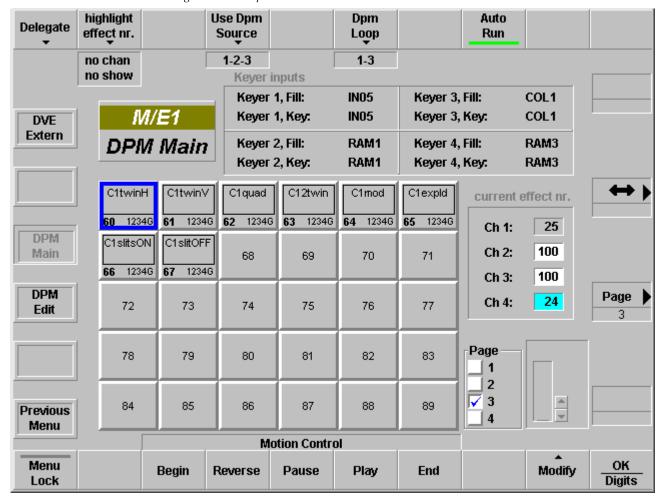

Figure 337. Sidepanel – DPM Main Menu

# **Inner Window**

The inner window consists of several sections:

- Inputs Selection Keyer/Fill,
- Effect selection (6 x 5 buttons per page),
- Page selection

### **Input Selection**

Input selection for the 4 channels, click on the corresponding fields for source selection.

### **Effect Selection**

30 buttons for DPM effect selection (in total 100 effects on 4 pages). In the bottom part per button you find an indication of the channels used in the corresponding effect.

To select an effect, first preselect it (dark blue border) then press **OK** or double-click an effect directly. The selected effect (light blue background) can be controlled by the motion control buttons or by the DPM digipot on the right side.

The effect selection can be learned in a macro. Since you can run up to four DPM effects simultaneously, learning motion control commands in macros has to be done carefully.

Pressing the **Play** button while learning a macro, this macro will record a play command for the first channel in the selected effect.

### Example:

If the effect contains channel 2, 3, 4 – the macro will record the play command for channel 2. This macro can be used to play any effect containing at least channel 2, because a play command for one of the used channels will play all used channels. So 4 macros is enough to play all effects.

### **Current Effect Number**

In this section you find an indication of the selected effect per channel. This can differ from the last recalled effect, since an effect recall only loads the channels included in the DPM effect.

# **Dialog Buttons**

### **DVE Extern**

Menu serves to control an external DVE system.

#### **DPM Edit Menu**

Edit menu page to create new effects or edit existing ones.

# **Function Buttons**

#### Delegate

Delegating the menu to an M/E or P/P stage of the switcher.

# Highlight Effect No.

This feature is only a help to get a quick overview, which channel is used in which effect. This is only important for customers using the DPM as a multiple DVE. The overlay row is special and consists of two parts, which have to be selected independently:

| no show   | No highlighting                                                            |
|-----------|----------------------------------------------------------------------------|
| 1 incl.   | Highlight all effects which contain at least one of the selected channels. |
| all incl. | Highlight all effects which contain all of the selected channels.          |
| exact     | Highlight all effects which contain exactly the selected channels.         |
| chan 1    | Toggle selection channel 1: "" is off, "chan 1" is on.                     |
| chan 2    | Toggle selection channel 2: " " is off, "chan 2" is on.                    |
| chan 3    | Toggle selection channel 3: "" is off, "chan 3" is on.                     |
| chan 4    | Toggle selection channel 4: "" is off, "chan 4" is on.                     |
| global    | Toggle selection global: "" is off, "global" is on.                        |

### **Use DPM Source**

Figure 338. DPM Channel Selection

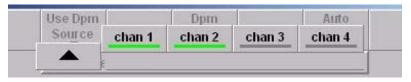

DPM Channel selection: You can select per local channel whether this channel should be affected by the global channel. Click the buttons with the mouse to select or deselect.

## **DPM Loop**

Figure 339. DPM Loop Menu Buttons

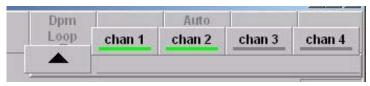

Activates the DPM function for the corresponding keyer, that means when on, the DPM is looped into the signal path.

### **Auto Run**

When Auto Run is on a recall of an DPM effect will automatically run the effect. When Auto Run is off, the run has to be triggered either in the Show Timeline menu by pressing **Play** or by pressing the **Cut** button in the Effects area again while the section is delegated to DPM control.

The **Auto Run** button is also used when a DPM effect is recalled by an **E-MEM**. When **On**, a keyframe containing **DPM Eff. No** in the Define Memo will trigger an immediate run of the relevant DPM effect. (Define memo is set in the E-MEM define memo menu.) When Off, a trigger has to be set to run the effect.

# **DPM Edit Menu**

# **General Control Principles of the Index Cards**

The edit control consists of 2 rows of 8 index cards.

- You can toggle between the two rows of 8 with the arrow button (top row left).
- To select an index card press the corresponding button in the top row of the GUI panel.

Most index cards have several pages (functions) with up to 4 controls.

- You can toggle through the functions with the function select button (top row right of the GUI).
- The up to 4 controls per page can be controlled by the 4 digipots on the right side.
- Some controls can also be set with numeric values or using the mouse cursor (see below).

### **Cursor Modes**

Figure 340. Sidepanel – Cursor Modes

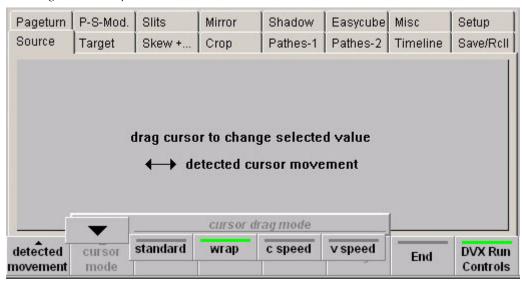

Data entry of the parameters is possible by clicking into the respective parameter field (a numeric key pad appears) or by cursor movement inside the cursor pad. Different cursor modes are selectable:

### **Standard**

Figure 341. Sidepanel – Cursor Mode Standard

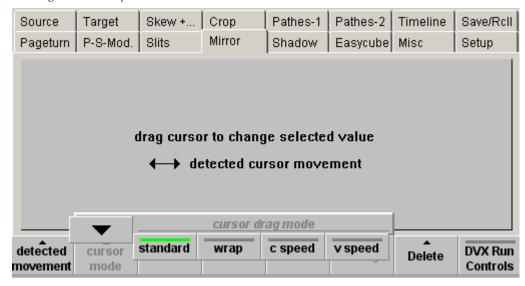

Right-click and drag your mouse to change analog values.

## Wrap

Figure 342. Sidepanel – Cursor Mode Wrap

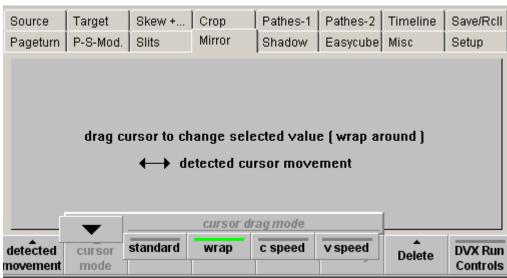

Right-click and drag your mouse to change analog values. When the mouse reaches the end of the detection area it is automatically positioned to the opposite border (wrap around). This mode is recommended for mouse control.

### C Speed

Figure 343. Sidepanel – Cursor Mode C Speed

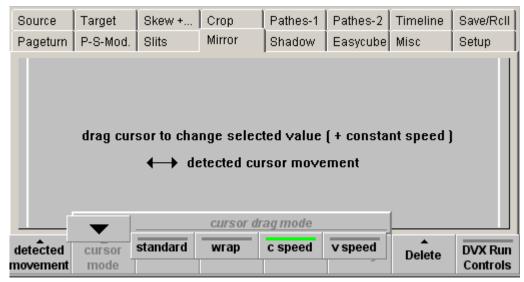

Inside the white lines same behavior as standard mode. When the mouse is outside the white border the value will change with a constant speed.

This mode is recommended for touch screen control.

### V Speed

Figure 344. Sidepanel - Cursor Mode V Speed

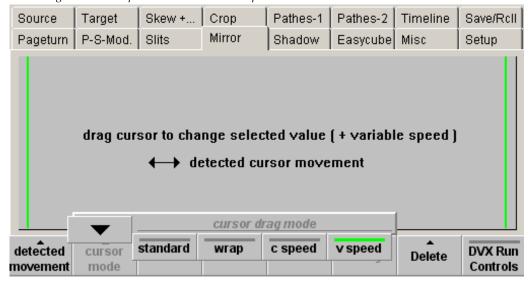

Inside the green lines same behavior as standard mode. When the mouse is outside the green border the value will change with a variable speed. The speed is high at the top and low at the bottom. This mode is recommended for touch screen control.

### **Detected Movement**

Selection of cursor movement direction horizontal ↔ and vertical ‡.

Figure 345. Selection of Cursor Movement

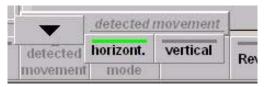

## **Editing Controls**

**Default** – Set **All** / **Geometric** parameter to default values

Figure 346. Editing Controls - Default

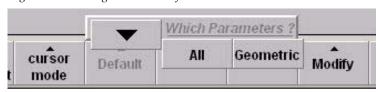

Goto – Navigation inside the timeline. Goto Start / End / KF (Keyframe nn)

Figure 347. Editing Controls - GoTo

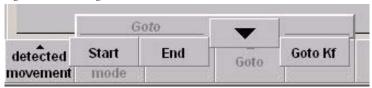

**Insert** – Insert current state as keyframe before (**Kf Before**), or after (**Kf After**), or insert a **Pause** after the last keyframe.

Figure 348. Editing Controls - Insert

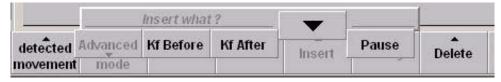

**Modify** – Open the modify dialog

Figure 349. Editing Controls - Modify

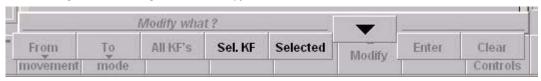

**Sel. KF** – Modify the selected keyframe

**Selected** – Allows numeric input for geometric parameters.

Other commands are not yet supported

#### Delete

Figure 350. Editing Controls - Delete

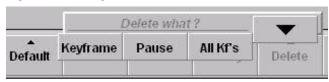

- **Keyframe** Delete the selected keyframe. The total duration of the effect will be reduced by the keyframe duration of the deleted keyframe. If this keyframe is the only one, the values are set to factory default.
- Pause Deletes the selected Pause.
- All Kf's Deletes all keyframes. One keyframe always remains with factory default values.

# **Run Controls**

Motion control buttons for selected effect.

Figure 351. Motion Control Buttons

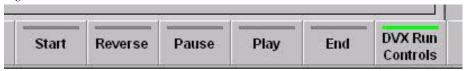

If the **DVX Run Controls** button is activated the buttons to the left change the function and a created effect can be started.

**Start** Set effect to begin (first keyframe)

**Reverse** Play effect in reverse direction

Pause Pause effect

Play Play effect in normal direction

**End** Set effect to end (last keyframe)

# Setup

This menu is the start menu for building an effect. Channels that are not enabled will not be stored and will not be affected when the register is recalled.

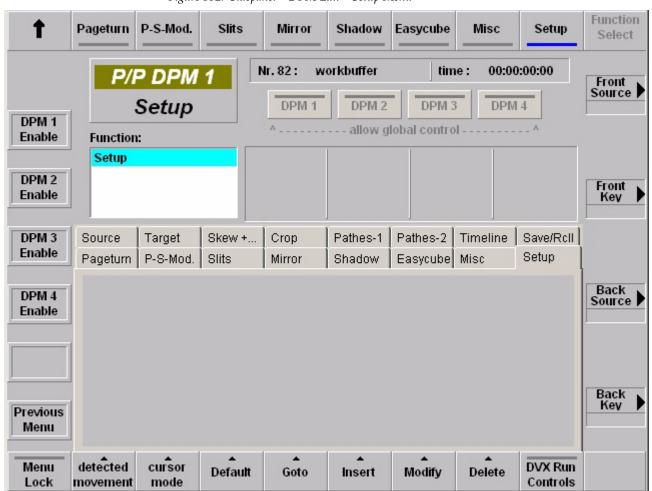

Figure 352. Sidepanel – DPM Edit – Setup Menu

#### **Kurl-PS-Modulation**

This menu is used as an example how the different types of parameters are modified. The parameters "Amplitude", "Frequency", "Phase" are modified in the way described above, depending on the Cursor Mode. The parameter "Warp Mode" is modified via a popup selection. Most of the menus work in this way. For detailed descriptions of the corresponding parameters please refer to the description in the chapters on *Kayak Menu Summaries on page 155* and *Concepts*—page 35 of this manual.

The up and down arrows at the right side of the value display can also be used to change the corresponding values.

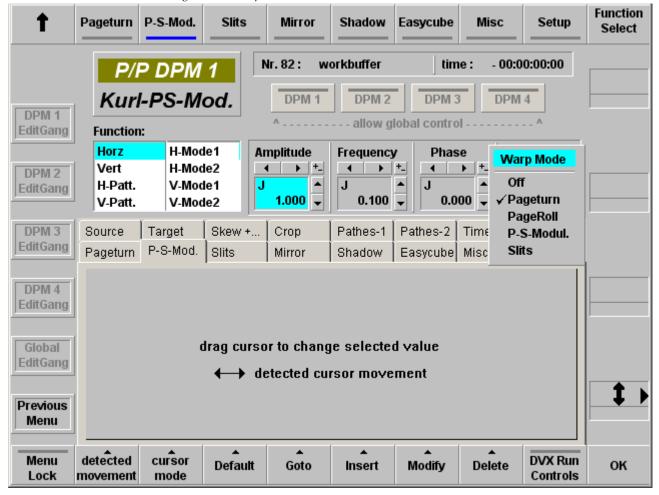

Figure 353. Sidepanel – DPM Edit – Kurl PS Modulation Menu

# **Timeline**

Function t Pathes-1 Pathes-2 Сгор Timeline Save/Roll Source Target Skew +... Select Nr. 60: C1twinH time: 00:00:02:00 M/E1 DPM 4 Start Time TIMELINE DPM 1 DPM 3 DPM 2 DPM 4 DPM 1 allow global control Deleg. **Function:** View Start Time Eff.-Dur. KF-Dur. Eff.-Pos. Zoom/Scroll 4 ▶ **←** 4 F **→** DPM 2 Effect Duration Deleg. 00:00:00 00:02:00 💂 00:02:00 🕶 00:05:00 Pageturn P-S-Mod. Slits Mirror Shadow Easycube Misc Setup DPM 3 Deleg. Timeline Source Target Skew +... Crop Pathes-1 Pathes-2 Save/Roll 2s 3s 5s 1s 4s Keyfr. Duration DPM 4 Time Deleg. Overall Keyframes DPM 1 2/4 Global DPM 2 2/2 Deleg. DPM 3 2/2 Effect Position 2/5 Previous DPM 4 Menu 2/2 Global Menu DVX Run Default Goto Insert Modify Delete Controls Lock

Figure 354. Sidepanel – DPM Edit – Timeline Menu

#### **Page View**

| Start Time | Set timeline offset for selected DPM channel.           |
|------------|---------------------------------------------------------|
|            | Via "Modify / Selected" you can enter absolute timecode |
| Eff-Dur    | Set the duration for the total timeline.                |
| KF-Dur     | Set the duration for the selected keyframe.             |
|            | Via "Modify / Selected" you can enter absolute timecode |
| EffPos     | Moves the current position (cursor) in the timeline.    |

# Page Zoom/Scroll

**Zoom** Set the zoom window for the display

**Scroll** Set the start timecode for the display.

Eff.-Pos Moves the current position (cursor) in the timeline (same

as in "page View")

With the left  $\slash$  right arrow at the bottom you step to the previous  $\slash$  next keyframe.

## Save / Recall

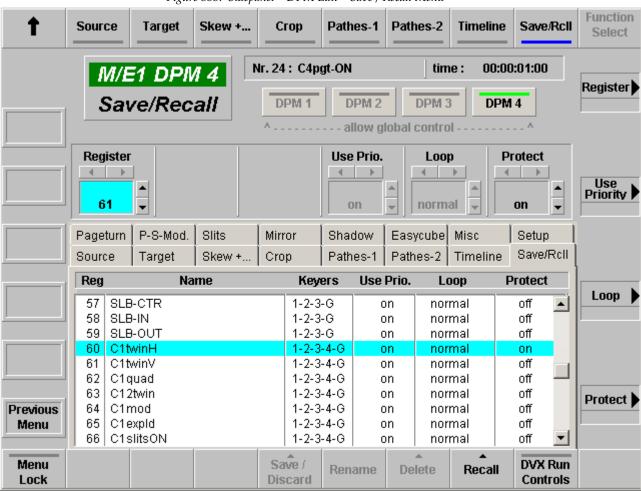

Figure 355. Sidepanel – DPM Edit – Save / Recall Menu

Register Select register for "Save/Discard"

"Rename"

"Delete"

"Recall"

"Use Priority"

"Protect"

"Loop"

**Use Priority** 

**On**: The DPM effect turns off the keyer priority of the corresponding M/E: The keyer priority is controlled in the transition section and via E-MEM.

**On**: Register cannot be saved, renamed, or deleted.

**Off**: All operations are allowed.

**Loop Normal**: Effect runs once.

**Loop**: Effect runs endlessly, always in forward play. When

the end is reached, it jumps to the beginning.

**Bounce**: Effect runs endlessly, when the end is reached, it runs in reverse to the start, bouncing always between

start and end.

In the listbox per effect the involved keyers are listed.

# Misc / Priority

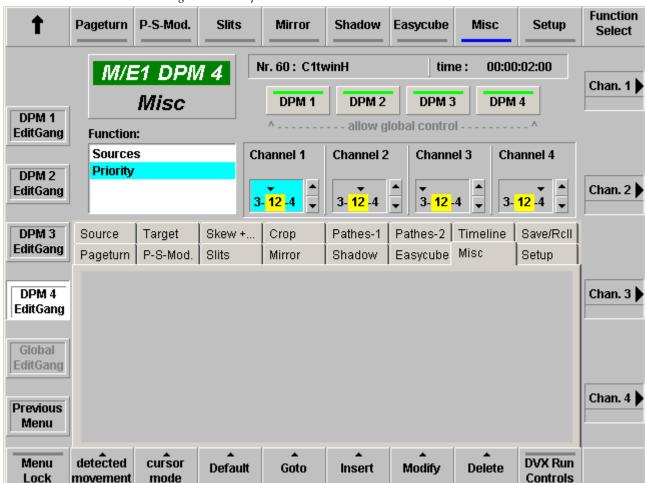

Figure 356. Sidepanel – DPM Edit – Misc Menu

#### Channel 1

Set the keyer priority for channel 1.

- If the channel priority is lower than another channels, the channel number ("1") is left of the other numbers, separated by a dash ("-").
- If the channel has z-priority with other channels, these channels are not separated by a dash and highlighted with yellow background.

## Example: 3 - 12 -4

This means: Channel 3 has the lowest priority, channel 1 and 2 are together in one group of z–priority, but this group has always a higher priority than channel 3 and a lower priority than channel 4.

# **Installation Menus**

For installation details refer to the *Kayak HD Installation Manual* and *Section 5-Kayak Menu Summaries—Installation Menus on page 441* in this manual.

## **Install Main Menu**

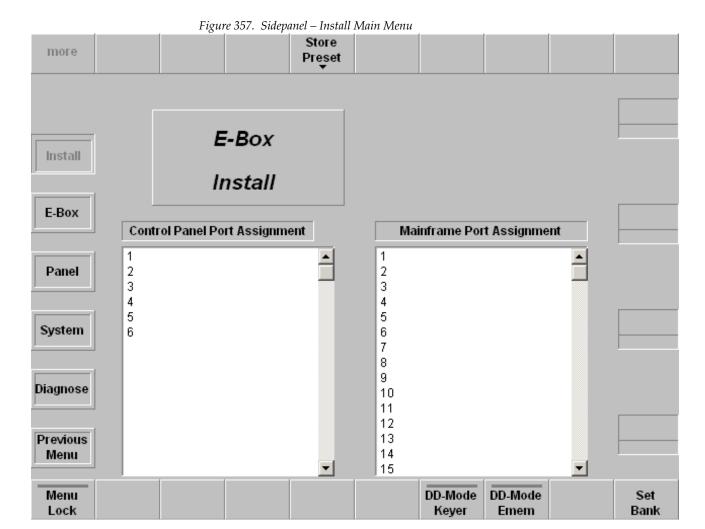

The Install main menu shows the current control panel and mainframe port assignment.

# **Saving Operation Preset Data**

Saving operation data as user-defined preset is possible with the button **Store Preset** in the Install / E-Box menu.

**OK** - The complete mainframe operational setting is saved as to be the new Operational Preset setting.

**Cancel** - Cancels the save procedure.

# **Selecting Default /DD Mode**

**DD Mode Keyer** - If activated the operating mode of the Keyer will changed to XtenDD philosophy.

**DD Mode Emen** - If activated the operating mode of the Emem system will changed to XtenDD philosophy.

# **Install E-Box Menu**

The installation menu is designed by using index cards. Each card contains all settings belonging to the mainframe (E-Box) installation functions.

**Note** The number of index cards is dependent of available switcher type.

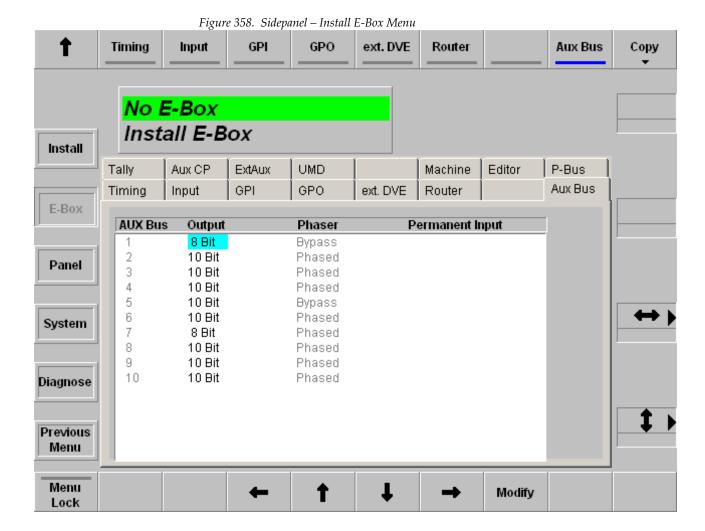

#### **Function Buttons**

#### Copy

With the softkey Copy it is possible to store or load the files ENVIRON.INI and License.txt (E-Box) or ENVIR\_CP.INI (panel) from a USB Flash Memory or hard disk.

**CAUTION** After loading the environment file, the switcher will reset.

# **Timing Index Card**

Index card for setting the timing/genlock parameters and reference input of the switcher system.

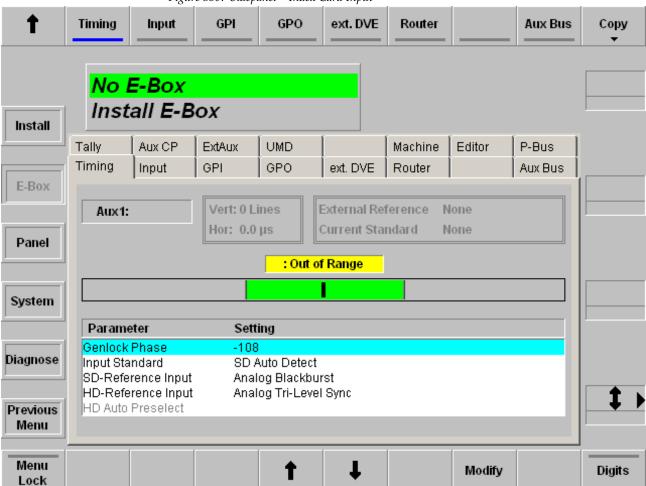

# **Input Index Card**

Index card for setting the input name transfer parameters and the Software patch Panel.

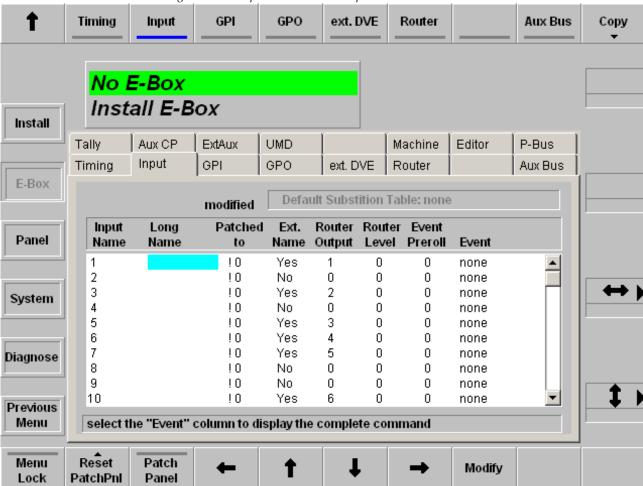

Figure 360. Sidepanel - Index Card Input

Ext. Name: Enable / Disable the name transfer mode with Yes/No

**Patched to:** Option "Software Patch Panel":

Software License Key is required.

With the buttons Reset Patch Panel and Patch Panel On/Off the

settings can be activated or resetted.

**Router Output:** Select the router output channel

**Router Level:** Select the level of the routing system (e.g. Prosan router

**Event Preroll:** in preparation

Subst. Table: None / SUBSTAB1 ... 15

Selecting a substitution table.

Refer also to the Config / Panel / SubstTab menu.

The substitution tables are used for Simulcast mode. This entry in this index card can only be modified if in the sidepanel PC's registry the value "USERINTERFACE /

INPUT\_SUBSTAB\_SELECTABLE is set to "1".

## **GPI Index Card**

Index card for modifying the GPI parameters.

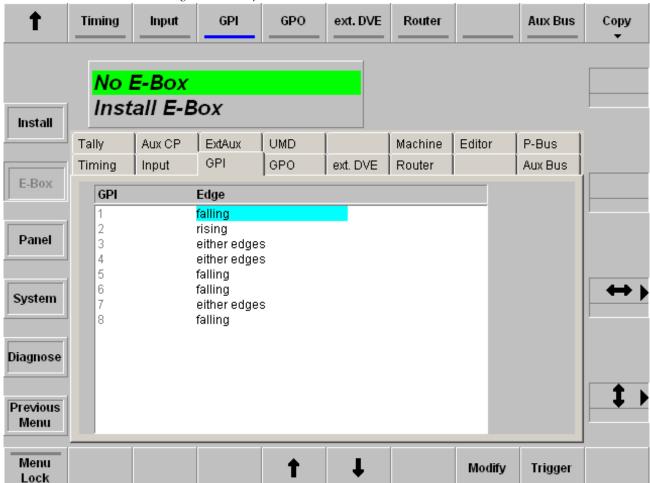

Figure 361. Sidepanel - Index Card GPI

Select Modify to determine whether the rising or falling edge of the arriving signal (GPI 1 ... 8) is to be used.

A GPI is considered Active when current flows through the LED of the opto-coupler at the GPI input. When no current flows the GPI is Inactive. Hence a Rising edge is the transition from Inactive to Active, and a Falling edge is the transition from Active to Inactive.

#### **GPO Index Card**

Index card for selecting and modifying the GPO parameters.

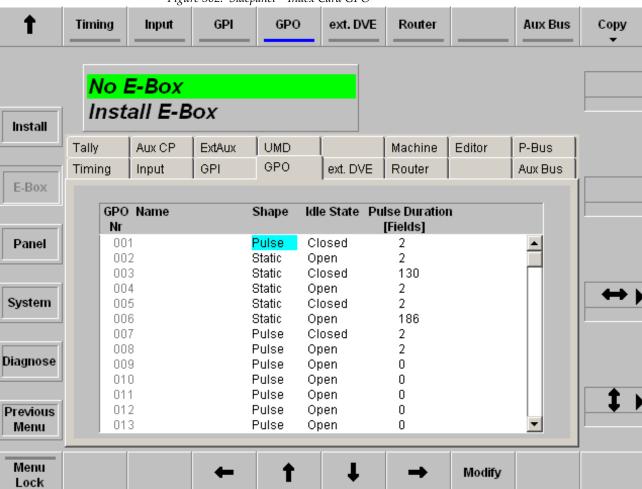

Figure 362. Sidepanel – Index Card GPO

Select Modify to change the parameters:

**Shape:** Pulse / Static

Idle State: Open / Closed

**Pulse Duration:** Enter the preroll time in frames (max 255 frames)

Attached to: Assign a fixed video source to the 32 GPI channel

## **Ext. DVE Index Card**

Index card for selecting and modifying the parameters of an external DVE unit.

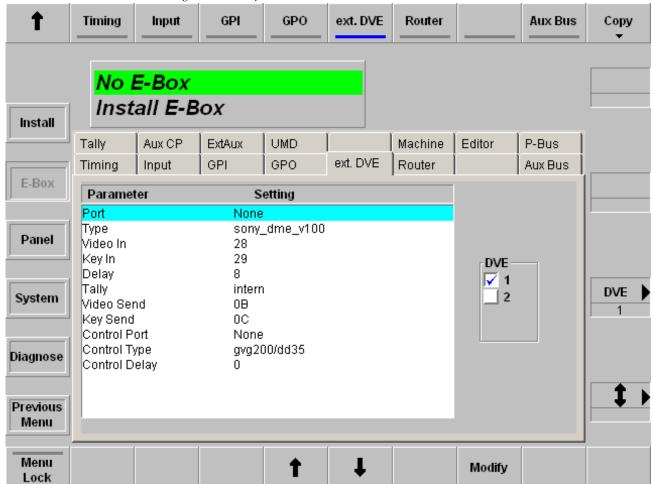

Figure 363. Sidepanel – Index Card Ext. DVE

For details refer to the section on Digital Video Effect System Integration in the *Installation and Service Manual*.

#### **Router Index Card**

Index card for selecting and modifying the parameters of external routers.

Ť Timing GPL **GPO** Router Aux Bus Сору Input ext. DVE No E-Box Install E-Box Install Editor P-Bus Tally Aux CP ExtAux UMD Machine Router GPI **GPO** ext. DVE Aux Bus Timing Input E-Box Parameter Setting Mnemonic Transfer Port None Panel Type identbts\_drv\_v105 Crosspoint Control Port None System ascii\_drv\_v10 Туре Audio follow Video Port None Diagnose Type Automation Control 1 Previous Port 1 Menu Menu Modify

Figure 364. Sidepanel – Index Card Router

Two protocols and the assigned ports are selectable:

Name transfer from the external router to the switcher Mnemonic

Transfer: control.

**Crosspoint Control**: Control protocol for the external AUX buses.

**Audio follow** Control protocol for Audio follow Video, e.g.

"esam2 V308" Video:

Control protocol for Automatic control system protocol, **Automatic Control:** 

e.g. "acos\_V300"

Lock

## **AUX Bus Index Card**

Index card for installation the AUX Bus parameters.

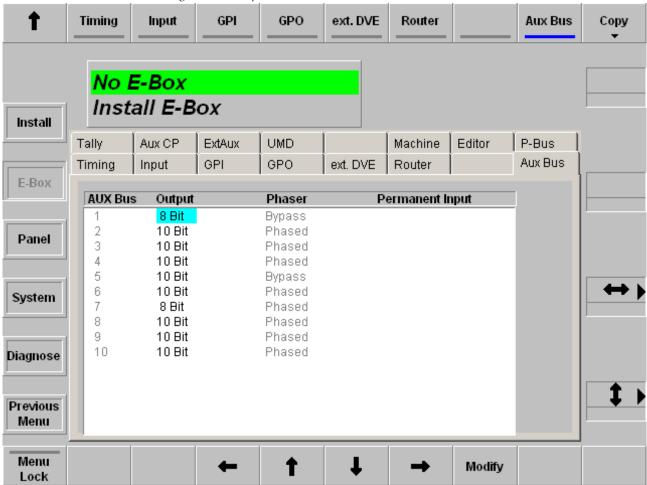

Figure 365. Sidepanel – Index Card AUX Buses

All 10 AUX buses of the Kayak HD are generally phased. Output coding and Permanent Input can be selected by pressing the **Modify** button.

# **Tally Index Card**

Index card for selecting Tally ports and setting the MI-3040 box addresses.

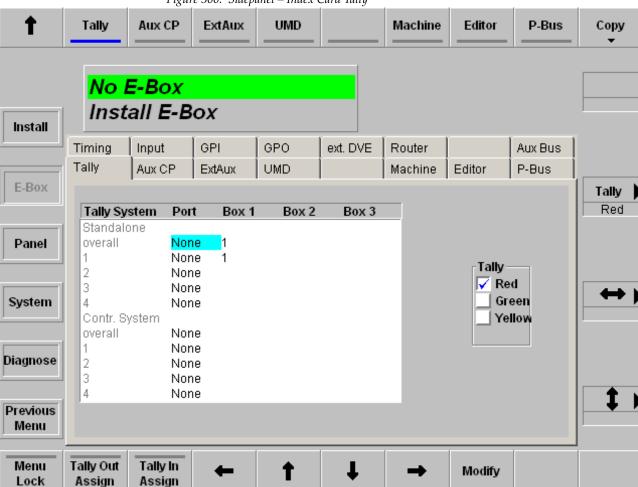

Figure 366. Sidepanel – Index Card Tally

Note

Two MI–3040 boxes can be addressed as to be one box with 80bits if they have the same MPK address and if they are installed in neighbor columns in the table above. Within a tally channel (Red, Green, Yellow) same box addresses may be used. However, a box address cannot be used in different colors. For details refer to the section on Tally Signaling in the *Installation and Service Manual*.

Pressing the button **Tally Out Assignment** opens a new dialog page for Tally Assignment:

Figure 367. Sidepanel - Index Card Tally Assignment

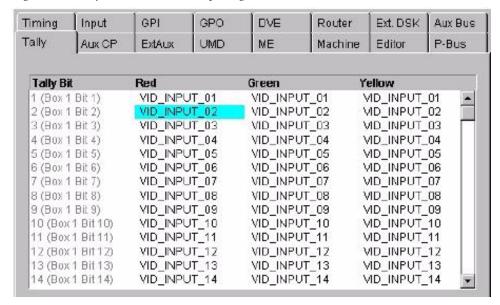

With the following buttons the Tally Assignment can be changed:

**Tally Out Assign:** Dialog page appears/disappears

Tally Assign: Switched assignment on/off

Modify: Changed the assignment

**Reset Assign:** Reset the channels to Default or None

**Copy Assign:** Copied assignment from channel to channel

A modified state of each channel will be displayed in the headline of the assignment table.

## **AUX CP Index Card**

Index card for installing the AUX Control Panels connected with the main-frame. For details refer to the *Installation and Service Manual*.

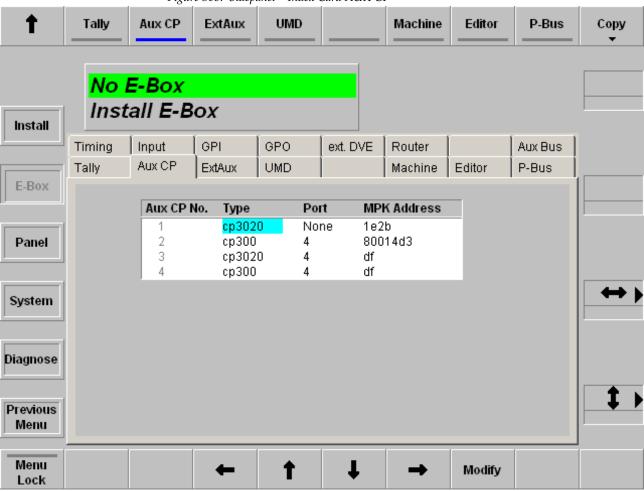

Figure 368. Sidepanel – Index Card AUX CP

Type: Opens a pop-up window with all types of AUX Control

Panels.

**Port:** Opens a pop-up window with all ports plus "None" like

in all other menus where a port must be configured.

Note The port must be different to the ports used for DVEs, Editors, ext. DSKs, etc.

MPK Address: Opens the typewriter pop-up window. The physical

MPK address of the AUX-CP must be entered. Refer the label at the rear of the panel modules (e.g. CP-3020:

e0002d43).

## **Ext AUX Index Card**

Index card for selecting and modifying the external AUX parameters.

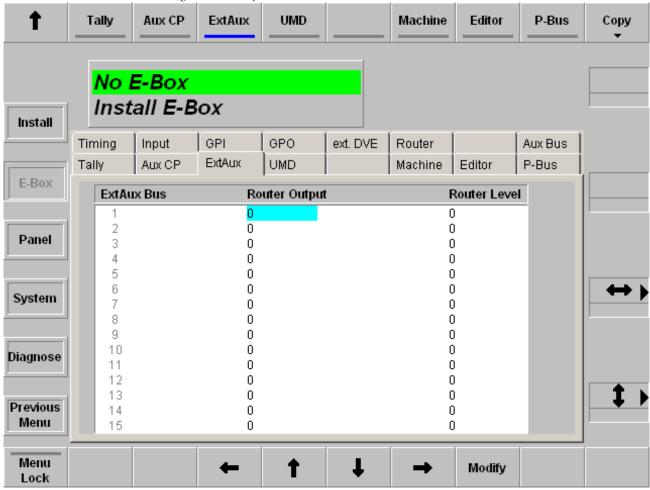

Figure 369. Sidepanel – Index Card Ext AUX

The card enables the ability to select a special output at a defined level of the router.

## Example:

If you select in the column Router Output the number 6 and in the column Router Level the number 1 then it corresponds to the specification that External AUX Bus 1 is connected with the router output 6 at level 1. The number of the levels and router outputs depends of the router control protocol.

## **UMD Index Card**

Index card for installation the Under Monitor Displays and set the tally mode.

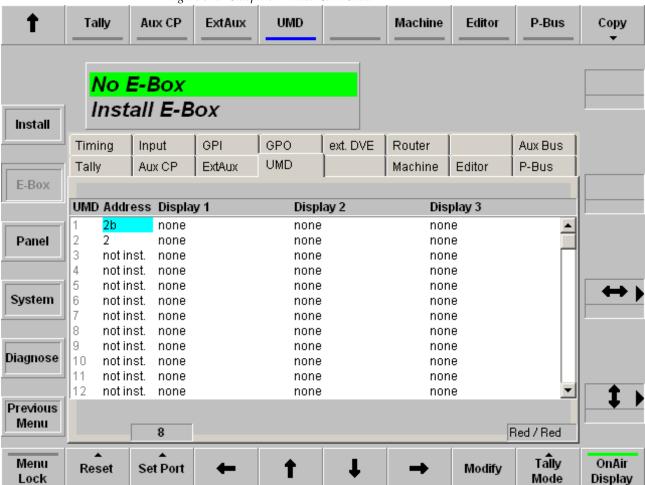

Figure 370. Sidepanel – Index Card UMD

For details refer to the section on Under Monitor Displays in the *Installation* and *Service Manual*.

## **Machine Index Card**

Index card for installation the machine parameters (e.g. VTR) for Machine Control and VTR Emulation.

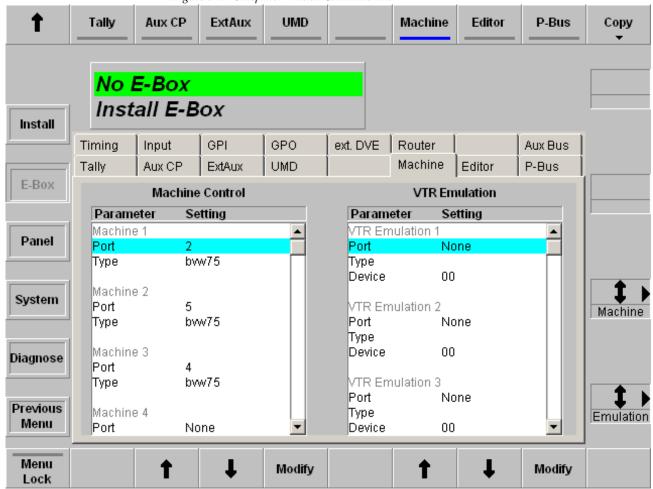

Figure 371. Sidepanel – Index Card Machine

The setting can be changed by navigating the parameter and pressing the **Modify** button.

#### **Editor Index Card**

Index card for installation the Editor parameters.

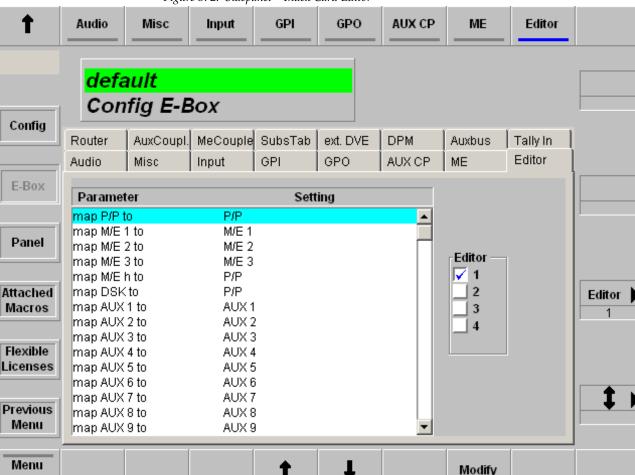

Figure 372. Sidepanel – Index Card Editor

For details refer to the section on Editor Control in the *Installation and Service Manual*.

Lock

#### P-Bus Index Card

Index card for setting the P-Bus parameters.

The **Install E-Box** / **P-Bus** (Peripheral Bus) menu defines the machines which can be controlled via an RS422 bus. In the left list box of the P-Bus index card, these machines can be provided with a name and can be activated or deactivated.

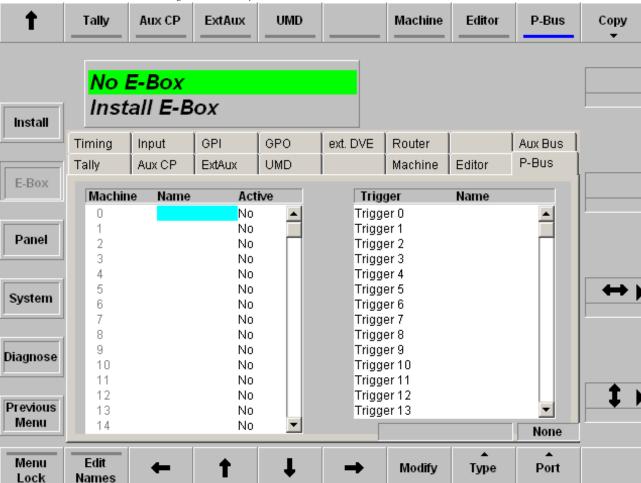

Figure 373. Sidepanel - Index Card P-Bus

The right list box enables to provide for each of these machines the trigger events with function names (e.g. PLAY, SHUTTLE). For each machine there are the trigger from 0 ... 15 which can be assigned each to other function. The name can be selected from a list of default names which provides specific names for this application.

The list of trigger names consist of a fixed-programmed part and a freely definable part. The freely definable part – 16 names – can be adjusted in the sub-dialog Edit Names.

For controlling the machines refer to the section on Remote P-Bus / Trigger on page 414

# **Install Panel Menu**

The installation menu is designed by using index cards. Each card contains all settings belonging to the control panel installation functions.

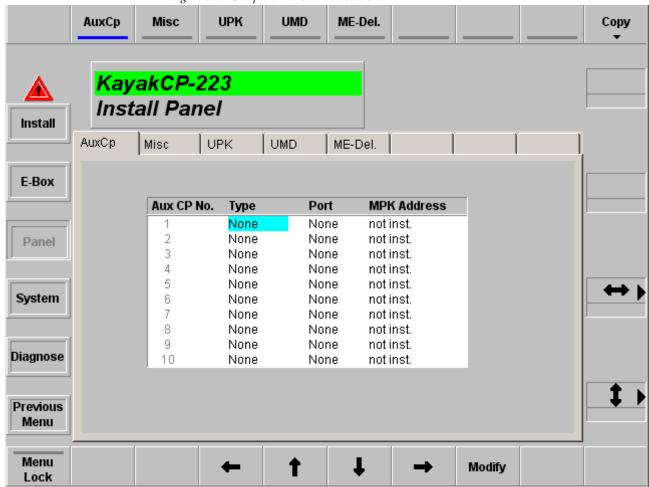

Figure 374. Sidepanel – Install Panel Menu

# **Dialog Buttons**

#### Install

Selecting Install main menu.

#### E-Box

Selecting Install E–Box menu.

#### **System**

Selecting System menu.

# Diagnose

Selecting Diagnose menu.

#### **Previous Menu**

Return to the previous menu. For details refer to the *Introduction on page 347*.

# **Function Buttons / Index Cards**

## Menu Lock

For details refer to the *Introduction on page 347*.

# Cursor Up/Down/Left/Right

The cursor buttons are used to navigate within the table.

## **AUX CP Index Card**

Index card for installing the AUX Control Panels connected to the switcher control panel. For details refer to the *Installation and Service Manual*.

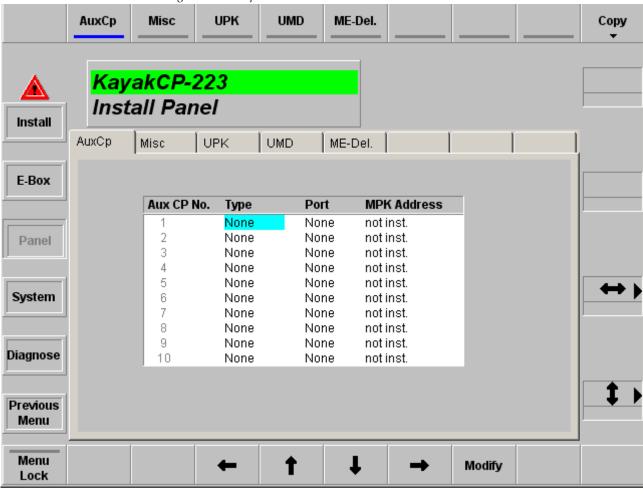

Figure 375. Sidepanel - Index Card AUX CP

Type: Opens a pop-up window with all types of AUX Control

Panels.

**Port:** Opens a pop-up window with all ports plus "None" like

in all other menus where a port must be configured.

Note The port must be different to the ports used for DVEs, Edi-

tors, ext. DSKs, and similar devices.

MPK Address: Opens the typewriter pop-up window. The physical

MPK address of the AUX-CP must be entered. Refer to the label at the rear of the panel modules (e.g. CP-3020:

e0002d43).

#### **Misc Index Card**

Index card for performing global panel settings and fader adjustment.

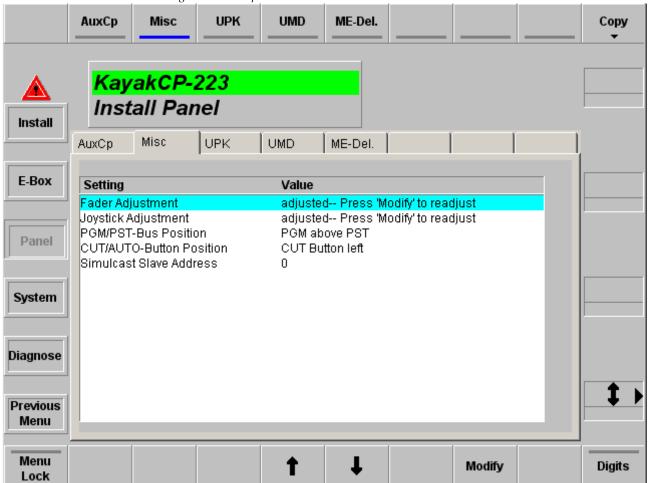

Figure 376. Sidepanel - Index Card AUX Global

## Fader/Joystick Adjustment:

Adjustment of the fader end-position values (fine adjustment of the A/D converters). Lower end-position: 0% signal, Upper end-position: 100% signal. End-position means: Move the fader gently as far as it will go.

During fader adjustment moving the fader does not affect video signals.

- 1. Press Modify, a pop-up menu with dialog messages appears.
- **2.** Move all faders to the upper end-position and select the menu entry in the pup—up menu. Move all faders to the upper position and press OK.
- **3.** Move all faders to the lower end-position and select the entry in the pop—up menu. Move all faders to the lower position and press OK. The automatic adjustment is finished.

The other settings items are dependent on installed panel type and self-explanatory.

Note Simulcast Slave Address means: Last byte of the defined mainframe IP address

# **UPK (User-Programmable Keys/Buttons) Index Card**

In this index card, many buttons available in the panel sections, can be assigned to other functions. The functions are individual for each button. Select the desired function with pressing the **Modify** button.

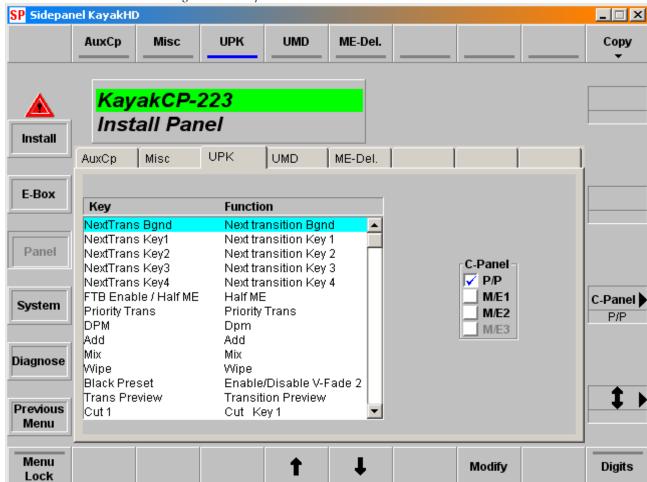

Figure 377. Sidepanel – Index Card UPK

**Note** The number of buttons is dependent on its panel type.

## **UMD Index Card**

Index card for installation the Under Monitor Displays and set the tally mode.

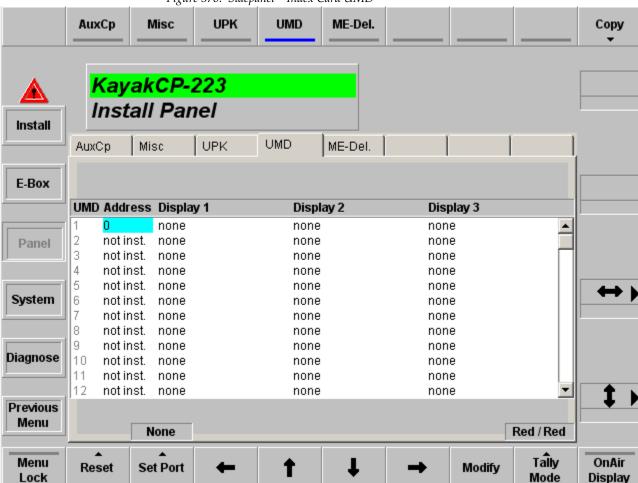

Figure 378. Sidepanel – Index Card UMD

For details refer to the section Under Monitor Displays in the *Installation* and *Service Manual*.

# **ME-Delegation Index Card**

Index card for the M/E delegation.

Figure 379. Sidepanel – Index Card M/E Delegation

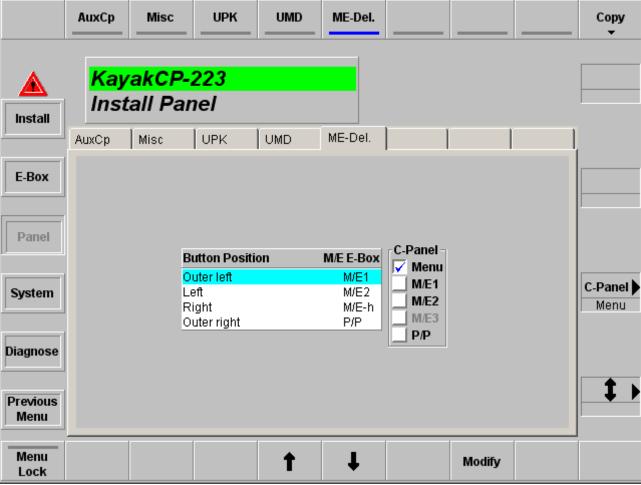

# **GPI Index Card**

Index card for installation the control panel GPIs.

**Note** This index card ia available only, if a XtenDD panel is connected!

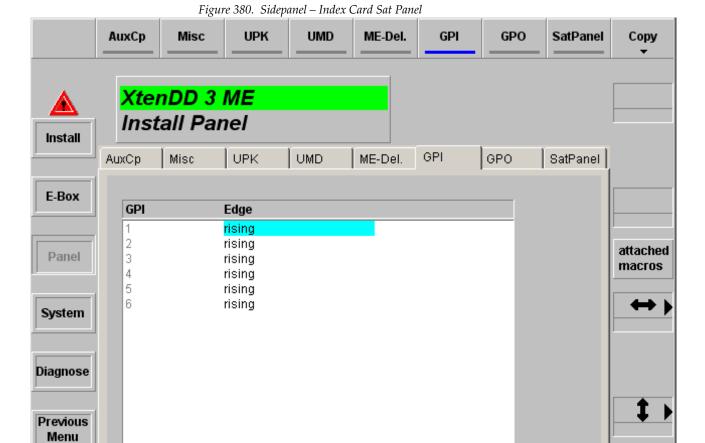

For details refer to the section GPI in the *Installation and Service Manual*.

Modify

Trigger

Menu

Lock

# **GPO Index Card**

Index card for installation the control panel GPOs.

**Note** This index card ia available only, if a XtenDD panel is connected!

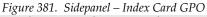

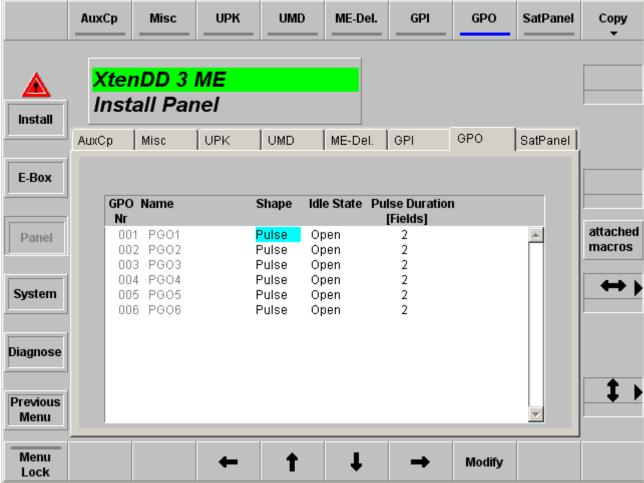

For details refer to the section GPO in the *Installation and Service Manual*.

# **Sat Panel Index Card**

Index card for installation the Satellite Panel RSAT.

**Note** This index card ia available only, if a XtenDD panel is connected!

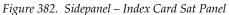

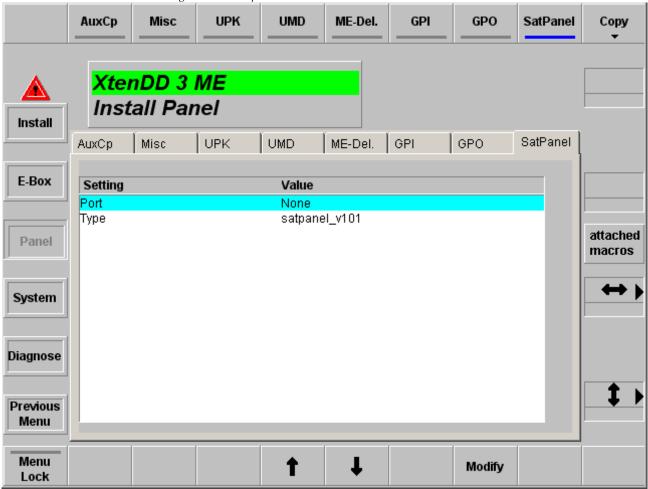

Select **Modify** to set the port number and protocol type.

# **Install System Menu**

The installation menu is designed by using index cards. Each card contains all settings belonging to the general system settings.

# **Hardware Option Index Card**

Index card shows the available hardware options.

Figure 383. Sidepanel – System Index Card HW Options HW Opt SW Opt Temp. Lic. Drives Devices No E-Box System Install HW Opt SW Opt Temp. Lic Drives Devices PP Wipe1 PP Wipe2 ME1 Wipe1 E-Box ME2 Wipe1 ME1 Wipe2 ME2 Wipe2 ME3 Wipe2 PP Chr Key1 ME3 Wipe1 ME1 Chr Key1 ME2 Chr Key1 ME3 Chr Key1 PP Chr Key2 ME1 Chr Key2 ME2 Chr Key2 **Panel** ME1 Present ME3 Chr Key2 PP Present ME3\_Present ME2 Present Tally ME Couple Aux 1 Aux 2 Aux 5 Aux 3 Aux 4 System Aux 6 Aux 8 Aux 7 Aux 10 Aux 9 Col Bgd 1 Col Bgd 3 Col Bgd 4 Col Bgd 2 Col Bgd 7 Col Bgd 5 Col Bgd 6 Diagnose Col Bad 8 Col Bad PP Col Bad ME1 Col Bad ME2 Col Bad ME3 Fillmatte PP Key1 Previous Menu Menu Lock

# **Software Option Index Card**

Index card shows the available software options and gives the possibility to load license files.

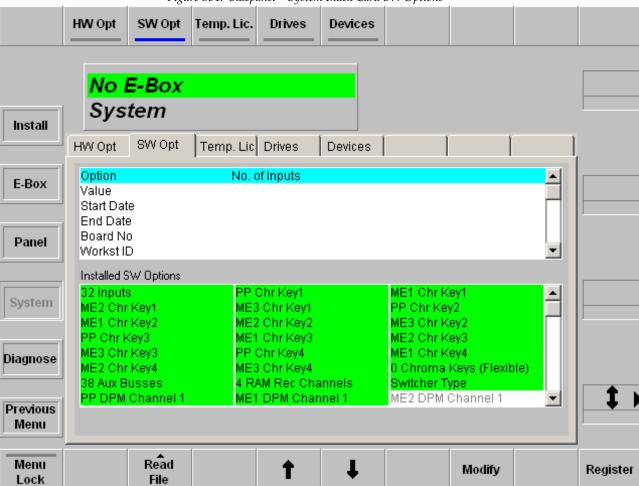

# **Temporary License Index Card**

Index card shows the available temporary licenses with expiration date.

HW Opt Temp. Lic. Drives Devices No E-Box System Install Temp. Lic. Drives HW Opt SW Opt Devices Temporary Licenses E-Box no temporary licenses available... **Panel** System Diagnose Previous Menu

Menu Lock

## **Drives Index Card**

The Drives menu defines all drives which are provided with application data on the switcher.

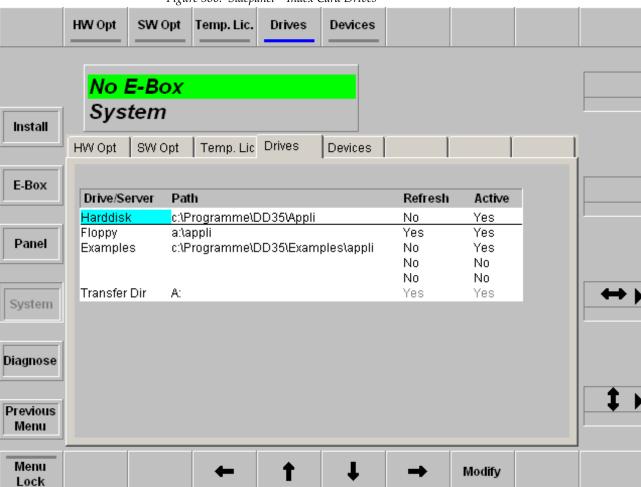

Figure 386. Sidepanel – Index Card Drives

The drive in the top line (separated by a horizontal line from the other drives in the list) enables loading and storing applications. All other drives displayed in the list are only important for the copying procedures **Copy Config Simple** and **Copy Config Detailed**.

**Drive/Server:** Name of the drive or server

**Path:** Path to the application directory

**Refresh:** If Yes, it can be read in again in the Copy Config dialogs

by means of the **Refresh** button.

**Active:** If Yes, the drive is displayed in the Copy Config dialogs.

# **Devices Index Card**

Index card shows the name and IP address of the connected devices.

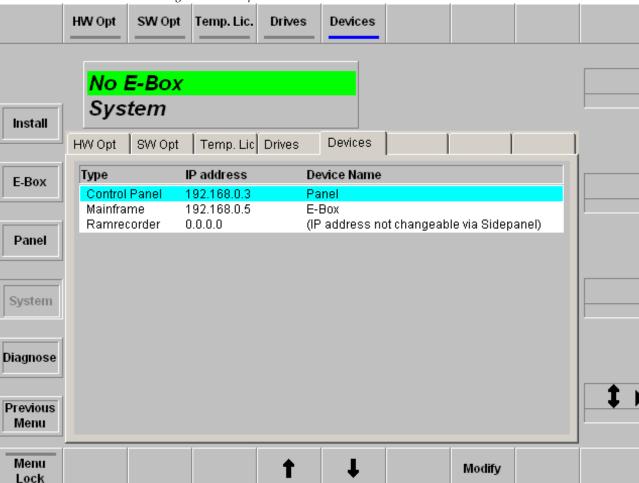

Figure 387. Sidepanel – Index Card Devices

The Device name of control panel and mainframe can be renamed by using the Modify button.

# Diagnosis Menu

Shows system and diagnosis information and gives access to the NetCentral settings.

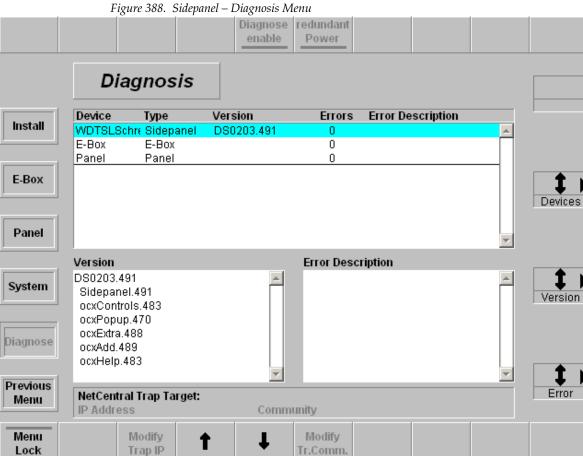

**Diagnose Enable** enables/disables the diagnosis in the attached control panel and in the connected mainframe.

Redundant Power includes/excludes the option redundant power supply of control panel and mainframe in the diagnosis.

# **Configuration Menus**

The Configuration menu is designed to handle the use of applications within a switcher system. Applications can be loaded from the hard disk and started, stopped, modified or created new. If an application is modified or created it is normally done online. Online in this case means that each modification done in an application menu results in an action within a switcher system – device immediately. Offline means that those modifications are only stored in files on the local hard disk.

# **Config Main Menu**

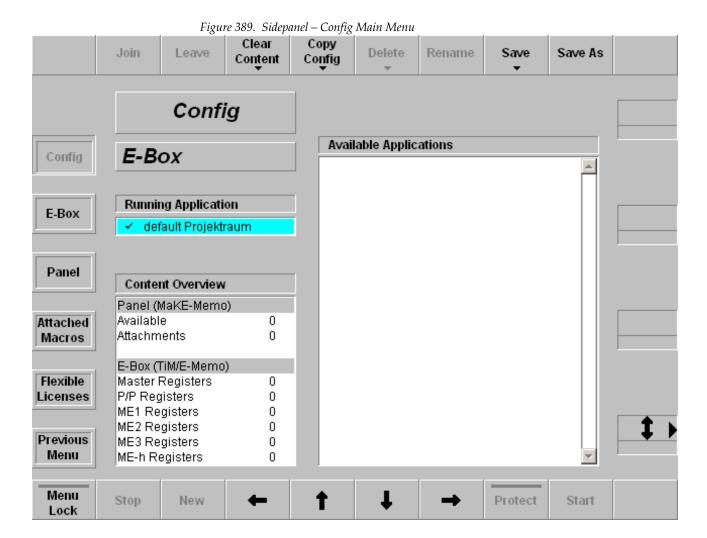

The **Application Main** menu has a list of the running applications of the connected mainframe "Running Applications" and a list of stored applications on the local hard disk "Available Applications." If the menu is entered the cursor should be on "Running Applications" and on the application the local sidepanel belongs to.

The name of the connected mainframe is displayed in a separate display field.

The list box **Running Applications** displays all known running applications of the mainframe connected to the local sidepanel. It has a fixed number of entries. The **Default** application that is always available is the top entry. It is followed by two user-defined applications. If less than applications are running in a mainframe, the related place remains empty ("---"). The application where the local sidepanel belongs to is marked with a hook.

The list box **Available Applications** displays all applications stored on the local hard disk. The list box has two vertical sections. At the top there is a shortcut section that shows the last four applications loaded to a mainframe. It is displayed in loading order with the latest one at the top. Below there is a complete list of all applications available on the hard disk. It is listed alphabetical.

Each entry consists of an application name, a creation date and time.

The list box **Content Overview** displays the register resources of panel (MaKE memos) and mainframe (TiM/E memo).

## **Function Buttons**

#### Join

This function is used to join the local sidepanel to a running application. The button is only relevant for the Running Applications list box.

#### Leave

This function is used to leave the application the local sidepanel is joined to. Leaving an application is identical to the function "join to default". The button is only relevant for the list box Running Applications list box.

#### **Clear Content**

The **Clear Content** button is used to delete the selected registers (MaKE memos, TiM/E memos) in the attached panel and connected mainframe.

Figure 390. Sidepanel – Clear Content

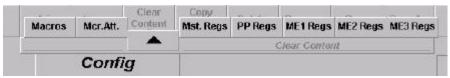

Figure 391. Sidepanel - Clear Content - Delete all macros

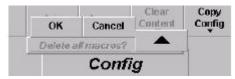

## **Copy Config**

For details refer to the section on Copy Config Menu on page 480.

#### Delete

The **Delete** button is used to delete complete application entries on the local hard disk. Thus it is only relevant if the cursor points to an application stored there.

#### Rename

The rename function is used with running applications and on stored applications. The new application name is read with an input dialog. For stored applications it renames the application name on the local hard disk.

#### Save

Starts saving an application on the local hard disk. The button is only relevant if the cursor points to a running application.

## Save As

Starts saving an application on the local hard disk after entering a new name for the application. The new application name is read by an input dialog.

#### Menu Lock

For details refer to the *Introduction on page 347*.

#### Stop

Stops the running application where the cursor points to. All allocated resources are given to the default application.

#### New

Creates a new application. The button is relevant if the cursor points to a free application entry in "Running Application" (online), or on any position at "Available Applications" (offline).

## Cursor Up/Down/Left/Right

The horizontal cursor buttons are used only to toggle between the two list boxes. The vertical cursor softkeys and the vertical cursor digipot are used to navigate within a list box.

## **Protect**

Write protection of the selected application in the list box "Available Applications". Protected applications are marked with a cross.

#### Start

Loads an application from the local hard disk and starts it.

## **Copy Config Menu**

**Simple:** To save or exchange applications or user-specific data from the switcher hard disk to a floppy or vice versa:

1. Select the new menu in the Config menu:

Figure 392. Sidepanel - Copy Config

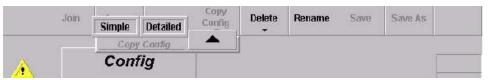

**2.** You can then choose **Simple** to store complete applications, or choose **Detailed** to store single files.

# **Config Copy Simple**

In the Copy Simple menu, whole applications can be copied. The menu shows lists for source and destination. In the lists, the available storage devices, the stored applications or the connected devices of an application can be shown.

After copying an application from another switcher, the application might use devices which are not available here. The devices can be changed with the **Change Device** button.

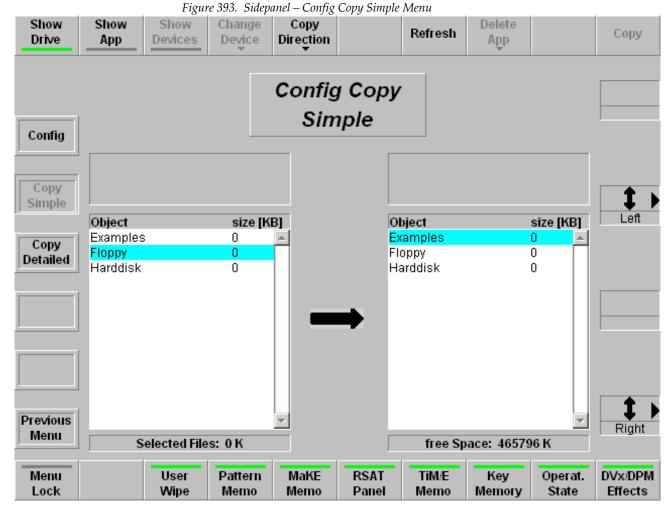

# Show Drive

Internal hard disk and floppy drive are shown in the two selection areas. There are all drives listed, which are activated in the Install / System / Drivers menu

## **Show Application**

The applications of the selected drive are listed in the two selection areas.

## **Show Devices**

The devices of the selected application are shown.

## **Change Devices**

Allocates a different device (E-Box, Panel) for the currently selected application in the list box. A list of currently available devices is shown. Select the desired device. After copying an application from another switcher, the application might use devices which are not available here. The button is enabled only when Show Devices is selected.

## **Copy Direction**

Changing the copy direction from the left to the right and vice versa.

#### Refresh

Reads the drive.

## **Delete App**

Deletes the selected application files from the drive.

# User Wipe - Wipe Pattern - MaKE Memo - TiM/E Memo - Key Memory Operation State - DVx Effects

Buttons act as a filter for the shown application. Only the selected file types are copied.

# **Config Copy Detailed Menu**

In the Copy Detailed menu, selected files can be copied between two existing applications.

The menu shows two lists for source and destination. In each list, a specific part of an application can be viewed.

**Note** In the copy detailed mode only one file can be copied per procedure. If you select more than one file an error message appears.

On the highest level, all drives activated in the Install / System / Drives menu and the Active Application are listed.

Use the **Level+** and **Level-** buttons to navigate in the directory tree of the application. File types and files can be selected using the **Select** button or by double-clicking on an item in the source list box. In the destination list, the same directory level must be selected.

Press the **Copy** button to copy the selected file.

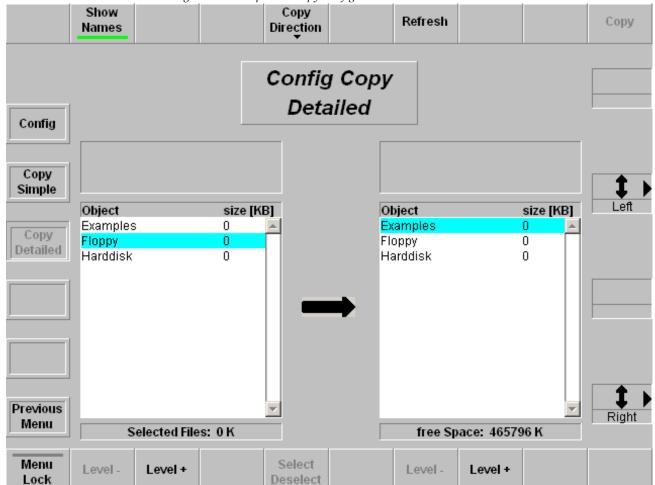

Figure 394. Sidepanel - Copy Config Detailed Menu

# **Show Names**

Shows the object names of the files.

# **Copy Direction**

Changing the copy direction from the left to the right and vice versa.

## Refresh

Reads the drive.

# Level +/-

Changing the directory level.

# Select / Deselect

Selects the blue marked file or file type for copying.

# **Config E-Box Menu**

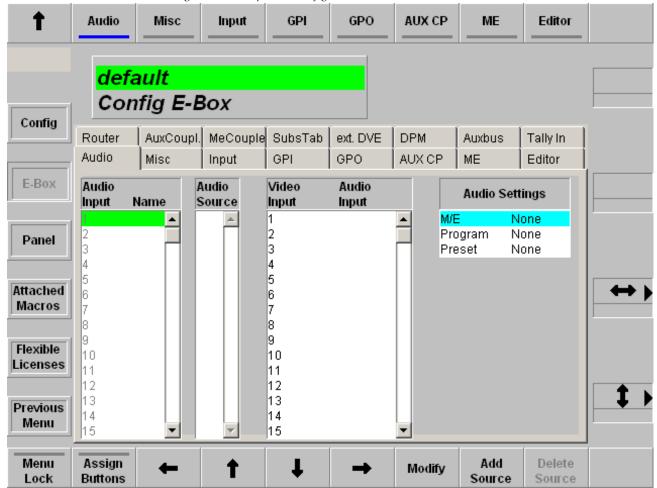

#### Figure 395. Sidepanel - Config E-Box Menu

# **Dialog Buttons**

#### **Allocate Resource**

Selecting Allocate Resource menu.

## **Allocate Panel**

Selecting Allocate Panel menu.

# **Function Buttons**

## Cursor Up/Down/Left/Right

All cursor softkeys and cursor digipots are used to navigate the cursor. The complete cursor control is always relevant.

## Modify

This button is only enabled if the cursor is set on an entry belonging to the own application.

## **Audio Index Card**

Index card serves for adjustment of audio switchers via the ESAM2 protocol.

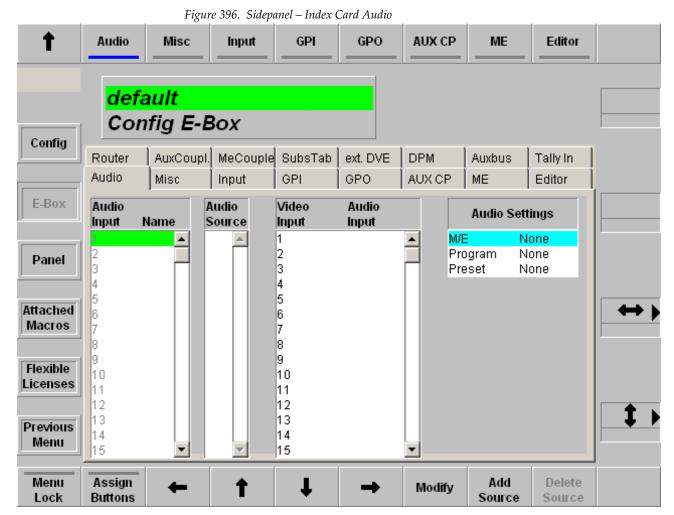

list box Audio Source.

It is possible to define up to 64 internal audio channels. In the left list box, they are provided with a name. to each of these internal audio channels can be assigned as many audio channels as you like. They are displayed in the

The buttons **Add Source** and **Delete Source** allow you to vary them. The respective internal audio channel is marked green for this purpose. To each video input can be assigned an internal audio channel. This is indicated in the third list box.

The list box Audio Settings is used to perform basic adjustments.

M/E: The audio switcher operates only on one M/E which is

specified here.

Program / Preset: Audio Program and Audio Preset can be mapped on an

external AUX bus.

The button **Assign Buttons** opens a second dialog page. This page enables assignment of the audio channels to the individual buttons of the external AUX buses for Audio Program / Audio Preset.

Figure 397. Sidepanel – Index Card Audio Assign

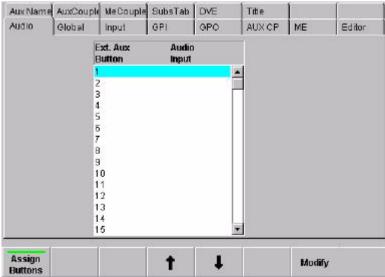

**Operating:** The audio switcher follows only PGM (PST). Only PGM

is always to be heard. The crossbar selection only is switched. If there is no audio assigned to the video, the

last audio source stays.

**CUT PGM and PST** Sources swap according to the video

**AUTO** Works only correctly when the associated audio sources

differ from each other. Otherwise, the equal audio

sources are temporarily muted.

**PGM/PST** Enables you to control the two buses as EXT AUX

BUSES. When switching on these and simultaneously on the corresponding video crossbar, the last button pressed

takes precedence.

With the ESAM2 protocol, transition with the fader is not possible.

## **Misc Index Card**

Index card for global settings.

Figure 398. Sidepanel – Index Card Misc

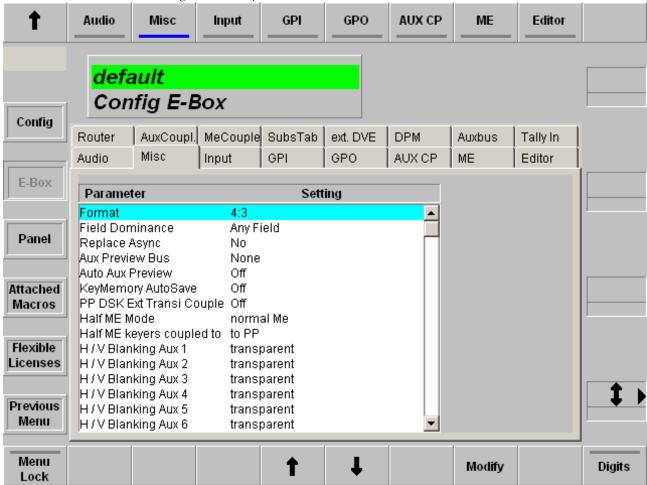

With the **Modify** button the following parameters are selectable:

Format: 4:3 or 16:9. An M/E specific TV format selection is pos-

sible in the respective M/E menu.

Field Dominance: The Modify button can be used to switch over between

Any, Field1 and Field2.

Replace Async:

The **Modify** button permits the selection of different modes for the treatment of asynchronous sources in the switching levels (M/E1, M/E2, P/P):

On: If Background/Program are asynchronous, enabled keyers are disabled. If Background/Program are asynchronous and the fill signal of a keyer becomes asynchronous, the enabled keyer is disabled. If Background/Program or Preset are asynchronous and a transition is selected, a cut is performed at the end of the transition.

Off: Asynchronous signals are phased over H and are passed.

**AUX Preview Bus:** 

Selecting the desired AUX Preview Bus None, Aux1 ... Aux15

**Auto AUX Preview:** 

Enable or disable the Auto PVW mode. In enabled condition the key PVW, mask PVW or the chroma key cursor signal of the respective mixing level is switched on the PVW bus.

KeyMemory AutoSave: If the **KeyMemo** button is switched on in a Keyers menu, the key memory is always recalled if the key sources are changed during control panel operation. These changes can occur directly by selecting another key source or also indirectly by changing the Fill source or the Split mode. For storing the key settings in the key memory two modes are available:

**Auto Save:** If the switch Key Memory AutoSave=On, the settings of the previous key signal are stored automatically before the settings of the next key are recalled. If the switch Key Memory AutoSave=Off, the stored settings of the new key are recalled without saving the previous settings.

**Manual Storing:** Key Memory AutoSave=Off. For storing the current settings into the key memory, press the button of the respective Fill source approximately 2 seconds. The storing is confirmed by a short beep in the control panel.

**Half ME Mode** 

Selects the Half-ME mode: Normal ME or DSK mode

Half ME Keyers coupled to

Delegates the keyer to ME1, ME2, ME3 or PP

H/V Blanking:

The **Modify** button can be used to switch over between transparent and blanked. In blanked position the V-gap and the H-gap is replaced by BLACK and the DD35-internal sync frame is added. In transparent position the information contained in the V-gap (VITS, videotext etc.) are kept. This function can be selected for each output and AUX buses separately

# **Input Index Card**

Index card for input settings

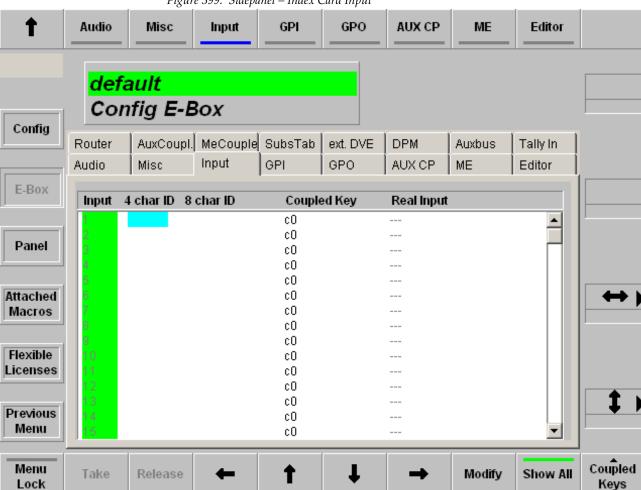

Figure 399. Sidepanel - Index Card Input

Entries belonging to the own application are marked with a green background, entries belonging to other applications are marked with a yellow background.

Takes the input source selected with the cursor to the Take:

own application.

Release: Releases the input source selected with the cursor from

the own application.

In the on-state, all input sources are displayed. In the off-Show All:

state only the own (green marked) inputs are displayed.

**Coupled Key:** Set all coupled keys to Default (=self) or White.

Lock

## **GPI Index Card**

Index card for mainframe GPI settings

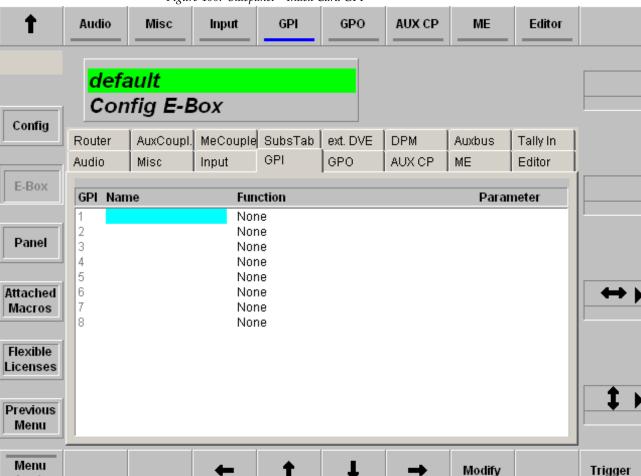

Figure 400. Sidepanel – Index Card GPI

Double-click or pressing the **Modify** button calls a pop-up menu and in some cases pop-up lists.

The selected function will be triggered on the edge defined in the Install menu when button **GPI Enable** is On. However, there are some exceptions where the GPI works as a "static" input. i.e. actions take place after a change in the GPI state but the value depends on the GPI's state after the change. Also **GPI Enable** does not need to be On for these functions.

Lock

#### **GPI Functions:**

None: GPI has no function.

**Command:** User-defined command code. See note below.

Misc: Switch over the Video Standard or Video Format

Video Format (4x3, 16x9)

Inactive = 4x3

Active = 16x9

Video Standard (625/50, 525/60)

Inactive = 625/50

Active = 525/60

This is a very redundant function because the switcher can auto detect the video standard from the signal at the

reference input.

**Autotransition**: Starting Auto Transition, selected in the pop-up list

**Recall Snapshot:** Starting Snapshot, selected in the pop-up list

M/E1: Starting function, selected in the pop-up list

M/E2: Starting function, selected in the pop-up list

M/E3: Starting function, selected in the pop-up list

**PP**: Starting function, selected in the pop-up list

**Stores:** Starting Video Store or MPR Store, selected in the pop-up

list

**Note** In the Command mode, user-defined commands are selected being trans-

mitted to the switcher at a received trigger event. Selecting **Command** enables you to directly enter the command code. See for this purpose the DD35 command set, which can be obtained from the manufacturer. The other selections are defined in text files GPICMDMF. TXT (mainframe) and GPICMDCP.TXT (panel). These files are contained in the directory c:/

programme/dd35/bin.

**Note** For entry, a special syntax has to be considered. It is possible to add pre-

defined parameters to the command, the available commands are listed in these files. For editing, it is best to copy and match existing entries. In any

case, the DD35/XtenDD command set is required.

# **GPO Index Card**

Index card for GPO settings.

Figure 401. Sidepanel – Index Card GPO

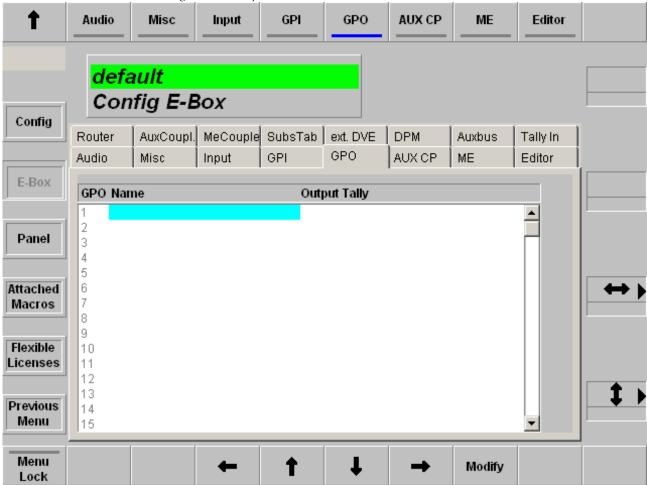

Double-click or pressing the **Modify** button calls a pop-up menu and in some cases pop-up lists. Assign a GPO name, select a source and select the Tally mode for each GPO channel.

# **AUX CP Index Card**

Index card for configuration the AUX Control Panels connected to the mainframe.

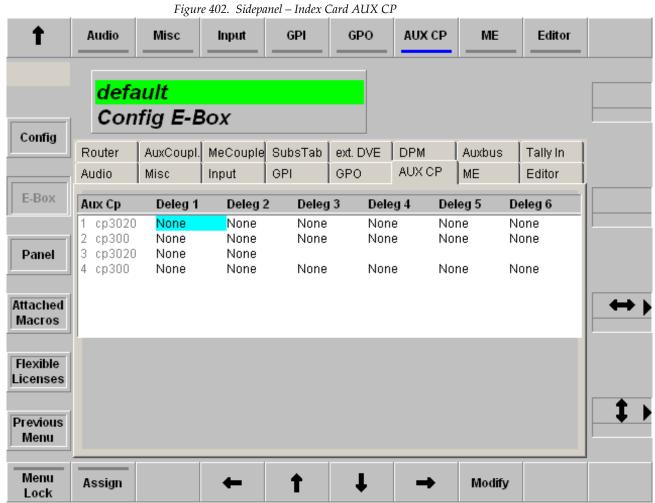

**Modify** opens a pop-up window with the functions that can be programmed.

Figure 403. Sidepanel - Modify Programmable Functions

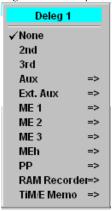

| None                      | No function                                                                               |
|---------------------------|-------------------------------------------------------------------------------------------|
| 2                         | This button is used as 2nd button i.e. shifts the source selection buttons                |
| 3                         | This button is used as 3rd button i.e. shifts the source selection buttons.               |
| AUX<br>M/E Bus<br>P/P Bus | These buttons delegate the AUX-CP to the crosspoint selection for the given bus.          |
| Ext. AUX                  | These buttons delegate the AUX-CP to crosspoint selection for the given external AUX bus. |
| RAM Recorder              | These buttons delegate the AUX-CP to crosspoint selection for the RAM Recorder channels.  |
| TiM/E Memo n:             | This button delegates the AUX-CP to register recall for the given TiM/E Memo system.      |

At least one function other than None, 2nd or 3rd must be programmed. Otherwise the AUX-CP performs no action at all.

Since the CP-3020 AUX control panel module has only two delegation buttons, **Deleg 1** and **Deleg 2** may be programmed with 2nd and 3rd. In this case, **Deleg 3** defines the function of the AUX-CP. **Deleg 4..6** can be ignored.

# **Button Assign:**

When the AUX Control Panel is used for crosspoint selection of internal buses, the sources can be assigned freely to the source selection buttons of the AUX-CP. To do this, Assign changes the contents of the index card. (See Figure 404.)

The procedure for input assignment is very similar to the input assignment for the control panel.

ext. DVE DPM MeCouple SubsTab Auxbus Tally In AUX CP Audio Misc GPI GPO ME Editor Input Input Assign Button Assigned Input NONE ٠ 01 c0 02 1 2 03 2 AUX CP 3 04 3 4 05 No.1 5 5 06 cp3020 6 07 6 7 08 7 8 09 8 9 10 9 10 10 11 11 12 11 12 13 12 13 14 13 Input Reset Insert Delete Assign Assign t Position Position Assign None

Figure 404. Sidepanel - Index Card AUX CP Assign

## **Button Reset Assign:**

Figure 405. Sidepanel – Reset Assign Button

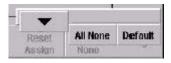

All None: All buttons are assigned to no input.

**Default:** Sets the factory default input assign (see table below)

**= All:** Sets the input assign like the input assign for bus row

ALL (control panel only)

**= AUX AII:** Sets the input assign like the input assign for bus row

AUX ALL (control panel only)

## **Button Insert Position:**

Insert the selected input at the current cursor position and moves the previous inputs downwards to the end. At the end of the levels, the last assignment get lost.

# **Button Delete Position:**

Deletes the selected input at the current cursor position and moves the all the next inputs upwards. At the end of the levels, a None will be inserted.

## M/E Index Card

Index card for global settings for ME1, ME2, ME3, MEh and P/P

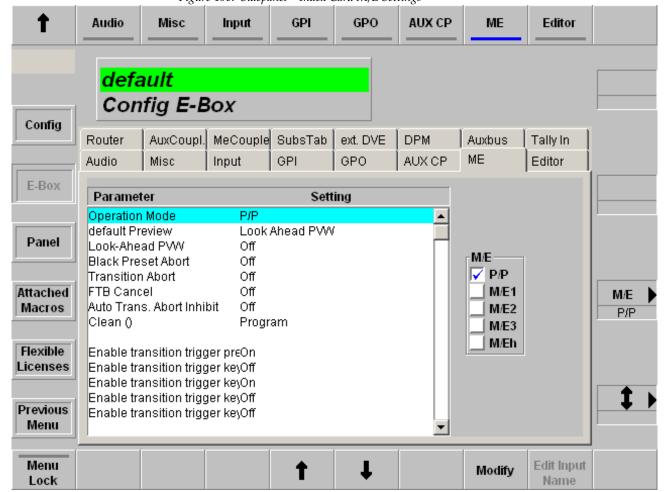

#### Figure 406. Sidepanel – Index Card M/E Settings

#### **Edit Input Name:**

The **Edit Input Name** button is only active when one of the M/E Output configuration entries is selected (e.g. Util A...). The button serves to rename the input name of the respective output.

## Black Preset Abort (Enable/Disable):

When another program source is selected a currently running transition with BLK PST on will be aborted, the **BLK PST** button lamp turns off and the selected source is taken as program.

# Transition Abort (Enable/Disable):

When another program source is selected a currently running transition will be aborted and the selected source is taken as program. Only available in non-layered mode.

## FTB Cancel (Enable/Disable):

When another program source is selected an active fade-to-black will be instantly cancelled, so that the image with the selected source is visible on the stages program output. This is available only in non-layered mode.

## **Auto Transition Abort Inhibit:**

In On state, a Auto Transition can not stopped by pressing the **Auto** button again.

## Key Drop ...:

The selected keys will be dropped, i.e. cutout, when another program source is selected. Mainly used for DSKs.

# **Editor Index Card**

Index card for editor settings.

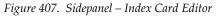

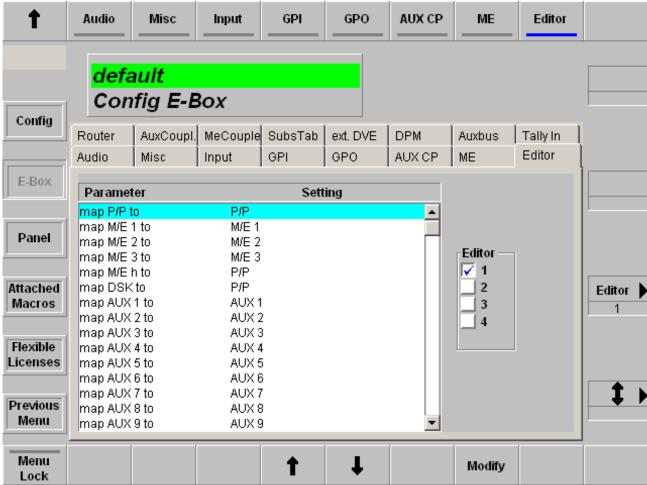

For details refer to the Installation and Service Manual.

## **Router Index Card**

Index card for router settings.

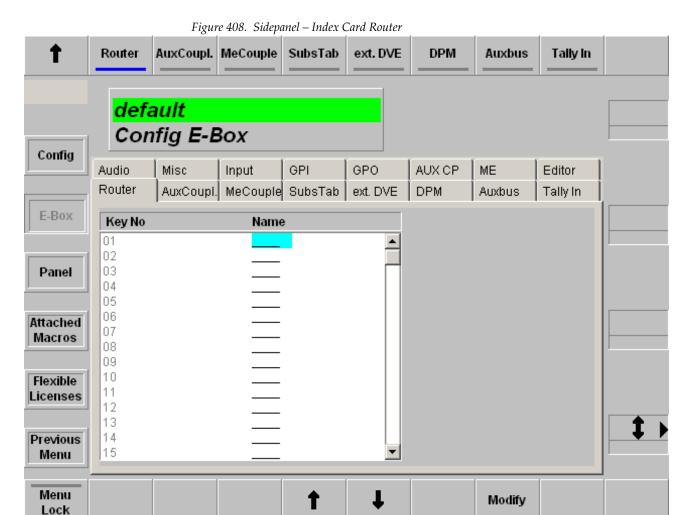

For details refer to the Installation and Service Manual.

This index card is to be used if you want to have source names at the External AUX Bus and the router control protocol excludes the name transfer. E.g. ASCII protocol. The 4digit names occur at the external AUX bus source and they are fixed for each external AUX bus.

Router control protocols with a name transfer do not need the setting here. These protocols are able to grab the name from the external control unit, e.g. Prosan.

# **AUX Couple Index Card**

Index card for coupling the AUX bus to other switcher buses (masters). If the source on the master is changed, the source on the coupled AUX bus follows.

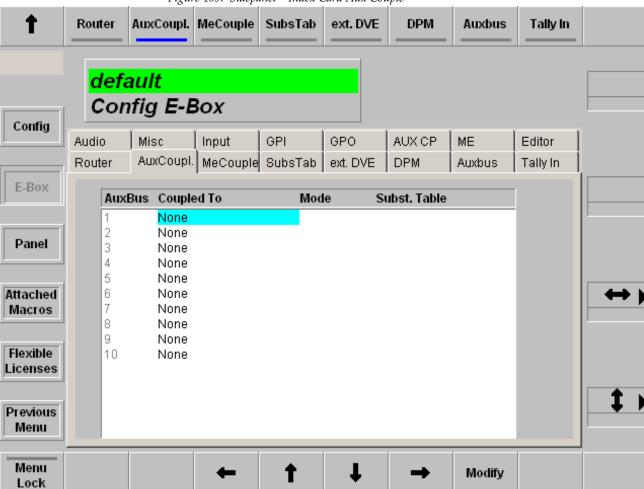

Figure 409. Sidepanel - Index Card Aux Couple

**Coupled To:** Select the desired switcher bus

Mode: Normal: In coupled mode, additional selection of sources

on the AUX bus is possible.

Exclusive: In coupled mode, additional selection of

sources on the AUX bus is not possible.

**Subst. Table:** Select the desired substitution table. Refer to the Subst

Table index card below.

## **Subst. Table Index Card**

Index card for generating and editing a substitution table.

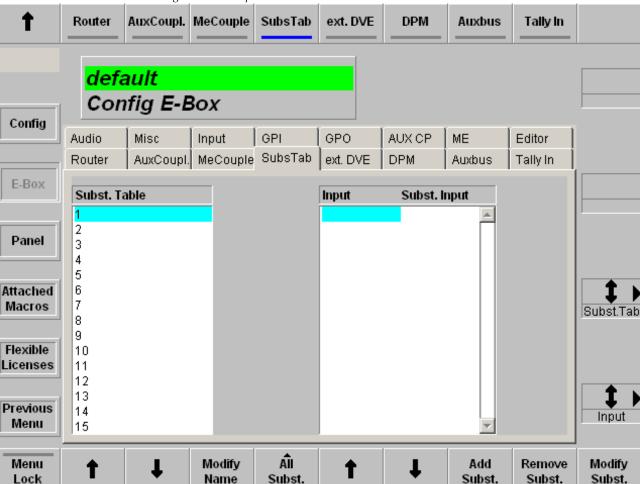

Figure 410. Sidepanel – Index Card Subst Table

The index card contains 15 substitution tables. These tables can be used by coupled AUX buses or coupled M/Es to exchange the source when the coupled AUX bus follows his master. Refer also to the AUX Couple and ME Couple index card above.

**Modify Name:** Enter a new name for the substitution table.

All Subst: Sets all substituted inputs to a selectable input, to white

or delete all.

**Add Subst:** Enter a new substitution pair in the selected table.

**Remove Subst:** Remove a substitution pair from the selected table.

**Modify Subst:** Modify the selected table.

# **Extern DVE Index Card**

Index card for external DVE settings.

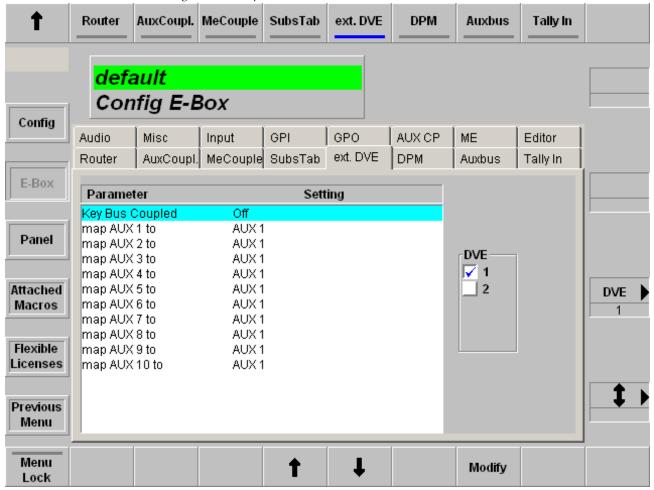

Figure 411. Sidepanel – Index Card Extern DVE

For DVE control, the AUX buses supplying the video and key signals have to be directly indicated in the GVG200 protocol. In order to keep an assignment variable, this index card is available enabling an AUX bus mapping. Thus, not only the permanently entered AUX buses can be used but also all the other AUX buses.

If the DVE Key and Fill source are assigned to AUX buses (that is the normal way working with the DVE) each time the DVE Fill source is changed at the AUX bus selection. The coupled key source is set on the corresponding DVE Key bus. This coupling can be activated or deactivated with the parameter Key Bus Coupled On/Off.

# **DPM Index Card**

Index card for DPM production crop settings.

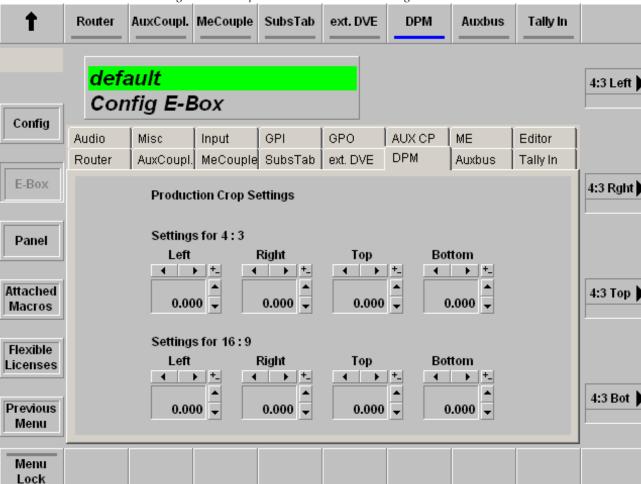

# **Aux Bus Index Card**

Index card for fixed title settings.

Figure 413. Sidepanel – Index Aux Bus

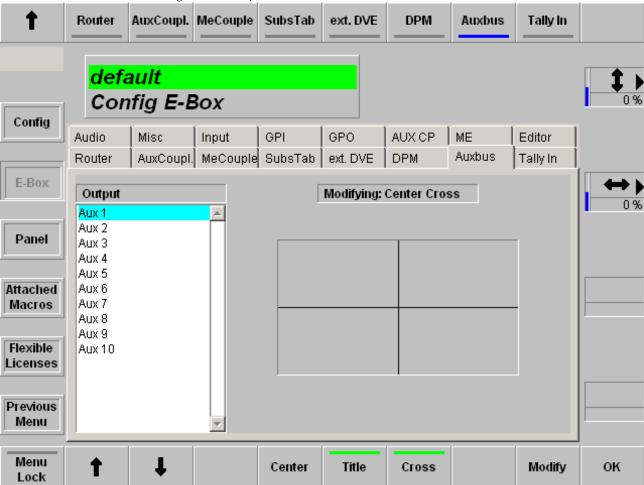

These adjusting elements enable fading-in different auxiliary lines (Box, Center Cross) into each individual AUX bus. The fading serve as an auxiliary means to mark at productions defined picture areas (e.g. areas for logos, subtitles, 4:3 raster). The digipots enable to adjust the title box or the center cross over the complete picture area.

**Center:** Centers the selected auxiliary line in the picture center

Title: Fades in a rectangular frame

**Cross**: Fades in a center cross

# **Tally In Index Card**

Index card for tally in settings.

Figure 414. Sidepanel - Index Card Tally In

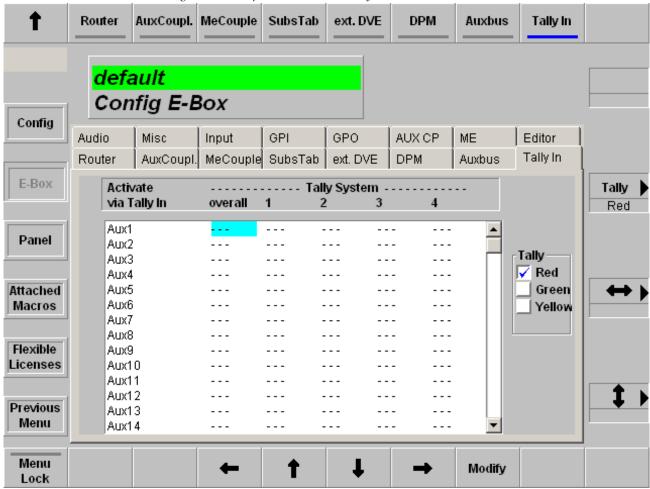

# **Config Panel Menu**

Note

The number of index cards is dependent on type of control panel! Index cards MP-Del, GPI, GPO, Misc and SatPanel are available only if a XtenDD/DD35 control panel type is connected.

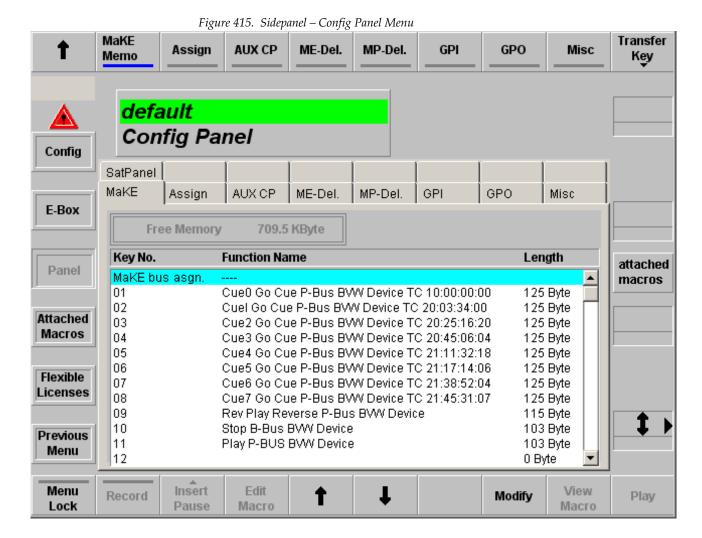

# **Function Buttons / Index Cards**

## Make Memo

**Make Memo** can store commands as macros (e.g. Cut, Auto, GPO trigger, etc.). By inserting **Pause** between commands it can also store a macro sequence. The difference between **TiM/E Memo** with snapshots and timelines to **Make Memo** is, that **TiM/E Memo** store states and sequences of states, **Make Memo** stores commands and sequences of commands.

For recall the stored macros the PP source selection panel is used. The **MaKE** button delegates the PP keyer bus to the Make Memo function.

#### Record

Start and stop recording macros.

## **Insert Pause**

Active only if the **Record** button is selected.

Figure 416. Sidepanel - Insert Pause Button

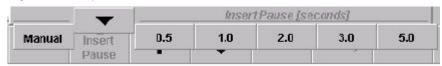

# Edit Macro - View Macro - Modify

For details refer to the section on Attached Macros Menu on page 530

# **Cursor Up/Down**

The vertical cursor softkeys and the vertical cursor digipot are used to navigate within a list box. The complete cursor control is always relevant.

# **How to Store a Macro**

Make sure that in the Config menu the Running Application is selected to witch you want to add the macros. If the cursor is not on a Running Application the menu item menu is disabled.

Select with the cursor button, the digipot or by mouse click a free Key No. in the Make Memo list field.

Push the **Record** button to start recording the macro. Push the desired control panel buttons and adjust the desired digipots. If a pause is needed between commands, push the Insert Pause and select the desired time (0.5, 1.0, 2.0, 3.0 or 5.0 in seconds), then proceed with the commands. At the end of the macro push Record again to stop recording.

**Note** If no pause is inserted all commands are executed immediately.

If you want to rename the stored commands push Modify and select Rename in the overlay. Type in the name with the keyboard overlay.

To copy a macro to another Key No. select the macro and push **Modify**. Select **Copy** in the overlay. Type in the desired Key No. and confirm with **Enter**.

Macros can also be swapped by selecting **Swap** in the Modify overlay.

To delete a macro select the macro in the list, push **Modify** and select **Delete**.

It is possible to assign other buses to the **Make** buttons in the control panel., e.g. AUX buses. Select **Key All** and push **Modify**. **Select** from the overlay the bus you want to assign to these buttons.

# **Transfer Key**

Transfer the selected macro from one button to another.

## **Macro Editor**

## **Edit Macro**

Pressing the button actually enters a sub-dialog of the MaKE page (see below).

## View Macro

Pressing the button enters the same dialog as **Edit Macro**, but without any buttons to change the contents

Figure 417. Sidepanel - Index Card MaKE MaKE AUX CP **GPI GPO** SatPanel Assign Global Memo default Config Panel Config MaKE Assign AUX CP Macro Nr.: 2 E-Box Title: ANIM alle PStores in Reg 1 in ME1 & Master Memo Command attached Panel Set | Master TimeMemo | Default Application | Select Register | PST | 9 macros Set | Master TimeMemo | Default Application | Select Register | PST | 99 Set | Master TimeMemo | Default Application | Select Register | PST | 99 Attached Trigger | Master TimeMemo | Default Application | Cut, Auto, etc. | Cut Macros Trigger | CP Setup | CP Make Memo | Pause | 0.2 sec. Set | Me1 | TimeMemo | Select Register | PST | 0 Set | Me1 | TimeMemo | Select Register | PST | 1 Allocate Set | Me1 | TimeMemo | Select Register | PST | 1 Panel Trigger | Me1 | Time Memo | Cut, Auto, etc. | Cut Set | Me1 | Key2 | kw: 50 | params: 00 Set | Me1 | Key1 | Key Preview | key preview Previous Set | Me1 | Key2 | kw: 50 | params: 00 Menu Trigger | CP Setup | CP Operational | Machine Control Deleg. Menu **End Edit** Cancel Show Hex Insert Modify Delete & Save Edit Values Lock

# **Sub Dialog Macro Editor:**

**End Edit & Save:** Pressing the button saves the actual changes made in the

macro editor and returns to the MaKE dialog.

**Cancel Edit:** Pressing the button discards changes made in the macro

editor and returns to the MaKE dialog.

## Insert:

Figure 418. Sidepanel – Insert Macro

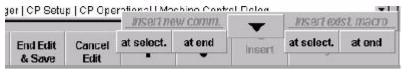

**Insert new** command at select.

Insert an empty command line before the selected com-

mand.

Insert new hard disk, at end

Insert an empty command line after the last command.

at select.

**Insert exist. macro** Insert an existing macro before the selected command.

**Insert exist. macro** Insert an existing macro after the last command.

at end

Pressing the button modifies selected command (or Modify

empty command line).

Pressing the button deletes selected command (or empty Delete

command line).

Pressing the button toggles the display between normal **Show Hex Values** 

text mode and technical mode showing the command in

hexadecimal code:

Figure 419. Macro Editor - Normal Text Mode

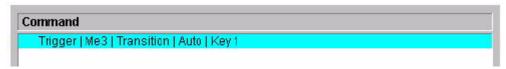

Figure 420. Macro Editor - Hexadecimal Mode

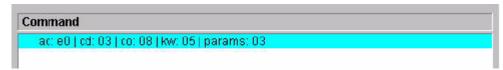

# Principles of the Macro Editor:

Figure 421. Macro Editor

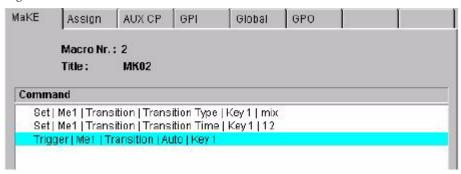

With the macro editor you can view and edit the contents of a macro. You can delete commands from the macro by just pressing the delete button. Insert a command can be done in two ways:

- Insert an empty command line and modify this line directly in the command editor.
- Create a (temporary) macro with the commands needed on the control panel and insert this macro.

Inserting an existing macro is the simpler way to add commands, however creating command directly in the editor gives you more flexibility.

# Creating/Changing commands with Modify:

When you press the **Modify** button, a sequence of pop-up windows appears allowing you to create the command you want.

Example for a pop-up selection:

Figure 422. Macro Editor – Creating and Changing Commands with Modify

| ME's & PP         | Auxbuses            | Peripheral Devices |
|-------------------|---------------------|--------------------|
| Me1               | Auxbus              | Aux CP             |
| Me2               | AuxBus Correction   | SatPanel           |
| Me3               | Ext-AuxBus Setup    | UMD                |
| PP                | •                   |                    |
| General Resources | Setups              | External Controls  |
| Color Background  | SidePanel           | Edit Control       |
| DVE               | CP Setup            | PBus               |
| Stores            | MF Setup            | Saturn             |
| Master TimeMemo   | Source Substitution | Esam               |
| Machine Control   | XBarldent           | Autom. Control     |
| Video input       | GPI                 |                    |
|                   | GP0                 |                    |
|                   | Serial Ports        |                    |
|                   | Tally               |                    |
|                   | Applic. Setup       |                    |

Depending whether the command deals with a switch value, an analog value, or an event you will find one of the following selection pop-ups:

# Switch value (e.g. Wipe Rotation Mode):

Figure 423. Macro Editor – Switch Value Example

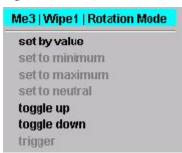

**Set by value** Sets rotation mode to a fixed value.

Next selection will be: Angle / Speed / Coupled

Toggle up When you execute this macro, the result depends on the

actual state:

When Angle > Speed

When Speed > Coupled

When Coupled > Coupled some parameters allow wraparound. In this case Coupled would change to Angle.

**On/Off** parameters always allow wrap-around.

Toggle down When you execute this macro, the result depends on the

Actual state:

When Coupled > Speed When Speed > Angle

When Angle > Angle some parameters allow wraparound. In this case Angle would change to Coupled.

**On/Off** parameters always allow wrap-around.

When you learn macros via the control panel, you will find out that some commands are learned as "set by value" and others by "toggle" (e.g. **On/Off** command).

When you create the commands directly in the command editor you have the choice to select the way most convenient to you.

# Analog value (e.g. Wipe Border Width):

Figure 424. Macro Editor - Analog Value Example

| Me3   Wipe1   Bord | er Width |
|--------------------|----------|
| set by value       |          |
| set to minimum     |          |
| set to maximum     |          |
| set to neutral     |          |
| increment          |          |
| toggle down        |          |
| trigger            |          |

**Set by value** Sets border width to a fixed value. Next selection will

allow you numeric entry.

**Set to minimum** Sets the border width to minimum

**Set to maximum** Sets the border width to maximum

**Set to neutral** Some analog value like the border width have a symmet-

rical range (+/-). Set to neutral selects the middle posi-

tion.

**Increment** Allows you to create a macro which increases/decreases

the value by a certain amount any time you execute the macro. Analog commands can only be created directly in the command editor. Via the control panel you can not

learn analog macros.

An interesting analog macro might be similar to the following:

Figure 425. Macro Editor – Analog Macro Example

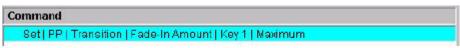

This macro will always set Dsk1 to **On**.

A macro learned on the control panel with **Cut** or **Auto** instead will toggle the state of the DSK.

# **Event (e.g. Transition Cut):**

Figure 426. Macro Editor – Event Example

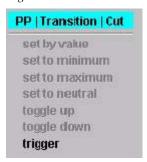

**Trigger** For this type there is only one selection possible: to trigger the event

# **Assign Index Card**

Index card for Input Assignment. The menu is selectable only when a control panel is attached. Only a user with permit "APPLICATION MODIFY" can make changes.

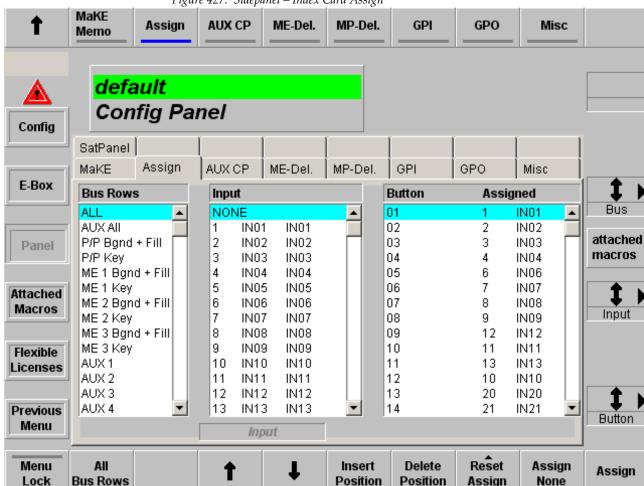

Figure 427. Sidepanel - Index Card Assign

**Box Bus Rows:** 

Pre-selects the panel's bus rows for which the Input Assignment should be changed.

Selectable are:

ALL (= all bus rows on the panel)

P/P-Bgnd + Fill

P/P-Key

AUX All

AUX 1 ... AUX 10

**Box Input:** Shows a sorted list of all assignable inputs (Number, four

char ident, eight char ident) plus the entry None which must be used to assign no input to a button. The arrow in the column farthest to the right indicates the input that is assigned to the button which is currently marked in the

box Button.

**Box Button:** Shows a sorted list of all assignable crosspoint buttons.

The arrow in column 1 indicates the buttons which are assigned to the input currently marked in box Input.

Column 2 is the numeric list of all buttons.

Column 3 is a helper to show whether the Button is in

first 2nd or 3rd level.

Column 4 and 5 show the number and the four char ident

of the assigned input. Dashes (---) indicate that no

input is assigned.

All Bus Rows: Shortcut for pre-selecting bus row ALL.

**Cursor Up/Down:** The vertical cursor softkeys and the vertical cursor

digipot are used to navigate within a list box. The com-

plete cursor control is always relevant.

**Insert Position:** Insert the selected input at the current cursor position

and moves the previous inputs downwards to the end. At the end of the levels, the last assignment get lost.

**Delete Position:** Deletes the selected input at the current cursor position

and moves the all the next inputs upwards. At the end of

the levels, a None will be inserted.

# **Reset Assign**

**Assign None** 

Resets the assignment to the following states:

Figure 428. Sidepanel – Reset Assign Button

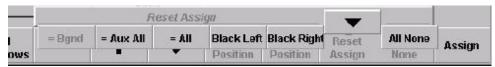

Opens an overlay with some pre-defined input assignments:

Like Bgnd copies the input assignment from the Bgnd bus row into the key bus row (only for key buses):

Like AUX All:

Copies the input assignment from the AUX All bus row into the selected bus row.

Copies the input assignment from the ALL bus row into the selected bus row.

Black Left

Makes a default assignment with input Black on the button furthest to the left.

Black Right

Makes a default assignment with input Black on the button farthest to the right.

All None

Assigns no input to all buttons of selected bus row.

Moves the cursor in the right table downwards.

**Assign** Moves both cursors downwards.

# **AUX CP Index Card**

Index card for configuration the AUX Control Panels connected with the switcher control panel.

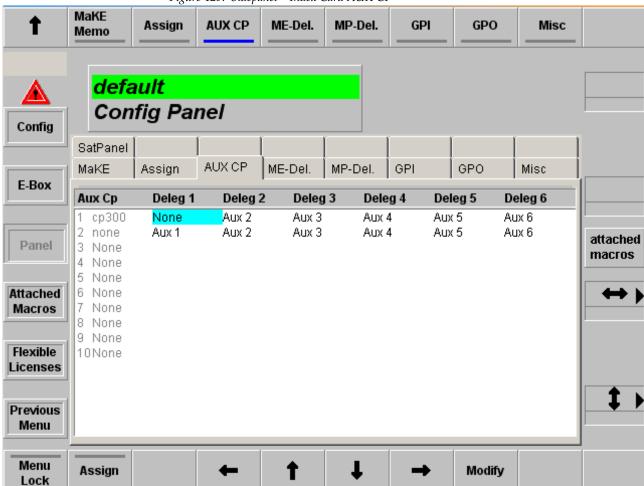

Figure 429. Sidepanel – Index Card AUX CP

**Modify:** For details refer to the section on *Config E-Box Menu on page 485*.

# **AUX-CP Enable:**

In menu Remote, the AUX-CPs can be enabled or disabled. In disabled state, the AUX-CP performs no function. Local delegation is still possible.

# **ME-Delegation Index Card**

Index card allows panel delegation to mainframe's ME stages.

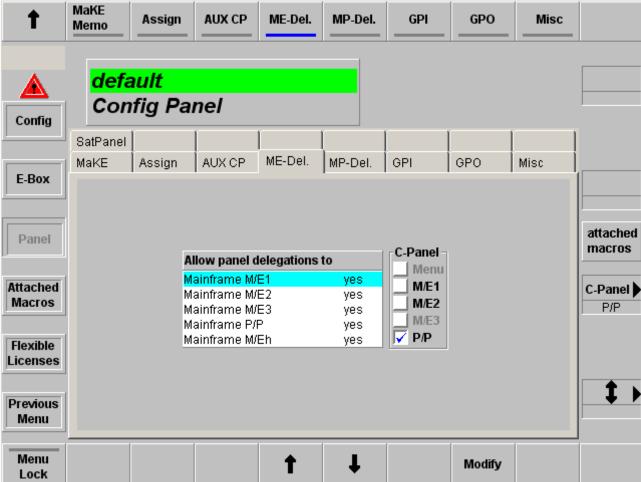

# **MP-Delegation Index Card**

**Note** MP-Del index card is available if a XtenDD/DD35 control panel is connected to the Kayak mainframe.

Index card allows the delegation of the panels MR buttons to different operating modes.

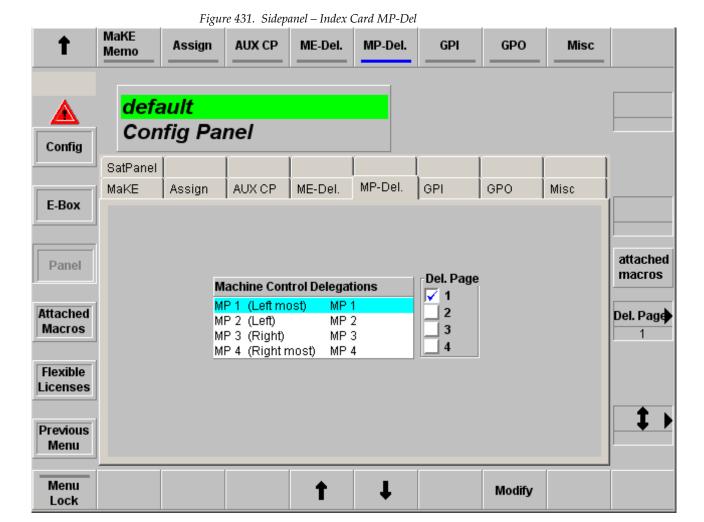

# **GPI Index Card**

Index card for panel GPI settings.

**Note** GPI index card is available if a XtenDD/DD35 control panel is connected to the Kayak mainframe.

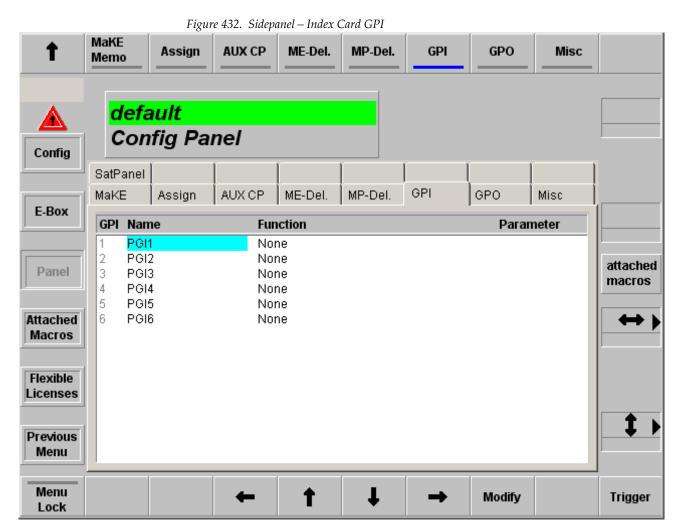

cases pop-up lists.

Double-click or pressing the **Modify** button calls a pop-up menu and in some

The selected function will be triggered on the edge defined in the Install menu when button **GPI Enable** is On. However, there are some exceptions where the GPI works as a "static" input. i.e. actions take place after a change in the GPI state but the value depends on the GPI's state after the change. Also **GPI Enable** does not need to be On for these functions.

# **ME-Delegation Index Card**

Index card for panel GPO settings.

GPO index card is available if a XtenDD/DD35 control panel is connected to Note the Kayak mainframe.

Figure 433. Sidepanel – Index Card ME-Del Assign AUX CP ME-Del. MP-Del.

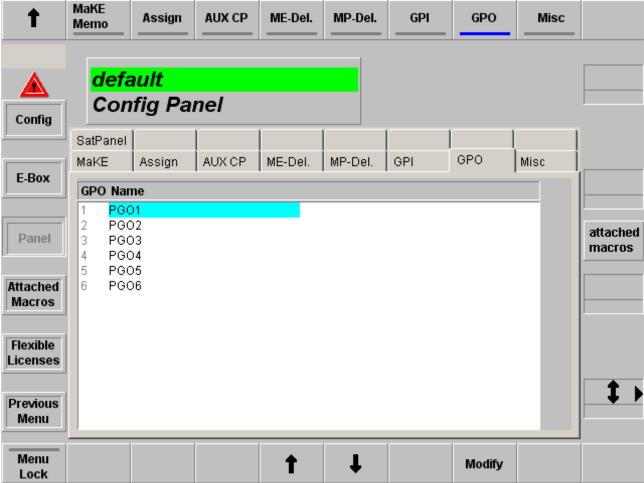

# **Misc Index Card**

Index card for miscellaneous settings.

**Note** GPO index card is available if a XtenDD/DD35 control panel is connected to the Kayak mainframe.

Figure 434. Sidepanel – Index Card ME-Del

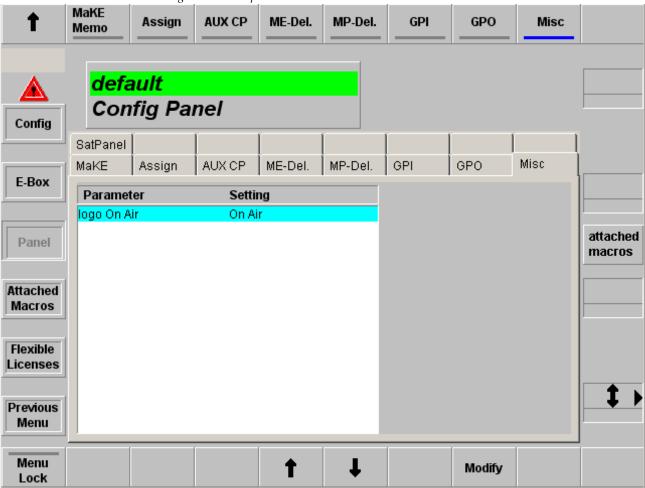

# **SatPanel Index Card**

Index card for external Satellite Panels (RSAT 1, RSAT 2) settings.

**Note** SatPanel index card is available if a XtenDD/DD35 control panel is connected to the Kayak mainframe.

Figure 435. Sidepanel - Index Card Sat Panel

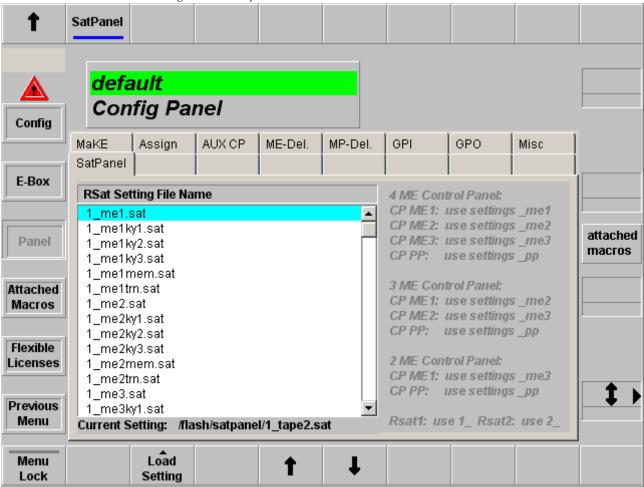

Refer details in your RSAT 1 and RSAT 2 User Manual.

# **Attached Macros Menu**

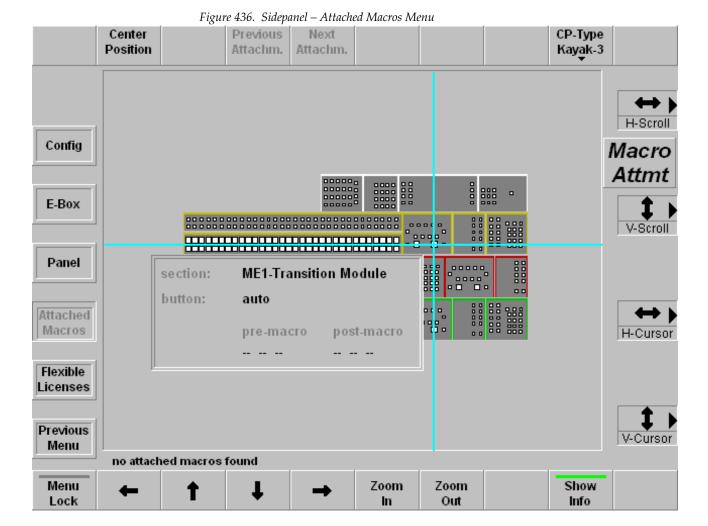

# **Viewer for Attached Macros**

This menu can be accessed in two ways:

Figure 437. Macro Editor – Attached Macros Button

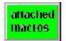

Via the **Config / Attached Macros** menu by clicking the **Attached Macros** button, which is visible in all menus at the right side between the middle digipots. This button is only visible when there is at least one macro attachment. The button is gray or green, depending on the settings in the menu **Personality / Panel / Make Memo Attachment Playmode**.

# **Principles of Macro Attachment**

Macros can be recalled manually via the macro bus row (Keyer row in Program/ Preset) and via the sidepanel. A more sophisticated way is to recall a macro automatically when you press any other button on the panel. Since a normal button has its own function, you can attach a macro which is executed BEFORE the actual function (pre-macro) and/or a macro which is executed AFTER the actual function (post-macro).

The macros are not attached to the physical buttons, but to the logical buttons. That means, when you attach a macro to the first button in the AUX bus row while the AUX bus delegation is on AUX bus 5 and second page is selected, this macro is only fired at the button press for this special setting.

**Center Position:** Centers the display and the cursor

**Previous Deleg.:** Toggles the info display backwards through the different

delegations. Only enabled for buttons with more delegation levels (e.g. AUX bus row buttons, Keyer section but-

tons).

**Next Deleg.:** Toggles the info display forwards through the different

delegations. Only enabled for buttons with more delegation levels (e.g. AUX bus row buttons, keyer section but-

tons, wipe selection buttons).

**CP-Type:** The default panel type to display is of course the actual

panel type. You can select all other panel types in case you want to export your application to another type of panel. Since panels differ in button layout some button of type A may not exist on panel type B. Macro attached to this buttons will be shown as "not decoded macros" for

panel type B.

# Available panel types:

Automatically selects the connected panel type.

Figure 438. Macro Attachment Available Panel Types

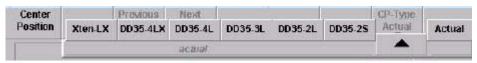

Note The buttons are dependent to the connected panel type (Kayak panel types, XtenDD/DD35 panel types)!

# Left/Right/Up/Down Arrow:

Scrolling the display in the corresponding direction.

**Zoom In:** Zoom in display. Starting from a certain zoom factor the

text labels per button are displayed.

**Zoom Out:** Zoom out display.

**Show Info:** If **On** the "info popup window" is shown whenever the

cursor (blue crosshair) is over a button. If **Off** the "info popup window" is only shown as long as you hold down the left mouse button on the corresponding button. The 4 digipots also allow to scroll the display and to move the

cursor (blue crosshair).

## **Attachment Display:**

If a macro is attached to a button in a certain section (e.g. AUX row, M/E1 row) this section is displayed with a yellow background. The buttons with attached macros are displayed in red.

To see the details of the attachment, move the cursor to the corresponding button (or click on it) to open the "info popup window". Here you will see for which delegations and which pages pre—and/or post—macros are attached with the name and the number of the macro.

Figure 439. Sidepanel – Attachment Display (Example: XtenDD/DD35 panel type)

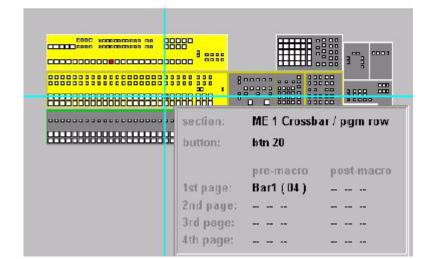

# **Personality Menu**

The Personality menu permits personality settings for the panel and sidepanel (PC and display).

For operating details refer to section Menu Summaries / Personal Settings Menus above in this manual. Cliff please all a real cross-reference!

# **Panel Index Card**

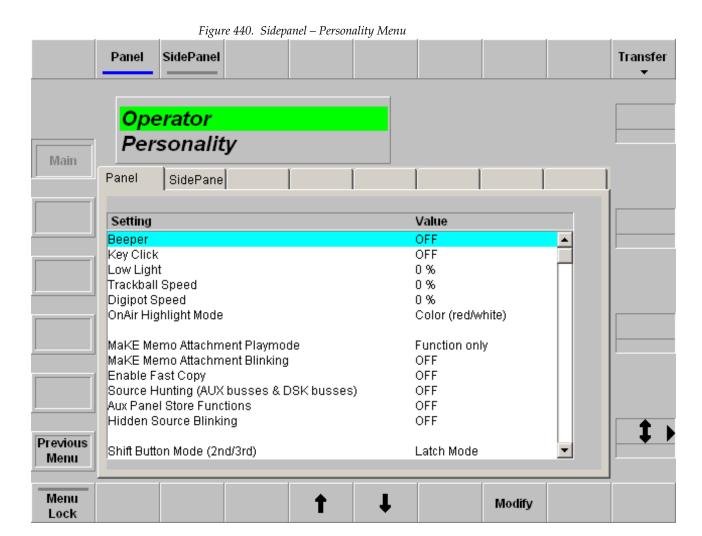

With the **Transfer** button, the settings can be saved (Export) on a diskette or loaded (Import) from a diskette.

Figure 441. Personality Menu – Transfer Button

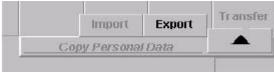

Use the Modify button to set your settings.

# **Side Panel Index Card**

Index card for sidepanel settings.

Figure 442. Sidepanel – Index Card SidePanel

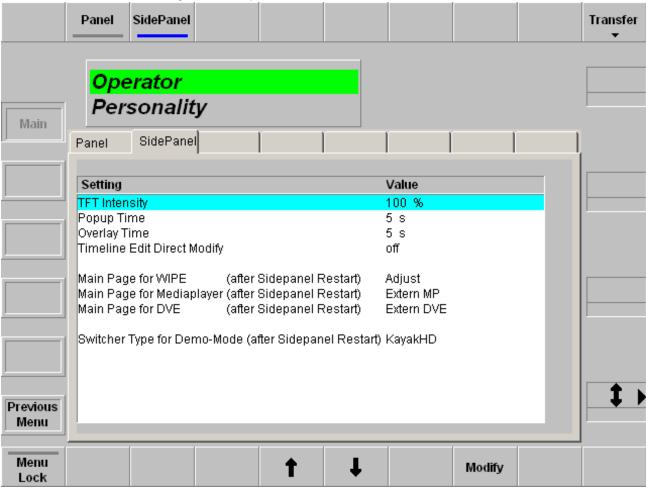

Use the **Modify** button to set your settings.

# Glossary

## **Auto Transition**

A transition having a predefined duration generally initiated by pressing a control panel button.

# **Aspect**

The ratio of a picture's horizontal and vertical dimensions when correctly displayed (4:3, 16:9).

# **Background Bus**

A row of buttons on the M/E used to select background video signals. Typically labeled A and B, with A representing the current output, and B representing the next output.

## **Background Transition**

A transition between the background video signals selected on the M/E.

# **Background Video**

Video that forms a background scene into which a key may be inserted.

# **Backing Color**

The color in a chroma key scene that will be replaced with another video signal.

#### **Bit Rate**

The number of bits per second passed from one point to another.

#### **Black**

A black video signal generated within the switcher.

## **Box Wipe**

A rectangular wipe pattern. For masking, the Kayak HD system provides a special box wipe pattern generator allowing independent control of the placement of each side of the box.

## Chroma

The depth or saturation of color. Chroma, hue, and luminance make up the three characteristics of television color.

# Chroma Key

A video key effect in which one video signal is inserted in place of areas of a particular color in another video signal. Blue and green are the chroma key colors most frequently used.

## Clean Feed

A final output of the switcher that does not include downstream key effects or fade to black. Also see *Programmable Clean Feed on page 543*.

## Clip

A threshold level adjustment to which the keying attribute (luminance, chrominance) is compared for generating the internal key control signal. Clip, in conjunction with gain, sets the switching point between the background and the key fill. Also see *Gain on page 541*.

# Clip High, Clip Low

An alternative to Clip and gain keying, providing independent control of the points where the background video and the key fill video are each fully visible.

# Complex Wipe Pattern Generator (Wipe1 + 2)

A wipe pattern generator with additional capabilities (for example, matrix wipes).

## Component Video

Video signal that keeps color and luminance information separate. RGB, Y, R-Y, B-Y, and Y, Cr, Cb are examples of component video.

## **Composite Video**

An encoded video signal that combines color information with luminance information. NTSC, PAL, and D-2 are examples of composite video

# **Compositing**

Combining two or more video signals together into one output signal.

# Control Signal

A signal used to perform an alteration or transition of video signals. For example, control signals are used for keying, masking, and wipe transitions.

## **Control Surface**

The set of controls available to a single operator. These controls may reside on separate but related control panels.

## **Cross Fade**

See Mix on page 543.

# Crosspoint

An electronic switch, usually controlled by a button on the panel, that allows video or audio to pass when the switch is closed.

## Cut

An instantaneous switch from one picture to another. Switching circuitry allows cuts only during the vertical interval of the video signal to prevent disruption of the picture.

## VDR (Video Disk Recorder)

A video recorder and playback device using hard disk storage in place of video tape.

# Delegate

To assign panel controls to a particular operating function. Some panel controls (buttons, knobs, Positioner) can affect more than one function. The operator can choose an alternative function by delegating the panel controls to that function (typically by pressing or holding down a panel button).

## Deserializer

A device that converts serial digital information to parallel.

## **Dissolve**

See Mix on page 543.

# **DPOP (Double Press Open)**

Pressing a control panel button twice rapidly to open a related menu or submenu. This does not work if **Menu Lock** is turned on.

## **Effect**

A setup of panel controls specifying the sources involved and any processing applied to those sources. Effects can be learned (saved) and recalled by the E-MEM effects memory system.

## **Effect Transition**

Recalling an E-MEM effect so that a transition is automatically performed at the start of the recall.

#### **Effects Processor**

The portion of a switcher that performs mixes, wipes and cuts between background and/or effects key video signals.

# **E-MEM Effects Memory**

A feature that permits control panel setups to be stored for later recall.

## **Engineering Setups (Installation)**

On the Kayak HD system, a collection of settings that establishes an essential baseline for system operation and integrates the Kayak HD system into a facility.

#### **Ethernet**

A form of high speed data transport between devices on a network.

## **Fade To Black**

A mix transition to black.

#### Field

One scan of an interlaced video image. In interlace systems, two fields are required to make a complete picture (video frame) because alternate lines are scanned.

## Fill Video

A video signal which fills a hole cut in background video by a key control signal.

# Flip-Flop

A transition where the sources selected on the background buses (for example, preset and program) of an M/E are exchanged at the end of a transition. The original preset bus source becomes selected on the program bus, and the original program bus source becomes selected on the preset bus.

## **FPGA**

Field Programmable Gate Array.

## **Frame**

One complete scan of a video image. For interlace video, alternate lines are scanned, and so a frame containing all the picture information consists of two fields.

#### **Frame Rate**

The number of frames presented per second. For interlace systems the frame rate is half the field presentation rate.

#### Gain

An amplification factor applied to a key control signal by a keyer that determines how much, if any, of the background and key fill video will be mixed together at the key edge areas. Low gain (1, or unity) generally results in a linear key.

# **General Purpose Interface (GP)**

An interface that allows limited remote control of some of a device's functions.

### **GPI**

General Purpose Interface Input

## **GPO**

General Purpose Interface Output

## **General Purpose Interface (GPO)**

An interface that allows limited remote control of some of a device's functions.

## **House Sync**

Sync generated within a facility that is used as a reference for generating and/or timing other signals.

## Hue

The location of a color on the color spectrum (i.e. red, yellow, green, blue). Chroma, hue, and luminance make up the three characteristics of television color.

#### Interlace

A system of video scanning where the odd and even numbered lines of a picture are presented consecutively as two separate interleaved fields. The two fields required to make a complete picture are called a frame.

### **Jitter**

An undesirable variation in the timing of transitions in a digital signal.

## **Positioner**

A hardware positioner with control of multiple axes.

## Key

An effect where a portion of a background scene is replaced by a new video. Key cut and key fill signals are involved, though in some cases the same signal may be used for both (self key).

## **Key Cut**

In key effects, the key cut signal is used to specify where to cut a hole in the background that will be filled with the key fill video. The key cut signal determines the shape of the key effect.

# **Key Fill**

In key effects, the video signal which fills the hole cut in the background video.

# **Key Invert**

Reversing the polarity of a key, such that material formerly keyed out will be keyed in, and vice versa.

# **Key Mask**

A key mode which allows use of a wipe pattern generator to prevent some undesirable portions of the key cut signal from cutting holes in the background video.

# **Key Memory**

A feature where the last keying and video processing settings for a source are retained and re-imposed when that source is re-selected. Default source memory values can be set for each source on each bus.

## **Key Priority**

The stacking order of multiple keys. The keyed signal with the highest priority appears in front of all the others. Keyed signals appear below higher priority keys and in front of lower priority keys, in a stack. A key priority transition changes the order of the keys without changing the background output.

## **Key Frame**

A complete definition of an effect at a single point in time. Default keyframe values can be set for a suite. See *Snapshot on page* 544.

# **Linear Key**

A Luminance key with a special parameter Setting: gain 100%, Clip 50%.

#### **Look Ahead Preview**

Video that shows the result of the currently setup next transition.

# Looping, Loop-Through

An input that includes two connectors. One connector accepts the input signal, and the other connector is used as an output for connecting the input signal to another piece of equipment. On Kayak HD, only the analog reference input is loop though.

#### Luminance

The brightness of the picture or area of the screen being considered. Chroma, hue, and luminance make up the three characteristics of television color.

# **Luminance Key**

A key effect in which the portions of the key cut signal that are greater in luminance than the clip level cuts the hole in the background scene. Generally used when the key cut and key fill signals originate from the same source. Luminance key clip and gain is adjustable.

#### Mask

See Key Mask on page 542.

#### Matte

Internally-generated color video which can be adjusted for luminance, hue, and chroma. Matte can be used to fill areas of keys and borders.

#### **Matte Fill**

Using matte video to fill the hole of a key effect.

## **Matte Generator**

A video generator that produces matte signals.

## M/E

Abbreviation of Mix/Effects, pertaining to the circuitry and controls involved in compositing video signals.

#### Mix

A transition between two video signals in which one signal is faded down as the other is faded up.

# Multiplier

A control circuit in which a control signal is multiplied with one or more input video signals. The resulting video output level varies from full on to full off according to the state of the control signal.

# Object

An individual a functional area of a system, typically one of several having similar capabilities.

#### **Pattern Border**

A variable width border that occurs at the edges of a wipe pattern.

#### Pixel

A picture element. A pixel is a digital sample of the luminance and color values of a picture at a single point.

#### **Profile**

Model name of a Thomson Grass Valley Video Disk Recorder.

#### Point of Use

A location in the system where a resource is used. A resource is generally used at different locations at different times. However, with some resources it is possible to use the same resource at different locations at the same time.

## **Preset Bus**

A row of source buttons used to select the source that will be output by the M/E during the next background transition. Also called the B bus.

## **Preset Pattern**

A key effect in which a wipe pattern that has been preset to a desired size and location is used to cut the key hole. The characteristics of the pattern are set using pattern controls.

## **Preview**

A video signal that is viewed before it is output by the switcher. See also *Look Ahead Preview on page 542*.

## **Program Bus**

A row of source buttons used to select the source for the current output of the M/E. Also called the A bus.

## **Programmable Clean Feed**

A type of clean feed where different keys can be selected for inclusion or exclusion from the clean feed.

## **RAM Recorder**

A device that captures, saves, and outputs a still video image or in some cases motion video clips. On the Kayak system the RAM Recorder option can capture still images, motion video, and animation for playback. The RAM Recorder is also referred to as a Still Store.

#### Recall

To restore a previous panel setup that has been learned using E-MEM.

# Reclocking

The process of clocking the data with a regenerated clock to remove jitter.

## Resource

A capability of the system, typically consisting of a set of circuitry.

# Register

A place to store an effect.

## **Saturation**

The degree of purity of a color. Adding white to a color reduces its degree of saturation.

## Self Key

A key effect in which a single video signal serves as both the key cut and key fill.

# **Serial Digital Video**

Passing video data bits in serial form (one bit after another), along a single wire.

#### Serial Interface

An interface which allows the switcher to be controlled remotely by a computer editor or other serial controller. Data is passed serially between the editor and the switcher at selectable baud (transmission) rates.

## Serializer

A device that converts parallel digital information to serial.

## Snapshot

An E-MEM with only one keyframe.

#### Soft Border

A wipe pattern border which is mixed on the edges to give a soft effect.

## Soft Edge

A pattern edge between two video signals in which the signals are mixed for a soft effect.

#### Source

- 1) An external device providing video. A source may provide only one video signal, or it may provide two signals (key fill and key cut).
- 2) The video signal(s) from a source, along with the source definition information associated with that source.

# SPOP (Single Press Open)

Automatically opening a related menu when a control panel button is pressed.

#### Stack

See Key Priority on page 542

#### Still Store

A device that captures, saves, and outputs a still video image. On the KayakDD system the RAM Recorder option is a still store with additional capabilities, including animation.

## Store (Learn)

To save a panel setup using E-MEM.

# Sync

1) General term for a synchronizing signal or signal component. Digital systems generally employ an analog external timing reference signal (such as color black or tri-level sync) to synchronize different pieces of equipment. Within the digital signal itself, however, synchronizing information is carried by special digital codes inserted at the beginning and end of each active line.

2) In analog television systems, sync is the portion of the video signal which occurs during blanking and is used to synchronize the operation of cameras, monitors, and other equipment. Horizontal sync occurs within the blanking period in each horizontal scanning line, and vertical sync occurs within the vertical blanking period. A color black signal is often used for synchronizing different pieces of analog equipment.

# Tally

A light which lights up to indicate that the associated button has been selected or to indicate that the associated input to the switcher is on-air.

## **Terminate, Termination**

To complete a circuit by connecting a resistive load to it.

#### **Transition**

A change from one picture to another. Cut, mix, and wipe are transitions.

#### **Vertical Interval**

The portion of the video signal that occurs between the end of one field or frame and the beginning of the next.

#### Video Fill

A video signal used to fill the hole made by a key cut signal.

### Video Path

The path that video takes through the switcher.

#### **Wash Matte**

A type of matte that contains two elements rather than a single flat color. For example, a wash matte can have one color that mixes gradually across the screen to another color.

## Wipe

A transition between two video signals that occurs in the shape of a selected pattern.

## Wipe Pattern Generator

Circuitry that creates patterns that can be used to create wipe transitions, preset patterns, key masks, and matte washes.

Glossary

# Index

| Numerics                           | AUX Monus 410                                        |
|------------------------------------|------------------------------------------------------|
| 1 M/E Control Panel 25             | AUX Menu 410<br>Busses 44                            |
| 1.5 and 2 M/E Control Panel 26, 27 | Config - AUX Couple 176                              |
| 2 M/E Control Panel 26, 27         | Menus 313                                            |
| 3-D Digital Effects                | Available Bus Delegations                            |
| Concepts 65                        | AUX1-AUX10 93                                        |
| 4 RU Frame                         | Key1 - Key4 93                                       |
| Video Processor 28                 | Axis                                                 |
| 8 RU Frame                         | Location 67                                          |
| Video Processor 29                 | Lock Buttons 113                                     |
| A                                  | В                                                    |
| Add Key 103                        | Background                                           |
| Additional Keying Controls 55      | Bus Selection 91                                     |
| Advanced Effect Options 256        | Buses, Flip Flop 48                                  |
| Alphanumeric Keypad 153            | Mattes Menus 219                                     |
| Alternate Buses and Delegation 42  | Bank Mode                                            |
| 9                                  | Disabling 116                                        |
| Application Control 165            | Enabling 115                                         |
| Aspect 66,72                       | Enabling 115<br>Enabling, Disabling 115              |
| Assignments Output 44              | Bar Graphics 353                                     |
| Asynchronous Sources 92            | Bias Control 75, 81                                  |
| Attached Macros 367                | Border On 107                                        |
| Menu 530                           |                                                      |
| Viewer 530                         | Bus Available Delegations 02                         |
| Attached Panel                     | Available Delegations 93 Background Bus Selection 91 |
| Selection 363                      | Indications 92                                       |
| Auto                               | Miscellaneous Bus Selection 93                       |
| Button 106                         | Utility 43                                           |
| Keyers 64                          | YUV Correction Menus 224                             |
| Setup 335                          | Buses                                                |
| Auto Time                          | Alternate 42                                         |
| Menu 372                           | Buses and Crosspoints 39                             |
| P/P 374                            | Flip Flop Background 48                              |
| Auto Times Menu                    | Busses                                               |
| Function Buttons 373               | AUX 44                                               |
| Automatic                          | Button                                               |
| Chroma Key Adjustment 106          | Assignment, Source to Button 39                      |
| Key Adjustment 106                 | Auto 106                                             |

| Button and Bus Indications 92                 | Concepts                                      |
|-----------------------------------------------|-----------------------------------------------|
| DPM 108                                       | Introduction 35                               |
| Edit Gang 232                                 | Config                                        |
| Freeze Fill 108                               | AUX Couple 176                                |
| Freeze Key 108                                | AUX Menu 175                                  |
| Functionality 133                             | Copy Detailed Menu 483                        |
| Functions 119                                 | DPM Menu 181                                  |
| Functions, Other 126                          | E-Box Menu 485                                |
| Select Trans Duration Time Dialog Buttons 369 | Editor Menu 183, 190                          |
| Self/Couple Key 104 Split/Couple Key 104      | GPO /Tally Menu 169                           |
| Split/Couple Rey 104                          | H/V Blanking Menu 184                         |
|                                               | M/E Couple Menu 178                           |
| C                                             | M/E Menu 177<br>Main Menu 477                 |
| C1fx 273                                      | Menus 165                                     |
|                                               | Misc Menu 186                                 |
| C4fx 275                                      | Panel Assignment Menu 192                     |
| Catalog of Effects 272                        | Panel Menu 510                                |
| Category Selection                            | Scalar Menu 191                               |
| Menu 151                                      | Substitution Tables 182                       |
| Changing Current Keyer Priority 332           | Tally In Menu 185                             |
| Chroma Key 59, 217                            | Config - GPI Menu 168                         |
| Adjustments, Manual 337                       | Config - Input 173                            |
| Auto Setup with FGD Fade 337                  | Config E-Box                                  |
| Automatic Adjustment 106                      | Dialog Buttons 485                            |
| Controls, Other 344                           | Function Buttons 485                          |
| Manual Adjustments 337                        | Config Main Menu                              |
| Manual Setup Strategy 105                     | Function Buttons 478                          |
| Operating Notes 335<br>Shadow Generator 60    | Configuration 36                              |
| Using Auto Setup 336                          | Configuration Menu 477                        |
|                                               | E-Box 167                                     |
| Clip 52<br>Hi 53                              | Notes for DPM 268                             |
| Lo 53                                         | Scalar 319                                    |
| Clip Menu                                     | Constant Duration 244                         |
| Media Player 419                              | Continuity                                    |
| Clip Select Menu 310                          | Control 79                                    |
| -                                             | Controls 75                                   |
| Clips<br>Clips Play Menu 311                  | Control Protocols                             |
| To Ram 389                                    | Supported 24                                  |
|                                               | Control Surfaces 25                           |
| Close / Minimize / Shut Down 364              | Controls                                      |
| Color Parkeround Manu 274                     | Bias 75                                       |
| Color Background Menu 374 Color Coding 349    | Continuity 75                                 |
| Primary and Secondary Color Suppression 60    | Tension 75                                    |
| , , , , , , , , , , , , , , , , , , , ,       | Converge Mode                                 |
| Color Background Menu Function Buttons 375    | Comparison with Parallel Mode 87              |
|                                               | Example 85                                    |
| Comparing Parallel and Converge Modes 87      | Converting Size, Positioning, and Preview 394 |
|                                               | 0, ,                                          |

| Copy Config 480              | Dialog Title 359                     |
|------------------------------|--------------------------------------|
| Coupling Keys 174            | Digipots                             |
| Creation                     | Designator 354                       |
| Pattern Mix 345              | Direct Mode 294                      |
| Crop 234                     | Lowlight 195                         |
| Shadow 261                   | Soft Knobs 148                       |
| Crosspoints 39               | Digit Buttons in TL Enable 135       |
| Current and Next Stack 48    | Digital Effects                      |
| Current Keyer Priority       | Concepts, 3D 65                      |
| Changing 332                 | Library 268                          |
| Cursor                       | Digital Picture Manipulator 113, 115 |
| Control 241                  | Menus 228                            |
| Modes 428                    | Digits 352                           |
| Cut 46                       | Direct Mode 241 Digipots 294         |
| _                            | Disabling Bank Mode 115, 116         |
| D                            | Display 116, 123                     |
| Data Pads                    | Dissolve Functions                   |
| Touch Buttons and 150        | Snapshot or Timeline 125             |
| DD Mode                      | Documentation                        |
| E-MEM 121                    | Other 17                             |
| Keyer Subpanel 102           | Standard Set 17                      |
| Default Mode                 | documentation online 4               |
| E-MEM 133                    | Downstream Keyers 64                 |
| E-MEM Menus 289              | DPM 113, 115                         |
| Keyer Subpanel 109           | Configuration 268                    |
| Defaults                     | DPM Button 108                       |
| Set to 266                   | Edit Menu 428                        |
| Define Memo Menu 401         | Main 423                             |
| Definition of Terms 122      | Menus 228                            |
| Defocus Mode 257             | DPM Main                             |
| Delegation 239, 350          | Dialog Buttons 425                   |
| Alternate 42                 | Function Buttons 425                 |
| Buttons, Mask 108            | Drives 474                           |
| Group 151                    | Drop Shadow 259                      |
| Machine 312                  | DSK                                  |
| Delete                       | DSK / Auto Keyers 64                 |
| Keyframe 243                 | DSK Mode Description 145             |
| Popup 304                    | Duration                             |
| Snapshots 125                | Popup 305                            |
| Timelines 125                | DVE                                  |
| Deleting                     | External 421                         |
| Register 117                 | Menus 417                            |
| Destination Pixel Format 394 | DVE External                         |
| Devices 475                  | Dialog Buttons 422                   |
| Diagnosis Menu 476           | Function Buttons 422                 |

| E                                    | Fixed Softkeys 350              |
|--------------------------------------|---------------------------------|
| E-Box                                | Flare Suppression 60            |
| Configurations 167                   | Flexible Keyers 65              |
| Install - E-Box Menu 443             | Flip Flop Background Buses 48   |
| Edit                                 | Freeze Fill Button 108          |
| Controls 431                         | Freeze Key Button 108           |
| Gang 232                             | frequently asked questions 4    |
| Menu 403                             | Front and Back, Near and Far 70 |
| Edit Menu                            | Full Additive Mix 46            |
| Function Buttons 403                 | Function Buttons                |
| Editing                              | Index Cards 443, 462, 510       |
| Timeline 127                         |                                 |
| Editor                               | G                               |
| Config Menu 183, 190                 | u                               |
| Effects                              | Gain 52                         |
| Catalog 272                          | High, Low, and Unity 53         |
| Digital, Library 268                 | Glossary                        |
| Load to Switcher 269<br>Send 43      | Sidepanel 348                   |
|                                      | Glow Mode 256                   |
| Effects Subpanel 114                 | GPI                             |
| E-MEM 120<br>DD Mode 121             | Config - GPI Menu 168           |
| Default Mode 133                     | GPI-Out Menu 412                |
| Default Mode Menus 289               | GPI-Out Menu                    |
| Define Memo Menus 290                | Function Buttons 413            |
| Menus 289                            | GPO                             |
| Timeline Mode Menus 293              | Config - GPO / Tally Menu 169   |
| Enable / Disable                     | Grass Valley web site 4         |
| Bank Mode 124                        |                                 |
| Enabling and Disabling Bank Mode 115 | Н                               |
| Faders 366                           | H/V Blanking                    |
| Engineering Setups, Installation 36  | Config Menu 184                 |
| External Router                      | Half M/E 141                    |
| Menu 314                             | Feature Set 142                 |
|                                      | Selecting 142                   |
| F                                    | High Gain 53                    |
| Fade to Black 47                     | Hint 120                        |
| Faders                               | Home                            |
| Disable 366                          | Menu Subpanel 140               |
| Enable 366                           | Home Menu 155                   |
| FAQ database 4                       | access with mouse 156           |
| Feature Set of the Half M/E 142      |                                 |
| FGD Fade 107, 341                    | ı                               |
| Fill                                 | I                               |
| Matte 104                            | Image Converter Menu 391        |
|                                      | Improperly Shaped Video 62      |

| Index Cards 486                  | 14 102                             |
|----------------------------------|------------------------------------|
| Function Buttons 443, 462, 510   | Add 103                            |
| General Control Principles 428   | Chroma Key 59, 217                 |
| List Boxes 356                   | Chroma Key Shadow Generator 60     |
| Inner Window 424                 | Coupling 174                       |
| Input                            | Invert 108                         |
| Config - Input Menu 173          | Linear 56                          |
| Key Coupling 174                 | Luminance 58                       |
| Naming 173                       | Memory 39                          |
| Input Correction Menus           | Mode 208                           |
| RGB 226                          | Over 107                           |
| Inputs and Sources 37            | Preset Pattern 103                 |
| Insert 242                       | Prior Button 107                   |
|                                  | Priority 49                        |
| Insert Misc.                     | PVW 108                            |
| Popup 298                        | Self 58                            |
| Install                          | Self/Couple 104                    |
| Install Panel Menu 461           | Sources 104                        |
| Main Menu 441                    | Split /Couple 104                  |
| Menus 158                        | Split/Couple 104<br>Transitions 49 |
| Install - E-Box Menu 443         | Types 102                          |
| Dialog Buttons 443               |                                    |
| Install Panel Menu               | Key Adjustment Automatic 106       |
| Dialog Buttons 461               |                                    |
| Installation                     | Key Controls 340                   |
| Engineering Setups 36            | Signal Adjustment 52               |
| Installation Menu 441            | Key Wipe                           |
| Introduction                     | Wipe1, Wipe2 113                   |
| Concepts 35                      | Keyer                              |
| Menu Overview 147                | Mask Menu 211                      |
| Sidepanel Program 347            | Mattes Menu 216                    |
| System Operation 329             | Menus 207                          |
|                                  | Priority Misc Menu 210             |
| K                                | Keyer Mode                         |
|                                  | DD Mode 102                        |
| Kayak HD                         | Default 109                        |
| Control Surfaces 25              | Keyer Priority                     |
| Documentation 17                 | Changing 332                       |
| Introduction 19                  | Transition 333                     |
| Switcher Models 19               | Keyer Subpanel                     |
| System Configuration Overview 35 | DD Mode 102                        |
| Video Signal Flow 31             | Keyers                             |
| Kayak HD-100                     | Auto 64                            |
| Panel Overview 89                | DSK 64                             |
| Kayak HD-200                     | Flexible 65                        |
| Panel Overview 90                | Keyframe                           |
| KDD-PSU Power Supply Option 30   | Delete 243                         |
| Kev                              | Duration 243                       |

| Keying 49                       | Machine Delegation 312                         |
|---------------------------------|------------------------------------------------|
| Controls, Additional 55         | Macro 94                                       |
| Keying 49                       | Macro Editor 530                               |
| Keypad                          | Recalling 138                                  |
| Alphanumeric 153                | Macro Attachment                               |
| Numeric 152                     | Principles 531                                 |
| Kurl                            | Macros                                         |
| SpecFX Menu 245                 | Attached 367                                   |
| Kurl Mode                       | Main Transition Subpanel 97                    |
| Selecting 247                   | Mainframe                                      |
| Kurl-PS-Modulation 435          | Selection 363                                  |
|                                 | MaKe 137                                       |
| I                               | Manual Chroma Key Adjustments 337              |
| <b>L</b>                        | Mapping                                        |
| Last Menu 140                   | Button, Sources 39                             |
| Library                         | Mask                                           |
| Digital Effects 268             | Delegation Buttons 108                         |
| License 163                     | Preview 211                                    |
| License installation 164        | Sources 212                                    |
| Lin Key 103                     | Matte                                          |
| Linear Key 56                   | Fill 104                                       |
| List Boxes                      | Fill Key Example 50                            |
| Index Cards 356                 | Menu Controls 330                              |
| Live Mode 140                   | Mattes Menus                                   |
| Loading Effects to Switcher 269 | Background 219                                 |
| Lock                            | Media Player 119                               |
| Menu 140, 351                   | Clip Menu 419                                  |
| Look Ahead Preview 48           | Menu 440<br>Menus 309                          |
| Loop 238                        |                                                |
| Low Gain 53                     | Media Player Clip Menu<br>Function Buttons 419 |
| Lum Key                         |                                                |
| Key                             | Media Player Status Menu<br>Dialog Buttons 418 |
| Lum 103                         | Memory                                         |
| Luminance Key 58                | Key 39                                         |
| ,                               | Menu                                           |
| N/I                             | Access Touch Button 152                        |
| M                               | Attached Macros 530                            |
| M/E                             | Auto Time 372                                  |
| Half 141                        | AUX 313                                        |
| Main Menu 368                   | AUX Menu 410                                   |
| Menus 222                       | Background Mattes 219                          |
| Stage 42                        | Category Selection 151                         |
| M/E Couple Menu                 | Clip Select 310                                |
| Config 178                      | Clips Play 311                                 |
| M/E Menu 368                    | Coopig 165                                     |
| Config 177                      | Config 165                                     |

| Config - DPM 181           | Personal Settings 195           |
|----------------------------|---------------------------------|
| Config - GPI 168           | Personality 534                 |
| Config - Input 173         | Previous Menu 352               |
| Config - M/E 177           | RAM Recorder Transfer 441       |
| Config - M/E Couple 178    | Remote 386                      |
| Config - Misc 186          | RGB Input Correction 226        |
| Config E-Box 485           | Save / Recall 235               |
| Config Panel 510           | Scalar 316                      |
| Config, Main 477           | Scalar Conrfig 191              |
| Configuration 477          | Setup Misc 229                  |
| Copy Detailed 483          | Sidepanel 348                   |
| Define Memo 401            | SpecFX Kurl 245                 |
| Diagnosis 476              | Startup 362                     |
| DPM 228                    | Status 365                      |
| DVE 417                    | Subpanel 140                    |
| Edit 403                   | System 471                      |
| Editor 183, 190            | Tally In 185                    |
| E-MEM 289                  | TiM/E Memo 537                  |
| E-MEM Define Memo 290      | TiM/E Memo Select 397           |
| E-MEM Timeline Mode 293    | Timeline 235                    |
| External Router 314        | Timeline, Show 239              |
| GPI-Out 412                | Title 151                       |
| GPO / Tally, Config 169    | Transform 231                   |
| Groups and Hierarchy 360   | Wipes 197                       |
| H/V Blanking 184           | YUV Bus Correction 224          |
| Hierarchy 360              |                                 |
| Home 155                   | Menu Overview                   |
| Image Converter 391        | Introduction 147                |
| Install 158                | Menu Panel                      |
| Install - E-Box Menu 443   | Description 147                 |
| Install Panel 461          | Menu Screen                     |
|                            | Organization and Components 149 |
| Install, Main 441          | Menu Subpanel                   |
| Installation 441           | Home 140                        |
| Interactions 154           | Minimize 364                    |
| Keyer 207                  |                                 |
| Keyer Mask 211             | Misc                            |
| Keyer Mattes 216           | Config Menu 186                 |
| Keyer Priority Misc 210    | Misc / Priority 439             |
| Lock 140, 351              | Misc Menu 266                   |
| M/E 222, 368               | Misc Setup Menu 229             |
| M/E Main 368               | Miscellaneous Bus Selection 93  |
| M/E Main, Selecting 365    | Mix 46                          |
| Matte Controls 330         | Full Additive 46                |
| Media Player 309, 440      |                                 |
| Media Player Status 441    | Pattern 345                     |
| Misc 266                   | Mix/Effects Stage 42            |
| MP Status 441              | Mode Selection 151              |
| Other 327                  | Modify 237                      |
| Overview, Introduction 147 | Keyframe 242                    |
| Panel Assignment 192       | •                               |

| Popup 295                      | Page 4 – Matrix Wipes 203                      |
|--------------------------------|------------------------------------------------|
| Mouse                          | Page Roll Mode 248                             |
| Using 358                      | Page Turn Mode 248                             |
| MP                             | Panel                                          |
| Media Player 119               | Interactions 154                               |
| Media Player Menu 440          | Parallel Mode                                  |
| MP Status Menu 441             | Comparison with Converge Mode 87<br>Example 84 |
| N                              | Parameter                                      |
|                                | Control Area 151                               |
| Naming Sources 173             | Entry 407                                      |
| Near and Far 70                | Path                                           |
| Next Stack 48                  | Control 74                                     |
| NORMAL Mode Description        | Path Type 232                                  |
| Not coupled 144                | Vectors 76                                     |
| Notes 277                      | Paths 74                                       |
| Number Code                    | Pattern Mix 345                                |
| Wipe Pattern 200               | Creation 345                                   |
| Numbering Systems              | P-Bus 322                                      |
| Transform 70                   | Installation 325                               |
| Numeric Keypad 152             | Performing Transitions 99                      |
|                                | Personal Settings 37                           |
| 0                              | Menus 195                                      |
|                                | Personality Menu 534                           |
| Object Overview 407            | Perspective 67,72                              |
| online documentation 4         | Point Of Use 45, 199                           |
| Operating Notes                | Popup                                          |
| Chroma Key 335                 | Delete 304                                     |
| Option License 163             | Duration 305                                   |
| Options                        | Insert Misc. 298                               |
| Kayak HD 23                    | Modify 295                                     |
| Other Documentation 17         | Pos / Size Mode 250                            |
| Other Menus 327                | Positioner 112                                 |
| Output Assignments 44          | Button 112                                     |
| Outputs 44                     | Delegation 112 Positioner Subpanel 111         |
| Overview                       | -                                              |
| Kayak HD-100 Panel 89          | Positioning Converting 394                     |
| Kayak HD-200 Panel 90          | Post Transform Space 69                        |
| System Configuration 35        | <u> </u>                                       |
| Transition Control 96          | Power KDD-PSU Power Supply Option 30           |
|                                |                                                |
| P                              | Preset<br>Black 47,99                          |
| Page 1 Regic Pottory 200       | Store 441, 442                                 |
| Page 1 – Basic Pattern 200     | Preset Pattern 61, 218                         |
| Page 2 – Circle and Rotary 201 | Preset Pattern Key 103                         |
| Page 3 – Stars and ZigZag 202  | 11Coct 1 attent Ney 100                        |

| Presets                                           | Discard 236                           |
|---------------------------------------------------|---------------------------------------|
| User Definable 366                                | Save / Recall 306, 438                |
| Preview                                           | Menu 235                              |
| Converting 394                                    | Saving Operation Preset Data 441, 442 |
| Keyer Mask 211                                    | Scalar 319                            |
| Look Ahead 48                                     | Config Menu 191                       |
| Previous Menu 352                                 | Menu 316                              |
| Primary Color Suppression 60                      | Scalars                               |
| Primary Suppression 338                           | Configuration 319                     |
| Properly Shaped Video 62                          | Source 41                             |
| Protect 238                                       | Screen Coordinates 71                 |
| Protocols                                         | Second Transition Subpanel 97         |
| Supported Control Protocols 24                    | Secondary Color Suppression 60, 342   |
| 11                                                | Select Destination Format 392         |
| D                                                 | Select Trans Duration Time 369        |
| R                                                 | Dialog Buttons 369                    |
| RAM Recorder                                      | Selecting                             |
| Still Store 55, 215                               | Half M/E 142                          |
| Transfer Menu 441                                 | Kurl Mode 247                         |
| Recall 236                                        | M/E Main Menus 365                    |
| Preset 157                                        | Selecting a Register                  |
| Recall Menu 235                                   | For Storing / Editing 117             |
| Recalling                                         | Record Start 137                      |
| Macro 138                                         | Storing 124                           |
| Register 115                                      | While Recalling 124                   |
| Register                                          | Selection                             |
| Deleting 117                                      | Attached Panel 363                    |
| Recalling 115 Selecting for Storing / Editing 117 | Mainframe 363 Selection Box 355       |
| Remote Selecting for Storing / Earting 117        |                                       |
| Remote P-Bus 414                                  | Self Key 58                           |
| Remote Menu 386                                   | Self/Couple Key 104 Button 104        |
| Remote P-Bus                                      |                                       |
| Function Buttons 411, 414                         | Set to Defaults 266                   |
|                                                   | Settings                              |
| Resource Sharing 45                               | Personal 37                           |
| RGB Input Correction Menus 226                    | Setup 266, 434 Chroma Koy, Manual 105 |
| Rotate 66                                         | Chroma Key, Manual 105                |
| Rotation 72                                       | Setups Engineeering, Installation 36  |
| Rotation and Spin Relationship 73                 | 8                                     |
| Routing                                           | Shadow Chroma Key Shadow Generator 60 |
| Signal 37                                         | Drop Shadow 259                       |
| Run Controls 433                                  | Shadow Crop 261                       |
|                                                   | Shaping Video 51                      |
| \$                                                | Shifted Sources 41, 91                |
| Save                                              | Show Timeline Menu 239                |
| DUYC                                              | DIOWY THICHIC WICHU 4/17              |

| Shut Down 364                       | Kayak HD 22                              |
|-------------------------------------|------------------------------------------|
| Sidepanel                           | Startup Menu 362                         |
| Glossary 348                        | Status Menu 365                          |
| Introduction 347                    | Store Preset 441, 442                    |
| Menu 348                            | Storing                                  |
| Sidepanel program 162               | Snapshot 125                             |
| Signal Routing 37                   | Strategy for Manual Chroma Key Setup 105 |
| Size 65, 72                         | Subpanel                                 |
| Converting 394                      | Effects 114                              |
| Skew 67,72                          | Keyer, DD Mode Subpanel 102              |
| Slits Mode 254                      | Main Transition 97                       |
| Snapshot                            | Menu 140                                 |
| Storing 125                         | Positioner 111                           |
| Soft Knobs                          | Second Transition Subpanel 97            |
| Digipots 148                        | Substitution Tables                      |
| Softkeys                            | Config 182                               |
| Fixed 350                           | Supported Control Protocols 24           |
| software download from web 4        | Sure Touch 83, 240                       |
| software installation 162           | Switcher                                 |
| Software Option                     | Load Effects 269                         |
| installation 164                    | Switcher Models                          |
| Software Option License 163         | Kayak HD 19                              |
| software update 162                 | System                                   |
| software versions 161               | Components 25                            |
| Source                              | Overview 19                              |
| Definition 38                       | System Configuration                     |
| Naming 173                          | Overview 35                              |
| Pixel Format 393                    | System Menu 471                          |
| Scalars 41                          | System Operation                         |
| Space 67<br>Video, Use 237          | Introduction 329                         |
|                                     |                                          |
| Source to Button Mapping 39         | T                                        |
| Sources Inputs 27                   | Tables                                   |
| Inputs 37<br>Shifted 41             | Substition, Config 182                   |
| Shifted 41 Shifted and Unshifted 91 | Tally                                    |
| Uncal / Asynchronous 92             | XBar 195                                 |
| SpecFX Kurl Menu 245                | Tally In                                 |
| Spin 66,72                          | Config Menu 185                          |
| Spin and Rotation Relationship 73   | Target Space 67                          |
| X, Y, Z 233                         | Tension                                  |
| Split Key 61                        | Control 77                               |
| Split/Couple Key Button 104         | Controls 75                              |
| S-Shaped Key Signals 54             | TiM/E Memo                               |
| Standard Documentation Set 17       | TiM/E Memo Menu 537                      |
| Standard Features                   | TiM/E Memo Select Menu 397               |
|                                     |                                          |

| TiM/E Memo Select Menu                          | Utility Bus 43               |
|-------------------------------------------------|------------------------------|
| Function Buttons 397                            | Utility 94                   |
| Timeline                                        |                              |
| Editing 127                                     | V                            |
| Graphical Representation 293                    | V                            |
| Menus 235                                       | Vector Values 76             |
| Touch Button                                    | Video                        |
| Data Pads and 150                               | Signal Flow 31               |
| Menu, Access 152                                | Video Processor              |
| Touch Screen 148                                | 4 RU Frame 28                |
| Trans Duration Time                             | 8 RU Frame 29                |
| Select 369                                      | Video Source                 |
| Transfer Menu                                   | Use 237                      |
| RAM Recorder 441                                | Viewer                       |
| Transfer 351                                    | Attached Macros 530          |
| Transform                                       |                              |
| Menus 231                                       | W                            |
| Numbering Systems 70                            | VV                           |
| Transformation 65                               | web site documentation 4     |
| Transition 45                                   | web site FAQ database 4      |
| Control 96                                      | web site Grass Valley 4      |
| Control Interactions, Other 101                 | web site software download 4 |
| Control, Overview 96                            | Wipe                         |
| Elements 97                                     | Modifier 204                 |
| Keyer Priorities 333                            | Wipe Pattern                 |
| Performing 99                                   | Generator Uses, Other 47     |
| Preview 100                                     | Number Code 200              |
| Rate 48, 100                                    | Wipes 47                     |
| Second Transition Subpanel 97 Subpanel, Main 97 | Menus 197                    |
| Types 98                                        |                              |
| Translation 65                                  | V                            |
|                                                 | X                            |
| Typewriter 357                                  | X, Y, Z Spin 233             |
|                                                 | XBar Tally 195               |
| U                                               | ,                            |
| Uncal / Asynchronous Sources 92                 | Υ                            |
| Unity High 53                                   | 1                            |
| Unshifted Sources 91                            | YUV Bus Correction Menus 224 |
|                                                 |                              |
| Untangle 395                                    |                              |
| USB flash drive 162                             |                              |
| Use                                             |                              |
| Video Sources 237                               |                              |
| Use Priority 237                                |                              |
| User 1 – User 4 141                             |                              |
| User Definable Presets 366                      |                              |

Index